# HP Business Service Management

for the Windows and Linux operating systems

Software Version: 9.12

# Using System Availability Management

Document Release Date: November 2011 Software Release Date: November 2011

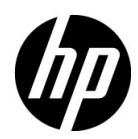

# Legal Notices

### Warranty

The only warranties for HP products and services are set forth in the express warranty statements accompanying such products and services. Nothing herein should be construed as constituting an additional warranty. HP shall not be liable for technical or editorial errors or omissions contained herein.

The information contained herein is subject to change without notice.

Restricted Rights Legend

Confidential computer software. Valid license from HP required for possession, use or copying. Consistent with FAR 12.211 and 12.212, Commercial Computer Software, Computer Software Documentation, and Technical Data for Commercial Items are licensed to the U.S. Government under vendor's standard commercial license.

Copyright Notices

© Copyright 2005 - 2011 Hewlett-Packard Development Company, L.P.

Trademark Notices

Adobe® and Acrobat® are trademarks of Adobe Systems Incorporated.

AMD and the AMD Arrow symbol are trademarks of Advanced Micro Devices, Inc.

Google™ and Google Maps™ are trademarks of Google Inc.

Intel®, Itanium®, Pentium®, and Intel® Xeon® are trademarks of Intel Corporation in the U.S. and other countries.

iPod is a trademark of Apple Computer, Inc.

Java is a registered trademark of Oracle and/or its affiliates.

Microsoft®, Windows®, Windows NT®, Windows® XP, and Windows Vista® are U.S. registered trademarks of Microsoft Corporation.

Oracle is a registered trademark of Oracle Corporation and/or its affiliates.

UNIX® is a registered trademark of The Open Group.

#### Acknowledgements

This product includes software developed by the Apache Software Foundation (**http:// www.apache.org**).

This product includes software developed by the JDOM Project (**http://www.jdom.org**).

This product includes software developed by the MX4J project (**http:// mx4j.sourceforge.net**).

# Documentation Updates

The title page of this document contains the following identifying information:

- Software Version number, which indicates the software version.
- Document Release Date, which changes each time the document is updated.
- Software Release Date, which indicates the release date of this version of the software.

To check for recent updates, or to verify that you are using the most recent edition of a document, go to:

### **http://h20230.www2.hp.com/selfsolve/manuals**

This site requires that you register for an HP Passport and sign-in. To register for an HP Passport ID, go to:

### **http://h20229.www2.hp.com/passport-registration.html**

Or click the **New users - please register** link on the HP Passport login page.

You will also receive updated or new editions if you subscribe to the appropriate product support service. Contact your HP sales representative for details.

# Support

Visit the HP Software Support web site at:

### **http://www.hp.com/go/hpsoftwaresupport**

This web site provides contact information and details about the products, services, and support that HP Software offers.

HP Software online support provides customer self-solve capabilities. It provides a fast and efficient way to access interactive technical support tools needed to manage your business. As a valued support customer, you can benefit by using the support web site to:

- Search for knowledge documents of interest
- Submit and track support cases and enhancement requests
- Download software patches
- Manage support contracts
- Look up HP support contacts
- Review information about available services
- Enter into discussions with other software customers
- Research and register for software training

Most of the support areas require that you register as an HP Passport user and sign in. Many also require a support contract. To register for an HP Passport ID, go to:

#### **http://h20229.www2.hp.com/passport-registration.html**

To find more information about access levels, go to:

#### **http://h20230.www2.hp.com/new\_access\_levels.jsp**

# **Table of Contents**

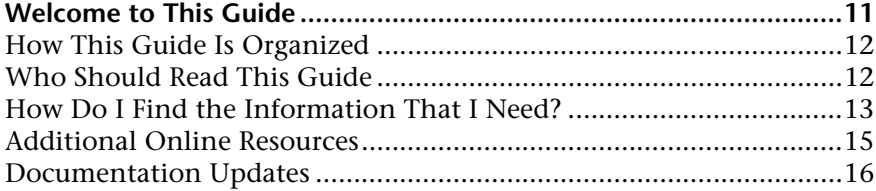

### **[PART I: SAM ADMINISTRATION](#page-16-0)**

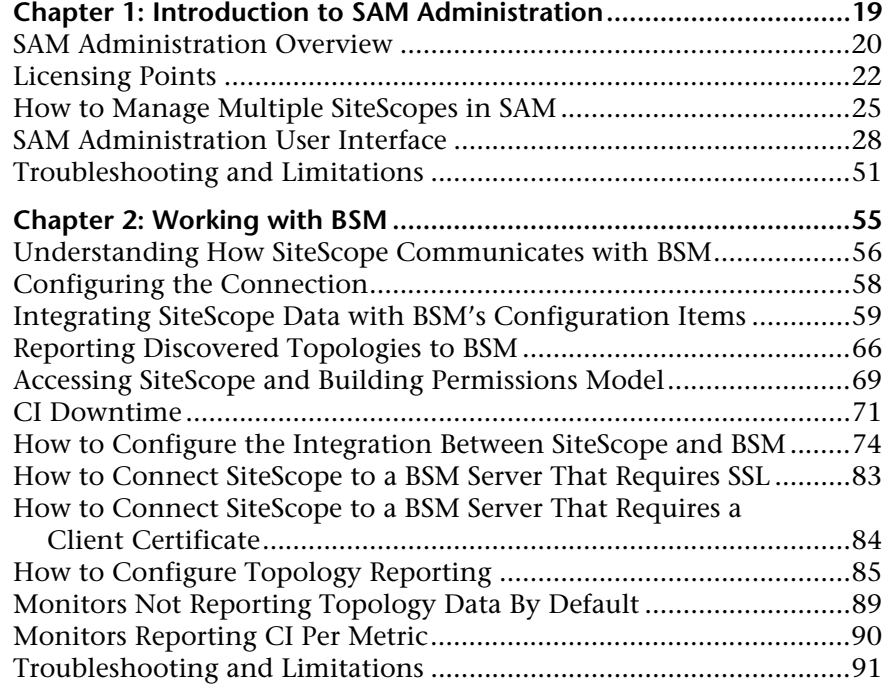

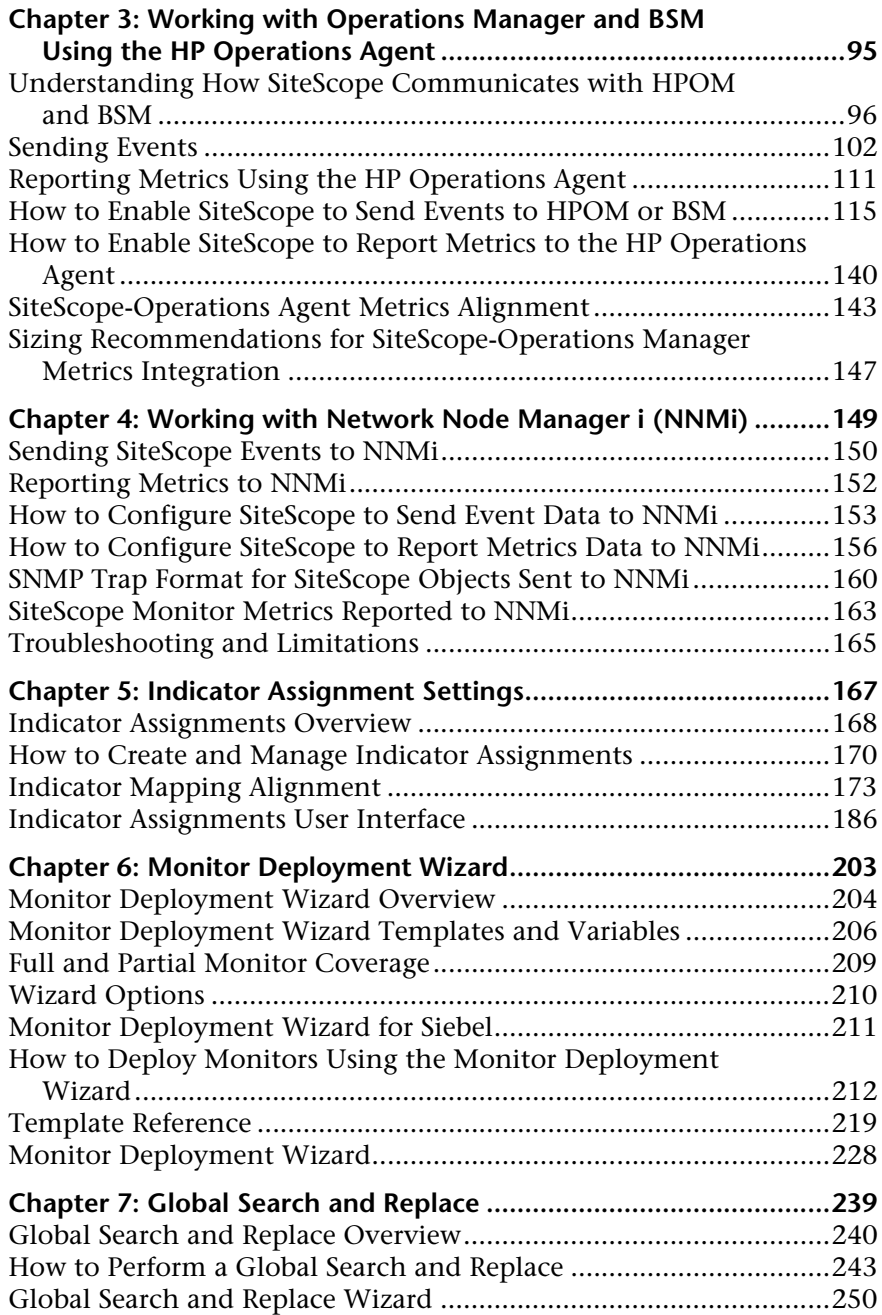

### **[PART II: SAM REPORTS](#page-266-0)**

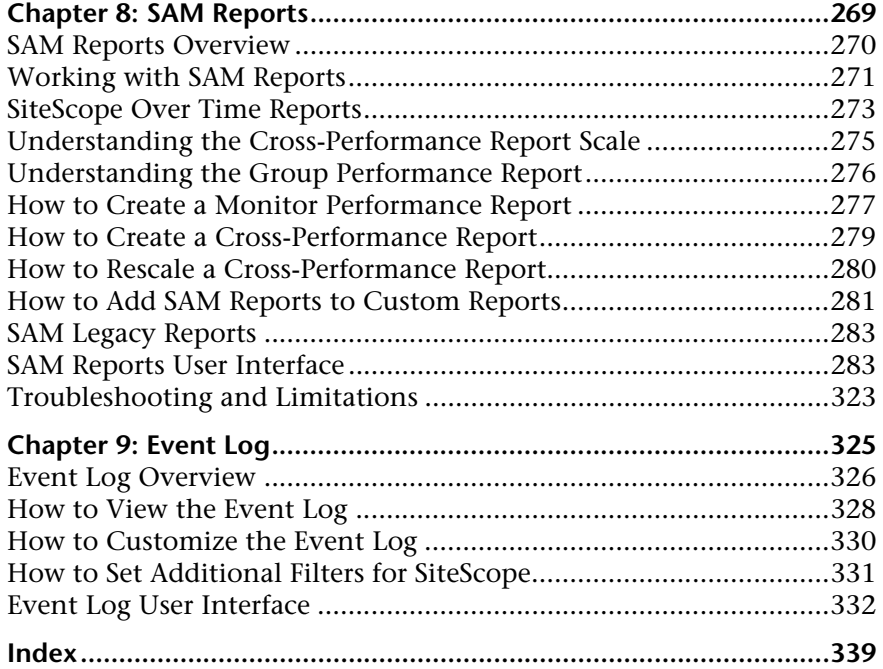

Table of Contents

# <span id="page-10-0"></span>**Welcome to This Guide**

This guide describes how to use the System Availability Management (SAM) application to monitor system availability across the entire enterprise infrastructure from a centralized, real-time perspective.

#### **This chapter includes:**

- ➤ [How This Guide Is Organized on page 12](#page-11-0)
- ➤ [Who Should Read This Guide on page 12](#page-11-1)
- ➤ [How Do I Find the Information That I Need? on page 13](#page-12-0)
- ➤ [Additional Online Resources on page 15](#page-14-0)
- ➤ [Documentation Updates on page 16](#page-15-0)

### <span id="page-11-0"></span>**How This Guide Is Organized**

The guide contains the following parts:

### **Part I [SAM Administration](#page-16-1)**

Describes how to work with SAM Administration including how to register, configure, and maintain multiple SiteScopes, how to globally search and replace any of the properties of the selected object across your SiteScopes, and how the Monitor Deployment Wizard provides a monitoring solution for existing BSM configuration item (CI) data using SiteScope templates.

It also describes how to configure SiteScope as a data collector for Business Service Management (BSM), how to send events and report metrics to HP Operations Manager (HPOM) and BSM's Operations Management, and how to send events and report metrics to Network Node Manager i (NNMi).

### **Part II [SAM Reports](#page-266-1)**

Describes how to view and analyze reports based on the performance data collected by the SiteScope data collector and stored in the BSM database. It also describes how to use the SAM event log to display SiteScope events.

### <span id="page-11-1"></span>**Who Should Read This Guide**

This guide is intended for the following users of BSM:

- ➤ BSM administrators
- ➤ BSM application administrators
- ➤ BSM data collector administrators
- ➤ BSM end users

Readers of this guide should be knowledgeable about enterprise system administration, infrastructure monitoring systems, and SiteScope, and have familiarity with the systems being set up for monitoring. In addition, readers who are integrating with BSM should be familiar with BSM and enterprise monitoring and management concepts.

### <span id="page-12-0"></span>**How Do I Find the Information That I Need?**

This guide is part of the HP Business Service Management Documentation Library. This Documentation Library provides a single-point of access for all Business Service Management documentation.

You can access the Documentation Library by doing the following:

- ➤ In Business Service Management, select **Help > Documentation Library**.
- ➤ From a Business Service Management Gateway Server machine, select **Start > Programs > HP Business Service Management > Documentation**.

### **Topic Types**

Within this guide, each subject area is organized into topics. A topic contains a distinct module of information for a subject. The topics are generally classified according to the type of information they contain.

This structure is designed to create easier access to specific information by dividing the documentation into the different types of information you may need at different times.

Three main topic types are in use: **Concepts**, **Tasks**, and **Reference**. The topic types are differentiated visually using icons.

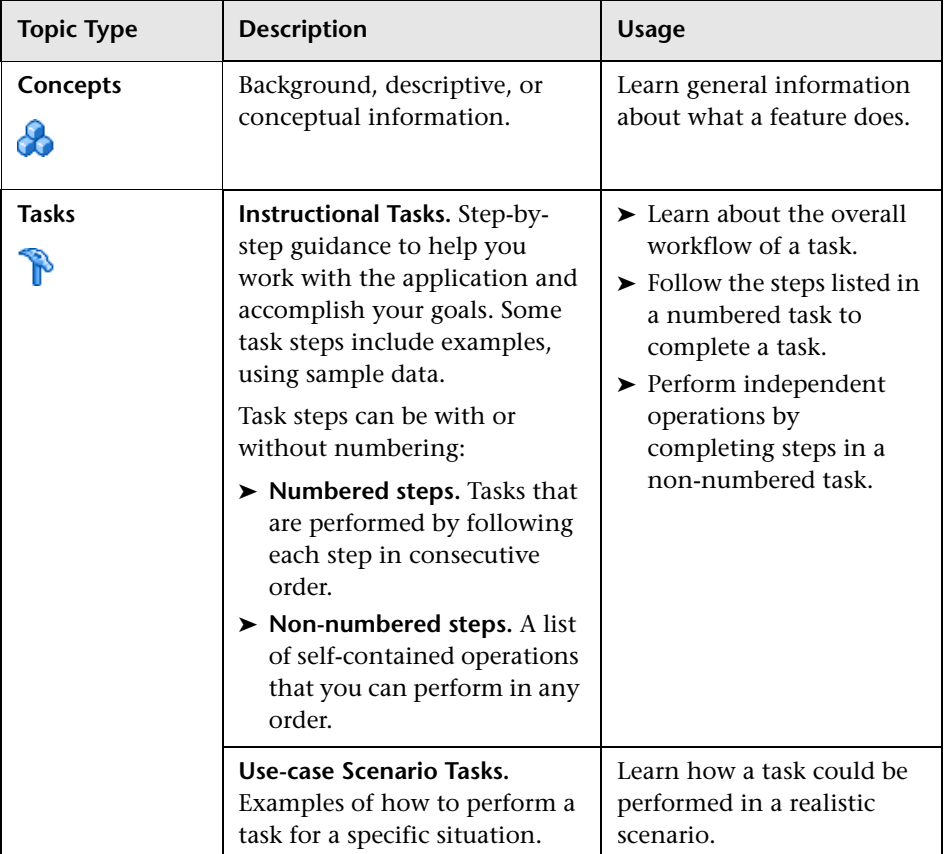

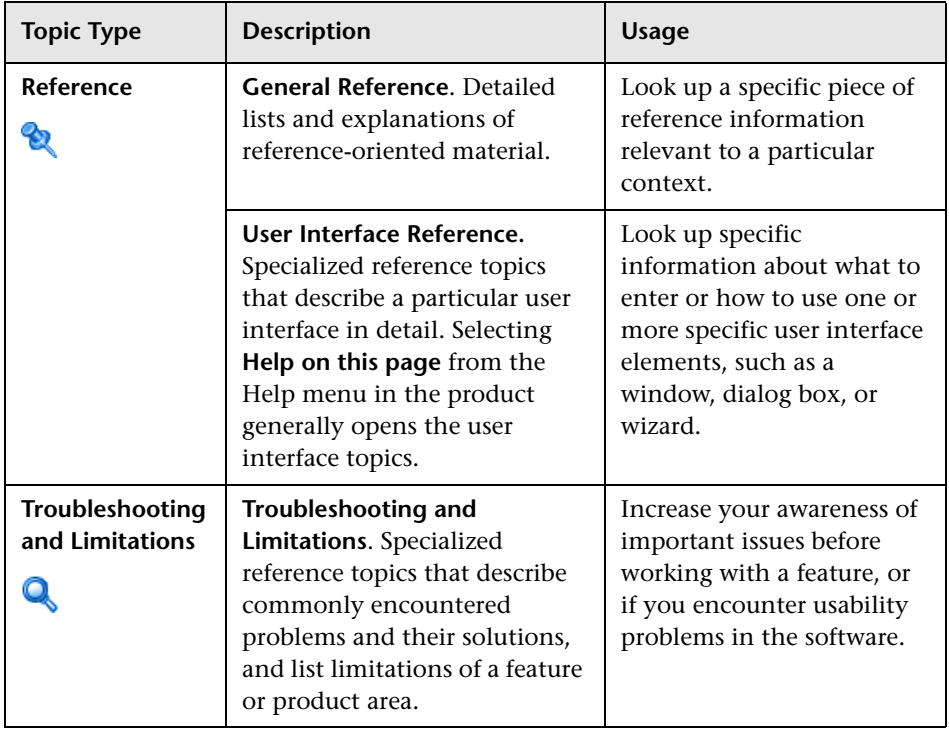

# <span id="page-14-0"></span>**Additional Online Resources**

**Troubleshooting & Knowledge Base** accesses the Troubleshooting page on the HP Software Support Web site where you can search the Self-solve knowledge base. Choose **Help** > **Troubleshooting & Knowledge Base**. The URL for this Web site is http://h20230.www2.hp.com/troubleshooting.jsp.

**HP Software Support** accesses the HP Software Support Web site. This site enables you to browse the Self-solve knowledge base. You can also post to and search user discussion forums, submit support requests, download patches and updated documentation, and more. Choose **Help** > **HP Software Support**. The URL for this Web site is www.hp.com/go/hpsoftwaresupport.

Most of the support areas require that you register as an HP Passport user and sign in. Many also require a support contract.

To find more information about access levels, go to:

http://h20230.www2.hp.com/new\_access\_levels.jsp

To register for an HP Passport user ID, go to:

http://h20229.www2.hp.com/passport-registration.html

**HP Software Web site** accesses the HP Software Web site. This site provides you with the most up-to-date information on HP Software products. This includes new software releases, seminars and trade shows, customer support, and more. Choose **Help > HP Software Web site**. The URL for this Web site is www.hp.com/go/software.

### <span id="page-15-0"></span>**Documentation Updates**

HP Software is continually updating its product documentation with new information.

To check for recent updates, or to verify that you are using the most recent edition of a document, go to the HP Software Product Manuals Web site (http://h20230.www2.hp.com/selfsolve/manuals).

# **Part I**

# <span id="page-16-1"></span><span id="page-16-0"></span>**SAM Administration**

**1**

# <span id="page-18-0"></span>**Introduction to SAM Administration**

This chapter includes:

**Concepts**

- ➤ [SAM Administration Overview on page 20](#page-19-0)
- ➤ [Licensing Points on page 22](#page-21-0)

**Tasks**

➤ [How to Manage Multiple SiteScopes in SAM on page 25](#page-24-0)

**Reference**

➤ [SAM Administration User Interface on page 28](#page-27-0)

**[Troubleshooting and Limitations](#page-50-0)** on page 51

# **Concepts**

### <span id="page-19-0"></span>**SAM Administration Overview**

System Availability Management (SAM) Administration is a Web-based, centralized solution for accessing SiteScopes from within Business Service Management (BSM). (Windows-based and Solaris-based SiteScope installations both work with Windows-based or Solaris-based BSM servers.)

You install SiteScope on designated host machines with access to the applications and operating systems to be monitored. SiteScope collects key performance measurements and reports topology on a wide range of backand front-end infrastructure components, including Web, application, database, and firewall servers. For details on installing SiteScope, see the *HP SiteScope Deployment Guide* PDF.

SAM Administration enables you to register, configure and maintain your SiteScope servers. You can configure and manage multiple SiteScopes from within SAM Administration. You can configure SiteScope monitors, alerts, and reports and make any other configuration changes for the SiteScope. All the configuration changes that are done from SAM Administration are reflected in the SiteScope itself.

SAM Administration enables you to:

- ➤ Add SiteScopes to SAM Administration. For user interface details, see ["New SiteScope Page" on page 38](#page-37-0).
- ➤ Copy group, monitor, report, and alert instances from one SiteScope to another SiteScope using copy/paste. For details on this topic, see "Copying and Moving SiteScope Objects" in *Using SiteScope* in the SiteScope Help.
- ➤ Synchronize a SiteScope's settings with another SiteScope by copying settings, preferences, and template files using the Sync SiteScope wizard. For user interface details, see ["Select Source and Targets Page" on page 45.](#page-44-0)
- ➤ Manage SiteScope monitor metrics that are mapped to indicators in the Indicator Assignment repository. You can create, edit, and delete assignments for specific monitor types. For user interface details, see ["Metrics and Indicators Tab" on page 186.](#page-185-1)
- ➤ Perform a Global Replace operation across multiple SiteScopes. For details, see ["Global Search and Replace Wizard" on page 250.](#page-249-1)
- ➤ View accessibility information and summary information regarding registration status of the SiteScope to BSM, licence points, sample reporting rates, monitor run rates and health of the SiteScopes. For user interface details, see ["System Availability Management Administration](#page-28-0)  [Page" on page 29.](#page-28-0)
- ➤ Run the Monitor Deployment Wizard to deploy monitors onto configuration items in BSM's RTSM (Run-time Service Model). (This feature is not available to users accessing SiteScope from Operations Manager.) For user interface details, see ["Monitor Deployment Wizard" on](#page-202-1)  [page 203](#page-202-1).

**Note:** This book contains information on SAM topics only. For all other topics relating to working with SiteScope, see the SiteScope Help. You can access the SiteScope help from SAM Administration by selecting a SiteScope instance in the list of SiteScope Servers in the left pane, and then selecting **Help > Help on this page**.

# <span id="page-21-0"></span>*<b>A* Licensing Points

The number of license points that you purchase depends on how you plan to deploy SiteScope and what level of systems and services you want to monitor.

This section includes the following topics:

- ➤ ["SAM Points" on page 22](#page-21-1)
- ➤ ["EMS Points" on page 23](#page-22-0)

### <span id="page-21-1"></span>**SAM Points**

The number of license points for SAM corresponds to the number of points used by the SiteScope monitor currently enabled and reporting metrics or topology to BSM from this SiteScope. SAM points are updated only when the next monitor using SAM points runs.

Each monitor uses a different number of points. For details, see "Estimating the Number of License Points" in the *HP SiteScope Deployment Guide* PDF.

The number of license points used by SiteScope monitors do not include Technology Integration Monitor (EMS) points.

### <span id="page-22-0"></span>**EMS Points**

EMS points (available and used) are counted together with SAM points under the System Availability Management Reports and Administration license in License Management. For details, see "Licenses" in *Platform Administration*.

EMS points depend on how many integration monitors have been configured and on what these monitors monitor.

- ➤ If you configure an integration monitor to monitor a node and report **Events** or **Tickets**, then this monitor creates either an EMS Monitor CI related to the monitored node, or an EMS Measurement CI related to the monitored node, depending on the topology script you created.
- ➤ If you configure an integration monitor to monitor a node and report **Metrics**, then this monitor creates a SiteScope Monitor CI related to the monitored node, or a SiteScope Measurement CI related to the monitored node, depending on the topology script you created. In addition, the value of the **Is EMS** attribute of such SiteScope Monitor CI and SiteScope Measurement CI, is equal to **true**.

To calculate the number of EMS points, the SAM License - EMS point TQL searches the topology to find how many integration monitors have been configured in BSM.

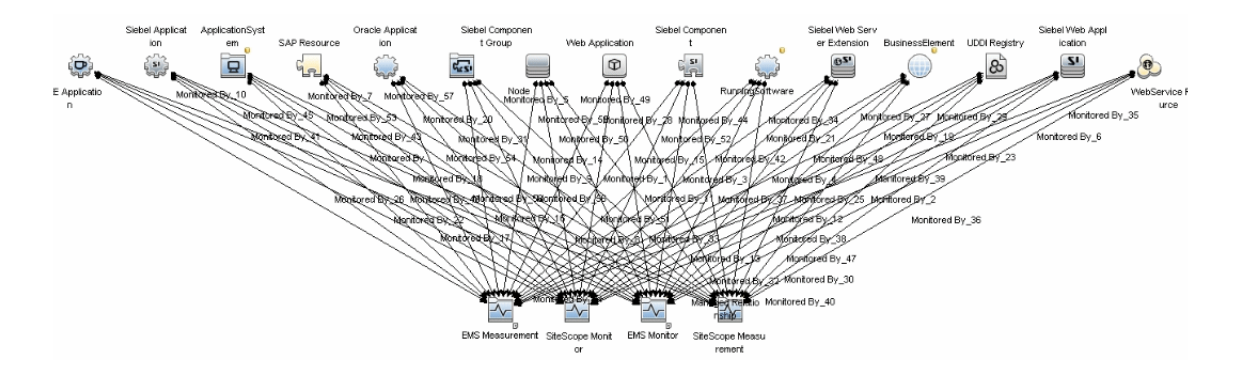

Example of the SAM License - EMS point TQL:

### **EMS Points Calculation**

EMS points are calculated as follows:

➤ When one or more **EMS Measurement** or **EMS Monitor** CIs are monitoring any of the CIs listed below, a license point is added per node, independently of the number of CIs monitoring that node:

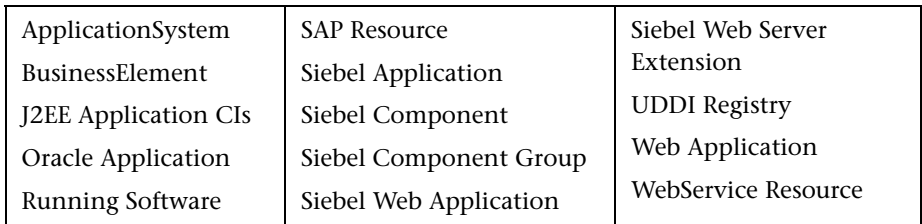

➤ When one or more **SiteScope Monitor** or **SiteScope Measurement** CIs are monitoring any of the CIs listed below, and the CI Type representing these monitors has the **Is EMS** attribute, a license point is added per node, independently of the number of CIs monitoring that node:

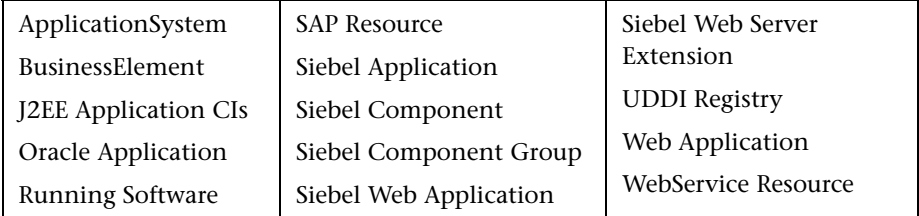

If the **SiteScope Monitor** or **SiteScope Measurement** CI Type does not have the **Is EMS** attribute, it represents a regular SiteScope monitor whose license points are calculated like the other SiteScope monitor's license points and not like the EMS monitors.

For user interface details, see ["System Availability Management](#page-28-0)  [Administration Page" on page 29](#page-28-0).

You specify the number of points you want while setting up your license. For details on License Management, see "License Management Overview" in *Platform Administration*.

# **Tasks**

# <span id="page-24-0"></span>**How to Manage Multiple SiteScopes in SAM**

This task describes how to work with SAM to manage multiple SiteScopes.

This task includes the following steps:

- ➤ ["Prerequisites" on page 25](#page-24-1)
- ➤ ["Add a SiteScope to SAM Administration" on page 26](#page-25-0)
- ➤ ["Configure integration preferences in SiteScope optional" on page 26](#page-25-1)
- ➤ ["Edit metrics-to-indicator mappings optional" on page 26](#page-25-2)
- ➤ ["Use the Sync SiteScopes Wizard to update properties optional" on](#page-25-3)  [page 26](#page-25-3)
- ➤ ["Perform a Global Search and Replace optional" on page 27](#page-26-0)
- ➤ ["Copy monitoring objects from one SiteScope to another SiteScope](#page-26-1)  [optional" on page 27](#page-26-1)
- ➤ ["View accessibility, license, and monitoring data for all registered](#page-26-2)  [SiteScopes" on page 27](#page-26-2)

#### <span id="page-24-1"></span> **1 Prerequisites**

- ➤ You must have at least one SiteScope running in a network location that is accessible to the SAM application.
- ➤ If you are working in BSM, you can download SiteScope from the Downloads page in Platform Administration. For user interface details, see "Download Components Page" on page 74.

### <span id="page-25-0"></span> **2 Add a SiteScope to SAM Administration**

Add one or more SiteScope profiles. While entering the information in the New SiteScope page, keep the following in mind (note that the following fields are mandatory in the Main Settings pane):

- ➤ **Display Name**. Enter a name to represent this SiteScope in BSM and Operations Manager applications and in SAM Administration.
- ➤ **Host Name**. If you are using a BSM with Lightweight Single Sign-on enabled (by default), you must enter a fully qualified domain name as the host name.
- ➤ **Port Number**. The default value is 8080. If the port number used to communicate with SiteScope is different than 8080, enter it here.

For user interface details, see ["New SiteScope Page" on page 38](#page-37-0).

### <span id="page-25-1"></span> **3 Configure integration preferences in SiteScope - optional**

In SiteScope, access the Integration Preferences interface and modify the fields as necessary.

For details, see "Integration Preferences" in *Using SiteScope* in the SiteScope Help.

### <span id="page-25-2"></span> **4 Edit metrics-to-indicator mappings - optional**

You can use the **Metrics and Indicators** tab in SAM Administration to manage metrics mapped from different SiteScope monitors to indicators, per monitor type.

For user interface details, see ["Metrics and Indicators Tab" on page 186](#page-185-1).

### <span id="page-25-3"></span> **5 Use the Sync SiteScopes Wizard to update properties optional**

You can use the Sync SiteScopes wizard to update the properties of all the SiteScopes in SAM Administration. This is useful for copying configuration objects, such as templates, alert templates, schedule preferences, MIB files, and script files, from one SiteScope to one or multiple SiteScopes in your network environment.

For user interface details, see ["Sync SiteScopes Wizard" on page 44](#page-43-0).

### <span id="page-26-0"></span> **6 Perform a Global Search and Replace - optional**

Use the Global Search and Replace Wizard to replace values across multiple SiteScopes. This is useful for when you must update values pertaining to the integration between SiteScope and BSM or for enterprise level updates to perform across multiple SiteScopes and large monitoring environments.

For task details, see ["How to Perform a Global Search and Replace" on](#page-242-1)  [page 243](#page-242-1).

### <span id="page-26-1"></span> **7 Copy monitoring objects from one SiteScope to another SiteScope - optional**

Once you have multiple SiteScopes running in SAM Administration, you can copy monitoring and other SiteScope objects from one SiteScope to another. You can copy multiple or single groups, monitors, and alerts.

Right-click the object to be copied and select **Copy** from the context menu. Select the parent object to where you want to copy, right-click and select **Paste** from the context menu. The source and the target can be in different SiteScopes.

**Note:** When copying monitors, groups, or other entities between multiple SiteScope instances, tag assignments are lost even if the tags that were assigned to the copied entities on the source SiteScope are present on the target SiteScope.

### <span id="page-26-2"></span> **8 View accessibility, license, and monitoring data for all registered SiteScopes**

The main page of SAM Administration enables you to view the details of your multiple SiteScopes.

For user interface details, see ["System Availability Management](#page-28-0)  [Administration Page" on page 29.](#page-28-0)

# **Reference**

# <span id="page-27-0"></span>**8 SAM Administration User Interface**

This section includes:

- ➤ [System Availability Management Administration Page on page 29](#page-28-0)
- ➤ [New SiteScope Page on page 38](#page-37-0)
- ➤ [Sync SiteScopes Wizard on page 44](#page-43-0)

# <span id="page-28-0"></span>**System Availability Management Administration Page**

SAM Administration is a portal within BSM that enables you to add SiteScope servers to an BSM system and to access those SiteScope servers.

The SiteScopes are represented as nodes in the tree in the left pane. When you select the root node, the right pane displays the SAM functions, including summary information for the SiteScopes. When you select a SiteScope in the tree, the right pane displays that SiteScope's Dashboard and you can perform any function within the SiteScope.

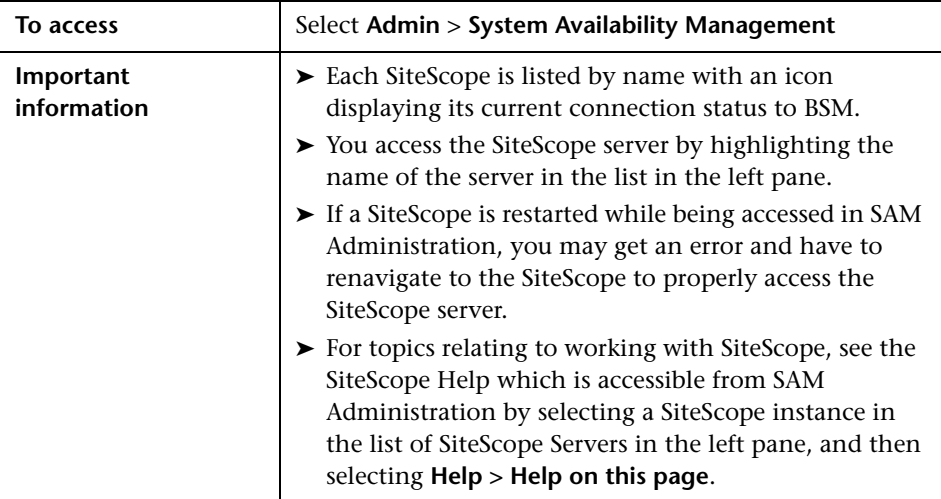

### **List of SiteScope Servers (left pane)**

User interface elements are described below (unlabeled elements are shown in angle brackets):

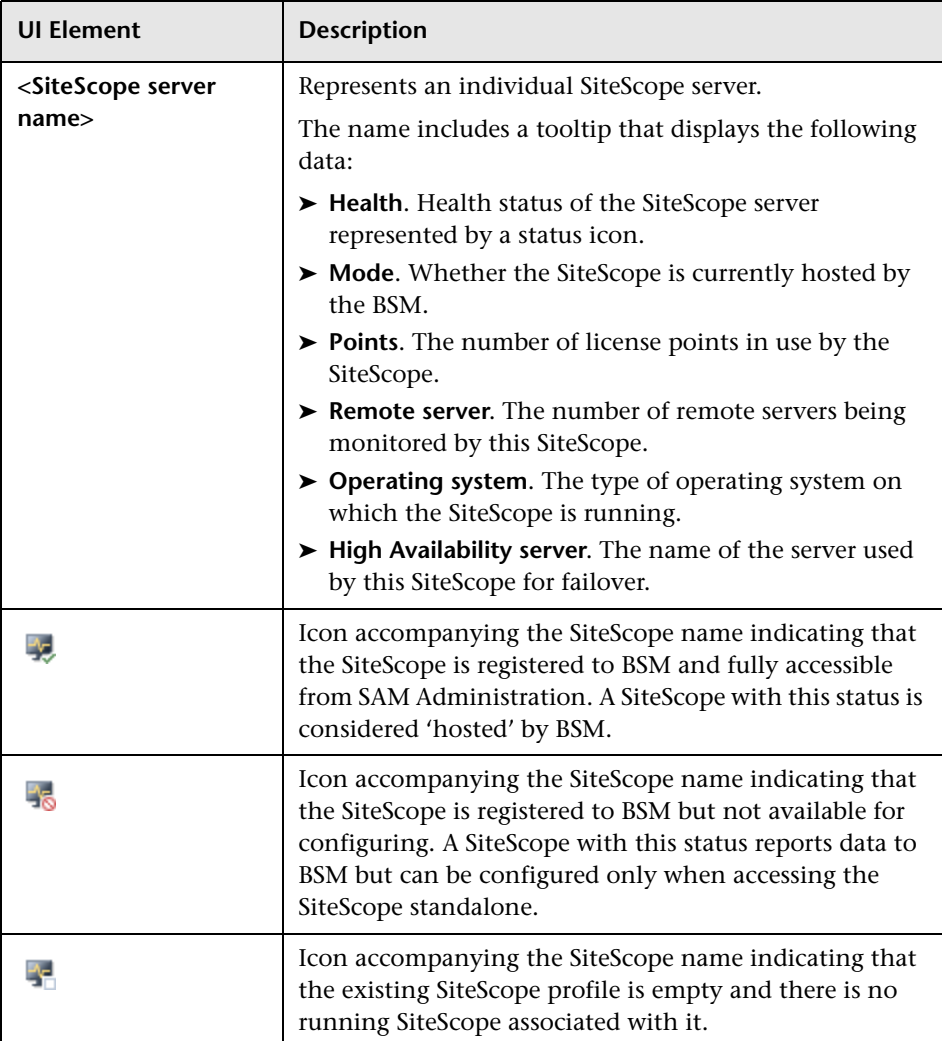

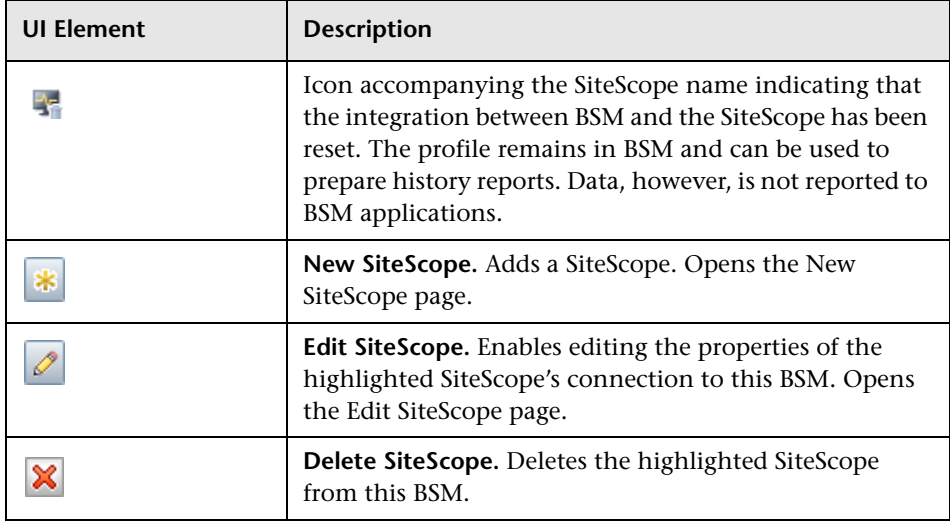

### **Shortcut Menu Options**

User interface elements are described below:

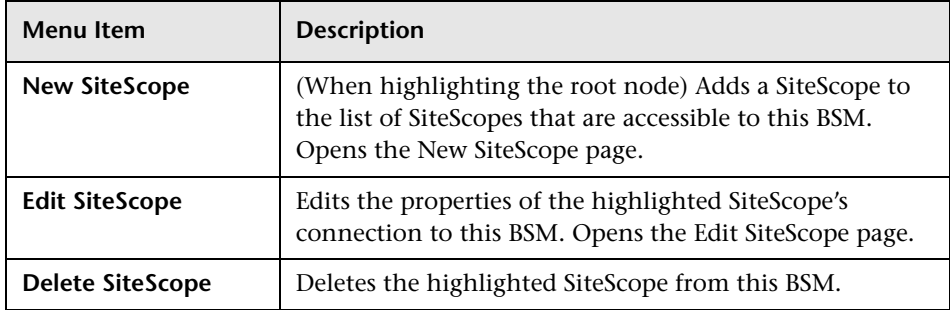

### **Summary Information (right pane)**

When you select the root node, the right pane displays the summary information for all the SiteScopes accessed by this BSM.

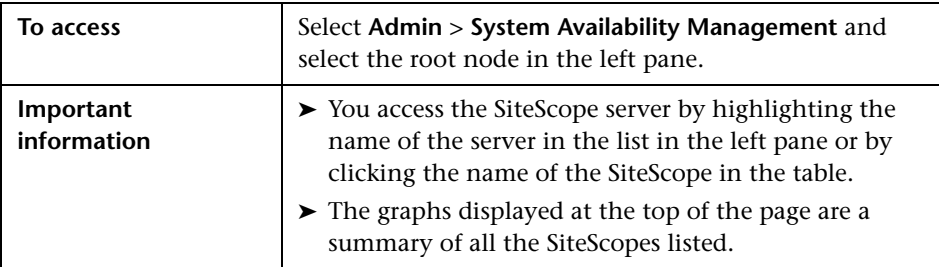

User interface elements are described below:

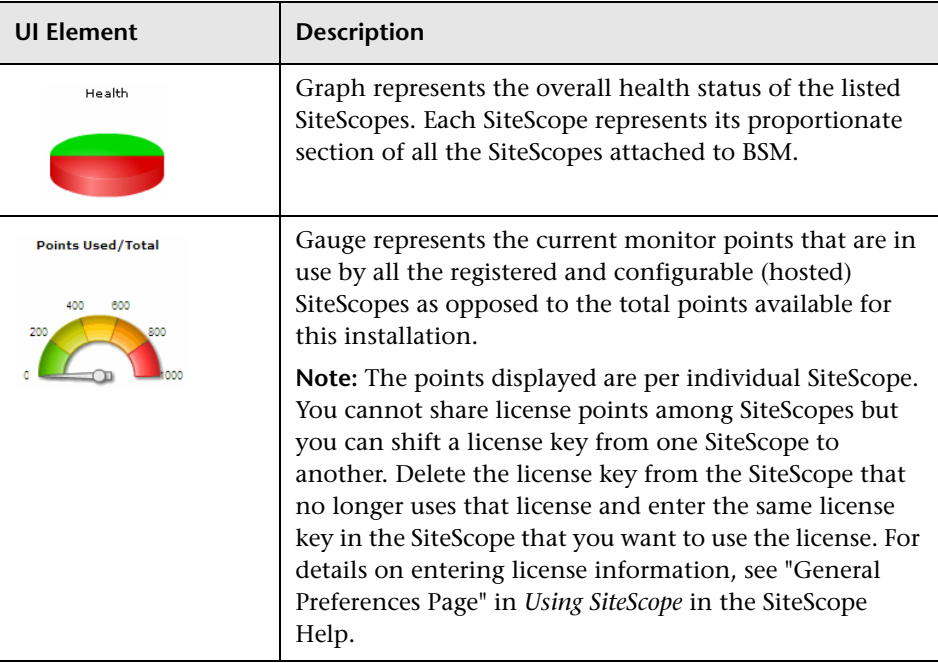

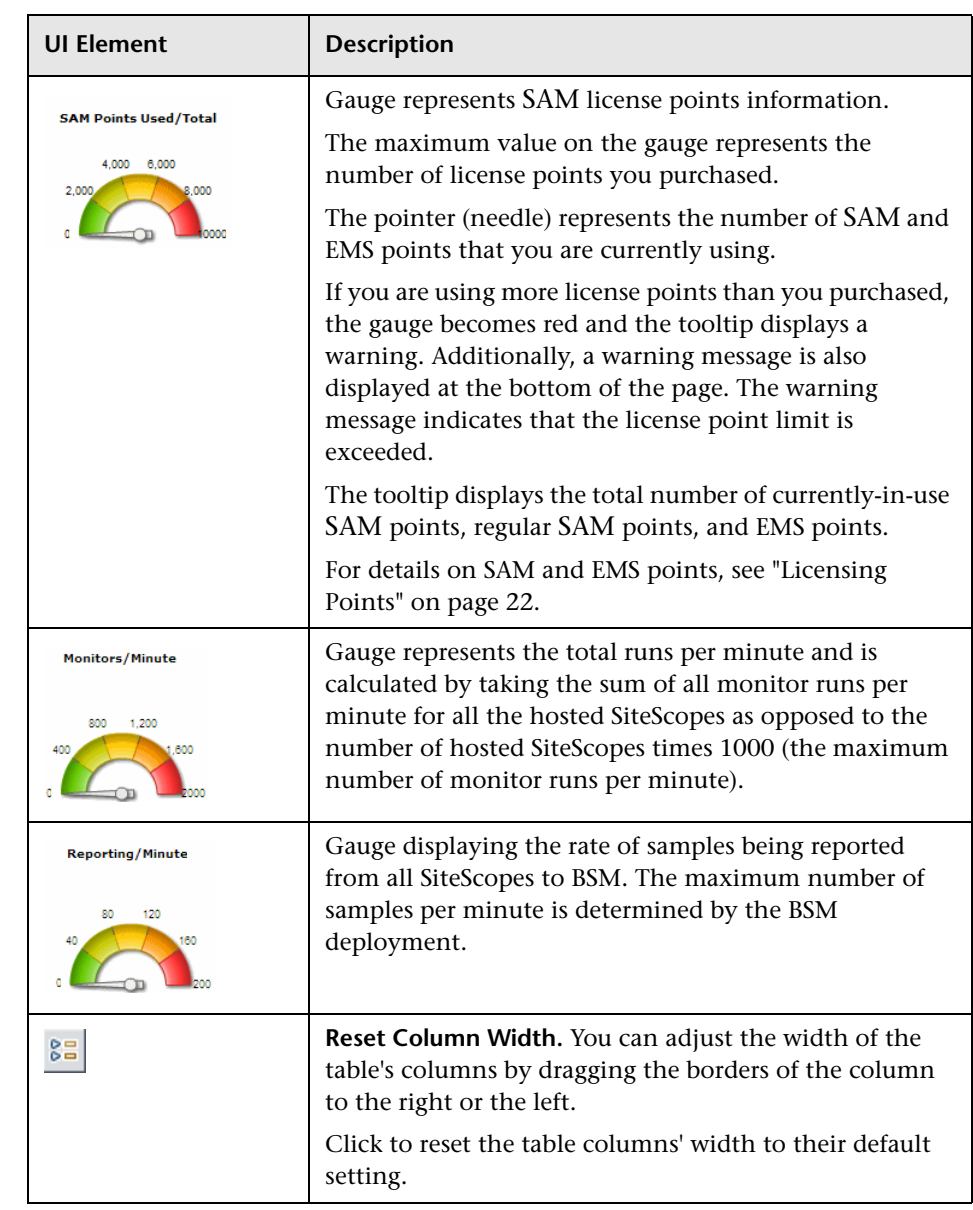

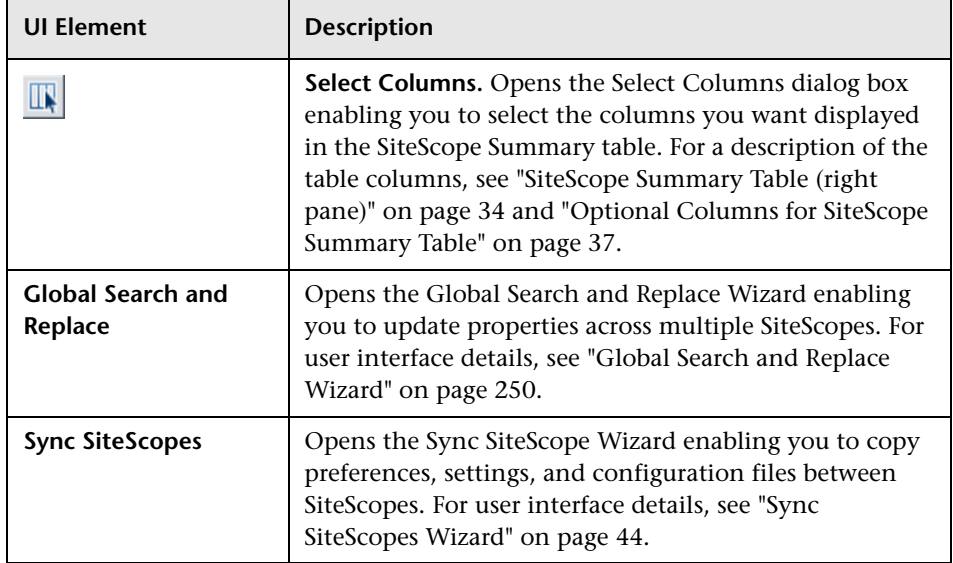

### <span id="page-33-0"></span>**SiteScope Summary Table (right pane)**

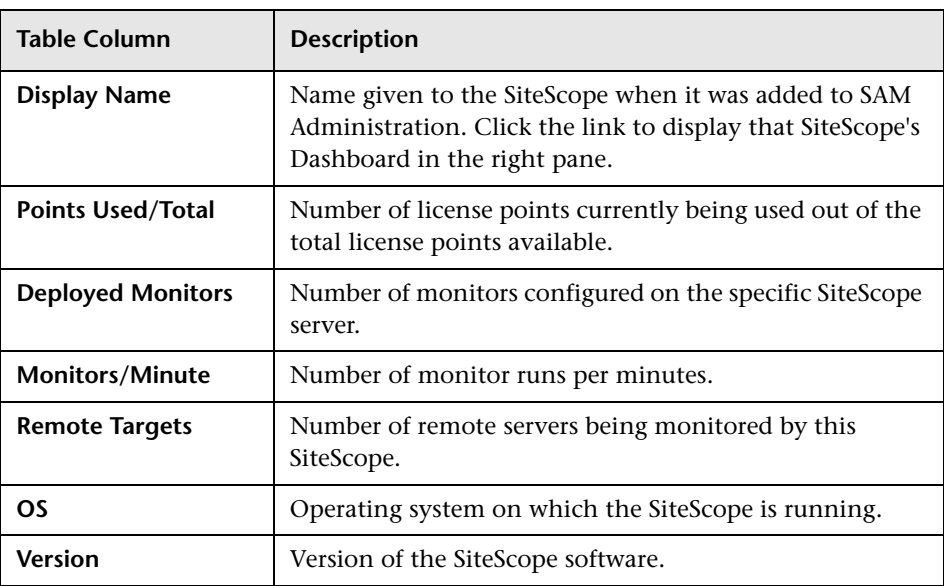

User interface elements are described below:

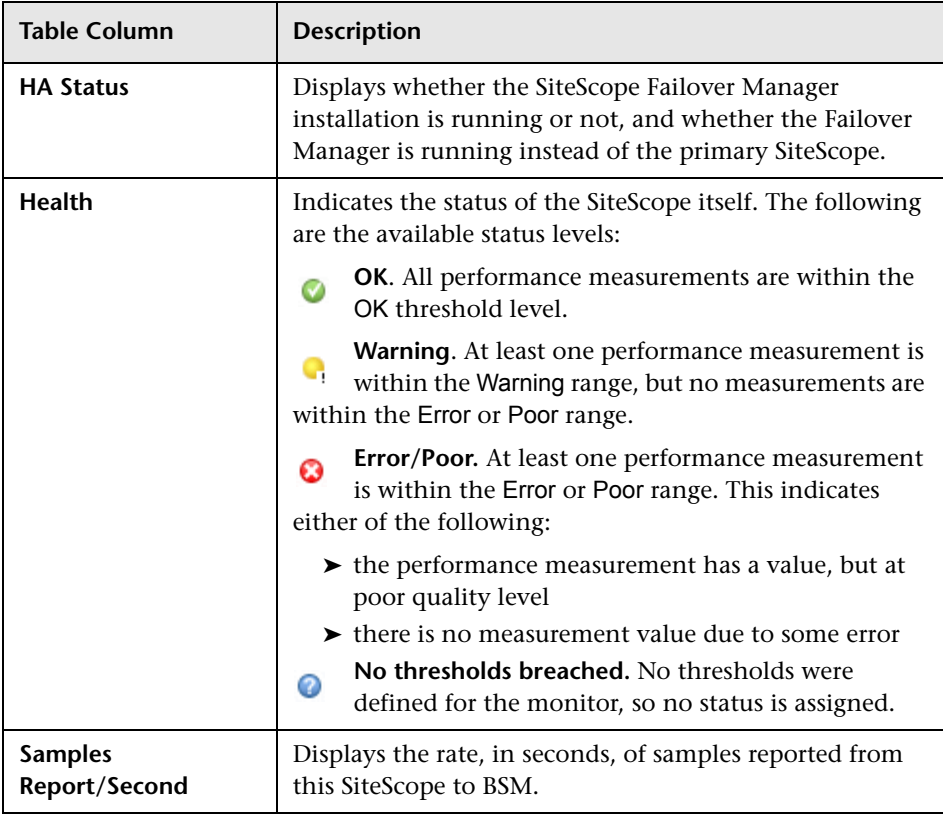

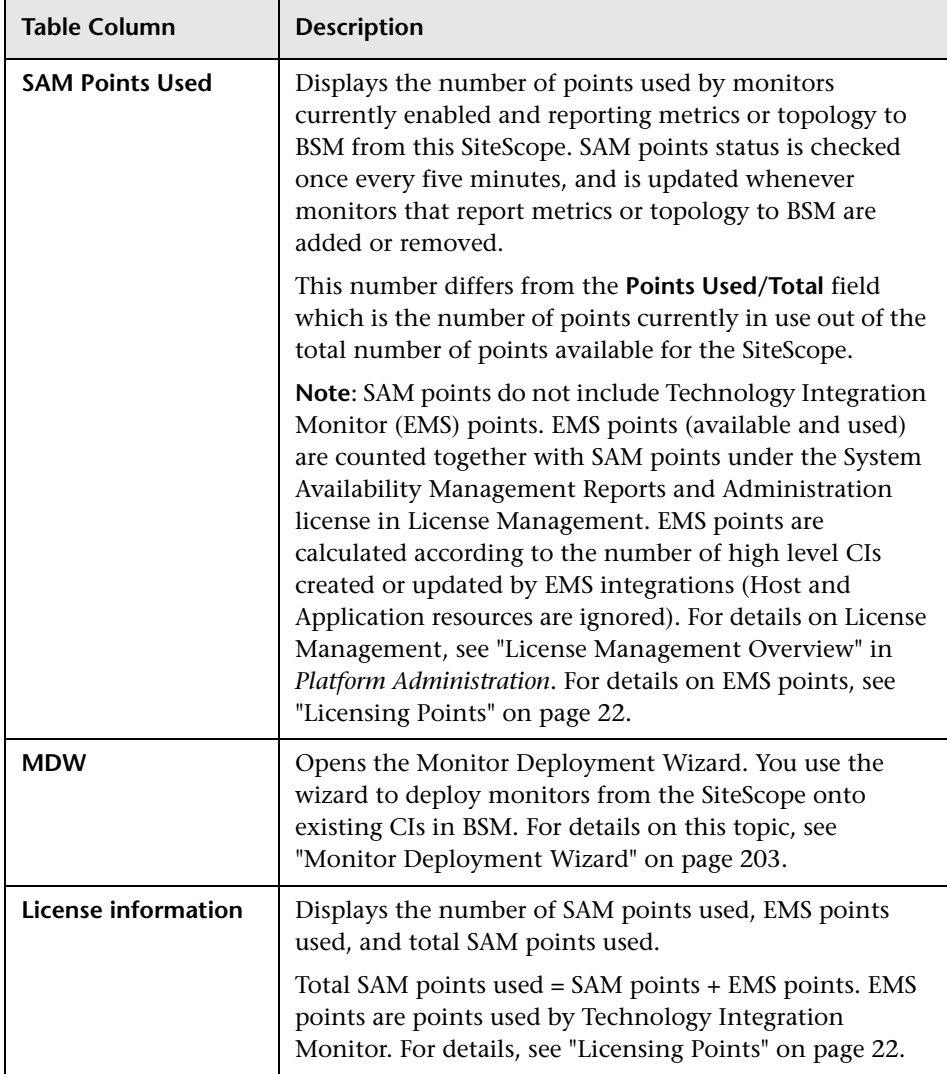
# **Optional Columns for SiteScope Summary Table**

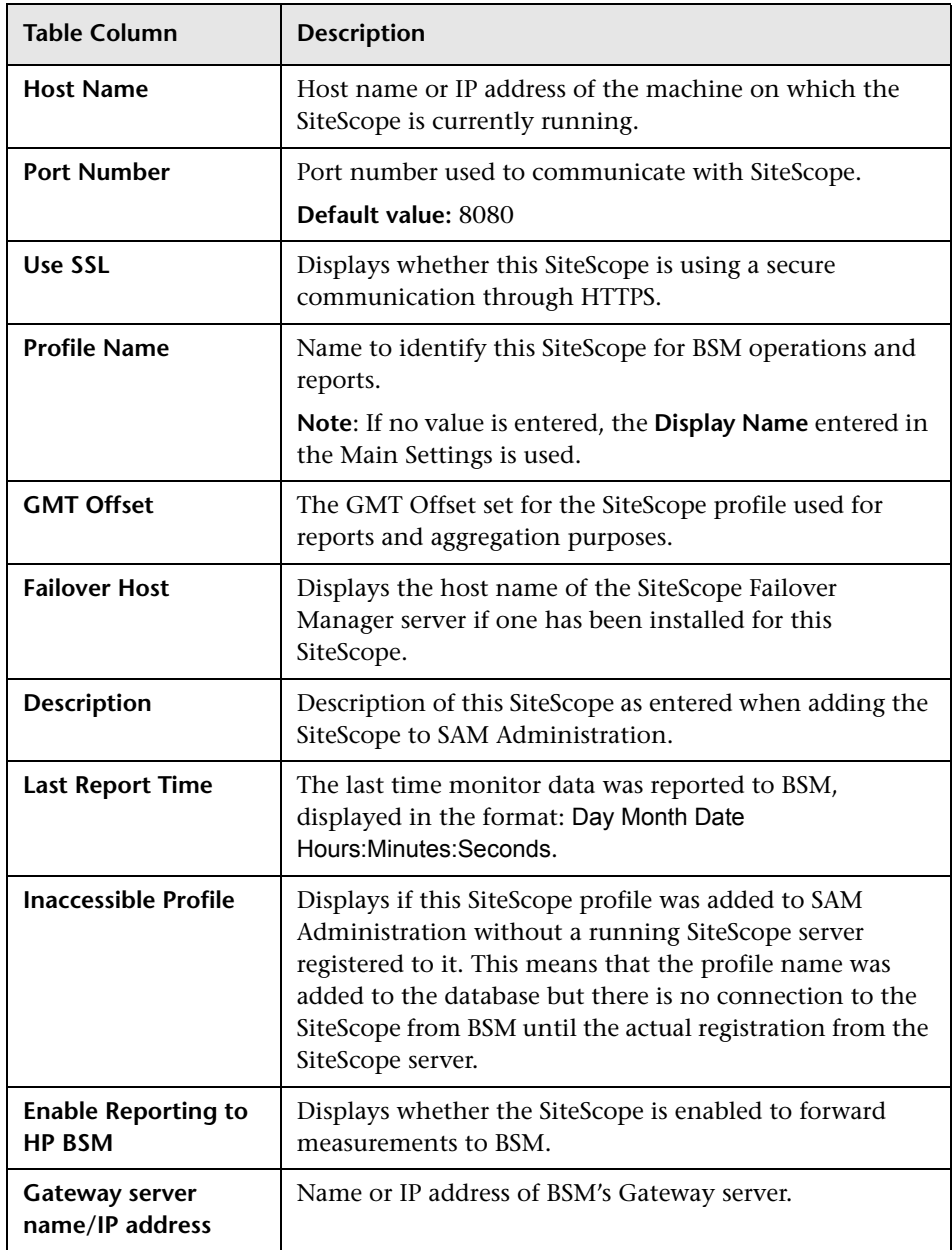

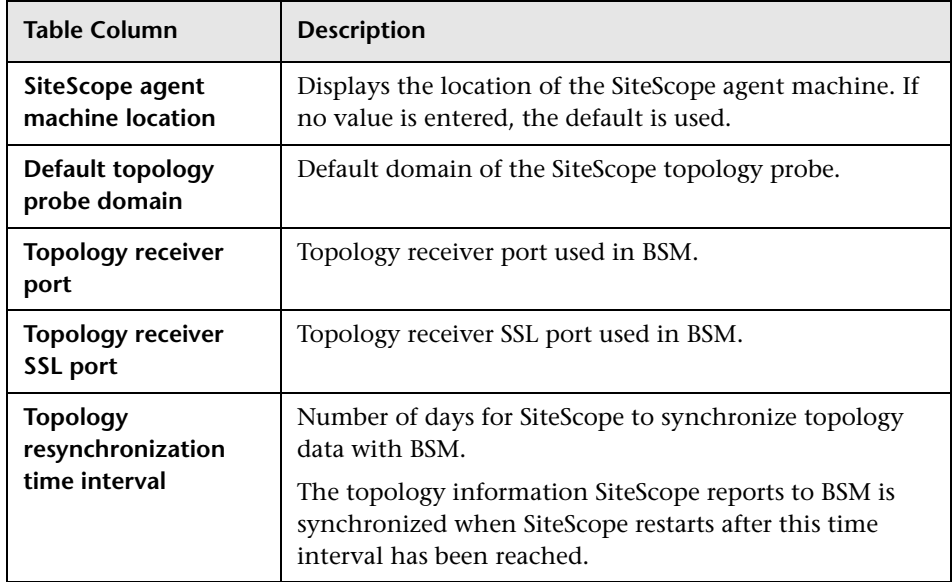

# **R** New SiteScope Page

This page enables you to add an existing SiteScope to this BSM. You can determine whether the SiteScope is hosted by SAM or if it just reports data to BSM.

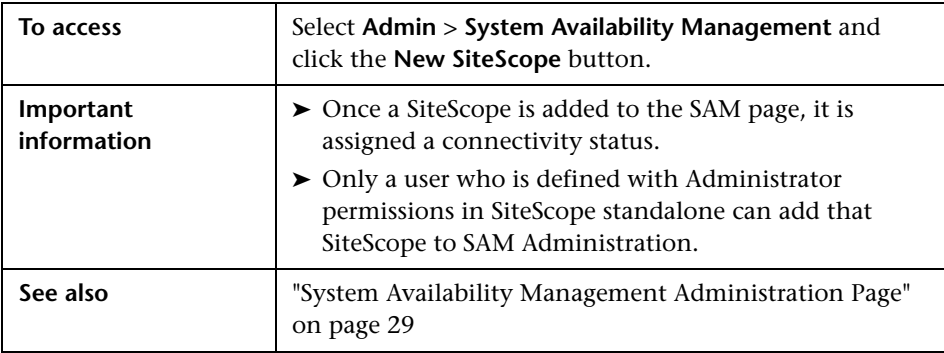

### **Main Settings**

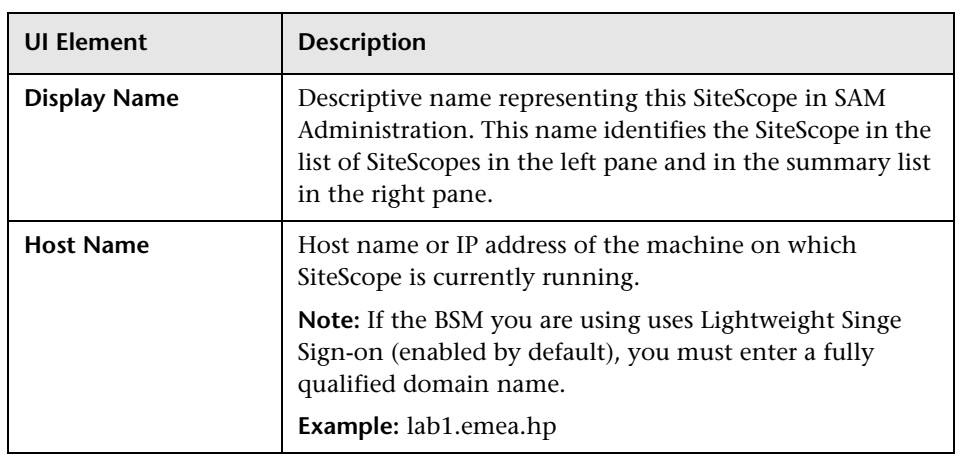

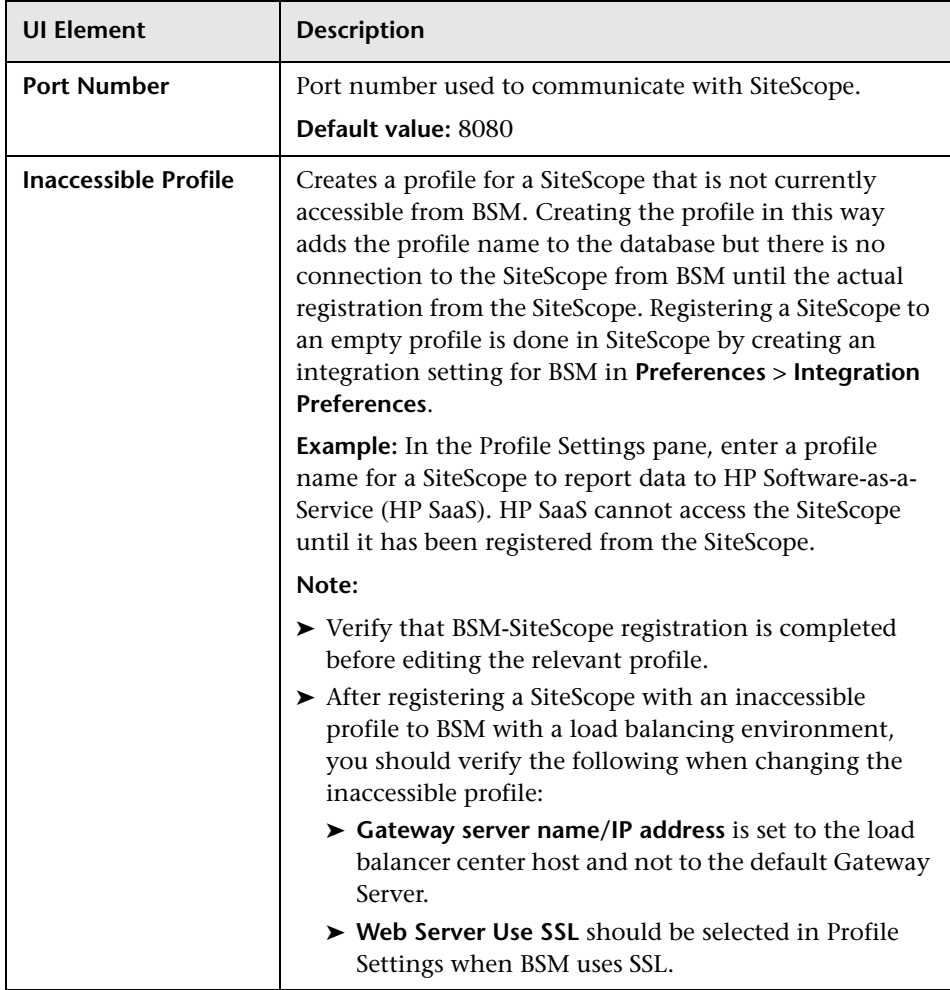

### **Distributed Settings**

User interface elements are described below:

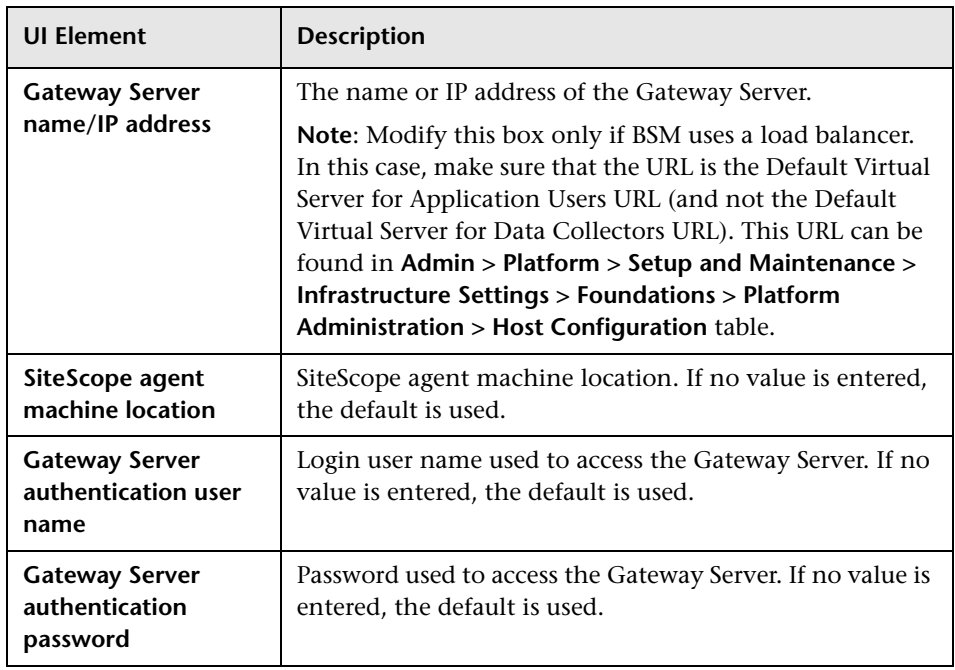

# **Advanced Settings**

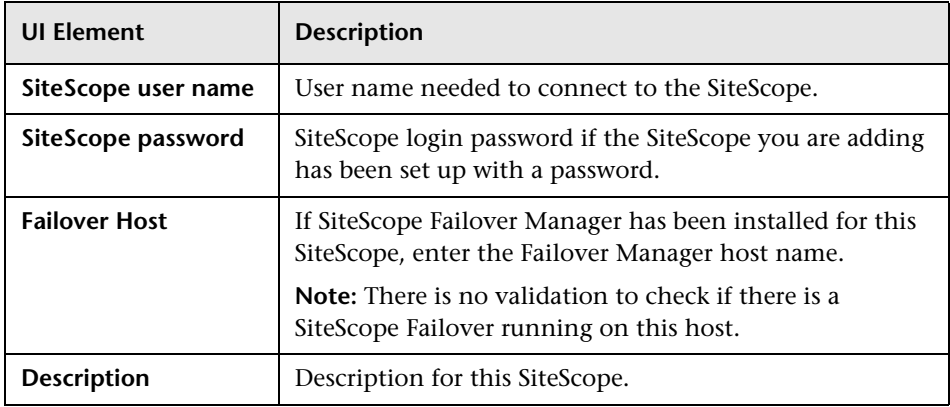

# **Profile Settings**

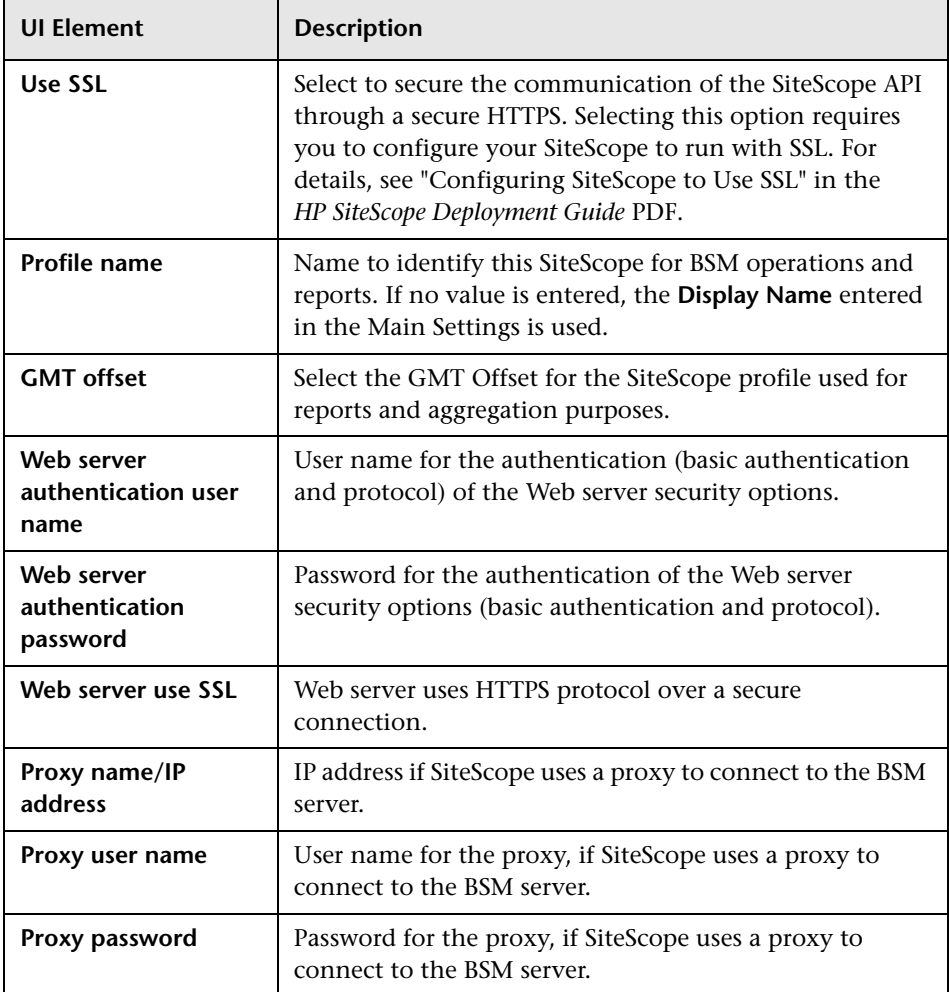

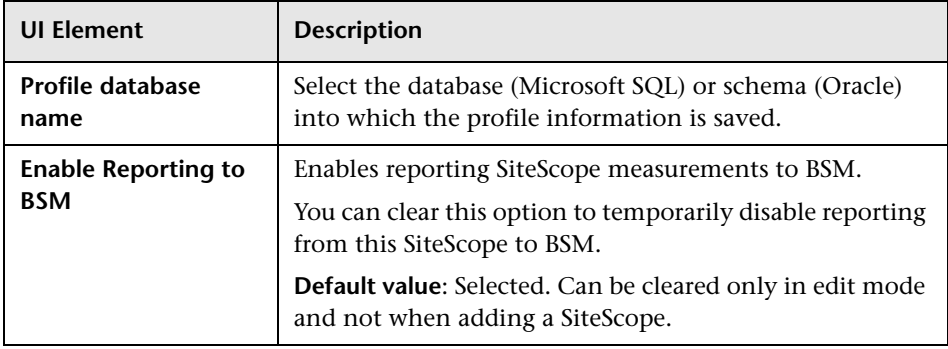

# <span id="page-42-0"></span>**Topology Settings**

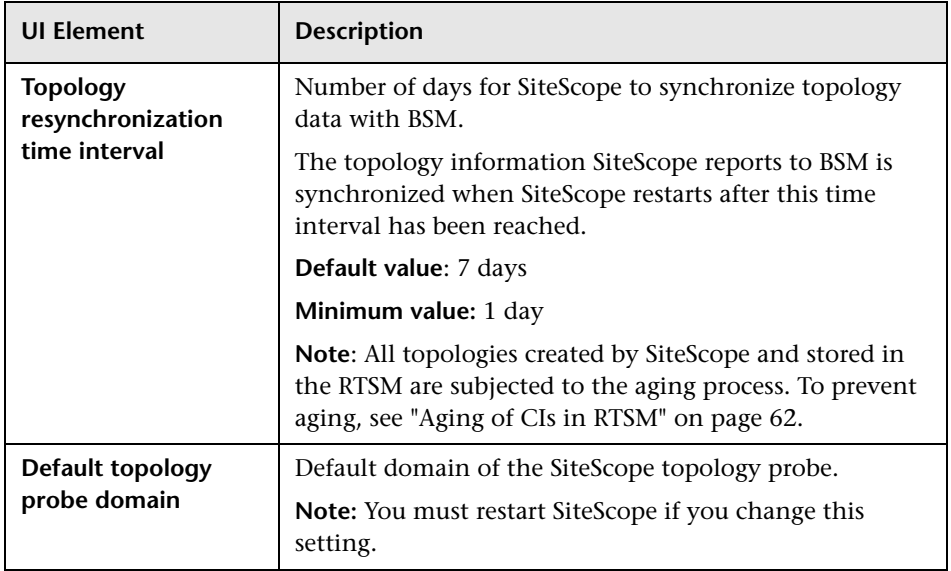

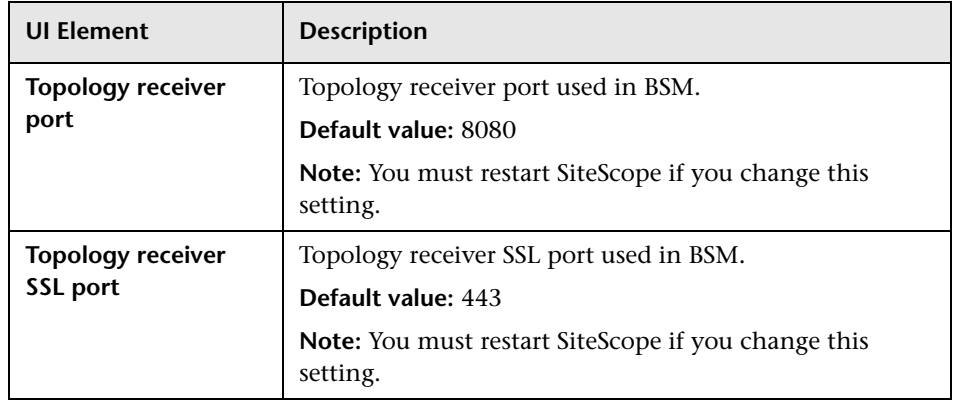

# <span id="page-43-0"></span>**R** Sync SiteScopes Wizard

This wizard enables you to synchronize settings from different SiteScopes by copying files and settings from one SiteScope to another.

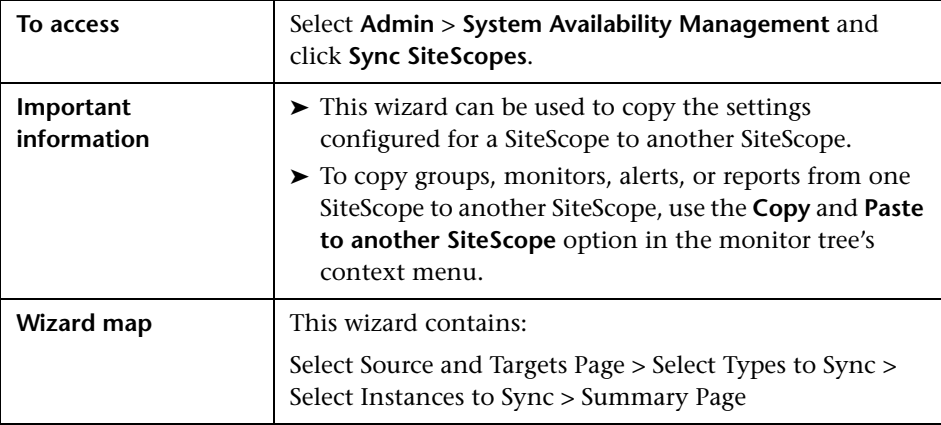

# <span id="page-44-0"></span>**8** Select Source and Targets Page

This wizard page enables you to select the source SiteScope from which to copy settings, and the target SiteScope to which to copy settings.

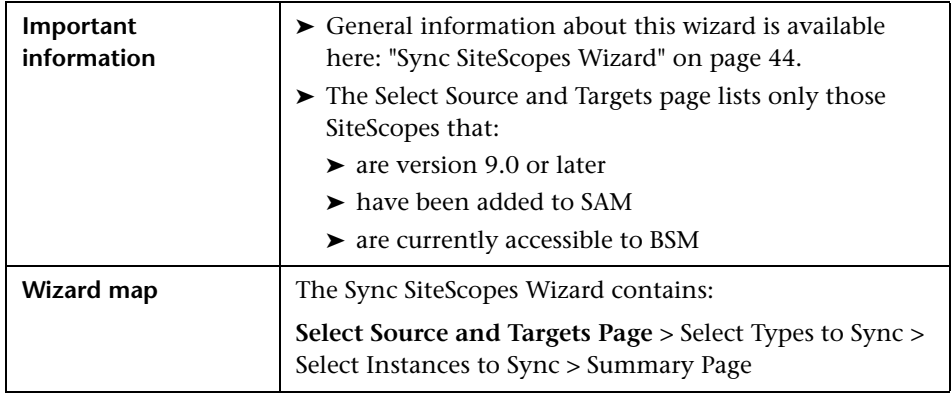

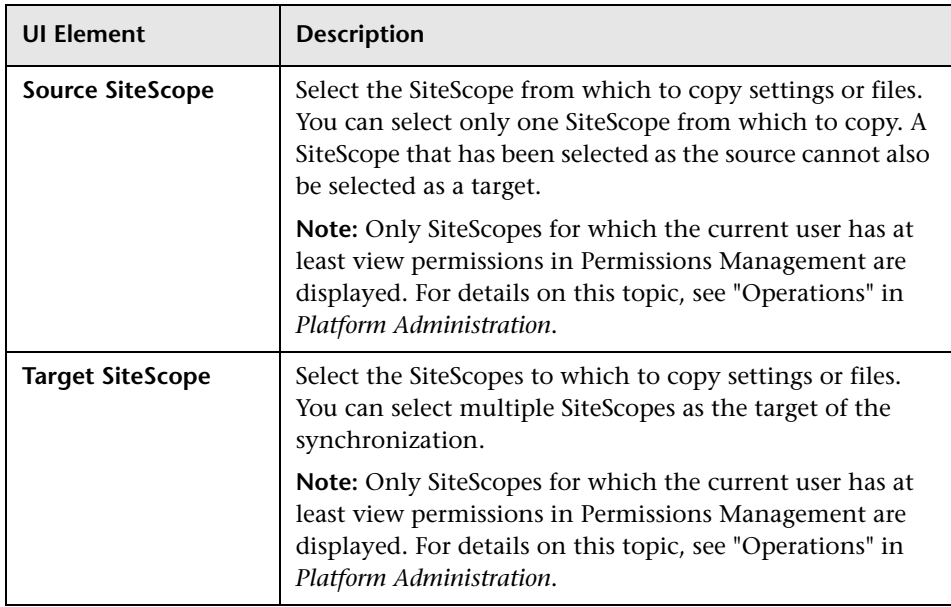

# <span id="page-45-0"></span>**Select Types to Sync**

This wizard page enables you to select objects, settings, or files to copy from one SiteScope to other SiteScopes. You can copy preferences, views, and categories. Only those objects appear that have been configured in the source SiteScope.

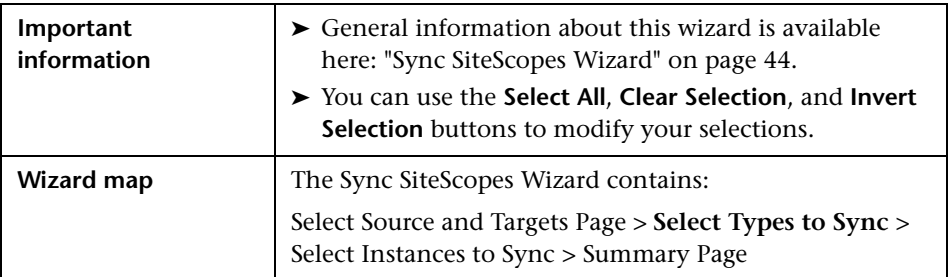

# **SiteScope Objects**

The following are the objects that can be copied from one SiteScope to other SiteScopes:

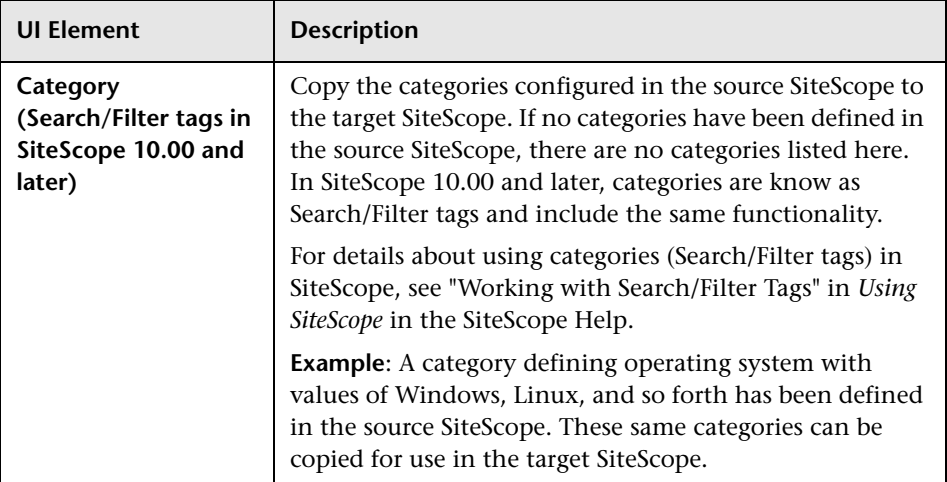

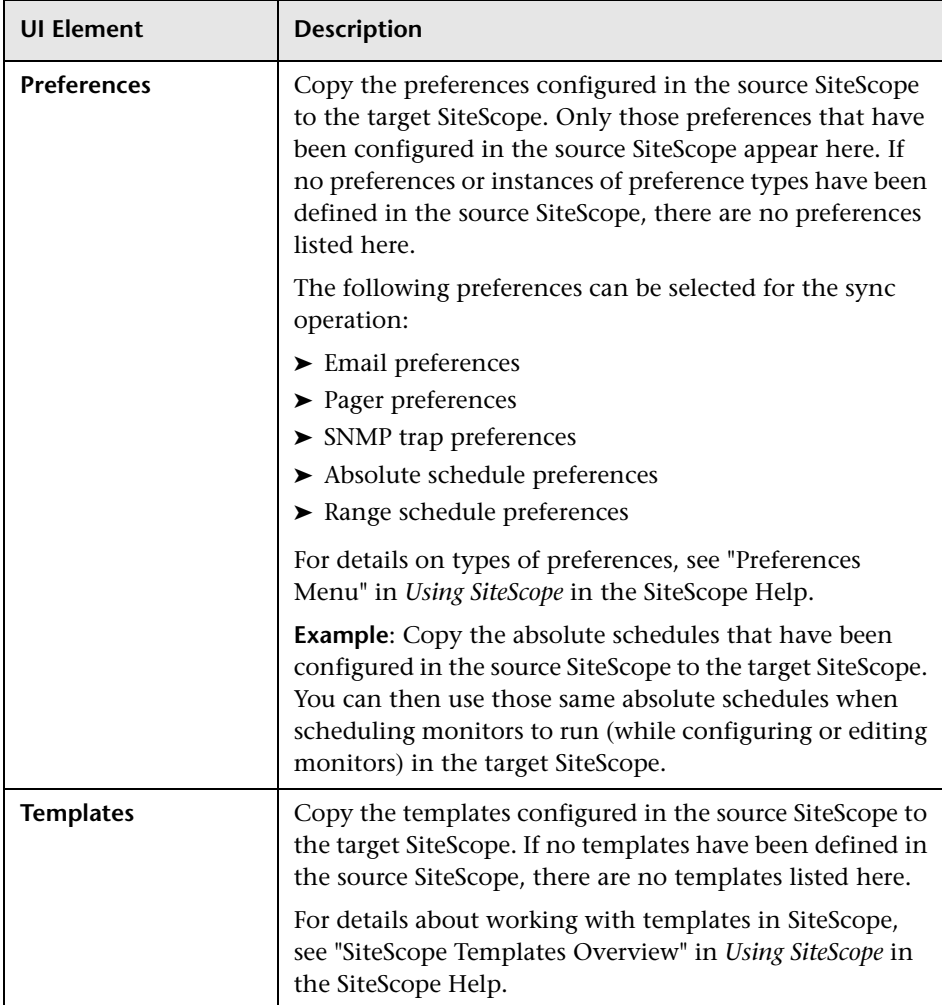

# **SiteScope Files**

The following are the files that can be copied from one SiteScope to other, multiple SiteScopes:

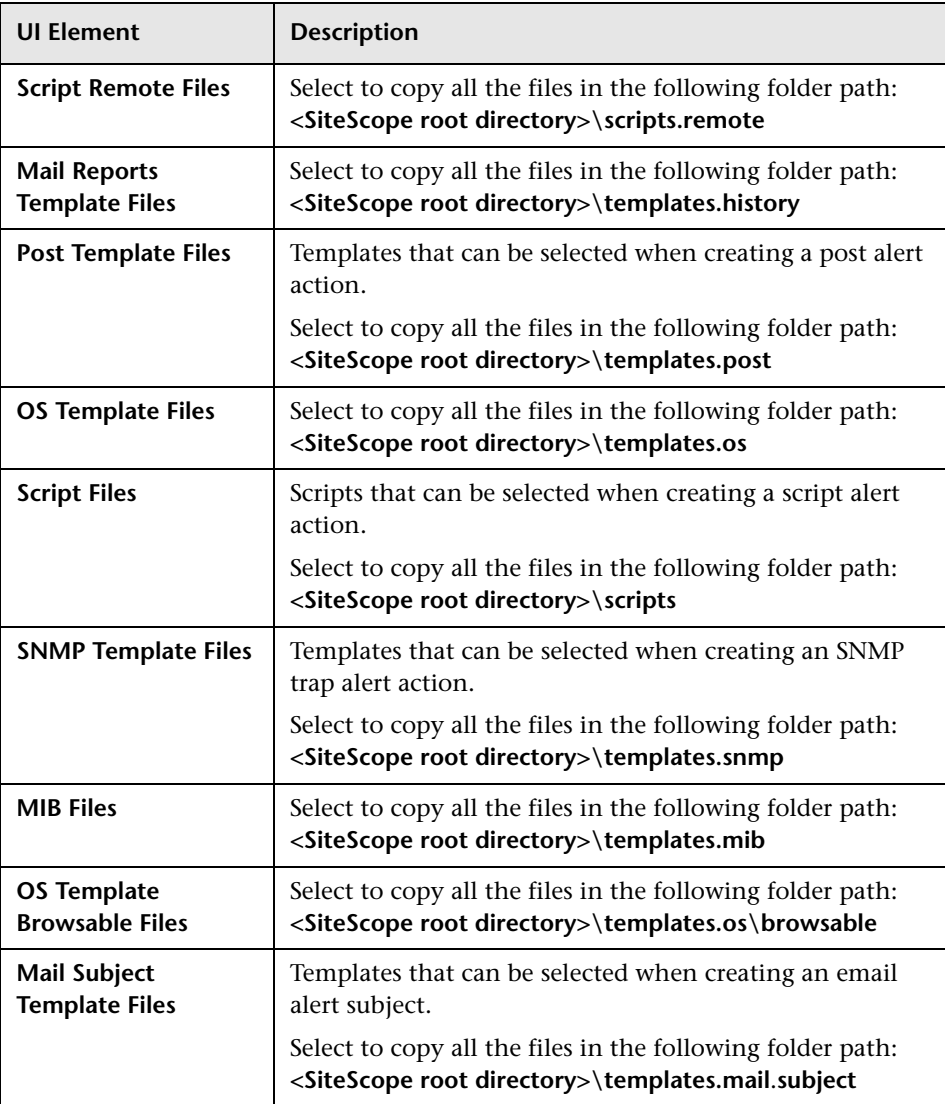

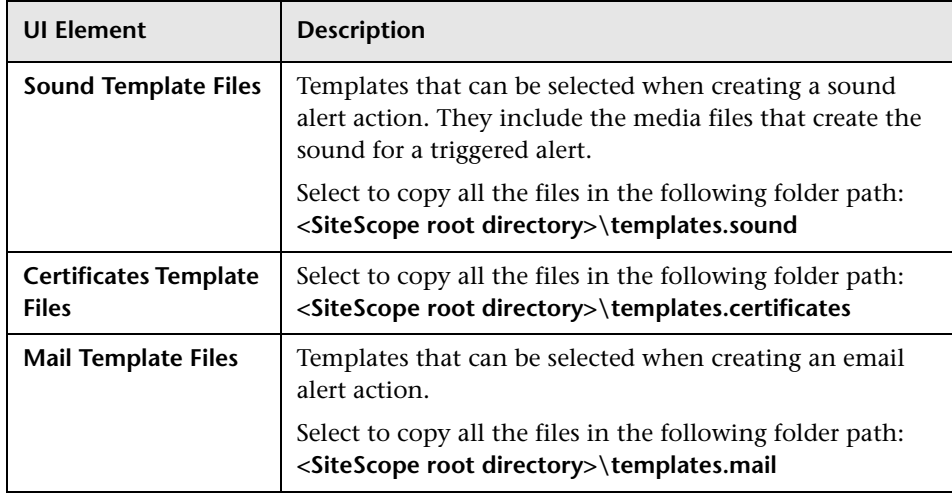

# <span id="page-48-0"></span>**Select Instances to Sync**

This wizard page displays a tree with all the instances of the type of file or object selected in the Select Types to Sync page. You can then select specific instances of the file type or object type you want copied from the source SiteScope to the target SiteScopes.

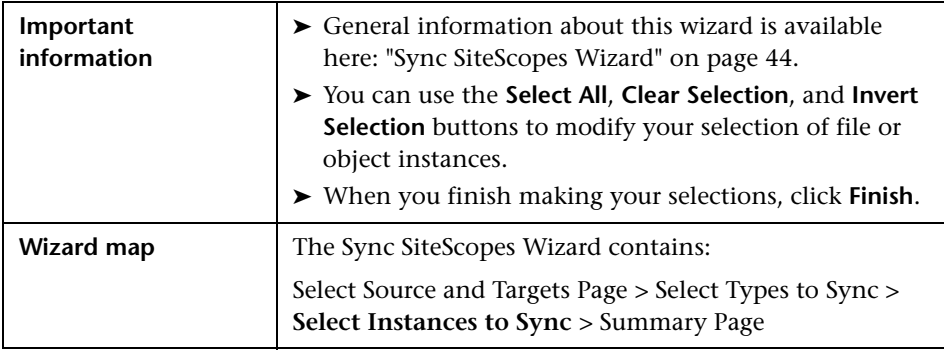

User interface elements are described below (unlabeled elements are shown in angle brackets):

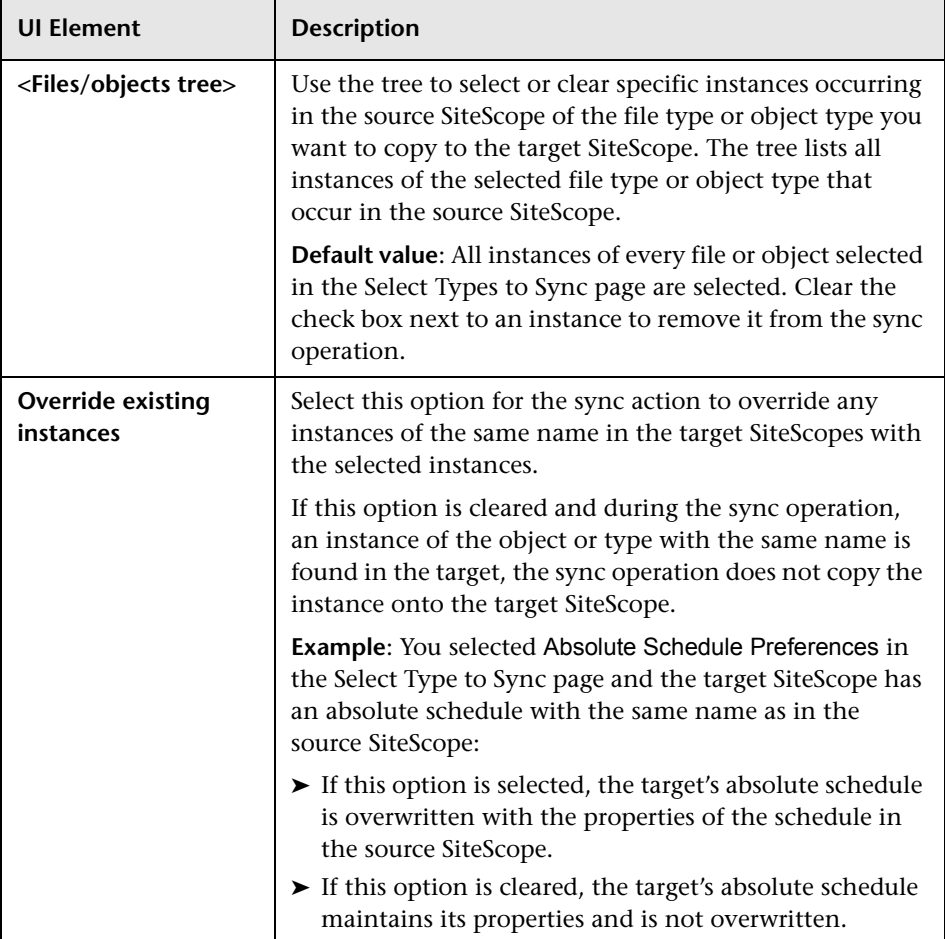

# <span id="page-50-0"></span>**Summary Page**

This wizard page displays the number of objects or files successfully copied to the target SiteScopes. If any objects or files failed to copy to the target SiteScopes, this number is also displayed.

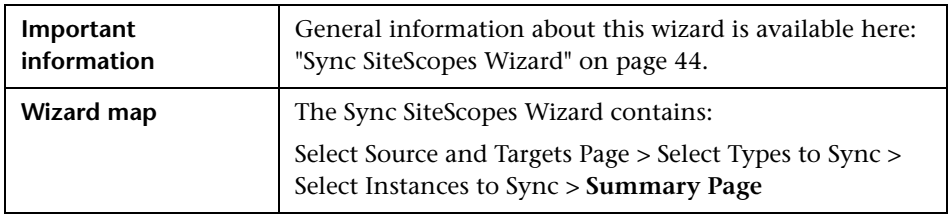

# **Q** Troubleshooting and Limitations

This section describes troubleshooting and limitations for SAM Administration.

This section includes:

- ➤ ["408 error when attempting to access SiteScope user interface from SAM](#page-51-0)  [Administration" on page 52](#page-51-0)
- ➤ ["Reverse integration does not work" on page 52](#page-51-1)
- ➤ ["Page cannot be displayed due to 404 error" on page 52](#page-51-2)
- ➤ ["Flash components \(summary graphs\) are not displayed in the SAM](#page-51-3)  [Administration page" on page 52](#page-51-3)
- ➤ ["Error while adding a SiteScope to SAM Administration in the Add](#page-52-0)  [SiteScope page" on page 53](#page-52-0)
- ➤ [""Failed to register SiteScope profile" error while trying to add a SiteScope](#page-52-1)  [in the New SiteScope page" on page 53](#page-52-1)
- ➤ ["Error while opening the SiteScope user interface when SiteScope is](#page-53-0)  [unable to access the BSM permissions application" on page 54](#page-53-0)
- ➤ ["JavaScript errors while opening specific features in a SiteScope hosted](#page-53-1)  [from BSM when using a Firefox 2.x browser" on page 54](#page-53-1)

# <span id="page-51-0"></span>**408 error when attempting to access SiteScope user interface from SAM Administration**

**Possible Solution 1**: Add the SiteScope machine's URL to your Web browser's list of trusted sites and restart all browsers.

**Possible Solution 2 (if using Internet Explorer 7)**: Configure the browser to accept cookies from the SiteScope server.

- **1** In Internet Explorer, select **Tools > Internet Options > Privacy** tab, and click the **Advanced** button.
- **2** Select **Override automatic cookie handling**, make sure **First-party cookies** and **Third-party cookies** are set to **Accept**, and select **Always allow session cookies**.

### <span id="page-51-1"></span>**Reverse integration does not work**

**Possible Solution**: Enter the SiteScope machine name in the **SiteScope agent machine location** field when adding a SiteScope to SAM.

# <span id="page-51-2"></span>**Page cannot be displayed due to 404 error**

This error may occur because there is no access from the browser machine to SiteScope (pinging the machine also does not work). The SiteScope host may be changed to a fully qualified host name after adding the SiteScope to SAM Administration.

**Possible Solution**: If there is no DNS configured for the network, you can configure SiteScope to report its IP address to BSM. Open the **<SiteScope root directory>\groups\master.config** file, and enter the SiteScope machine's IP address in the sisHostNameOverride property.

To solve the problem on the browser's machine, you can add the SiteScope machine name with IP to the host's file in the **//WINDOWS/system32/drivers/** directory on the BSM machine.

# <span id="page-51-3"></span>**Flash components (summary graphs) are not displayed in the SAM Administration page**

**Possible solution**: Install Flash on the client browser.

# <span id="page-52-0"></span>**Error while adding a SiteScope to SAM Administration in the Add SiteScope page**

While adding the SiteScope to SAM Administration, an error occurs and you want to change the **Display name** field to try to add the SiteScope again. The **Profile name** field, which is used in BSM reports, Service Health, and so forth, is defined from the **Display name** field. The **Profile name** may still have the default value from the first time you tried adding the SiteScope.

**Possible solution**: If you change the **Display name** field or **Host name** field after an error during initially trying to add the SiteScope, you should change all the fields that get their default values from those fields, for example **Profile name**.

### <span id="page-52-1"></span>**"Failed to register SiteScope profile" error while trying to add a SiteScope in the New SiteScope page**

This message is displayed while trying to add a SiteScope to SAM Administration in the New SiteScope page.

#### **Possible Solutions**:

- ➤ Check that SiteScope is up and running. Try restarting SiteScope to make sure it started correctly.
- ➤ Check for errors in:
	- ➤ **<BSM root directory>\log\topaz\_all.ejb.log**
	- ➤ **<SiteScope root directory>\logs\bac\_integration\bac\_integration\*.log**.
- ➤ Make sure the profile database was created before adding a new SiteScope, and that BSM can access the SiteScope server and port.

# <span id="page-53-0"></span>**Error while opening the SiteScope user interface when SiteScope is unable to access the BSM permissions application**

The following error message is displayed: "The SiteScope interface failed to open because SiteScope was unable to access BSM's permissions application using **http://<your BSM server>/topaz/ url**. SiteScope needs this access to build the permission model before granting access to the SiteScope interface. Check your network configuration and verify that SiteScope can access Business Service Management."

**Possible Solution 1**: Check your network configuration.

**Possible Solution 2**: Add the IP address of the BSM server to the **etc\hosts** file on the SiteScope machine.

**Possible Solution 3**: If BSM is configured with an SSL deployment, configuring SiteScope as described in "Configuring SiteScope for Mutual SSL Configuration" in the *HP SiteScope Deployment Guide* PDF.

# <span id="page-53-1"></span>**JavaScript errors while opening specific features in a SiteScope hosted from BSM when using a Firefox 2.x browser**

When SiteScope is hosted from BSM, the following features may not work when using a Firefox 2.0.x browser: Opening help pages, diagnostic tools, reports, copying between SiteScopes, Monitor Deployment Wizard, and the Publish Templates PDF report.

**Possible Solution**: Use Firefox 3.x or an Internet Explorer browser.

**2** 

# **Working with BSM**

This chapter includes:

#### **Concepts**

- ➤ [Understanding How SiteScope Communicates with BSM on page 56](#page-55-0)
- ➤ [Configuring the Connection on page 58](#page-57-0)
- ➤ [Integrating SiteScope Data with BSM's Configuration Items on page 59](#page-58-0)
- ➤ [Reporting Discovered Topologies to BSM on page 66](#page-65-0)
- ➤ [Accessing SiteScope and Building Permissions Model on page 69](#page-68-0)
- ➤ [CI Downtime on page 71](#page-70-0)

#### **Tasks**

- ➤ [How to Configure the Integration Between SiteScope and BSM on page 74](#page-73-0)
- ➤ [How to Connect SiteScope to a BSM Server That Requires SSL on page 83](#page-82-0)
- ➤ [How to Connect SiteScope to a BSM Server That Requires a Client](#page-83-0)  [Certificate on page 84](#page-83-0)
- ➤ [How to Configure Topology Reporting on page 85](#page-84-0)

#### **Reference**

- ➤ [Monitors Not Reporting Topology Data By Default on page 89](#page-88-0)
- ➤ [Monitors Reporting CI Per Metric on page 90](#page-89-0)

**[Troubleshooting and Limitations](#page-90-0)** on page 91

# **Concepts**

# <span id="page-55-0"></span>**Understanding How SiteScope Communicates with BSM**

SiteScope can be used as a data collector for Business Service Management (BSM). BSM uses data about end-users, business processes, and systems.

When configured as a data collector for BSM, the metrics and topology data collected by SiteScope monitors can be passed on to BSM for analysis and for use in reports. Monitor data can be sent for all monitors or for selected monitors only.

The following diagram illustrates the use of SiteScope as a data collector for BSM.

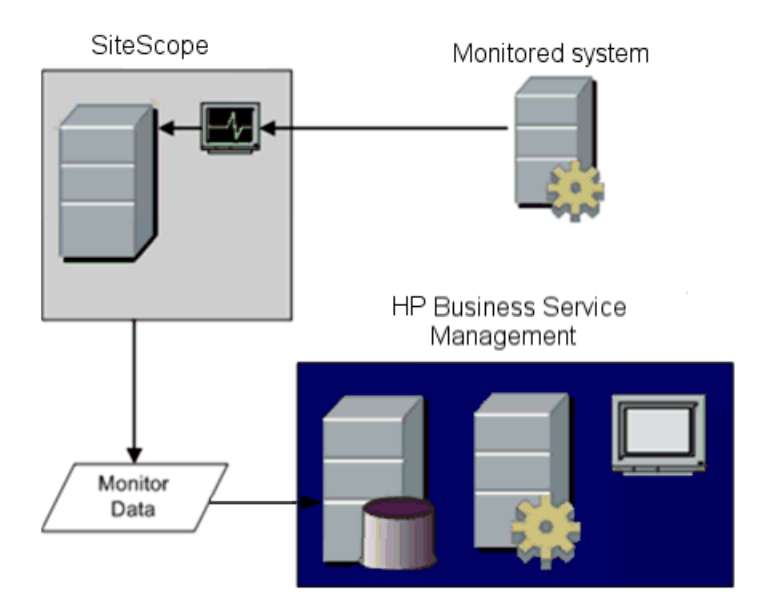

**Note:** The BSM integration should not be confused with the integration using the HP Operations agent, which is required for displaying metrics data in the Performance Perspective tab in BSM's Operations Management or in HPOM. For details on collecting metrics using the HP Operations agent, see ["Reporting Metrics Using the HP Operations Agent" on page 111.](#page-110-0)

BSM includes a System Availability Management (SAM) Administration page, that enables you to manage SiteScope monitor configurations for one or more SiteScope servers through a central console. After activating the BSM integration, SiteScope data flows to BSM regardless of whether you manage SiteScopes through SAM Administration or the SiteScope standalone user interface.

For the SiteScope releases that are compatible with BSM, refer to the Support Matrices section in the BSM release notes.

**Tip:** For best practices and troubleshooting for reporting metrics data to BSM and HPOM, see *Best Practices for the SiteScope-Business Service Management/Operations Manager Integration* in the SiteScope Help.

# <span id="page-57-0"></span>*Configuring the Connection*

To enable the connection between SiteScope and BSM, the SiteScope must be configured as a data collector for BSM. This involves adding a SiteScope to the SAM Administration page in the BSM. For details on this task, see ["How to Configure the Integration Between SiteScope and BSM" on page 74.](#page-73-0)

For details on configuring integration preferences, see "Integration Preferences Page" in *Using SiteScope* in the SiteScope Help.

For information about troubleshooting reporting data to BSM, see ["Troubleshooting and Limitations" on page 91](#page-90-0).

### **Using SSL for SiteScope-BSM Communication**

You can use Secure Sockets Layer (SSL) to transmit data from SiteScope to the BSM server. If you have installed a certificate signed by a root Certificate Authority on the BSM server, no additional setup is required on the SiteScope server.

If you are using a self-signed certificate on the BSM server and want to use that certificate for secure communication with SiteScope, you must perform the steps as described in ["Configure SiteScope to connect to a BSM server](#page-76-0)  [that requires a client certificate or SSL - optional" on page 77](#page-76-0).

### **Changing the Gateway Server to Which SiteScope Sends Data**

You can change the Gateway Server to which a SiteScope reports its data. Generally, this is only applicable if you are working with a BSM deployment with components installed on more than one server (in the case of a distributed deployment where the BSM Gateway Server is installed on a different machine to the Data Processing Server).

For details on making this change, see ["Change the Gateway Server to which](#page-77-0)  [SiteScope sends data - optional" on page 78.](#page-77-0)

# <span id="page-58-0"></span>**Integrating SiteScope Data with BSM's Configuration Items**

When a monitor instance is added to a SiteScope reporting data to BSM, that monitor creates a corresponding configuration item (CI) in Run-time Service Model (RTSM). For details on understanding configuration items, see "Configuration Items (CI)" in the *RTSM Administration Guide*.

The SiteScope monitors that populate RTSM include both actual monitors and the groups in which they are created.

- ➤ Actual monitors instances are represented in RTSM as monitor CIs. Monitor CIs receive data from the corresponding SiteScope monitor instance and use the data, along with health indicators (HIs) and event type indicators (ETIs) that are assigned to SiteScope monitor metrics, to calculate key performance indicator status. These indicators provide a more detailed view of the health of a CI. For details on understanding indicators, see "Health Indicators, KPIs, and KPI Domains" in *Service Health*.
- ➤ SiteScope groups are represented as group CIs in RTSM and receive KPI status from the monitor CIs created by the monitors they are running.

### <span id="page-58-1"></span>**Monitor Types and Topology Reporting**

SiteScope reports different levels of topology data to RTSM depending on the type of monitor and the options selected for the monitor. SiteScope forwards the topology to create or update a CI under the following conditions:

- ➤ When the CI is created in SiteScope for the first time as a result of the monitor retrieving data, regardless of whether the CI exists in RTSM.
- ➤ If there were any changes to any of the CI's properties.

This prevents overloading RTSM with CI updates coming from the monitor.

When working with specific monitors, you do not select a topology and the topology is preconfigured with the necessary data for the integration.

The types of monitors are as follows:

- ➤ **Technology Integration Monitors**. These monitors report data based on the topology settings script you select and edit for the monitor. The data they report is tightly integrated with BSM. You can create a custom topology or use a predefined script to forward the relevant data. For details on these monitors and how to work with their topology settings, see "Topology Settings for Technology Integration Monitors" in *Using SiteScope* in the SiteScope Help.
- ➤ **Monitors of Supported Environments**. For these supported environments, SiteScope acts like a discovery probe when the monitor is created or its configuration is changed. When topology reporting is enabled, SiteScope automatically discovers the application's topologies and populates RTSM with the relevant CIs and monitor CIs. For details and a list of supported environments, see ["Reporting Discovered Topologies to BSM" on page 66](#page-65-0).

You can create a custom topology for monitors of a supported environment (except for monitors where the CI type is per metric as described in ["Monitors Reporting CI Per Metric" on page 90\)](#page-89-0). For details on creating a topology, see ["How to Configure Topology Reporting" on](#page-84-0)  [page 85.](#page-84-0)

➤ **Monitors Not Reporting Topology Data By Default.** SiteScope includes monitors that do not report hosts or servers and, therefore, it is not possible to know the CI type that is being monitored in advance. To include topology data for these monitors when reporting to BSM, you must select the CI type, define CI type key attributes, and map metrics related to the monitor type to specific indicators. SiteScope then creates a CI for the monitor in RTSM and forwards monitor CI data to BSM. For the list of monitors that do not have a default topology defined, see ["Monitors Not Reporting Topology Data By Default" on page 89](#page-88-0). For details on how to create a topology for these monitors, see ["How to](#page-84-0)  [Configure Topology Reporting" on page 85](#page-84-0).

This section also includes:

- ➤ ["Creating Relationships Between Monitors and CIs" on page 61](#page-60-0)
- ➤ ["Aging of CIs in RTSM" on page 62](#page-61-1)
- ➤ ["Managing Indicator Assignments in System Availability Management" on](#page-62-0)  [page 63](#page-62-0)
- ➤ ["Assigning SiteScope Metrics to Indicators" on page 63](#page-62-1)
- ➤ ["When are Health Indicators Created" on page 64](#page-63-0)
- ➤ ["Discovery Scripts and the Package Manager" on page 64](#page-63-1)
- ➤ ["Topology Script Properties File" on page 65](#page-64-0)
- ➤ ["Topology Reporting Limitation" on page 66](#page-65-1)

# <span id="page-60-0"></span>**Creating Relationships Between Monitors and CIs**

You can also create relationships between SiteScope monitor CIs and existing CIs in RTSM. This relationship enables the monitor to pass HI status information to the CI to which it is attached, even if that CI was not created from a topology forwarded by SiteScope.

You can create these relationships in SiteScope or in SAM Administration. For details, see task step ["Create relationships between SiteScope monitors](#page-79-0)  [and existing CIs in RTSM - optional" on page 80](#page-79-0).

# <span id="page-61-1"></span><span id="page-61-0"></span>**Aging of CIs in RTSM**

In RTSM, CIs that have had no activity over a period of time are removed from the database. The CIs created from SiteScope data are also subject to this aging policy. To prevent the aging policy from acting on CIs that SiteScope has sent to BSM, SiteScope synchronizes the data it sends to BSM. The synchronization refreshes the data for those CIs and creates activity on the CIs.

For details on setting the time interval for topology synchronization, see ["Topology Settings" on page 43](#page-42-0). For details on the aging mechanism, see "Working with CIs" in the *Modeling Guide*.

#### **Note:**

- ➤ Synthetic monitors and groups created by the EMS integration monitors that use Measurement field mapping are subject to the aging process regardless of the synchronization.
- ➤ To prevent CIs for EMS integration monitors being removed from RTSM when aging is enabled, EMS topology is resent during a hard synchronization of SiteScope. In addition, you can enable topology resending as part of an anti-aging process by adding the property **\_reportEmsCIsAsPartOfAntiAging=true** to the **<SiteScope root directory>\groups\master.config** file.
- ➤ If you delete a CI from RTSM you must perform a resynchronization or a hard synchronization of SiteScope (in Integration Preferences), or you must wait for a restart of SiteScope so the CI is restored to RTSM. This is due to the CI cache in SiteScope that prevents SiteScope from sending an unchanged CI twice. For details, see "BSM Preferences Available Operations" in *Using SiteScope* in the SiteScope Help.

### <span id="page-62-0"></span>**Managing Indicator Assignments in System Availability Management**

**Note:** This section is relevant only to those users connecting to SiteScope version 11.00 or later.

SiteScope metrics that are mapped to indicators, are stored and managed in the Indicator Assignments repository in SAM Administration. For details on the Indicator Assignments repository, see ["Indicator Assignment Settings" on](#page-166-0)  [page 167](#page-166-0).

# <span id="page-62-1"></span>**Assigning SiteScope Metrics to Indicators**

**Note:** This section is relevant only to those users connecting to SiteScope version 11.00 or later.

When configuring monitor instances, you can also map a metric to an indicator. Indicators provide a more detailed view of the health of a CI when SiteScope is reporting data to BSM. SiteScope monitor metrics are mapped to indicators on a monitor type basis as follows:

- ➤ Monitors of supported environments and monitors that have a defined topology have indicators assigned to metrics by default. For details of these monitors, see ["Monitor Types and Topology Reporting" on page 59.](#page-58-1) For the list of default indicator assignments, see ["Indicator Mapping](#page-172-0)  [Alignment" on page 173.](#page-172-0)
- ➤ For SiteScope monitors that do not have a defined topology, there are no default indicator mappings, since these monitors can be linked to different CI types, and a single mapping cannot be set. For these monitors, you can map metrics to the appropriate indicators for the CI type linked to the monitor. For a list of monitors that do not have a defined topology, see ["Monitors Not Reporting Topology Data By Default"](#page-88-0)  [on page 89](#page-88-0).

You can change the default metrics mappings in SiteScope. If indicator mappings are modified locally in SiteScope, these mappings are not overridden by the centralized repository mappings when SiteScope downloads the latest mappings from BSM. This enables you to:

- ➤ Override indicators for a monitor instance or some metrics of a monitor.
- ➤ Configure non-default indicators in templates. Note that the CI type for custom topology and metric mappings is not configurable through variables in templates (they should be predefined in a template).
- ➤ Configure indicators for alerts. Since the CI type of a triggered alert is not always known when configuring an alert for groups or for [Monitors](#page-89-0)  [Reporting CI Per Metric,](#page-89-0) you can manually enter the indicator and indicator state for an alert. For details, see "HP Operations Manager Integration Settings" in *Using SiteScope* in the SiteScope Help.

For task details on mapping SiteScope metrics to indicators, see ["Map](#page-86-0)  [Indicators to monitors" on page 87.](#page-86-0)

For user interface details, see "Indicator Settings" in *Using SiteScope* in the SiteScope Help.

# <span id="page-63-0"></span>**When are Health Indicators Created**

- ➤ Events in SiteScope are based on SiteScope monitor metric status changes and alerts being triggered. Events are created after the first event arrives to the CI. For more details, see ["Event Generation" on page 105](#page-104-0).
- ➤ Metrics are created when the monitor topology is reported to RTSM. For more details, see ["Reporting Discovered Topologies to BSM" on page 66](#page-65-0).

### <span id="page-63-1"></span>**Discovery Scripts and the Package Manager**

The scripts that enable SiteScope to act as a discovery probe are stored on the BSM server in the **SiteScope** package. When SiteScope is configured to discover an application's topology, SiteScope downloads the appropriate script from the BSM server. It then uses the script to perform the discovery while monitoring the application.

The SiteScope package includes scripts and other SiteScope-related RTSM resources, such as views and enrichments. You can access this package in BSM in **Admin** > **RTSM Administration** > **Administration** > **Package Manager**. The package is a factory package, meaning that the out-of-the-box configurations for the package enable it to perform the discoveries in SiteScope. For details on working with packages, see "Package Administration Overview" in the *Modeling Guide*.

**Note:** Advanced users may want to modify the topology scripts within the package. Be warned that the **SiteScope** package uses scripts from other packages which may be shared by SiteScope and Data Flow Management. Any changes made to the scripts in the package can also affect Data Flow Management.

Any changes made to the topology script that influence the way a topology is reported to BSM can affect all the applications that use those topologies, including BSM applications and Operations Management.

### <span id="page-64-0"></span>**Topology Script Properties File**

If you are working in a secure installation that has a certificate, you may have to insert the following line into the **<SiteScope root directory>\discovery\discovery\_agent.properties** file: appilog.agent.Probe.BasicAuth.Realm=authRealm.

Where authRealm is a variable for Basic Authentication Realm. If you want to find out what realm a given URL belongs to, you can open the URL with a Web browser and see the first line in the popup box.

**Note:** When you modify the **discovery\_agent.properties**, you must restart SiteScope to enable your changes to take effect.

### <span id="page-65-1"></span>**Topology Reporting Limitation**

The number of characters in SiteScope group and monitor descriptions that can be reported to BSM is limited to 600 characters. If a group or monitor description contain more than this number, SiteScope truncates the description to the first 600 characters.

# <span id="page-65-0"></span>*Reporting Discovered Topologies to BSM*

SiteScope can act as a discovery probe and discover the hierarchy of the monitored entities of selected environments. These hierarchies are represented by topologies that SiteScope reports to BSM. The CIs within the topologies correspond to the hosts, servers, and applications that SiteScope monitors, and are created in BSM's RTSM. Monitor and measurement CIs are also created and SiteScope reports their status to BSM. The relationships between the CIs are defined by the topology reported by SiteScope.

You enable this feature by selecting the **Report monitor and related CI topology** option under the **HP Integration Settings** panel when creating or configuring a monitor instance. If this option is cleared, the CIs that were created in RTSM are not automatically deleted. If there is no activity on the CI, they are eventually removed from the database through aging or they must be manually deleted.

For details on the Topology Settings user interface, see ["Topology Settings"](#page-42-0)  [on page 43.](#page-42-0)

For troubleshooting problems involving topology reporting, see "Business Service Management Topology Issues" in *Best Practices for the SiteScope-Business Service Management/Operations Manager Integration* in the SiteScope Help.

# **Supported Environments**

This direct connection between SiteScope and BSM is available for selected environments only. SiteScope reports specific topologies for the following monitors:

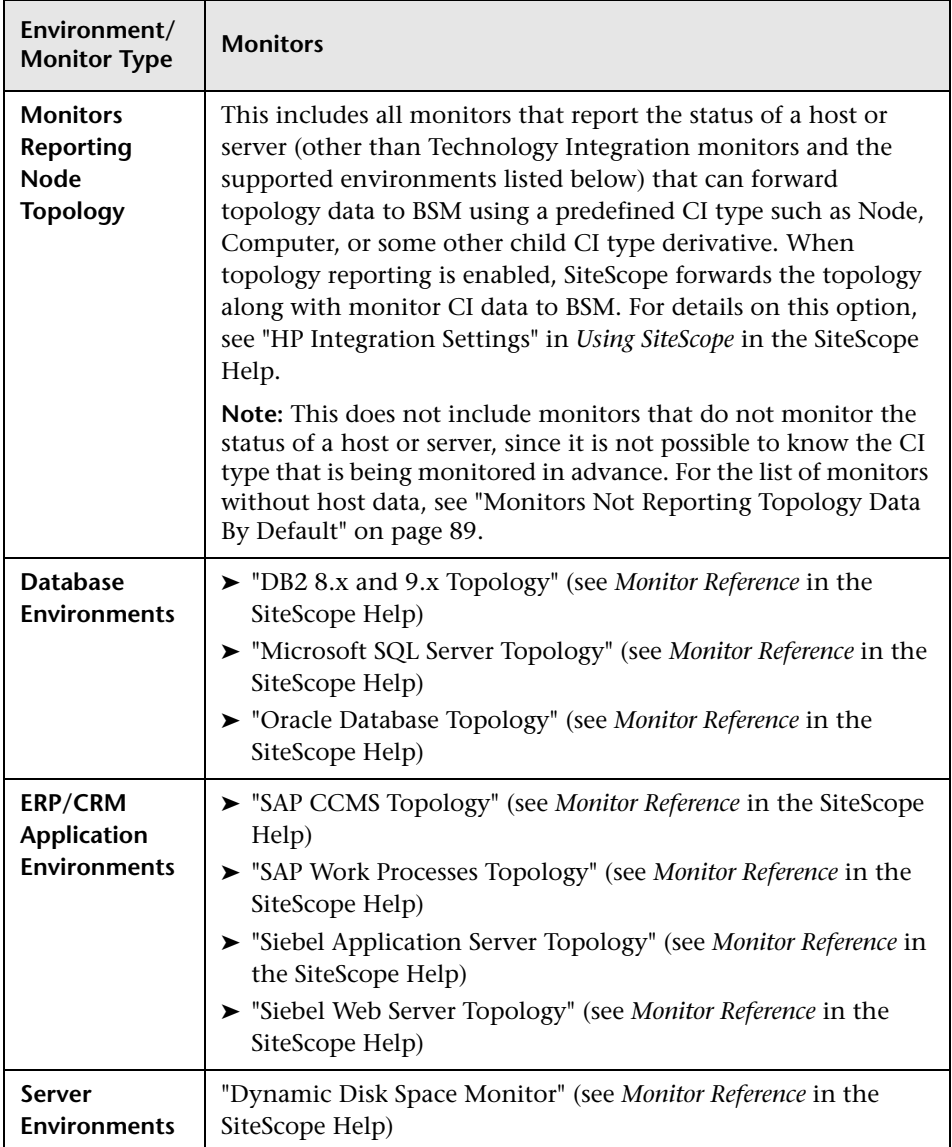

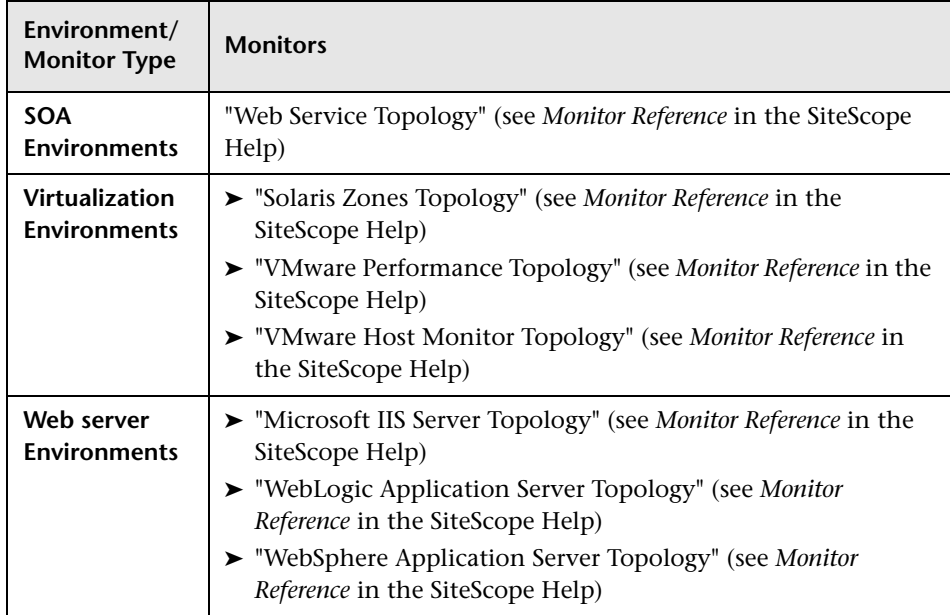

# <span id="page-68-0"></span>**Accessing SiteScope and Building Permissions Model**

**Note:** This section is relevant only to those users accessing SiteScope from SAM Administration in BSM.

SAM Administration builds a permissions model for each BSM user accessing SiteScope. The permissions model is based on the BSM user's permissions for SiteScope objects and not on the user's permissions as defined in SiteScope.

When assigning permissions to users in BSM for accessing a SiteScope through SAM Administration, be aware that the permissions in BSM have been mapped to the equivalent permissions in SiteScope. The permissions model maps between the types of permissions available in SiteScope to what can be granted in BSM.

There are several differences between the BSM permissions model and SiteScope standalone permissions:

➤ BSM permissions enables granting permissions per group instance. In SiteScope standalone, permissions are granted onto groups as an object and do not have the instance granularity that exists in BSM.

For example, a user can have permissions within BSM to view or change specific instances of SiteScope groups with no permission to access other SiteScope groups.

➤ SiteScope enables specific types of permissions onto object types, such as the ability to enable/disable whereas in BSM the operations are standard for all objects and include view, change, add, and full control. In this case, enable/disable is mapped to BSM's change permission.

➤ When granting a BSM user change permissions for SiteScope objects, you also need to define on which group to grant permissions. This is because SiteScope checks if the user has change permissions for the object type and then checks the user has permissions on the specified group.

For example, to give a BSM user change permissions for SiteScope monitors under a specified group, open the SiteScope **Content** under System Availability Management permissions (in **Platform Administration > Users and Permissions > User Management** > **Permissions** > **System Availability Management** context) and change the permissions on the group which contains the monitors you want to change (select the group and under **Permissions > Operations**, and select **Change** permissions). This allows you to change monitor settings under the specified group only. If you want the user to be able to change all monitors in SiteScope and not just under the specified group, you need to do this for every group in SiteScope. For more details, see "How to Configure Users and Permissions — Workflow" in *Platform Administration*.

**Note:** When you grant permissions to a top level group, those permissions are automatically granted to all its descendant groups.

- ➤ When applying permissions in BSM onto SiteScope objects, you can hover over an operation to see a description of how it maps to the permissions available to users of SiteScope standalone.
- ➤ Only a user at the Administrator level in SiteScope standalone has the necessary permissions to add a SiteScope to SAM Administration in BSM.

# <span id="page-70-0"></span>*CI* Downtime

**Note:** This section is relevant only to those users connecting to SiteScope version 11.00 or later.

Downtimes are defined and managed in BSM using the Downtime Management page in Platform Administration. For details about configuring downtime, refer to "Downtime Management — Overview" in *Platform Administration*.

SiteScope is affected by downtime if a SiteScope monitor, measurement, or group CI is directly linked to a CI that BSM detects is in downtime.

Monitors affected by a CI that is currently in downtime do not go into downtime immediately. The time that it takes for the monitors to go into downtime is affected by two configuration parameters:

- ➤ The interval between SiteScope queries to BSM for downtime requests (the default downtime retrieval frequency value is 15 minutes). This can be modified in SiteScope in **Preferences > Infrastructure Preferences > General Settings > BSM downtime retrieval frequency (minutes)**.
- ➤ The interval between the updates of the SiteScope downtime cache in BSM (the default value is 5 minutes). This can be modified in BSM in **Admin > Platform > Setup and Maintenance > Infrastructure Settings**:
	- ➤ Select **Applications**.
	- ➤ Select **End User/System Availability Management**.
	- ➤ In the **Downtime** table, locate **SiteScope Downtime Cache Update Interval**. Change the value to the required cache update interval.

The action that is taken in SiteScope during the downtime depends on the downtime configuration in BSM. Downtime can be enforced on the following:

- ➤ Alerts. No alerts are sent for any of the CIs associated with the downtime.
- ➤ Reports. Reports are not updated and display the downtime for the CI.
- ➤ KPIs. KPIs attached to the CI are not updated and display the downtime for the CI in Service Health.
- ➤ Monitoring. SiteScope monitoring stops for any of the CIs associated with the downtime.

A monitor that is in downtime is indicated in the SiteScope Dashboard **Summary** column by "disabled by <Downtime Name> from BSM". Details of downtimes that are associated with the monitor and are currently taking place are displayed in the **Monitor Downtime** table in the **Enable/Disable Monitor** panel. For details, see "Enable/Disable Monitor" in *Using SiteScope* in the SiteScope Help.

If the monitor is affected by a CI that is currently in downtime and the downtime applies to associated alerts of the monitor, downtime details are displayed in the **Associated Alerts Downtime** table in the **Enable/Disable Associated Alerts** panel. For details, see "Enable/Disable Associated Alerts" in *Using SiteScope* in the SiteScope Help.
### **Notes and Limitations**

- ➤ When SiteScope queries BSM for downtime requests, it gets the downtimes for the downtime period (up to a maximum of 24 hours). A record is written to the **audit.log** in the **<SiteScope root directory>\logs** directory which includes new downtimes, changes to existing downtimes, and deleted downtimes.
- ➤ When SiteScope 11.00 or later is connected to BSM, the downtime mechanism is enabled by default. To change the default setting, clear the **Enable downtime mechanism** check box in SiteScope's **Preferences > Infrastructure Preferences > General Settings**.
- ➤ Downtime is not supported for SAP, Siebel, or SOA topologies (regardless of whether the Application Management for Siebel/SAP license is installed).
- ➤ For monitors that report the CI per metric, when a CI connected to a metric is in downtime, this sends the monitor to which the metric belongs into downtime. This is applicable to the "VMware Performance Monitor" and "Solaris Zones Monitor". For details, see *Monitor Reference* in the SiteScope Help.
- ➤ Downtime information is not available in System Availability Management reports.
- ➤ When SiteScope is connected to BSM 9.10, downtime on the SiteScope profile is upgraded to downtime on the hosts and software elements that are monitored by the SiteScope profile monitors and measurements.
- ➤ For additional troubleshooting relating to CI downtime, see "Business Service Management CI Downtime Issues" in *Best Practices for the SiteScope-Business Service Management/Operations Manager Integration* in the SiteScope Help.

# **Tasks**

# **How to Configure the Integration Between SiteScope and BSM**

This task describes how to configure the integration between SiteScope and BSM.

This task includes the following steps:

- ➤ ["Prerequisites" on page 75](#page-74-0)
- ➤ ["Download and install SiteScope" on page 75](#page-74-1)
- ➤ ["Connect the installed SiteScope with BSM" on page 76](#page-75-0)
- ➤ ["Configure SiteScope to connect to a BSM server that requires a client](#page-76-0)  [certificate or SSL - optional" on page 77](#page-76-0)
- ➤ ["Change the Gateway Server to which SiteScope sends data optional" on](#page-77-0)  [page 78](#page-77-0)
- ➤ ["Create a monitoring structure in SiteScope" on page 79](#page-78-0)
- ➤ ["Create relationships between SiteScope monitors and existing CIs in](#page-79-0)  [RTSM - optional" on page 80](#page-79-0)
- ➤ ["Map SiteScope metrics to indicators optional" on page 81](#page-80-0)
- ➤ ["Assign permissions in BSM" on page 81](#page-80-1)
- ➤ ["Modify the connection settings optional" on page 82](#page-81-0)

### <span id="page-74-0"></span> **1 Prerequisites**

- ➤ You must be an administrator in SiteScope to integrate SiteScope with BSM. For details on user permissions, see "User Management Preferences Overview" on page 928.
- ➤ Prepare a plan that maps out the specific IT infrastructure resources whose data you want to collect. Include information about the business processes that are affected by the specified infrastructure components. For example, business processes being monitored by Business Process Monitor, that are running on an application server against which you plan to run SiteScope monitors.

**Note:** When connecting SiteScope with BSM 9.x, the **HPOprInf**, **HPOprMss**, **HPOprOra**, and **HPOprJEE** content packs are required (they are installed by default, so you generally do not need to do anything). If you do not have these content packs, you need to import them as described in "How to Create and Manage Content Packs".

### <span id="page-74-1"></span> **2 Download and install SiteScope**

In BSM, navigate to **Admin > Platform > Setup and Maintenance**, and click **Downloads**. Download and save the SiteScope installation files (for Windows or Solaris) to a local or network drive.

Install SiteScope on machines designated to run the SiteScope data collector. You can run multiple SiteScopes from multiple platforms. For more information, see the *HP SiteScope Deployment Guide* PDF.

### <span id="page-75-0"></span> **3 Connect the installed SiteScope with BSM**

In BSM, navigate to **Admin > System Availability Management**, and add the SiteScope to SAM Administration. For user interface details, see ["New](#page-37-0)  [SiteScope Page" on page 38.](#page-37-0)

- ➤ If you are connecting to a BSM Server different from the one to which SiteScope reports data (for example, where the BSM Gateway Server is installed on a different machine to the Data Processing Server), you must provide connection information for both servers under **Distributed Settings** in SAM Administration's New SiteScope Page (or under the **BSM Integration Main Settings** in SiteScope's Integration Preferences).
- ➤ To change logging options, edit a specific monitor and select the relevant option in the **HP Integration Settings** panel of the monitor properties page. For details, see "HP Integration Settings" in *Using SiteScope* in the SiteScope Help. You can use the Global Search and Replace wizard to update the logging options on those monitors created before the integration was established. For details on the wizard, see ["Global Search and Replace Wizard" on page 250.](#page-249-0)
- ➤ Monitors created in SiteScope before registration to BSM have their logging option set to **Disable reporting to BSM**. After you configure SiteScope as a data collector reporting to BSM, the default for new monitors created in SiteScope is to log their monitoring data to BSM.

#### **Note:**

- ➤ If you are working with a SiteScope that is not accessible to BSM (for example in HP Software-as-a-Service), the procedure for the connection includes creating an empty profile in SAM Administration and creating an Integration Preference for BSM in SiteScope. For task details, see "How to Configure SiteScope-BSM Integration Preferences for Inaccessible Profiles" in *Using SiteScope* in the SiteScope Help.
- ➤ When working under high load, you should suspend all monitors before connecting to BSM for the first time.

### <span id="page-76-0"></span> **4 Configure SiteScope to connect to a BSM server that requires a client certificate or SSL - optional**

If you are using a certificate on the BSM server and want to use that certificate for secure communication with SiteScope, you must perform the appropriate step below:

- ➤ For a BSM server that requires SSL, see ["How to Connect SiteScope to a](#page-82-0)  [BSM Server That Requires SSL" on page 83.](#page-82-0)
- ➤ For a BSM server that requires a client certificate, see ["How to Connect](#page-83-0)  [SiteScope to a BSM Server That Requires a Client Certificate" on](#page-83-0)  [page 84.](#page-83-0)

#### **Note:**

- ➤ You must specify these settings only if the certificate installed on the BSM machine is not signed by a root Certificate Authority (CA). For example, if you are using a certificate signed by a Certificate Authority like Verisign, you do not need to change these settings.
- ➤ You can import the self-signed certificate into the same keystore file used for other SiteScope monitors but that is not required. You can create a separate keystore for the BSM server certificate.
- $\triangleright$  The machine name in the certificate must be a fully qualified domain name that is exactly the same name (including case sensitive) as the one used in the New SiteScope page in System Availability Management Administration.

# <span id="page-77-0"></span> **5 Change the Gateway Server to which SiteScope sends data optional**

You can change the Gateway Server to which a SiteScope reports its data. Generally, this is only applicable if you are working with a BSM deployment with components installed on more than one server.

- ➤ In SiteScope's BSM Integration Preferences, enter the required Gateway Server name or IP address in the **Business Service Management machine name/IP address** box. For user interface details, see "BSM Integration Preferences Dialog Box" in *Using SiteScope* in the SiteScope Help.
- ➤ In SAM Administration, update the SiteScope settings with the Gateway Server name in **Distributed Settings**. For user interface details, see ["New SiteScope Page" on page 38](#page-37-0).

**Note:** This can only be used for changing the Gateway Server for a SiteScope that is already registered with a given BSM installation. It cannot be used to add a new SiteScope, or to connect a SiteScope to a different BSM system.

### <span id="page-78-0"></span> **6 Create a monitoring structure in SiteScope**

 **a** Create groups and subgroups to organize the monitors to be deployed, and then create monitors in these groups. When configuring monitors, verify that BSM data logging and topology settings are set as required.

For details on creating a monitoring structure, see "How to Configure SiteScope for Monitoring" in *Using SiteScope* in the SiteScope Help.

- **b** Configure SiteScope to report metrics and to send events to BSM.
	- ➤ For details on configuring BSM metrics integration, see "BSM Integration Data and Topology Settings" in *Using SiteScope* in the SiteScope Help.

**Note:** For details on configuring the metrics integration using the HP Operations agent, which is required to display metrics data in the Performance Perspective tab in BSM's Operations Management and in HPOM, see ["How to Enable SiteScope to Report Metrics to the](#page-139-0)  [HP Operations Agent" on page 140](#page-139-0).

➤ For task details on enabling SiteScope to send events to BSM, see ["How to Enable SiteScope to Send Events to HPOM or BSM" on](#page-114-0)  [page 115.](#page-114-0)

### <span id="page-79-0"></span> **7 Create relationships between SiteScope monitors and existing CIs in RTSM - optional**

You can create relationships to enable a monitor to pass HI status information to the CI to which it is attached (even if that CI was not created from a topology forwarded by SiteScope):

- ➤ In SiteScope, you can customize the relationship between SiteScope monitor CIs and existing CIs by manually selecting the **CI type** option in **HP Integration Settings** when editing a monitor instance. The CI type is defined by default for monitors of supported environments and monitors that have a defined topology. For task details, see ["Select the](#page-85-0)  [CI type" on page 86.](#page-85-0)
- ➤ In SAM Administration, by using the **Monitor Deployment Wizard** which uses the existing CI property data in RTSM to deploy SiteScope monitors, groups, and remote servers. This creates in RTSM a monitored by relationship between the monitored CI and the created monitor. For concept details, see ["Monitor Deployment Wizard](#page-203-0)  [Overview" on page 204.](#page-203-0)

Once defined, the SiteScope and its groups and monitors are added as CIs to RTSM and are automatically attached to the relevant monitor views, from where they can be added to other views. When editing a monitor in SAM Administration, you can associate the monitor with existing CIs using **HP BSM Integration Settings**. For example, you can attach the CPU monitor to an existing logical CI representing a machine whose CPU is being monitored.

The data from the SiteScope is available in Service Health and Service Level Management.

### <span id="page-80-0"></span> **8 Map SiteScope metrics to indicators - optional**

In SiteScope, you can add mappings for monitors that do not have default indicator metric mappings, or modify settings for existing mappings (monitors of supported environments and monitors that have indicators mapped to metrics by default).

For task details, see ["Map Indicators to monitors" on page 87](#page-86-0).

### <span id="page-80-1"></span> **9 Assign permissions in BSM**

In BSM, navigate to **Admin > Platform > Users and Permission**, and click **User Management**.

For each defined user, assign permissions to view SiteScope groups and their subgroups in SAM reports and custom reports. For details, see "System Availability Management" in *Platform Administration*.

For details on how permissions are applied, see ["Accessing SiteScope and](#page-68-0)  [Building Permissions Model" on page 69](#page-68-0).

### <span id="page-81-0"></span> **10 Modify the connection settings - optional**

After you have created the connection, you can modify the settings either in SiteScope or in BSM, depending on the setting that you are modifying.

- ➤ In BSM, select **Admin** > **System Availability Management**. In the list of SiteScopes, right-click the relevant SiteScope and select **Edit SiteScope** from the context menu. For user interface details, see ["New SiteScope](#page-37-0)  [Page" on page 38.](#page-37-0)
- ➤ In SiteScope, open the **Preferences** context and select **Integration Preferences**. Edit the BSM Integration Preference. For user interface details, see "BSM Integration Preferences Dialog Box" in *Using SiteScope* in the SiteScope Help.

#### **Tip:**

- ➤ To secure the connection to BSM (since the BSM user name and password are not used for authentication), it is recommended to configure either Basic Authentication in SiteScope or use two-way SSL. If BSM is configured to use Basic Authentication, the same user name and password entered in the **Authentication user name** and **Authentication password** fields in SiteScope are used for reporting both data and topology to BSM. If BSM is not configured to use Basic Authentication, the credentials sent are ignored.
- ➤ To enable data to be compressed before being sent from the SiteScope server to BSM, set **\_topazCompressDataInGzip=true** in the **<SiteScope root directory>\groups\master.config** file. When enabled, SiteScope monitor (ss\_monitor\_t) and SiteScope metric (ss\_t) samples are compressed in gzip before being sent to BSM (where it is decompressed).

# <span id="page-82-0"></span>**How to Connect SiteScope to a BSM Server That Requires SSL**

This task describes the steps involved in enabling secure communication between SiteScope and BSM when the BSM server requires SSL.

 **1** Import the CA or BSM server certificate into SiteScope using Certificate Management in the SiteScope user interface. For task details, see "How to Import Server Certificates Using Certificate Management" in *Using SiteScope* in the SiteScope Help.

**Note:** The machine name in the certificate must be a fully qualified domain name that is exactly the same name (including case sensitive) as the one used in the New SiteScope page in System Availability Management Administration.

- **2** In BSM, select **Admin > System Availability Management Administration**, and click the **New SiteScope** button to add the SiteScope instance. In the New SiteScope page, make sure the following settings are configured:
	- ➤ **Distributed Settings:** Check that the **Gateway Server name/IP address** contains the correct server name and port (default 443).
	- ➤ **Profile Settings:** Select the **Web Server Use SSL** check box.

# <span id="page-83-0"></span>**How to Connect SiteScope to a BSM Server That Requires a Client Certificate**

This task describes the steps involved in enabling secure communication between SiteScope and BSM when the BSM server requires a client certificate.

 **1** Obtain the client certificate in JKS format and copy it to the **<SiteScope root directory>\templates.certificates** folder.

For details on configuring SiteScope to connect to a BSM server that requires a client certificate, see "Configuring SiteScope to Connect to a BSM Server That Requires a Client Certificate" in the *HP SiteScope Deployment Guide* PDF.

**Note:** Make sure that the private key password is at least 6 characters long, and that the private key and keystore passwords are the same.

 **2** Edit the **master.config** file in the **<SiteScope root directory>\groups** using a text editor. Add the following entries with the data indicated:

\_urlClientCert=<keystoreName>

```
_urlClientCertPassword=<keystorePassword>
```
For example:

\_urlClientCert=.ks \_urlClientCertPassword=changeit

- **3** Save the changes to the file.
- **4** Restart the SiteScope server.

# <span id="page-84-1"></span>**How to Configure Topology Reporting**

**Note:** Only advanced users with a thorough knowledge of CIs and indicators should attempt to edit the indicator mappings or to add mappings to metrics.

This task describes how to configure topology settings for monitors. It also describes how to select or modify the CI type and map metrics to indicators.

This task includes the following steps:

- ➤ ["Prerequisites" on page 85](#page-84-0)
- ➤ ["Select the CI type" on page 86](#page-85-0)
- ➤ ["Map Indicators to monitors" on page 87](#page-86-0)
- ➤ ["Select a preference for influencing BSM Service Health when events and](#page-86-1)  [metrics are reported to BSM - optional" on page 87](#page-86-1)
- ➤ ["Results" on page 88](#page-87-0)

### <span id="page-84-0"></span> **1 Prerequisites**

- ➤ If BSM requires a client certificate, you must configure the topology discovery agent in SiteScope to report topology to the BSM server. For details, see "Configuring the Topology Discovery Agent in SiteScope When BSM Server Requires a Client Certificate" in the *HP SiteScope Deployment Guide* PDF.
- ➤ For SiteScope to forward the host topology along with monitor CI data to BSM, the **Report monitor and related CI topology** option must be selected under the **HP Integration Settings** panel in the monitor properties. By default, this option is selected for monitors of supported environments and monitors that have a CI type defined by default. For user interface details, see "BSM Integration Data and Topology Settings" in *Using SiteScope* in the SiteScope Help.

### <span id="page-85-0"></span> **2 Select the CI type**

For monitors that report a topology by default (the default CI type associated with the monitor is displayed in parenthesis in the **CI type** list), you can use the default selection, or override the selection by modifying the CI type and entering key attributes.

For monitors that do not report a topology by default, select the **CI type** for the monitor in the **BSM Integration Data and Topology Settings** section, and enter values for the CI type key attributes. For the list of monitors that do not report a topology by default, see ["Monitors Not](#page-88-0)  [Reporting Topology Data By Default" on page 89.](#page-88-0)

**Note:** For monitors where the CI type is per metric (for the list of monitors, see ["Monitors Reporting CI Per Metric" on page 90\)](#page-89-0), the CI type cannot be modified and CI key attributes are not displayed.

**Tip:** It is recommended to perform a resynchronization of SiteScope if BSM is restarted within 10 minutes after making changes to a monitor's topology settings. To do so, select **Preferences > Integration Preferences > BSM Integration > BSM Preferences Available Operations**, and click **Re-Synchronize**.

For user interface details, see "BSM Integration Data and Topology Settings" in *Using SiteScope* in the SiteScope Help.

#### <span id="page-86-0"></span> **3 Map Indicators to monitors**

When a CI type is selected, the table in the **Indicator Settings** section is filtered to show indicator settings for the selected CI type. Monitors of supported environments and monitors that have a defined topology have indicators mapped to metrics by default. You can add new metric mappings or edit settings for existing mappings.

For monitors that do not have default indicator metric mappings, you can map metrics to the appropriate indicators for the CI type linked to the monitor. For the list of default indicator assignments, see ["Indicator](#page-172-0)  [Mapping Alignment" on page 173.](#page-172-0)

For concept details, see ["Assigning SiteScope Metrics to Indicators" on](#page-62-0)  [page 63.](#page-62-0)

For user interface details, see "Indicator Settings" in *Using SiteScope* in the SiteScope Help.

### <span id="page-86-1"></span> **4 Select a preference for influencing BSM Service Health when events and metrics are reported to BSM - optional**

Since SiteScope events and metrics can affect BSM's Service Health, select the preference for influencing Service Health when both data types are reported. Select the preference in the **BSM Service Health Preferences** section of **HP Integration Settings**. For user interface details, see "BSM Service Health Preferences" in *Using SiteScope* in the SiteScope Help.

This preference is relevant only when:

- ➤ Both BSM and HP Operations Manager integrations are active.
- ➤ The HP Operations Manager event integration is connected to the BSM server—not the HPOM server.
- ➤ The following settings are selected in the monitor's HP Integration Settings:
	- ➤ In the BSM Integration Data and Topology Settings section: **Enable reporting monitor status and metrics** or **Enable reporting monitor status and metrics with thresholds**.
	- ➤ In the HP Operations Manager Integration Settings section: **Send events**.

#### **Note:**

- ➤ The preference can also be set globally for each newly-created monitor in **Integration Preferences > HP Operations Manager Integration > HP Operations Manager Integration Main Settings**. For user interface details, see "HP Operations Manager Integration Main Settings" in *Using SiteScope* in the SiteScope Help.
- ➤ For more information on choosing the preference to use, see "Integrating SiteScope with Business Service Management Applications" in *Best Practices for the SiteScope-Business Service Management/Operations Manager Integration* in the SiteScope Help.

#### <span id="page-87-0"></span> **5 Results**

After configuring the topology settings click **Save**. SiteScope creates a CI for the monitor in RTSM and forwards monitor CI data to BSM.

# **Reference**

# <span id="page-88-0"></span>**R** Monitors Not Reporting Topology Data By Default

Following is a list of monitors that do not monitor the status of a host or server.

**Note:** For these monitors to report CI information to BSM, you must select the CI type, enter the required CI key attributes, and select an indicator relevant for the CI type linked to the monitor. For task details, see ["How to](#page-84-1)  [Configure Topology Reporting" on page 85.](#page-84-1)

- ➤ Composite
- ➤ Directory
- ➤ e-Business Transaction
- ➤ File
- ➤ Formula Composite
- ➤ HP NonStop Event Log
- ➤ JMX (when not monitoring WebLogic)
- ➤ Link Check Transaction
- ➤ Log File
- ➤ Microsoft Windows Dial-up
- ➤ Microsoft Windows Media Player
- ➤ Multi Log File
- ➤ Network Bandwidth
- ➤ Real Media Player
- ➤ Script
- ➤ SNMP Trap
- $\blacktriangleright$  URL
- ➤ URL Content
- ➤ URL List
- ➤ URL Sequence
- ➤ XML Metrics

# <span id="page-89-0"></span>**R** Monitors Reporting CI Per Metric

Following is a list of monitors that report CI per metric. These monitors have multiple CIs; hence the CI for these monitors cannot be modified and indicator mappings for these monitor types can be modified only from BSM (**SAM Admin > Metrics and Indicators** tab).

- $\blacktriangleright$  SAP CCMS
- ➤ SAP Work Processes
- ➤ Siebel Application Server
- ➤ Siebel Web Server
- ➤ Solaris Zones
- ➤ VMware Host CPU
- ➤ VMware Host Memory
- ➤ VMware Host Network
- ➤ VMware Host State
- ➤ VMware Host Storage
- ➤ VMware Performance

**Note:** You can define a custom topology **Node** for the monitor and specify a host name for it. If there is a remote server in any SiteScope connected to this BSM, this CI is automatically changed to **Unix** or **Windows** CI type, depending on the environment of the remote server.

# **Q** Troubleshooting and Limitations

This section describes troubleshooting and limitations for BSM integrations.

- ➤ ["Accessing SiteScope from SAM Administration Using Internet Explorer 7"](#page-90-0)  [on page 91](#page-90-0)
- ➤ ["Reporting Data to BSM" on page 92](#page-91-0)
- ➤ ["SiteScope-BSM Integration Troubleshooting" on page 93](#page-92-0)

# <span id="page-90-0"></span>**Accessing SiteScope from SAM Administration Using Internet Explorer 7**

When accessing SiteScope from SAM Administration using Internet Explorer 7, a 408 Request Timeout error is displayed.

**Workaround:** To be able to log on to SiteScope from BSM, configure the browser to accept cookies from the SiteScope server.

- **1** In Internet Explorer, select **Tools > Internet Options > Privacy** tab, and click the **Advanced** button.
- **2** Select **Override automatic cookie handling**, make sure **First-party cookies** and **Third-party cookies** are set to **Accept**, and select **Always allow session cookies**.

# <span id="page-91-0"></span>**Reporting Data to BSM**

Due to the complexity of some monitoring deployments and network communications, SiteScope may be temporarily unable to communicate with the BSM server. SiteScope Health monitoring includes several monitors for watching connectivity and data transfers to the BSM server.

If SiteScope is unable to connect to the BSM Server, SiteScope continues to record and store monitor data files locally. After the number of data files exceeds a specified threshold, SiteScope saves the data files in a cache folder with the syntax

**<SiteScope\_root>\cache\persistent\topaz\data<index>.old**. You can configure the number of **data.old** folders to keep by modifying the **\_topazMaxOldDirs** property in the

**<SiteScope root directory>\groups\master.config** file.

**Note:** By default, the threshold number of data files is set to 1,000 files. You can change this setting by modifying the **\_topazMaxPersistenceDirSize** property in the **master.config** file.

After the connection between SiteScope and the Agent Server is restored, you must manually copy the files from these folders to the **<SiteScope root directory>\cache\persistent\topaz\data** folder.

**Tip:** We recommend that you only copy these files when the data folder is empty to avoid overloading the system with large amounts of data to upload. When the number of **data.old** folders exceeds a specified threshold, by default 10 folders, the oldest folders are deleted.

# <span id="page-92-0"></span>**SiteScope-BSM Integration Troubleshooting**

For troubleshooting issues related to SiteScope-BSM metrics integration, CI topology reporting, and CI downtime, see "Troubleshooting SiteScope Integration Issues" in *Best Practices for the SiteScope-Business Service Management/Operations Manager Integration* in the SiteScope Help.

**Chapter 2** • Working with BSM

**3**

# **Working with Operations Manager and BSM Using the HP Operations Agent**

This chapter includes:

#### **Concepts**

- ➤ [Understanding How SiteScope Communicates with HPOM and BSM](#page-95-0)  [on page 96](#page-95-0)
- ➤ [Sending Events on page 102](#page-101-0)
- ➤ [Reporting Metrics Using the HP Operations Agent on page 111](#page-110-0)

#### **Tasks**

- ➤ [How to Enable SiteScope to Send Events to HPOM or BSM on page 115](#page-114-1)
- ➤ [How to Enable SiteScope to Report Metrics to the HP Operations Agent](#page-139-1)  [on page 140](#page-139-1)

#### **Reference**

- ➤ [SiteScope-Operations Agent Metrics Alignment on page 143](#page-142-0)
- ➤ [Sizing Recommendations for SiteScope-Operations Manager Metrics](#page-146-0)  [Integration on page 147](#page-146-0)

# **Concepts**

# <span id="page-95-0"></span>**Understanding How SiteScope Communicates with HPOM and BSM**

**Note:** This section is relevant only to those users connecting SiteScope 11.00 or later with HP Operations Manager (HPOM) products or to BSM.

SiteScope, as a standalone application, is an agentless solution for IT infrastructure performance and availability monitoring. SiteScope can also work together with HP Operations Manager (HPOM), HP Performance Manager (a reporting component of HPOM), and Operations Management in BSM, to provide a powerful combination of agentless and agent-based infrastructure management.

SiteScope communicates with these applications using the HP Operations agent, which is installed on the SiteScope server. The HP Operations agent enables SiteScope to integrate both event and metrics data.

- ➤ **Events**. The HP Operations agent sends event data to the HPOM management server, or to BSM for use in Operations Management, Service Health, and Service Level Management. Events in SiteScope are based on SiteScope monitor metric status changes and alerts being triggered. For details on enabling event reporting, see ["Sending Events" on page 102](#page-101-0).
- ➤ **Metrics**. The HP Operations agent also acts as a data storage for metrics data collected by SiteScope. This enables SiteScope to make metrics data directly available to Performance Manager (an HPOM reporting component) and to the Performance Perspective tab in BSM's Operations Management. For details on enabling metrics reporting, see ["Reporting](#page-110-0)  [Metrics Using the HP Operations Agent" on page 111](#page-110-0).

The combined functionality of SiteScope and HPOM provides an effective and in-depth monitoring solution. For more details on using HPOM, refer to the HPOM documentation.

#### **Note:**

- ➤ Metrics integration using the HP Operations agent (where metrics data is used in the Performance Perspective tab in Operations Management) should not be confused with the BSM integration where SiteScope monitor metrics are used by the various BSM applications to calculate CI status (for example, in Service Health, Service Level Management, and System Availability Management). For details on BSM metrics integration, see ["Working with BSM" on page 55.](#page-54-0)
- ➤ Metrics integration using the HP Operations agent is supported by SiteScopes running on Windows and UNIX platforms for HPOM and Operations Management.
- ➤ For the HP Operations agent version supported in this release, refer to the HP SiteScope Support Matrices section in the release notes (in SiteScope, select **Help > What's New?**).

**Tip:** For best practices and troubleshooting for reporting metrics data to BSM and HPOM products using the HP Operations agent, see *Best Practices for the SiteScope-Business Service Management/Operations Manager Integration* in the SiteScope Help.

This section contains the following topics:

- ➤ ["Event and Metrics Flow Diagram" on page 98](#page-97-0)
- ➤ ["HP Operations Agent Topology" on page 99](#page-98-0)
- ➤ ["SiteScope Failover Manager and Operations Manager Integration" on](#page-99-0)  [page 100](#page-99-0)
- ➤ ["Classic SiteScope Failover and Operations Manager Integration" on](#page-100-0)  [page 101](#page-100-0)

# <span id="page-97-0"></span>**Event and Metrics Flow Diagram**

The following diagram illustrates the metrics data and event flow between SiteScope and the HPOM and BSM applications.

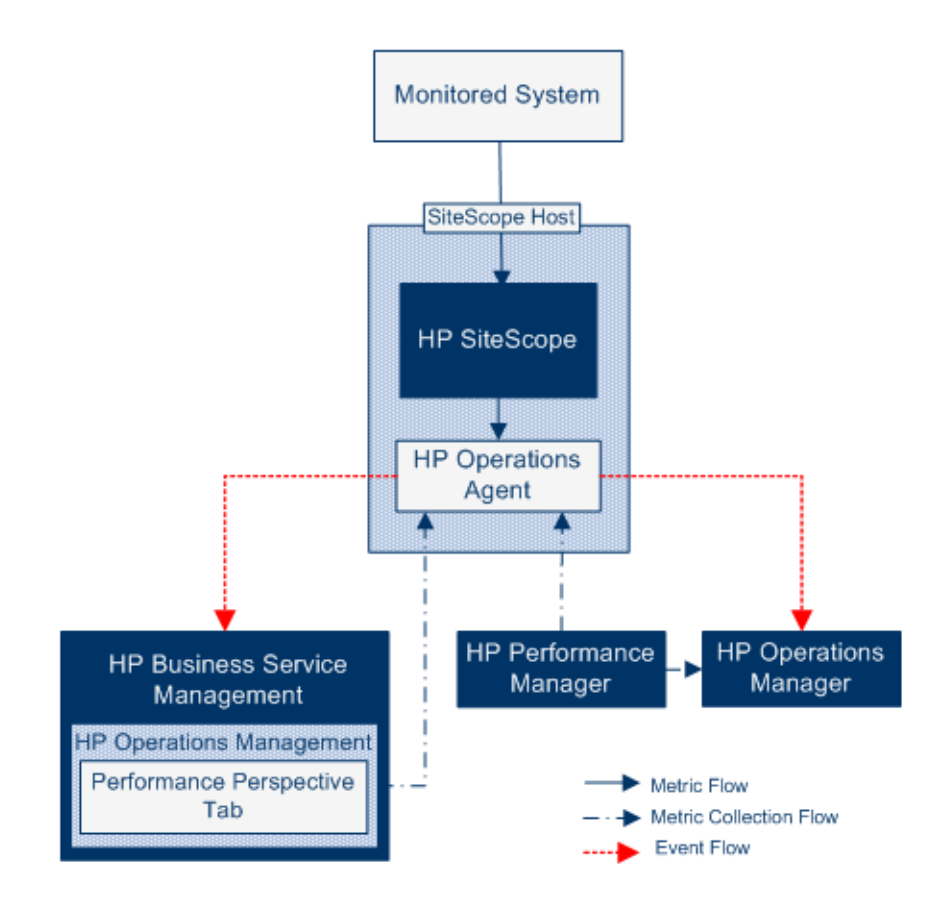

# <span id="page-98-0"></span>**HP Operations Agent Topology**

HP Operations agent CIs are created when SiteScope is connected to HPOM, and HPOM is connected to BSM.

When SiteScope is connected directly to BSM, SiteScope creates the agent CI through its usual topology flow. When SiteScope sends its main topology (profile CI) and there is either an event or metrics integration with HP Operations Manager active, it also sends the agent topology.

#### **Note:**

- ➤ The agent CI is deleted only when both event and metrics integrations are removed.
- ➤ The agent CI is not deleted when SiteScope is disconnected from BSM, because SiteScope does not know if the connection is though HPOM or BSM (the agent CI will eventually disappear due to the aging process).

# <span id="page-99-0"></span>**SiteScope Failover Manager and Operations Manager Integration**

If you are using SiteScope Failover Manager to provide backup monitoring availability, the HP Operations agent must be installed on the SiteScope Failover Manager to enable it to send events or store metrics data for integrating with the HPOM management or BSM Gateway Server when the primary SiteScope is down. The agent can be installed during SiteScope Failover Manager installation or after SiteScope Failover Manager is installed using the SiteScope Configuration Tool.

### **Event Integration**

When the primary SiteScope goes down, the SiteScope Failover Manager instance is activated and continues sending events to HPOM or BSM.

**Note:** The agent on both the failover and primary SiteScope servers must be connected to HPOM, and the SiteScope policies must be uploaded and installed on the agent nodes in HPOM to enable the integration. For configuration details, refer to the *HP SiteScope Failover Manager Guide* PDF.

### **Metrics Integration**

Continuous data graphing can be achieved using the HPOM and BSM reporting tools by selecting both the primary SiteScope and SiteScope Failover Manager for graphing.

**Note:** While event integration with HPOM and BSM, and metrics integration with HPOM can be configured on primary SiteScopes, these integrations are not supported for high availability when Microsoft Cluster Service is used to provide failover monitoring.

For details on using SiteScope Failover Manager, refer to the *HP SiteScope Failover Manager Guide* PDF.

# <span id="page-100-0"></span>**Classic SiteScope Failover and Operations Manager Integration**

The classic SiteScope Failover solution was reinstated in SiteScope 11.11 as an alternative to using the SiteScope Failover Manager solution for providing automated failover functionality. Classic SiteScope Failover provides support for Operations Manager event and metrics integration.

Classic SiteScope Failover can be enabled from the SiteScope Configuration Tool. For details, see "Using the SiteScope Configuration Tool" in the *HP SiteScope Deployment Guide* PDF in the SiteScope 11.11 Help.

### **Event Integration**

To enable classic SiteScope Failover support for OM event integration, perform the steps in ["How to Enable SiteScope to Send Events to HPOM or](#page-114-1)  [BSM" on page 115,](#page-114-1) both for the primary SiteScope and for the SiteScope Failover.

Event flow and host discovery flow work without any additional steps. For the Monitor Discovery integration, follow the steps in ["How to Enable the](#page-126-0)  [SiteScope Monitor Discovery Policy" on page 127](#page-126-0) for the primary SiteScope only.

### **Notes and Limitations**

- ➤ Since there will be only one SiteScope service tree (and it is affected by events), it is not possible to know if it is affected by what was reported from the primary or failover SiteScope.
- ➤ The Failover group is not displayed since this group is on the failover server only.
- ➤ When the primary is down, events triggered from monitors that are monitoring the SiteScope server (in this case, the SiteScope server is the failover) do not affect the service tree.
- ➤ Groups and monitors added when the primary is down are not displayed in the service tree.
- ➤ The Drill Down to SiteScope tool works only when the primary SiteScope is running.

➤ If there are different agent configurations on the primary and SiteScope Failover (for example, an agent is installed on a different path), the agent command on the failover server will not run from the Event Integration preferences user interface and you need to enter the agent path manually beforehand.

### **Metrics Integration**

Classic SiteScope Failover provides support for OM metrics integration. Note that SiteScope Failover reports metrics to its HP Operations agent (not to the primary's agent).

# <span id="page-101-0"></span>**Sending Events**

**Note:** This section is relevant only to those users connecting SiteScope 11.00 or later with HP Operations Manager (HPOM) products or to BSM.

You can enable SiteScope to send events directly to the HPOM management server and to BSM (for use in Operations Management, Service Health, and Service Level Management). Events in SiteScope are based on SiteScope monitor metric status changes and alerts being triggered.

To enable SiteScope to send events, the HP Operations agent must be installed on the SiteScope server. The agent can be installed from the SiteScope installation media during SiteScope installation, or after SiteScope is installed using the Configuration Tool. It can also be installed manually from the HPOM management server, although this is not recommended unless it is the same or a later version than the one packaged with SiteScope.

After the agent is installed, it must be configured in SiteScope Integration Preferences. This involves entering the installation path of the agent and the host name or IP address of the HPOM management or BSM Gateway Server, and connecting the agent to HPOM or BSM. The agent then sends a connection request to HPOM or BSM which must grant the certificate request (the HPOM management server can be configured to accept this client automatically).

After the certificate request has been granted on the HPOM or BSM server, a preconfigured log file policy should be installed and signed on the agent installation on the SiteScope server. This enables SiteScope to sign the preconfigured Operations Manager policies locally and automatically. This policy comes with SiteScope, and is deployed from the HP Operations Manager Integration dialog box in SiteScope's Integration Preferences.

When an event is triggered, SiteScope writes the event data to the **HPSiteScopeOperationsManagerIntegration.log** file which is located in the **<SiteScope root directory>\logs** directory. Each event is written as a separate line in the log. The log file policy instructs the agent to read this file and create event messages that are sent to HPOM or BSM.

The format of the event attributes is determined using the event mapping template. The template maps SiteScope runtime data to the event attribute values that are sent to the HPOM management or BSM Gateway Server when an event is triggered. For details on event mappings, see "Common Event Mappings Overview" in *Using SiteScope* in the SiteScope Help.

After the data is converted to an event, the agent sends the event to the HPOM management/BSM Gateway Server. Events are displayed in:

- ➤ HPOM's Event Console.
- ➤ BSM's Operations Management Event Browser if you have an Event Management Foundation license, and in Service Health for events that affect CIs. If Operations Management is not part of your BSM installation, you can still view events that affect CI status using a health indicator in Service Health.

For details on configuring SiteScope to send events, see ["How to Enable](#page-114-1)  [SiteScope to Send Events to HPOM or BSM" on page 115](#page-114-1).

This section also contains the following topics:

- ➤ ["Event Integration Diagram" on page 104](#page-103-0)
- ➤ ["SiteScope-HP Operations Manager Support Matrix Event Integration"](#page-104-0)  [on page 105](#page-104-0)
- ➤ ["Event Generation" on page 105](#page-104-1)
- ➤ ["Discovery Scripts and the Drill Down User For Viewing HPOM Events" on](#page-106-0)  [page 107](#page-106-0)

➤ ["Troubleshooting and Limitations" on page 109](#page-108-0)

### <span id="page-103-0"></span>**Event Integration Diagram**

The following diagram illustrates event data flow.

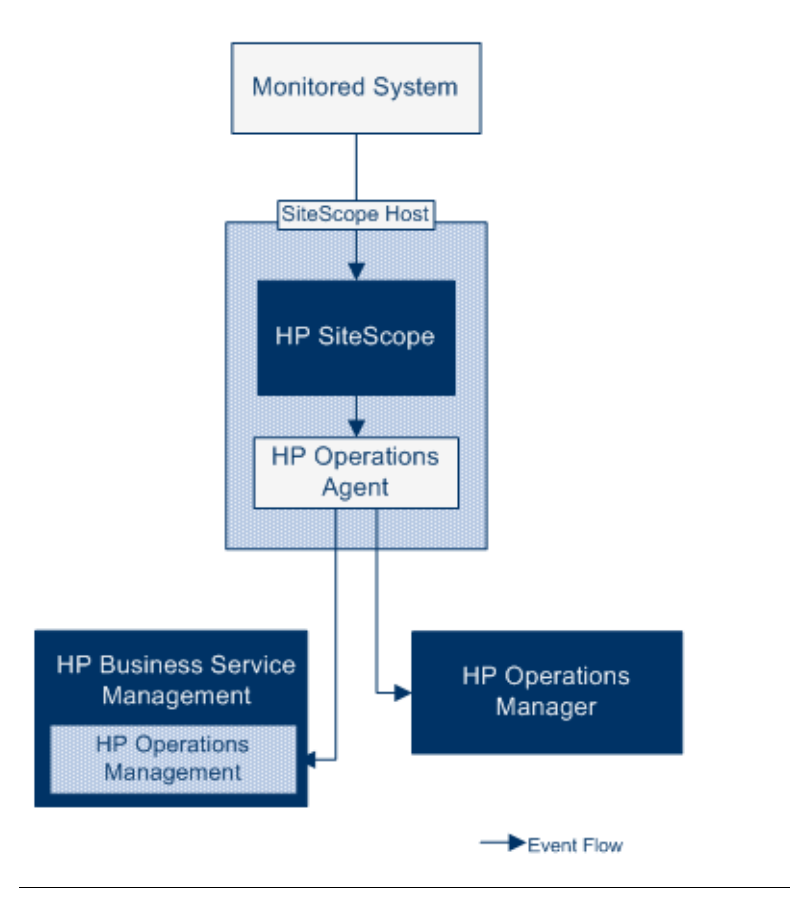

**Note:** The HP Operations agent can be configured either to report events to an HPOM management or a BSM Gateway Server—not to both.

# <span id="page-104-0"></span>**SiteScope-HP Operations Manager Support Matrix - Event Integration**

For the HP Operations Manager versions supported in this release, refer to the HP SiteScope Support Matrices section in the release notes (in SiteScope, select **Help > What's New?**).

# <span id="page-104-1"></span>**Event Generation**

You can configure events to be generated and sent to the HPOM management server or to Operations Management in BSM following a change in a monitor's metric status or when a SiteScope alert is triggered.

➤ **Status Change**. Every metric or counter status change is an event (for example, if the CPU utilization counter status changes from Good to Error). You can choose whether events are triggered for metrics status changes in the monitor's properties. By default, SiteScope sends an event for each metric status change for the monitor instance.

You can change the default settings for sending events and the event attribute values used when an event is triggered. The event attribute values are filled according to the event configuration mappings using the monitor's properties. For details on event mappings, see "Common Event Mappings Overview" in *Using SiteScope* in the SiteScope Help.

In addition to sending the monitor properties, SiteScope also sends health indicators or event type indicators (indicators) for the monitor instance. Events are categorized according to indicators. The BSM event manager uses indicators to categorize events according to the type of occurrence in the managed IT environment (for example, CPU Load). Indicators that provide CI state information are then used to calculate the CI.

**Note:** Status change is applicable only to metrics that are configured in the monitor's Thresholds Settings.

➤ **Alert**. Every alert is an event. Since alerts are triggered per monitor, an event triggered by an alert can use the monitor's properties, but not the indicators associated with a specific metric. Therefore, when configuring an event alert, you can manually select the indicator that is reported when an event is triggered by an alert. As a result, the indicator is more generic, and you should select indicators that do not affect health indicators in BSM.

You can choose whether an alert sends events to HPOM or BSM in the alert definition in the HP Operations Manager Integration Settings panel.

#### **Note:**

- ➤ When a SiteScope alert is triggered, it is possible that two events are generated if both the alert and monitor are configured to send events. When configuring alerts to send events, you should not also enable the monitors to send events.
- ➤ SiteScope also includes threshold information in alerts that are sent to HPOM. In earlier versions of SiteScope and BSM, it was not possible to include the thresholds created for monitors in alerts.
- ➤ In Operations Management, it is recommended to use alert events for notification purposes only.

# <span id="page-106-0"></span>**Discovery Scripts and the Drill Down User For Viewing HPOM Events**

When SiteScope is integrated with HPOM, the **Node discovery** and **Monitor discovery** policies are activated for nodes and monitors on the HPOM management server.

Both discovery policies rely on the **Integration Viewer** user in SiteScope. This is the user provided by SiteScope for drilling down from HPOM events. This user has been granted view permissions, and permissions to refresh groups and monitors. For details on users and user permissions, see "User Management Preferences" in *Using SiteScope* in the SiteScope Help.

#### **Note:**

- ➤ If the **Integration Viewer** user is deleted from User Management Preferences, this user type is automatically created when SiteScope is restarted.
- ➤ If the Integration Viewer user properties are changed, you must restart SiteScope to update the user properties file, or you can manually update the user properties in the **<SiteScope root directory>\conf\ sitescope\_connection.properties** file. When changing Integration Viewer user properties manually, the user login name and password should be encrypted using the SiteScope Encryption Tool. For details on the encryption tool, see "How to Encrypt Text" in *Using SiteScope* in the SiteScope Help.

For details on deploying the discovery policies on the HPOM management server, refer to the HPOM documentation.

This section includes:

- ➤ ["Node Discovery Policy" on page 108](#page-107-0)
- ➤ ["Monitor Discovery Policy" on page 108](#page-107-1)

### <span id="page-107-0"></span>**Node Discovery Policy**

When SiteScope is connected with HPOM, a node is automatically created and registered in HPOM for each node monitored by SiteScope. This enables SiteScope to report all the nodes that it monitors to HPOM. Only hosts for monitors which report events are sent to HPOM through the discovery policy.

**Tip:** When you are not connected to HPOM (if connected to Operations Management), it is recommended to disable the node discovery by running the command: ovpolicy -disable -polname SiteScope\_Hosts\_Discovery

**Note:** SiteScope does not report nodes or services to HPOM for monitors that are disabled, or are not configured to send events.

### <span id="page-107-1"></span>**Monitor Discovery Policy**

This is an optional policy that must be activated manually on HPOM using the files in the **<SiteScope root directory>\tools\OMIntegration\ SiteScopeMonitorDiscoveryPolicy** directory. After the policy has been activated, SiteScope runs the SiteScope-OM monitor discovery script when it is connected with HPOM.

This policy enables the HPOM Service Navigator to view the SiteScope monitor tree in the HPOM service maps. When new monitors, groups, or both, are added or changes are made in the SiteScope monitor tree, the services tree is updated in HPOM to reflect these changes. In addition, when events arrive to HPOM, they affect the SiteScope services tree and color all related nodes affected by them.

For details on how to enable the monitor discovery policy, see ["How to](#page-126-0)  [Enable the SiteScope Monitor Discovery Policy" on page 127.](#page-126-0)
For details on enabling the tool to drill down to SiteScope from HPOM, see ["How to Enable the Drill Down to SiteScope Tool on HPOM for Windows"](#page-133-0)  [on page 134](#page-133-0) and ["How to Enable the Drill Down to SiteScope Tool on HPOM](#page-136-0)  [for UNIX/Linux/Solaris" on page 137](#page-136-0).

## **Troubleshooting and Limitations**

- ➤ Upgrades for earlier SiteScope-OM event integration (pre-SiteScope 11.00) are not supported.
- ➤ While SiteScope 10.x versions support HPOM event integration, events generated in SiteScope versions earlier than 11.00 do not affect Service Health and Service Level Management in BSM 9.0x.
- ➤ Sending events to HPOM using the HP Operations agent is available only when connected to SiteScope 11.00 or later. Although the earlier HPOM integration solution of installing the HP SiteScope Adaptor on the HPOM management server is supported in earlier versions of SiteScope, it is not supported with SiteScope 11.00 or later and should be uninstalled. You should therefore upgrade to the new implementation using the HP Operations agent.
- ➤ If you are having problems activating node discovery or deploying the monitor discovery policy, verify that the SiteScope node system properties are discovered correctly, and fix them if necessary. In the Node Properties dialog box, select the **System** tab and make sure the settings matches you SiteScope node system settings.
- ➤ If you currently use HPOM with SiteScope and you plan to upgrade HPOM to BSM, you must connect SiteScope directly to BSM to perform the upgrade. This also enables SiteScope to report the topology to BSM. For details on connecting SiteScope to BSM, see ["Working with BSM" on](#page-54-0)  [page 55.](#page-54-0)
- ➤ When SiteScope sends an event in which a monitor metric value does not match any of the thresholds, the indicator severity **Normal** is sent to the HPOM management/BSM Gateway Server.
- ➤ When SiteScope is connected to BSM, after a monitor is created on a new host, the event is sent to Operations Management without the value of the related CI (the event is triggered before topology is reported to BSM). To avoid waiting for the next event to be sent, select the **Manually send first event** check box in the monitor's **HP Integration Settings** > **HP Operations Manager Integration Settings**. This action can be performed globally using Global Search and Replace.
- ➤ Events are not closed (relevant to HPOM and BSM) and the indicator status is not cleared (relevant to BSM) if SiteScope stops monitoring in the following instances:
	- ➤ The related SiteScope monitor skipped or was disabled/suspended (permanently or by the scheduler)
	- ➤ The related SiteScope monitor was deleted
	- ➤ SiteScope stops reporting to BSM (for example, if it is disconnected)
- ➤ To exclude indicators of disabled monitors from Service Health, Service Level Management, or both, it is recommended to use Downtime Management. For details, see "Downtime Management — Overview" in *Platform Administration*.
- ➤ For additional troubleshooting relating to the HP Operations agent installation, event integration setup, sending events, and with node and monitor discovery, see "Troubleshooting SiteScope Integration Issues" in *Best Practices for the SiteScope-Business Service Management/Operations Manager Integration* in the SiteScope Help.

# **Reporting Metrics Using the HP Operations Agent**

**Note:** This section is relevant only to those users connecting SiteScope 11.00 or later with Operations Management in BSM, or to HP Performance Manager 9.0 or later, and only when using the HP Operations agent.

SiteScope uses the HP Operations agent to make its metrics data available to HP Performance Manager (the reporting component of HPOM) and to the Performance Perspective tab in BSM's Operations Management. To enable SiteScope metrics to be collected by these reporting products, the HP Operations agent must be installed on the SiteScope server.

**Note:** Metrics integration using the HP Operations agent (where metrics data is used in the Performance Perspective tab in Operations Management) should not be confused with the integration of SiteScope monitor metrics used by the various BSM applications when calculating status for CIs (for example, in Service Health, Service Level Management, and System Availability Management). For details on BSM metrics integration, see ["Working with BSM" on page 55.](#page-54-0)

Metrics integration with Performance Manager can be activated regardless of the connection status between the HP Operations agent and the HPOM/BSM server, since metrics are collected by the agent.

SiteScope collects metrics data, and logs it to the agent data store, which is installed on the SiteScope host. For sizing recommendations, see ["Sizing](#page-146-0)  [Recommendations for SiteScope-Operations Manager Metrics Integration"](#page-146-0)  [on page 147](#page-146-0).

When a user in Performance Manager draws or designs a graph, Performance Manager collects metrics data from the agent data store for the selected node in Performance Manager that is monitored by SiteScope, and draws the graph. Agentless graphing is supported in Performance Manager 9.0. For details on Performance Manager, refer to the Performance Manager documentation.

Metrics data collected from SiteScope can also be used in the Performance Perspective tab, the graphing component of BSM's Operations Management.

Metric name alignment, the process of aligning metric names in SiteScope with those used in HPOM/BSM, has been performed for some of the most commonly used monitors. For details, see ["SiteScope-Operations Agent](#page-142-0)  [Metrics Alignment" on page 143.](#page-142-0)

**Tip:** For best practices and troubleshooting for reporting metrics data to BSM and HPOM products using the HP Operations agent, see *Best Practices for the SiteScope-Business Service Management/Operations Manager Integration* in the SiteScope Help.

For details on configuring metrics integration, see ["How to Enable SiteScope](#page-139-0)  [to Report Metrics to the HP Operations Agent" on page 140.](#page-139-0)

This section also contains the following topics:

- ➤ ["Metrics Data Flow Diagram" on page 113](#page-112-0)
- ➤ ["Troubleshooting and Limitations" on page 114](#page-113-0)

**Chapter 3** • Working with Operations Manager and BSM Using the HP Operations Agent

## **Metrics Data Flow Diagram**

The following diagram illustrates the metrics data flow.

<span id="page-112-0"></span>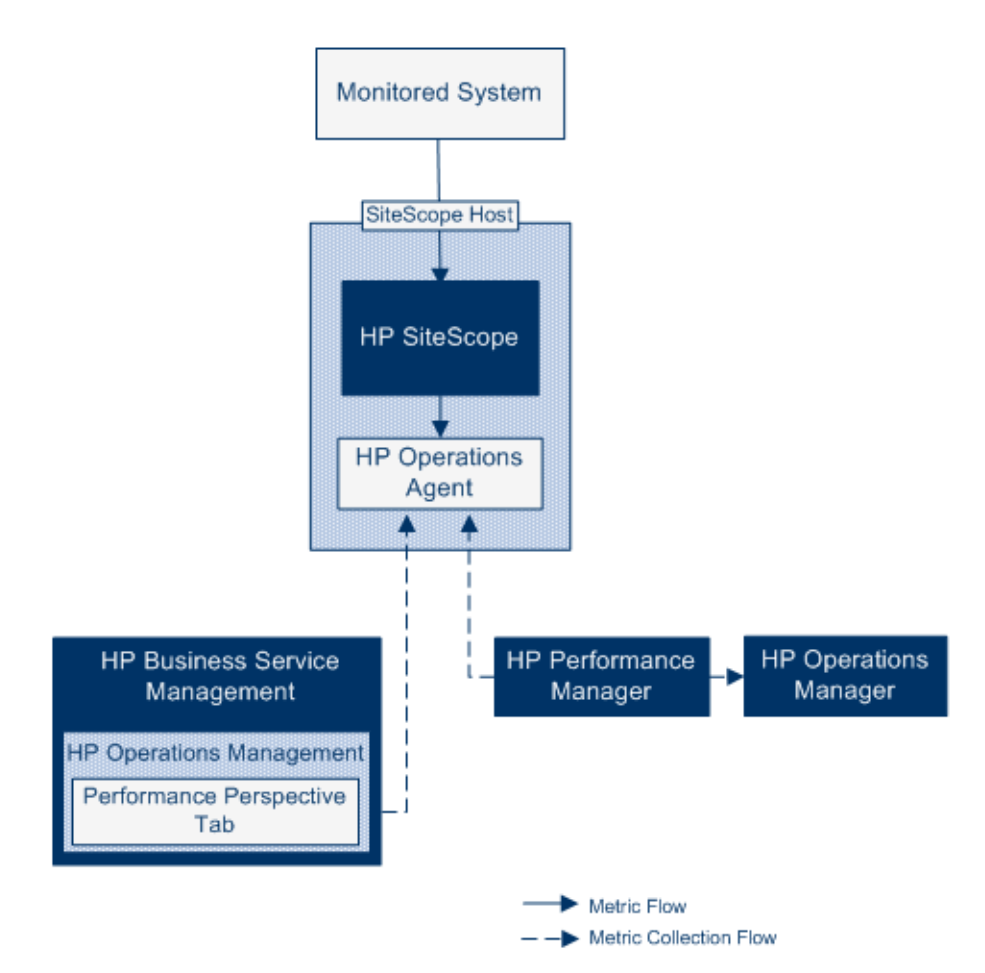

## <span id="page-113-0"></span>**Troubleshooting and Limitations**

- $\blacktriangleright$  The agent data store supports only alphanumeric and the underscore  $\Box$ character in SiteScope metric names. All other characters are converted to supported characters (the metric display name (heading) remains in the SiteScope style).
- ➤ Web Script monitor data cannot be reported to Operations Management or HPOM.
- ➤ After upgrading from HP Performance Manager to BSM's Operations Management (Performance Perspective) and connecting SiteScope to BSM, historical report data cannot be upgraded since it does not have CIbased reporting capability (it can still be viewed in the old HP Performance Manager way).
- ➤ To enable reporting numerical values with postfixes (such as 25% or 400MB) to the agent data store, add the list of postfixes, separated by commas, to the **\_omMetricIntergationAllowedNumberPostfixs** property in the **<SiteScope root directory>\groups\master.config** file. For example, to include %, MB, KB, and GB, add **=%,mb,kb,gb**. Note that all postfixes should be in lower case.
- ➤ In an Operations Management Manager of Managers configuration (where multiple HPOM servers are connected to Operations Management, and multiple SiteScopes are connected to the HPOM servers, and indirectly to Operations Management), data sent from SiteScope is not supported by Performance Perspective in Operations Management, since SiteScope does not send topology to Operations Management. For details on Operations Management deployment configurations, see "Connecting Servers" in *Using Operations Management*.
- ➤ To prevent overloading the agent data store, follow the sizing recommendations as described in ["Sizing Recommendations for](#page-146-0)  [SiteScope-Operations Manager Metrics Integration" on page 147](#page-146-0).
- ➤ For troubleshooting problems involving HP Operations agent configuration, health monitor errors, and with Performance Manager configuration, see "Troubleshooting SiteScope Integration Issues" in *Best Practices for the SiteScope-Business Service Management/Operations Manager Integration* in the SiteScope Help.

# **Tasks**

# <span id="page-114-0"></span>**How to Enable SiteScope to Send Events to HPOM or BSM**

**Note:** This section is relevant only to those users connecting SiteScope 11.00 or later with HP Operations Manager (HPOM) products or to BSM.

This task describes how to enable SiteScope to be used to send events to the HPOM management server or BSM Gateway Server.

This task includes the following steps:

- ➤ ["Prerequisites" on page 116](#page-115-0)
- ➤ ["Install the HP Operations agent on the SiteScope server" on page 116](#page-115-1)
- ➤ ["For BSM on a distributed environment only, configure the connection](#page-116-0)  [request to be passed to the Data Processing Server" on page 117](#page-116-0)
- ➤ ["Configure the agent connection settings on the SiteScope server" on](#page-118-0)  [page 119](#page-118-0)
- ➤ ["Accept the agent connection request on the HPOM management server](#page-119-0)  [or BSM Gateway/Web Processing server" on page 120](#page-119-0)
- ➤ ["Install the log policies on the SiteScope server" on page 120](#page-119-1)
- ➤ ["Check connection status and send test message from the SiteScope server](#page-120-0)  [- optional" on page 121](#page-120-0)
- ➤ ["Extend the integration using monitor discovery optional" on page 121](#page-120-1)
- ➤ ["Enable SiteScope to send events to HPOM or BSM" on page 122](#page-121-0)
- ➤ ["Enable default event severity mappings to be used optional" on](#page-122-0)  [page 123](#page-122-0)
- ➤ ["Enable/Disable sending events for monitor instances and alerts" on](#page-122-1)  [page 123](#page-122-1)
- ➤ ["Configure event mappings for monitors and alerts optional" on](#page-123-0)  [page 124](#page-123-0)
- $\blacktriangleright$  ["Results" on page 125](#page-124-0)

#### <span id="page-115-0"></span> **1 Prerequisites**

Only an administrator in SiteScope, or a user granted **Edit integration preferences** and **Edit common event mappings** permissions can create or make changes to Integration Preferences and common event mappings. For details, see "User Management Preferences" in *Using SiteScope* in the SiteScope Help.

#### <span id="page-115-1"></span> **2 Install the HP Operations agent on the SiteScope server**

You can install the HP Operations agent during SiteScope installation from the SiteScope installation media, or after SiteScope is installed using the Configuration Tool. The agent enables SiteScope to send event data to the HPOM management server or BSM Gateway Server.

For details on installing the agent during SiteScope installation, see "Installing Using the Installation Wizard" in the *HP SiteScope Deployment Guide* PDF.

For details on installing the agent using the Configuration Tool, see "Using the SiteScope Configuration Tool" in the *HP SiteScope Deployment Guide* PDF.

For the supported HP Operations agent version and HPOM environments, refer to the HP SiteScope Support Matrices section in the release notes.

## <span id="page-116-0"></span> **3 For BSM on a distributed environment only, configure the connection request to be passed to the Data Processing Server**

If BSM uses a separate Gateway and Data Processing Server, perform the following to enable the request received on the Gateway Server to be passed to the Data Processing Server:

- **a** In BSM, select **Admin > Platform > Infrastructure Settings**:
	- ➤ Select **Applications**.
	- ➤ Select **Operations Management**.
	- ➤ In the **Certificate Server Settings**, locate the **Certificate Server Host**. Make sure that the value matches the host name or IP address of the active BSM Data Processing Server that acts as the certificate server host. If it does not match, change it accordingly.

**Note:** If the BSM Data Processing Server fails and automatic failover has been configured, you must change the **Certificate Server Host** setting to the name of the backup Data Processing Server to handle new certificate requests. However, if you do not expect any new certificate requests during the Data Processing Server failover timeframe, you can keep the setting unchanged as it does not affect any event integrations configured previously.

- <span id="page-116-1"></span>**b** On the Gateway Server:
	- ➤ Change the active directory to the **\bin** directory by typing cd <HPBSM root directory>\bin.
	- ➤ Run **setup-secure-communication.bat** and enter the DNS name of the Data Processing Server.
- <span id="page-117-0"></span> **c** On the Data Processing Server:
	- ➤ Change the active directory to the **\bin** directory by typing cd <HPBSM root directory>\bin.
	- ➤ Run **setup-secure-communication.bat** and type g to grant the request (make sure that you grant this request and not some other request).
- **d** If you are using a BSM failover environment with load balancer, make sure to keep the certificate server of each Data Processing Server synchronized.
	- ➤ Repeat steps [b](#page-116-1) an[d c](#page-117-0) for every Gateway Server. It does not matter to which Data Processing Server you send the certificate request because the Data Processing Servers already trust each other. As a result, all Gateway Servers trust both Data Processing Servers and can communicate with them regardless of which one is active at any given moment.
	- ➤ If you install a new certificate on the running Data Processing Server, you also have to install the certificate on the secondary Data Processing Server which is used as failover. To install the new certificate, run the following commands:

ovcert -importtrusted -file <newCertificateFilePath>

ovcert -importtrusted -file <newCertificateFilePath> -ovrg server

➤ Configure the load balancer to forward all HTTPS traffic that arrives on port 383 to the Gateway Servers. This enables the certificate requests and event forwarding to work.

### <span id="page-118-0"></span> **4 Configure the agent connection settings on the SiteScope server**

In SiteScope Integration Preferences, configure the HP Operations agent connection settings to the HPOM management server or BSM server.

- **a** Select **Preferences > Integration Preferences**, and click **HP Operations Manager Integration** to create a new integration or select an existing integration. For user interface details, see "Integration Preferences Page" in *Using SiteScope* in the SiteScope Help.
- **b** In the HP Operations Manager Integration dialog box, expand the **HP Operations Manager Integration Main Settings** panel, and enter the installation path of the agent and the name or IP address of the HPOM management or BSM server. For user interface details, see "HP Operations Manager Integration Main Settings" in *Using SiteScope* in the SiteScope Help.
- **c** Click **Connect** to connect the agent to the HPOM management or BSM server. This sends a connection request from the agent to the HPOM management or BSM server.
- **d** You can click the **Analyze** button to verify the success of each phase of the process. Use the information supplied in the analysis results to perform problem analysis and for troubleshooting. For example, you can verify connectivity between the agent and server by checking the bbcutil connection protocol.

**Note:** If an agent is connected to an HPOM or BSM server and you want to connect it to a different server, you must uninstall and reinstall the agent or redirect the agent to another server. For task details, see ["How to](#page-124-1)  [Reconnect the HP Operations Agent to a Different HPOM or BSM Server"](#page-124-1)  [on page 125.](#page-124-1)

## <span id="page-119-0"></span> **5 Accept the agent connection request on the HPOM management server or BSM Gateway/Web Processing server**

#### ➤ **For HPOM:**

In the HPOM user interface, you need to configure the SiteScope node, map the certificate request to this node, and accept the certificate request. For details, refer to "Configuring Managed Nodes" and "Configuring Certificates" in the "Administering Your Environment" section of the HPOM documentation, or contact your HPOM administrator.

#### ➤ **For BSM:**

For BSM running on a Gateway Server only, perform the following on the BSM Gateway Server. If BSM runs on a distributed environment, perform the following on the Data Processing Server.

- **a** (Optional) To make sure that the OV Certificate Server process is running, run the command line run ovc -status. If it is not running, run the command ovc -start or contact your BSM administrator.
- **b** Change the active directory to the **\bin** directory by typing cd <HPBSM root directory>\bin.
- **c** Run **setup-secure-communication.bat** and type g to grant the request (make sure that you grant this request and not some other request).
- **d** Make sure that the request ID you are going to accept is associated with the agent's core ID. To retrieve the agent's core ID, in SiteScope, click the **Analyze** button in HP Operations Manager Integration, or run the agent's ovcoreid command on the SiteScope server.

#### <span id="page-119-1"></span> **6 Install the log policies on the SiteScope server**

In the **HP Operations Manager Integrations Main Settings** panel of the HP Operations Manager Integration dialog box, click **Install Policies**. The preconfigured log file policy is installed and signed on the agent.

For user interface details, see "HP Operations Manager Integration Main Settings" in *Using SiteScope* in the SiteScope Help.

## <span id="page-120-0"></span> **7 Check connection status and send test message from the SiteScope server - optional**

If there are connectivity problems, you can perform problem analysis and check the status of the agent and the certificate request. In the HP Operations Manager Integration dialog box, expand the **HP Operations Manager Integrations Main Settings** panel, and click **Analyze**.

To check that the agent is connected to the HPOM management or BSM server, expand the **HP Operations Manager Integrations Advanced Settings** panel, type a message in the **Test message** text box, and click **Send Test Message**. If the test is successful, the text message is displayed in the HPOM console or in the Operations Management Event Browser in BSM. This message is generated by a basic **opcmsg** policy command.

For user interface details, see "HP Operations Manager Integration Main Settings" in *Using SiteScope* in the SiteScope Help.

## <span id="page-120-1"></span> **8 Extend the integration using monitor discovery - optional**

To enable the OM Service Navigator to view SiteScope groups and monitors in the OM service maps, you must manually enable the Monitor discovery policy on HPOM using the files in the **<SiteScope root directory>\tools\OMIntegration\SiteScopeMonitorDiscoveryPolicy** directory.

For details on how to enable the policy, see ["How to Enable the SiteScope](#page-126-0)  [Monitor Discovery Policy" on page 127.](#page-126-0)

**Note:** To enable classic SiteScope Failover support for OM event integration, follow the steps for configuring the monitor discovery policy in ["Classic SiteScope Failover and Operations Manager Integration" on](#page-100-0)  [page 101](#page-100-0).

**Tip:** You can also use the Drill Down to SiteScope tool to enable opening the SiteScope user interface from the monitor or group service that was discovered by the monitor discovery policy and added to the HPOM Service Navigator.

- ➤ For details on enabling the tool on HPOM for Windows, see ["How to](#page-133-0)  [Enable the Drill Down to SiteScope Tool on HPOM for Windows" on](#page-133-0)  [page 134](#page-133-0).
- ➤ For details on enabling the tool on HPOM for UNIX/Linux/Solaris, see ["How to Enable the Drill Down to SiteScope Tool on HPOM for](#page-136-0)  [UNIX/Linux/Solaris" on page 137](#page-136-0).

#### <span id="page-121-0"></span> **9 Enable SiteScope to send events to HPOM or BSM**

- **a** In the HP Operations Manager Integration dialog box, expand the **HP Operations Manager Integrations Main Settings** panel, and select **Enable sending events** to enable SiteScope to send events to the HPOM/BSM server. For user interface details, see "HP Operations Manager Integration Main Settings" in *Using SiteScope* in the SiteScope Help.
- **b** To check that the agent can send events to the HPOM/BSM, expand the **HP Operations Manager Integrations Advanced Settings** panel, and click **Send Test Event**. SiteScope writes a test event to the log, which the agent sends to HPOM/BSM. For user interface details, see "HP Operations Manager Integration Advanced Settings" in *Using SiteScope* in the SiteScope Help.

#### <span id="page-122-0"></span> **10 Enable default event severity mappings to be used - optional**

In the **Default Severity Mappings** section of the **HP Operations Manager Integrations Advanced Settings** panel, you can enable the default severity mappings that correlate the severity level in HPOM/BSM to the monitor threshold status in SiteScope to be used. These mappings are sent in events triggered by SiteScope alerts, when SiteScope is not connected to BSM, or in any case where the indicator state and severity value is missing (for example, when using monitors that do not have a defined topology). You can also customize the default severity mappings.

For user interface details, see "HP Operations Manager Integration Advanced Settings" in *Using SiteScope* in the SiteScope Help.

**Note:** You can override the severity mapping at the monitor level by modifying the **Severity** attribute in Common Event Mappings. For details, see ste[p 12 on page 124.](#page-123-0)

## <span id="page-122-1"></span> **11 Enable/Disable sending events for monitor instances and alerts**

By default, each newly-created monitor instance is configured to send an event for each metric status change, and each new alert is configured to send an event when triggered. Monitors and alerts that are upgraded from earlier versions of SiteScope are not configured to send events.

- ➤ To disable sending events for a monitor instance, in the monitor properties for the selected monitor instance, expand **HP Integration Settings > HP Operations Manager Integration Settings**, and clear the **Send events** check box. For user interface details, see "HP Operations Manager Integration Settings" in *Using SiteScope* in the SiteScope Help.
- ➤ To disable sending events for an alert, in the New/Edit Alert dialog box, expand the **HP Operations Manager Integration Settings** panel, and clear the **Send events** check box. For user interface details, see "HP Operations Manager Integration Settings" in *Using SiteScope* in the SiteScope Help.

**Note:** The **Send events** setting is active only if **Enable sending events** is selected in the HP Operations Manager Integration Main Settings panel of HP Operations Manager Integration Preferences.

#### <span id="page-123-0"></span> **12 Configure event mappings for monitors and alerts - optional**

Monitor instances and alerts are assigned a common event mapping that is used when an event is triggered. This is the mapping between SiteScope runtime data and the values of the attributes of the event that will be sent.

You can use the default event mapping associated with the monitor or alert, select a different event mapping (if any exist), or create a new event mapping in **Preferences > Common Event Mappings**. Alternatively, for alerts, you can use the event mapping template associated with the monitor that triggered the alert.

You select the event mapping template:

- ➤ When configuring a monitor instance from the monitor **Properties** tab **> HP Integration Settings > HP Operations Manager Integration Settings > HP Operations Manager Integration Main Settings** in SiteScope versions earlier than 11.11, or **HP Integration Settings > Event Mapping Settings** in SiteScope 11.11 or later.
- ➤ When configuring alerts from the **Alerts** tab > **New/Edit Alert > HP Operations Manager Integration Settings > Event mapping**.

For details of the Common Event Mapping user interface, see "New/Edit Event Mappings Dialog Box" in *Using SiteScope* in the SiteScope Help.

### <span id="page-124-0"></span> **13 Results**

After a monitor metric status change or an alert is triggered in SiteScope, the event is written to the integration log file in the format selected for the monitor instance or alert in Common Event Mappings.

The agent monitors the log file and creates an event, which it sends to HPOM or BSM. Events are displayed in the Event Console in HPOM, or in BSM in the Operations Management Event Browser (if you have an Event Management Foundation license). If Operations Management is not part of your BSM installation, you can view events that affect CI status using a health indicator in Service Health.

## <span id="page-124-1"></span>*N* How to Reconnect the HP Operations Agent to a **Different HPOM or BSM Server**

You can reconnect the HP Operations agent to a different HPOM management or BSM server by either:

- ➤ Uninstalling and reinstalling the HP Operations agent.
- ➤ Redirecting the HP Operations agent to a different server.

**Note:** This task is part of a higher-level task. For details, see ["How to Enable](#page-114-0)  [SiteScope to Send Events to HPOM or BSM" on page 115](#page-114-0).

#### **To uninstall and reinstall the HP Operations agent:**

- **1** In SiteScope, select **Preferences > Integration Preferences**, and delete the HP Operations Manager integration.
- **2** Open the SiteScope Configuration Tool (**Start > Programs > HP SiteScope > Configuration Tool**), select the **HP Operations Agent** option, and uninstall the HP Operations agent.
- **3** Open the SiteScope Configuration Tool, select the **HP Operations Agent**  option, and install the HP Operations agent.
- **4** In SiteScope, configure the HP Operations Manager integration with the new HPOM/BSM server to which you want to connect. For user interface details, see "HP Operations Manager Integration Dialog Box" in *Using SiteScope* in the SiteScope Help.

**Note:** After reconnecting to the HPOM server, it can take some time until events are sent to HPOM. Restarting the HPOM server, the HP Operations agent, or both, might fix it.

#### **To redirect the HP Operations agent to a different server:**

**Note:** If you are cloning a machine with an HP Operations agent which usually includes a host name and IP address change, start from ste[p 1](#page-125-0) below; otherwise start from step [4.](#page-125-1)

- <span id="page-125-0"></span> **1** On the SiteScope server where the HP Operations agent is installed, run the following command to create a new core ID: ovcoreid -create -force
- **2** Run ovcert -list to remove the certificates. For all IDs in the output, run the command ovcert -remove 'id'.
- **3** Adapt the xpl configuration variable OPC\_NODENAME by running the command: ovconfchg -ns eaagt -set OPC\_NODENAME 'hostname'
- <span id="page-125-1"></span> **4** Set the new server host name and core ID by running the commands:

ovconfchg -ns sec.cm.client -set CERTIFICATE\_SERVER <new OM server> ovconfchg -ns sec.core.auth -set MANAGER <new OM server> ovconfchg -ns sec.core.auth -set MANAGER\_ID <new OM server ovcoreid> ovconfchg -ns eaagt.lic.mgrs -set general\_licmgr <new OM server> ovconfchg -ns sec.cm.certificates -set CERT\_INSTALLED FALSE

**5** Restart the HP Operations agent by running the commands:

ovc -kill ovc -start

- **6** Run ovcert -certreq to create a new certificate request.
- **7** Grant a certificate request on the HPOM/BSM Gateway Server (in case of distributed BSM, grant certificate request on the Data Processing Server).

**Chapter 3** • Working with Operations Manager and BSM Using the HP Operations Agent

- **8** In SiteScope, open the HP Operations Manager Integration dialog box and perform the following in the **HP Operations Manager Integration Main Settings** panel:
	- ➤ Change the name or IP address of the HPOM/BSM server in the **HP Operations Manager / BSM host** box. For details, see "HP Operations Manager Integration Main Settings" in *Using SiteScope* in the SiteScope Help.
	- ➤ Install the log policies by clicking the **Install Policies** button.

**Note:** After reconnecting to the HPOM server, it can take some time until events are sent to HPOM. Restarting the HPOM server, the HP Operations agent, or both, might fix it.

# <span id="page-126-0"></span> **How to Enable the SiteScope Monitor Discovery Policy**

This task describes how to enhance the SiteScope integration with HPOM by enabling HPOM Service Navigator to view SiteScope groups and monitors in HPOM service maps.

#### **Note:**

- ➤ This task is part of a higher-level task. For details, see ["How to Enable](#page-114-0)  [SiteScope to Send Events to HPOM or BSM" on page 115](#page-114-0).
- ➤ HPOM 9.0 for Windows 64-bit console does not support the services tree view. The tree view is available in the left pane, but not in the service map on the right.
- ➤ To enable classic SiteScope Failover support for OM event integration, follow the steps for configuring the monitor discovery policy in ["Classic](#page-100-0)  [SiteScope Failover and Operations Manager Integration" on page 101.](#page-100-0)

This task includes the following steps:

- ➤ ["Copy policy files to the instrumentation folder" on page 128](#page-127-0)
- ➤ ["Upload the policy to the HPOM server \(for HPOM for Windows servers\)"](#page-128-0)  [on page 129](#page-128-0)
- ➤ ["Upload the policy to the HPOM server \(for HPOM for Linux, UNIX,](#page-129-0)  [Solaris 9.x servers\)" on page 130](#page-129-0)
- ➤ ["Set the Schedule Interval" on page 130](#page-129-1)
- ➤ ["Deploy the policy" on page 131](#page-130-0)
- ➤ ["Manually run the Monitor Discovery policy optional" on page 132](#page-131-0)
- ➤ ["Drill down to the SiteScope user interface from HPOM optional" on](#page-132-0)  [page 133](#page-132-0)
- ➤ ["Troubleshooting" on page 133](#page-132-1)

#### <span id="page-127-0"></span> **1 Copy policy files to the instrumentation folder**

On the SiteScope server:

- ➤ For Windows: Copy the **discoverSiteScope.bat** file from the **<SiteScope root directory>\integrations\om\bin** folder to the **%OvDataDir%\bin\instrumentation** folder.
- ➤ For Linux, UNIX, Solaris: Copy all files from **/opt/HP/SiteScope/integrations/om/bin/\*** to the **/var/opt/OV/bin/instrumentation** folder.

**Note:** All relevant policy files can be found in the **<SiteScope root directory>\tools\OMIntegration\ SiteScopeMonitorDiscoveryPolicy\SiS\_Discovery\_policy\_3.0** folder.

## <span id="page-128-0"></span> **2 Upload the policy to the HPOM server (for HPOM for Windows servers)**

#### **Prerequisites**:

- ➤ HPOM for Windows 8.16 (or an equivalent patched 8.10 server) or 9.10, and sufficient user rights (typically, Administrator).
- ➤ All uploads are performed using the HPOM for Windows command line tool **ovpmutil** which is normally in the environment path.

#### **To upload the policy to the HPOM server:**

 **a** Open a command prompt, and navigate to the folder where the SiteScope Discovery 3.0 server components are located. For example, C:\temp\SiS\_Discovery\_3.0:

cd C:\temp\SiS\_Discovery\_3.0\ForServer

 **b** Upload the Service Model using **ovpmutil**:

ovpmutil cfg svt upl .\DiscoverSiteScope.mof

The Service Model is displayed in the HPOM Service Type Configuration Editor (under **Application Services > SiteScope**).

 **c** Upload the SiteScope monitor discovery policy using **ovpmutil** and the provided index file:

ovpmutil cfg pol upl .\PolicyConfig\_77BFF2F6-38BD-45B3-BEA9- E237C55F7877.xml

The policy is now available in the HPOM server policy repository under **Policy management > Policy groups**.

## <span id="page-129-0"></span> **3 Upload the policy to the HPOM server (for HPOM for Linux, UNIX, Solaris 9.x servers)**

 **a** Upload the HPOM Service Model to the HPOM management server. Open a command shell and type:

/opt/OV/bin/OpC/utils/mof\_cfgupld.sh /opt/HP/SiteScope/tools/\

OMIntegration/SiteScopeMonitorDiscoveryPolicy/\

SiS\_Discovery\_policy\_3.0/ForServer/DiscoverSiteScope.mof

(The .mof file is located in the **<SiteScope>/tools/OMIntegration/ SiteScopeMonitorDiscoveryPolicy/SiS\_Discovery\_policy\_3.0/ForServer**  folder.)

**b** Upload the policies by typing in a command shell:

/opt/OV/bin/OpC/utils/opcpolicy -upload dir=/opt/HP/SiteScope/\

tools/OMIntegration/SiteScopeMonitorDiscoveryPolicy/\

SiS\_Discovery\_policy\_3.0/ForServer

 **c** Assign the policies to the node, and deploy to the SiteScope node by typing in a command shell:

# /opt/OV/bin/OpC/utils/opcnode -assign\_pol node\_name=<NODENAME> net\_type=NETWORK\_IP pol\_name= "SiteScope Discovery" pol\_type=svcdisc

#### <span id="page-129-1"></span> **4 Set the Schedule Interval**

You can set the schedule interval for running the SiteScope monitor discovery policy on the HPOM agent in the HPOM for Windows console.

- **a** Select **Policy management > Policy groups > SiteScope Discovery**. In the right pane, right-click **SiteScope Discovery** and select **All Tasks > Edit**.
- **b** In the Service Auto-Discovery policy editor, select the **Schedule** tab and specify an interval for running the SiteScope monitor discovery policy on the HPOM agent in the HPOM for Windows console.

## <span id="page-130-0"></span> **5 Deploy the policy**

#### **Prerequisites**:

- ➤ The SiteScope server to be integrated is set up as an HPOM managed node.
- ➤ The HP Operations agent is running and connected (for details, see ["How to Enable SiteScope to Send Events to HPOM or BSM" on](#page-114-0)  [page 115\)](#page-114-0).
- ➤ A certificate has been granted (for details, see "Configuring Managed Nodes" in the "Administering Your Environment" section of the HPOM documentation).
- ➤ The SiteScope monitor discovery policy has been uploaded to the **SiteScope Discovery** policy group (for details, see step [2 on page 129](#page-128-0) or step [3 on page 130](#page-129-0)).

#### **To deploy the policy for HPOM for Linux, UNIX, Solaris 9.x servers:**

Open a command shell and type: # opcragt -dist <NODENAME>

#### **To deploy the policy for HPOM for Windows servers:**

- **a** Right-click the **SiteScope Discovery** policy and select **All Tasks > Deploy on**.
- **b** In the Deploy Policies on dialog box, select the SiteScope Server OM node from the available managed nodes, and click **OK**. The deployment status is displayed in **Deployment jobs** in the OM Console.
- **c** To view the policy inventory of the node, right-click the SiteScope Server OM node under **Nodes**, and select **View > Policy Inventory**.
- **d** The policy inventory is displayed in the right pane, showing all policies deployed to the node.

#### <span id="page-131-0"></span> **6 Manually run the Monitor Discovery policy - optional**

For testing or debugging purposes, it is useful to run the discovery manually. This can be done using the **ovagtrep** command line tool on the SiteScope server HPOM agent node where the policy is running.

To do so, run the following commands:

**a** To force execution of the policy, run the command:

ovagtrep -run "SiteScope Discovery"

**b** To force submittal to server, run the command:

ovagtrep -publish

 **c** For troubleshooting, use the **System.txt** file in the **%OvDataDir%\log** folder.

## <span id="page-132-0"></span> **7 Drill down to the SiteScope user interface from HPOM optional**

You can also use the Drill Down to SiteScope tool to enable opening the SiteScope user interface from the monitor or group service that was discovered by the monitor discovery policy and added to the HPOM Service Navigator.

For details on enabling the tool for HPOM for Windows, see ["How to](#page-133-0)  [Enable the Drill Down to SiteScope Tool on HPOM for Windows" on](#page-133-0)  [page 134](#page-133-0).

For details on enabling the tool for HPOM for UNIX/Linux/Solaris, see ["How to Enable the Drill Down to SiteScope Tool on HPOM for](#page-136-0)  [UNIX/Linux/Solaris" on page 137](#page-136-0).

## <span id="page-132-1"></span> **8 Troubleshooting**

For troubleshooting, you can check the following files:

- ➤ **System.txt** file in the **<SiteScope Server>\%OvDataDir%\log** folder (for Linux: **<SiteScope Server>/var/opt/OV/log**).
- ➤ **agtrep.xml** file in **<SiteScope Server>\%OvDataDir%\datafiles** folder (for Linux: **<SiteScope Server>/var/opt/OV/datafile**) to see the discovered instances the agent knows about.
- ➤ **<HPOM Server>\%OvShareDir%\server\log\OvSvcDiscServer.log** to see what the HPOM server receives.

## <span id="page-133-0"></span>*B* How to Enable the Drill Down to SiteScope Tool on **HPOM for Windows**

This task describes how to enable the Drill Down to SiteScope tool on the HPOM for Windows management server. This tool enables you to open the SiteScope user interface from the monitor or group service that was discovered by the monitor discovery policy and added to the HPOM Service Navigator.

**Note:** This task is part of a higher-level task. For details, see ["How to Enable](#page-114-0)  [SiteScope to Send Events to HPOM or BSM" on page 115.](#page-114-0)

This task includes the following steps:

- ➤ ["Prerequisites" on page 134](#page-133-1)
- ➤ ["Install the Drill Down to SiteScope tool on the HPOM for Windows](#page-134-0)  [server" on page 135](#page-134-0)
- ➤ ["Associate the tool with the SiteScope Service" on page 135](#page-134-1)
- ➤ ["Launch the tool \(from the SiteScope service\)" on page 135](#page-134-2)
- ➤ ["Launch the tool \(from the Tools repository\)" on page 136](#page-135-0)

#### <span id="page-133-1"></span> **1 Prerequisites**

The Monitor Discovery policy must be enabled and deployed on the SiteScope Server node on HPOM.

For task details, see ["How to Enable the SiteScope Monitor Discovery](#page-126-0)  [Policy" on page 127](#page-126-0).

## <span id="page-134-0"></span> **2 Install the Drill Down to SiteScope tool on the HPOM for Windows server**

- **a** Log on to the HPOM for Windows server machine as an Administrator.
- **b** Copy the **drillDownToSiteScope.vbs** file from the **<SiteScope root>\tools\OMIntegration\DrillDownTool\ForOMW**  folder to **\\<HPOM server>\SPI-Share\SiteScope**.
- **c** Upload the Drill Down to SiteScope tool to the HPOM server:
	- ➤ Copy the **tls\_drillDownToSIS.mof** file from the **<SiteScope root>\tools\OMIntegration\DrillDownTool\ForOMW** folder to any folder on the HPOM server machine (<tis path>).
	- ➤ Open a command line and run the command:

>> ovpmutil cfg tls upl <tls path>\tls\_drillDownToSIS.mof

**d** The Drill Down to SiteScope tool is available on the HPOM server under **Tools > SiteScope Tools**.

## <span id="page-134-1"></span> **3 Associate the tool with the SiteScope Service**

- **a** In the HPOM for Windows console, open the Service Type Configuration Editor, select **Application Services > SiteScope**, and click **Properties**.
- **b** In the SiteScope Properties dialog box, click the **Tools** tab, select **SiteScope Tools**, and then click **OK.**

#### <span id="page-134-2"></span> **4 Launch the tool (from the SiteScope service)**

- **a** In the HPOM for Windows console, right-click the SiteScope service that you want to view (SiteScope monitor, group, or server service), and select **All Tasks > Launch Tool**.
- **b** Select the **Drill Down to SiteScope** tool, and click **Launch**.
- **c** The SiteScope user interface opens displaying the selected monitor, group, or the default Dashboard view (if SiteScope Server service was selected).

## <span id="page-135-0"></span> **5 Launch the tool (from the Tools repository)**

- **a** In the HPOM for Windows console, expand **Tools > SiteScope Tools**. In the right pane, right-click the **Drill Down to SiteScope** tool and select **All Tasks > Launch Tool**.
- **b** In the Edit Parameters dialog box, select the monitor, group, or SiteScope Server service that you want to view, and click **Launch**.
- **c** The SiteScope user interface opens displaying the selected monitor, group, or default Dashboard view (if SiteScope Server service was selected).

# <span id="page-136-0"></span>*N* How to Enable the Drill Down to SiteScope Tool on **HPOM for UNIX/Linux/Solaris**

This task describes how to enable the Drill Down to SiteScope tools on the HPOM for UNIX/Linux/Solaris management server. This tool enables you to open the SiteScope user interface from events or from the monitor or group service that was discovered by the monitor discovery policy and added to the HPOM Service Navigator.

**Note:** This task is part of a higher-level task. For details, see ["How to Enable](#page-114-0)  [SiteScope to Send Events to HPOM or BSM" on page 115](#page-114-0).

This task includes the following steps:

- ➤ ["Prerequisites" on page 137](#page-136-1)
- ➤ ["Install the Drill Down to SiteScope tools on the HPOM for](#page-137-0)  [UNIX/Linux/Solaris server" on page 138](#page-137-0)
- ➤ ["Launch the tool \(from the SiteScope service\)" on page 139](#page-138-0)
- ➤ ["Launch the tool \(from an event\)" on page 139](#page-138-1)

#### <span id="page-136-1"></span> **1 Prerequisites**

The Monitor Discovery policy must be enabled and deployed on the SiteScope Server node on HPOM.

For task details, see ["How to Enable the SiteScope Monitor Discovery](#page-126-0)  [Policy" on page 127.](#page-126-0)

## <span id="page-137-0"></span> **2 Install the Drill Down to SiteScope tools on the HPOM for UNIX/Linux/Solaris server**

- **a** Log on to the HPOM for UNIX/Linux/Solaris server machine as an Administrator.
- **b** Open a command shell and create a new directory by typing:

# mkdir -p /opt/OV/newconfig/SiteScope

 **c** Change to the SiteScope directory by typing:

cd /opt/OV/newconfig/SiteScope

- **d** Copy the **DrillDownToSIS.tar** file from the **<SiteScope root>\tools\OMIntegration\DrillDownTool\ForOMX**  folder to **/opt/OV/newconfig/SiteScope** on the HPOM server machine.
- **e** Extract the .tar file to the current directory by typing:

# cd /opt/OV/newconfig/SiteScope # tar -xvf DrillDownToSIS.tar

**f** Upload the Drill Down to SiteScope tools to the HPOM server by typing:

# cd /opt/OV/bin/OpC/ # opccfgupld -replace -subentity /opt/OV/newconfig/SiteScope/ DrillDownToSIS

- **g** The Drill Down to SiteScope tools are available on the HPOM Administrator user interface under **Browse > All Tool Groups**.
- **h** Assign **Drill Down to SiteScope tools** to the **opc\_adm** user.
	- ➤ Click **Action > Assign to User/Profile...**
	- ➤ Select **All Users > opc\_adm** and click **OK**.
- **i** Update the HPOM user interface by selecting **File > Reload Configuration**.
- **i** The Drill Down to SiteScope tools are available on the HPOM server under **Tools > Drill Down to SiteScope tools**.

## <span id="page-138-0"></span> **3 Launch the tool (from the SiteScope service)**

- **a** In the HPOM Administrator user interface, right-click the SiteScope service (server, group, or monitor), select **Start > Tools > Drill Down to SiteScope tools > Drill Down to SiteScope service**, and select the tool according to the service type selected.
- **b** The SiteScope user interface opens displaying the selected monitor, group, or default SiteScope Dashboard view.

## <span id="page-138-1"></span> **4 Launch the tool (from an event)**

- **a** In the HPOM Administrator user interface, right-click an event and select **Start > Drill Down to SiteScope tools > Drill Down to SiteScope event**.
- **b** The SiteScope user interface opens displaying the selected monitor that send the event.

# <span id="page-139-0"></span>**How to Enable SiteScope to Report Metrics to the HP Operations Agent**

**Note:** This section is relevant only to those users connecting SiteScope 11.00 or later with Operations Management in BSM, or to HP Performance Manager 9.0 or later, and only when using the HP Operations agent.

This task describes how to enable SiteScope to report metrics data to HPOM and BSM reporting products.

This task includes the following steps:

- $\blacktriangleright$  ["Prerequisites" on page 140](#page-139-1)
- ➤ ["Install the HP Operations agent on the SiteScope server" on page 141](#page-140-0)
- ➤ ["Enable SiteScope to send metrics" on page 141](#page-140-1)
- ➤ ["Enable monitor instances to send metrics" on page 142](#page-141-0)
- ➤ ["Results" on page 142](#page-141-1)

#### <span id="page-139-1"></span> **1 Prerequisites**

- ➤ Only an administrator in SiteScope or a user granted **Edit integration preferences** permissions has the permissions to perform this task. For details, see "User Management Preferences" in *Using SiteScope* in the SiteScope Help.
- ➤ Performance Manager administrator must configure Performance Manager to connect to the SiteScope node where the SiteScope instance is logging data. For details, refer to the Performance Manager documentation.

### <span id="page-140-0"></span> **2 Install the HP Operations agent on the SiteScope server**

You can install the HP Operations agent during or after a SiteScope installation from the SiteScope installation media. The agent enables SiteScope to act as data storage for metrics data collected by SiteScope.

For details on installing the agent, see "Installing Using the Installation Wizard" in the *HP SiteScope Deployment Guide* PDF.

## <span id="page-140-1"></span> **3 Enable SiteScope to send metrics**

In **Preferences > Integration Preferences**, select an existing Operations Manager integration or click **HP Operations Manager integration** to create a new integration. In the HP Operations Manager Integration dialog box, expand the **HP Operations Manager Metrics Integration** panel and select **Enable HP Operations Manager metrics integration**.

**Note:** Metrics integration with HP Operations Manager can be activated regardless of the connection status between the HP Operations agent and the HPOM/BSM server, since metrics are collected by the agent.

For user interface details, see "HP Operations Manager Metrics Integration" in *Using SiteScope* in the SiteScope Help.

#### <span id="page-141-0"></span> **4 Enable monitor instances to send metrics**

For each monitor instance that you want to report metrics data to the agent data storage, expand **HP Integration Settings** in the monitor properties, and select **Report metrics to HP Operations agent** in the **HP Operations Manager Integration Settings** section.

For user interface details, see "HP Operations Manager Integration Settings" in *Using SiteScope* in the SiteScope Help.

**Tip:** You can enable reporting metrics for all Memory, CPU, Disk Space, and Windows Resources without having to select **Report metrics to HP Operations agent** in the monitor properties for each monitor instance. To do so, click the **Enable metrics reporting for specific monitors** button in **Integration Preferences > HP Operations Manager Integration > HP Operations Manager Metrics Integration** panel.

#### <span id="page-141-1"></span> **5 Results**

Each monitor metric is logged as an instance by the agent on the SiteScope host node, with the time and host as the instance identifier. The metrics data is collected from the agent data storage by HPOM and BSM for use in the reporting products.

Metrics error data is written to the **oa\_metric\_integration.log** file which is found in the **<SiteScope root directory>\logs** directory**.** For details on using log files, see "Log Files Page" in *Using SiteScope* in the SiteScope Help.

# **Reference**

# <span id="page-142-0"></span>**& SiteScope-Operations Agent Metrics Alignment**

Metrics name alignment is the process of aligning metrics names in SiteScope with those used by Operations Manager Performance Agent (PA). Metrics name alignment has been performed for the commonly used metrics listed below.

**Note:** For more information on metrics provided by Performance Agent, refer to the HP Performance Agent Metric Help Viewer in the Performance Agent 5.0 documentation (http://support.openview.hp.com/selfsolve/document/KM864772/binary/ PA5\_MetricHelpView.html?searchIdentifier=-65c7a852:127e60d1b54: 6921&resultType=document). To enter the HP Software Self-solve knowledge base, you must log on with your HP Passport ID.

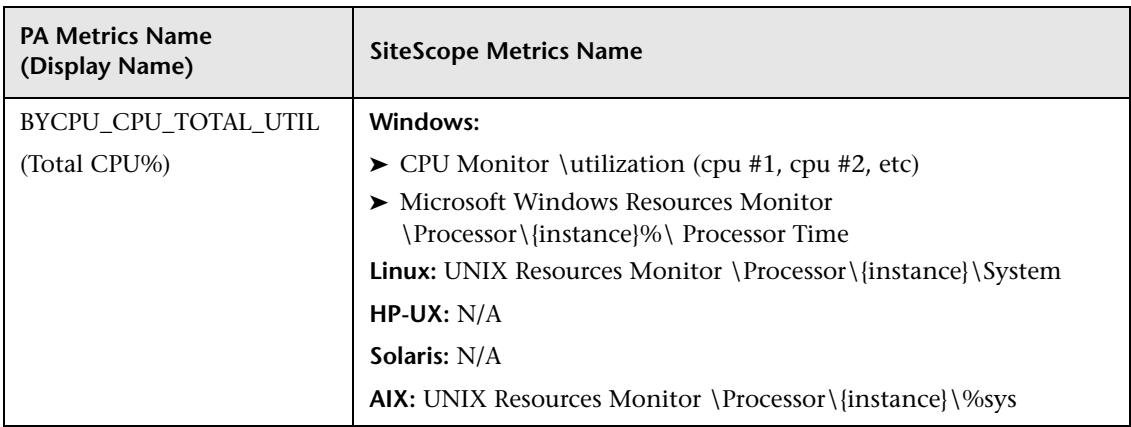

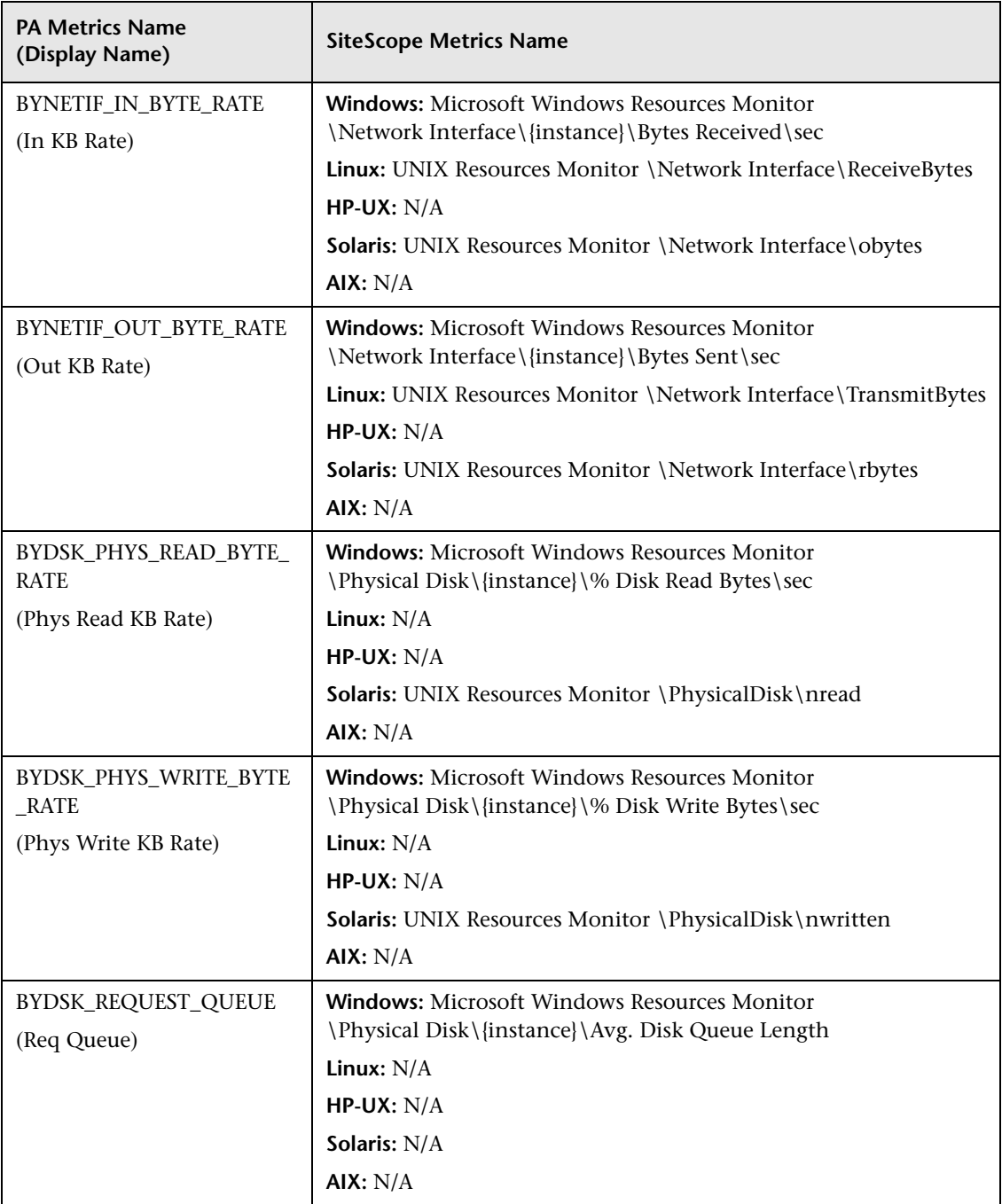
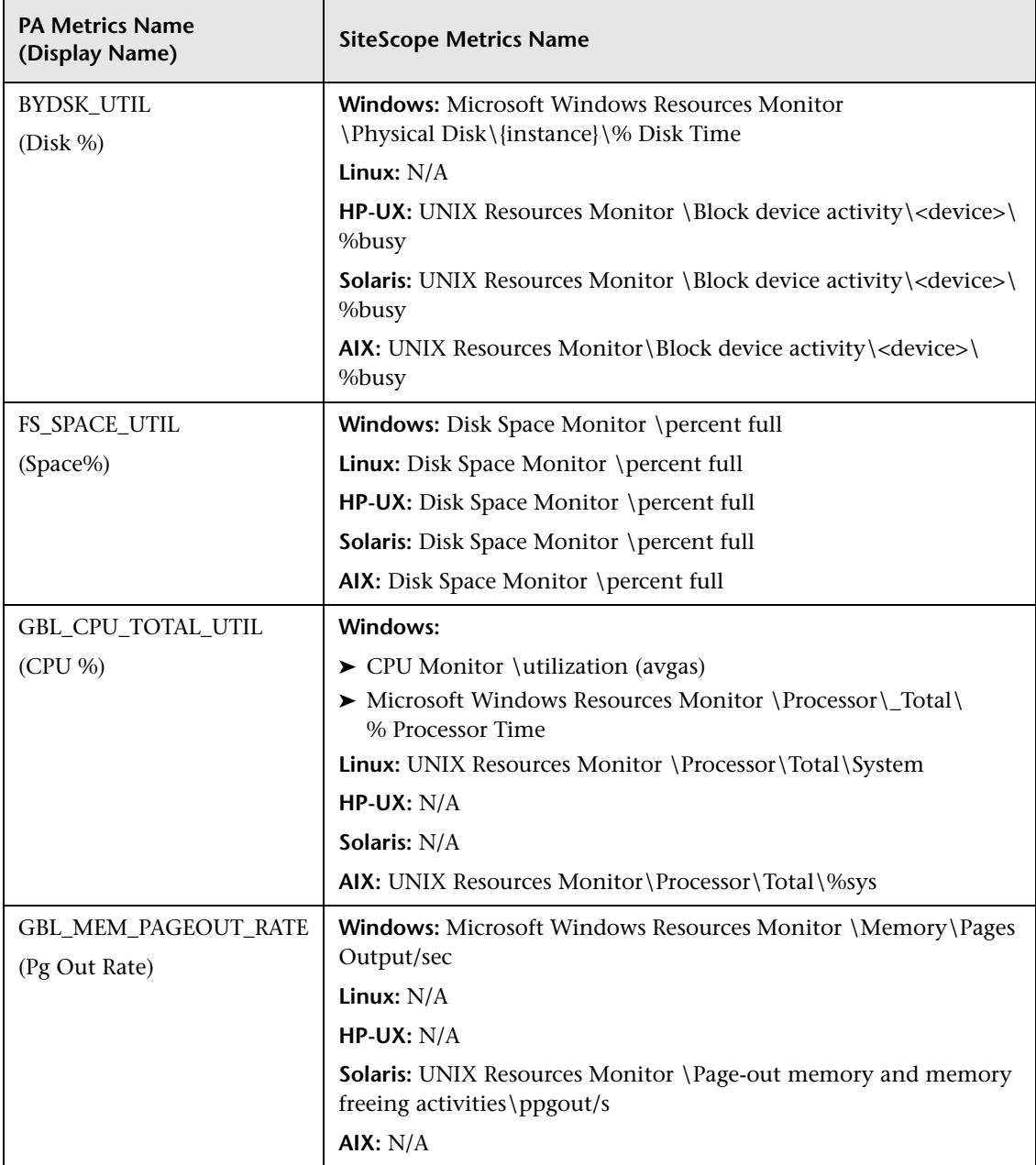

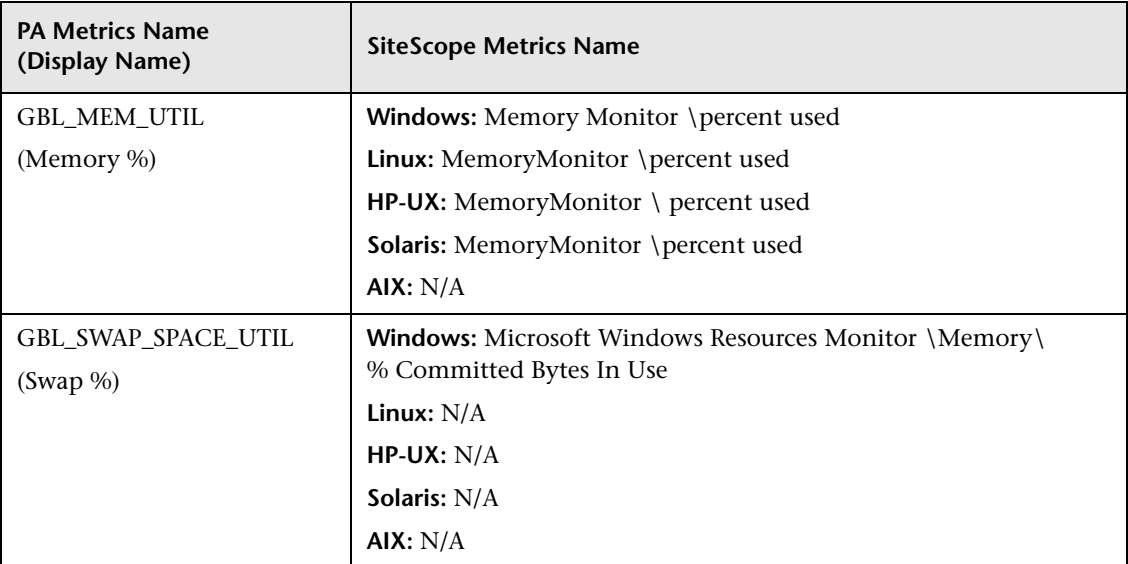

# **& Sizing Recommendations for SiteScope-Operations Manager Metrics Integration**

While the default SiteScope configuration enables running thousands of monitors, sizing is important for planning the maximum number of monitors, metrics, and monitors types that can be stored within the SiteScope-HPOM metrics integration.

The sizing should not exceed:

- ➤ Maximum insertion rate of 1000 metrics per minute.
- ➤ Total retention storage of 1 GB.
- ➤ Total retention period of 5 weeks.

### **Definitions**

The following are definitions of the terms used in the validation calculations below:

- ➤ **Monitors**. The number of monitors that report metrics to HPOM Performance Manager.
- ➤ **Metrics**. The average number of metrics of the above mentioned monitors that report to HPOM Performance Manager.
- ➤ **Frequency**. The average frequency at which the above mentioned monitors feed data into the integration.

### **Validation**

When choosing the specific SiteScope monitors and metrics to store within the SiteScope-HPOM metrics integration, you should validate that the insertion and retention rates do not exceed the recommendations. You can do that using the formulae below:

- ➤ **Supported Insertion Rate Validation**: (Monitors \* Metrics) / Frequency <= 1000 metrics/minute
- ➤ **Supported Retention Period Validation**: (1000 MB) / ((Monitors \* Metrics / Frequency) \* 0.07 MB) = configured retention period in days (which should be less than the maximum retention period of 5 weeks)

where 0.07 MB is the storage size for each metric/minute per day.

### **Example**

If you have 2500 monitors that report data using the HPOM metrics integration, and every monitor has 4 metrics, the frequency of these monitors is every 10 minutes, and the average metric storage size per day is 0.07 MB, you will be able to store your historical data for 14 days.

Validation calculations:

➤ **Insertion Rate Validation**: (2500 monitors  $*$  4 metrics) / 10 minutes = 1000 <= 1000 metrics/minute

### ➤ **Retention Period Validation**:

1000 MB / (((2500 \* 4 Metrics) / 10 minutes) \* 0.07 MB) = 14.28 days  $\left(\rightleftharpoons 5$  weeks)

# **4**

# **Working with Network Node Manager i (NNMi)**

This chapter includes:

**Concepts**

- ➤ [Sending SiteScope Events to NNMi on page 150](#page-149-0)
- ➤ [Reporting Metrics to NNMi on page 152](#page-151-0)

### **Tasks**

- ➤ [How to Configure SiteScope to Send Event Data to NNMi on page 153](#page-152-0)
- ➤ [How to Configure SiteScope to Report Metrics Data to NNMi on page 156](#page-155-0) **Reference**
- ➤ [SNMP Trap Format for SiteScope Objects Sent to NNMi on page 160](#page-159-0)
- ➤ [SiteScope Monitor Metrics Reported to NNMi on page 163](#page-162-0)

**[Troubleshooting and Limitations](#page-164-0)** on page 165

# **Concepts**

# <span id="page-149-0"></span>**Sending SiteScope Events to NNMi**

SiteScope can be used as a data collector for Network Node Manager i (NNMi)—an event console used for network monitoring. SiteScope monitors the application side of the system that NNMi is monitoring, and uses SNMP Trap alerts to forward event data from any type of SiteScope monitor to NNMi. Events in SiteScope are based on SiteScope monitor metric status changes and triggered alerts.

SiteScope sends SNMP traps to NNMi which are converted to NNMi incidents. From the resulting incidents, an NNMi console user can launch SiteScope in the context of that monitor (using the URL in the SNMP trap format sent to the NNMi server). For the list of SNMP trap formats used to identify the SiteScope object sending the message to the NNMi server, see ["SNMP Trap Format for SiteScope Objects Sent to NNMi" on page 160](#page-159-0).

The following diagram illustrates the use of SiteScope as an event data collector for NNMi.

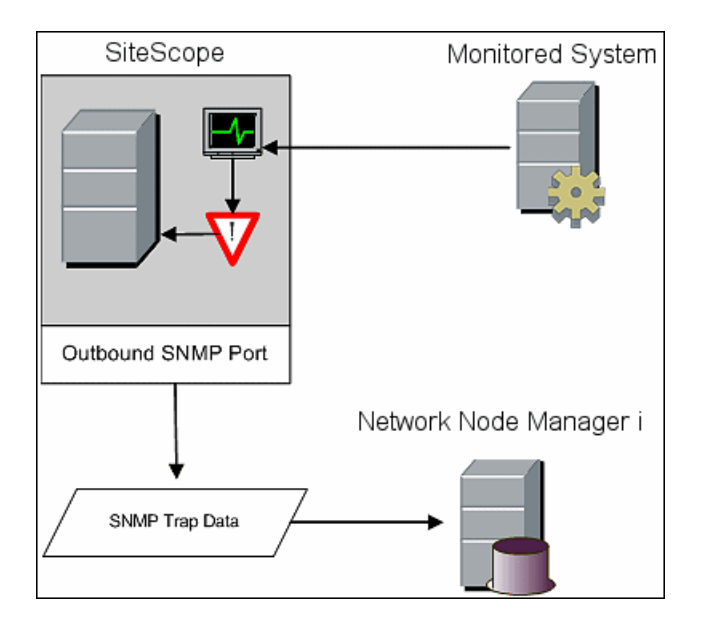

To enable SiteScope to send event data to NNMi, the SiteScope must be configured as a data collector for NNMi. This involves configuring an SNMP preference for the server to which you want to report the SNMP trap, and creating an SNMP Trap alert and assigning it to those monitors that you want to report to NNMi.

For details on configuring SiteScope to send events, see ["How to Configure](#page-152-0)  [SiteScope to Send Event Data to NNMi" on page 153](#page-152-0).

### **Supported Versions**

- ➤ SiteScope version 11.10 or later
- ➤ NNMi version 9.10 or later

For the most recent information about supported hardware platforms and operating systems, see the support matrices for all products.

# <span id="page-151-0"></span>*<b>Reporting Metrics to NNMi*

SiteScope can also report metrics data to NNMi. To enable SiteScope to report metrics, the Generic Data Integration must be configured on the SiteScope server. The SiteScope–NNMi metrics integration populates the NNM iSPI Performance for Metrics Network Performance Server (NPS) with system metrics data collected by SiteScope monitors.

### **Supported Versions**

- ➤ SiteScope version 11.10 or later
- ➤ NNMi version 9.10 or later
- ➤ NNM iSPI Performance for Metrics version 9.10 or later

For the most recent information about supported hardware platforms and operating systems, see the support matrices for all products.

### **Supported SiteScope Monitors**

While SiteScope reports all monitor types, NNMi only recognizes and forwards data to NPS for consumption from the following SiteScope monitor types:

- ➤ CPU Utilization Monitor
- ➤ Disk Space Monitor
- ➤ Memory Monitor
- ➤ The Process monitored object of the Microsoft Windows Resources Monitor
- ➤ The Process monitored object of the UNIX Resources Monitor

The nodes being monitored must be managed in NNMi. The integration discards data for nodes that are not in the NNMi topology and for unmanaged nodes.

For details on how to configure SiteScope to communicate with NNM, see ["How to Configure SiteScope to Report Metrics Data to NNMi" on page 156](#page-155-0).

For details on how to configure NNMi to communicate with SiteScope, refer to the *NNMi Deployment Reference* included on the NNMi product media.

# **Tasks**

# <span id="page-152-0"></span>**How to Configure SiteScope to Send Event Data to NNMi**

This task describes how to configure SiteScope to send event data to NNMi.

This task includes the following steps:

- ➤ ["Create an SNMP preference for reporting the SNMP Trap to the NNMi](#page-152-1)  [server" on page 153](#page-152-1)
- ➤ ["Configure a SiteScope alert to send events to NNMi" on page 154](#page-153-0)
- ➤ ["Results" on page 155](#page-154-0)

### <span id="page-152-1"></span> **1 Create an SNMP preference for reporting the SNMP Trap to the NNMi server**

In SiteScope, select **Preferences > SNMP Preferences**, and create a preference for the server to which you want to report the SNMP trap using the following settings:

- ➤ **SNMP trap ID.** Select **Enterprise-Specific SNMP trap ID**, and enter **1**.
- ➤ **SNMP object ID.** Select **Preconfigured SNMP object IDs** and choose **HP SiteScope Event** from the list.

Complete the other SNMP trap fields as required.

For user interface details, see "New/Edit SNMP Trap Dialog Box" in *Using SiteScope* in the SiteScope Help.

### <span id="page-153-0"></span> **2 Configure a SiteScope alert to send events to NNMi**

Create a SiteScope alert and configure an SNMP Trap alert action for each monitor state.

- **a** In the SiteScope monitor tree, right-click the **SiteScope** root and select **New > Alert**.
- **b** In the Alert Targets panel, select the groups, monitors, or both, to trigger this alert. For user interface details, see "New/Edit Alert Dialog Box" in *Using SiteScope* in the SiteScope Help.
- <span id="page-153-1"></span> **c** In the Alert Actions panel, click **New Alert Action** and select **SNMP Trap** action type. For user interface details, see "Action Type Dialog Box" in *Using SiteScope* in the SiteScope Help.
- **d** In the Alert Action: SNMP Trap dialog box, configure an SNMP Trap alert action for each monitor state.
	- ➤ In the Action Type Settings panel, select **SiteScopeEvent.xml** from the **Template** list. This template contains the format and content of messages sent by SNMP to NNMi when a SNMP trap is triggered. You can copy and customize this template which is located in the **<SiteScope root directory>\templates.snmp**. For user interface details, see "SNMP Trap Alert Properties" in *Using SiteScope* in the SiteScope Help.
	- ➤ In the Status Trigger panel, select an SNMP trap status. For user interface details, see "Status Trigger Panel" in *Using SiteScope* in the SiteScope Help.
	- ➤ Repeat step [c](#page-153-1) for each monitor state in the Status Trigger panel (Error, Warning, Good, and Unavailable).

### **Example:**

The example shows an NNMi alert with an SNMP trap alert action for each trigger status (Error, Warning, Good, and Unavailable).

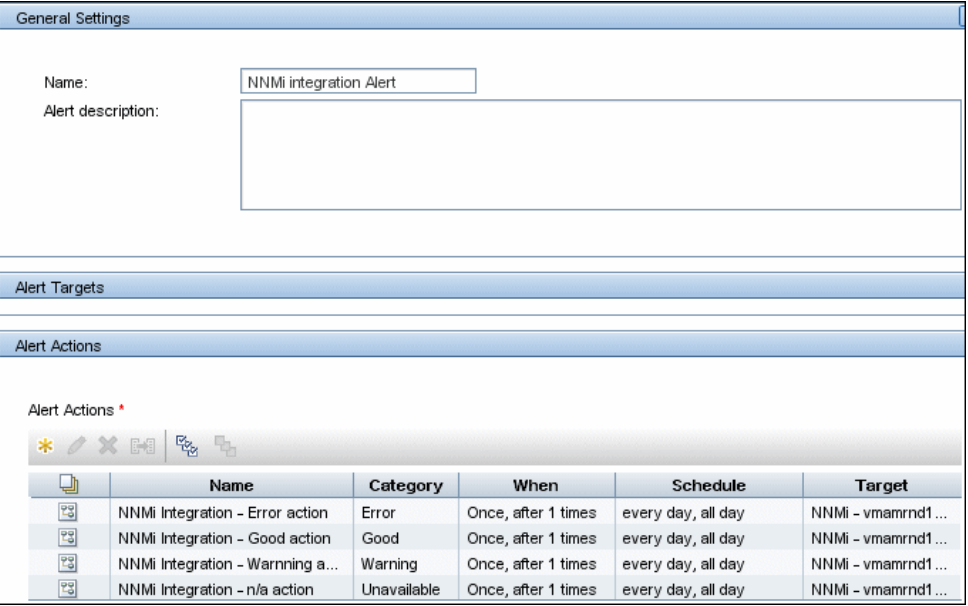

### <span id="page-154-0"></span> **3 Results**

When an alert is triggered in SiteScope as a result of monitor status change, the alert reports an SNMP trap to the NNMi server. NNMi reads the SNMP trap, translates the attributes, and displays the SiteScope event data in the NNMi Incidents Console.

For details on the NNMi Incidents Console, refer to the *NNMi Deployment Reference* included on the NNMi product media.

# <span id="page-155-0"></span>**How to Configure SiteScope to Report Metrics Data to NNMi**

This task describes how to configure SiteScope to report metrics data to NNMi.

This task includes the following steps:

- ➤ ["Enable the integration on the NNMi server" on page 156](#page-155-1)
- ➤ ["Configure SiteScope to communicate with NNMi using SSL" on page 156](#page-155-2)
- $\triangleright$  ["Create a search/filter tag to identify the NNMi server" on page 157](#page-156-0)
- ➤ ["Configure the connection between SiteScope and the NNMi server" on](#page-156-1)  [page 157](#page-156-1)
- ➤ ["Configure the monitors that contribute to SiteScope reports on the](#page-157-0)  [NNMi server" on page 158](#page-157-0)
- ➤ ["Results" on page 159](#page-158-0)

### <span id="page-155-1"></span> **1 Enable the integration on the NNMi server**

For details on how configure the NNMi metrics integration in the NNMi console, see "HP NNMi—HP SiteScope System Metrics Integration" in *NNMi Deployment Reference* included on the NNMi product media.

### <span id="page-155-2"></span> **2 Configure SiteScope to communicate with NNMi using SSL**

- **a** In SiteScope, select **Preferences > Certificate Management**, and click the **Import Certificates**  $\left| \cdot \right|$  button. For user interface details, see "Import Certificates Dialog Box" in *Using SiteScope* in the SiteScope Help.
- **b** Under **Source Selection**, provide information to identify the NNMi management server to SiteScope:
	- ➤ Select **Host**, and enter the fully-qualified domain name of the NNMi management server.
	- ➤ If necessary, change the port number to match the HTTPS port on the NNMi management server.
- **c** Click **Load**. The NNMi certificate information appears under **Loaded Certificates**. Note the certificate alias.
- **d** Select the NNMi certificate, and then click **Import**. The imported certificate is listed on the Certificate Management keystore list.

### <span id="page-156-0"></span> **3 Create a search/filter tag to identify the NNMi server**

- **a** In SiteScope, select **Preferences > Search/Filter Tags**, and click the **New Tag** button. For user interface details, see "New/Edit Tag Dialog Box" in *Using SiteScope* in the SiteScope Help.
- **b** Enter a tag name (for example, NNMi upload) and at least one value.

### <span id="page-156-1"></span> **4 Configure the connection between SiteScope and the NNMi server**

- **a** In SiteScope, select **Preferences** > **Integration Preferences**, click the **New Integration <b>b** button, and then click **Data Integration**. For user interface details, see "Data Integration Preferences Dialog Box" in *Using SiteScope* in the SiteScope Help.
- **b** Under **General Settings**, enter a name (for example, NNMi\_receiver) and a description (optional).
- **c** Under **Data Integration Preferences Settings**, include the following settings:
	- ➤ In the **Receiver URL** field, paste the URL returned after enabling the integration in the NNMi Console (for example: https://NNMi\_server.example.com:443/sitescopeadapter/sitescopereceiver).
	- ➤ Select the **GZIP compression** check box.
	- ➤ Clear the **Include additional data** and **Error on redirect** check boxes. (These are the default settings.)
	- ➤ Select the **Authentication when requested** check box. (This is the default setting.)
	- ➤ Clear the **Disable integration** check box. (This is the default setting.)
	- ➤ For all other settings, the default configuration is acceptable.
- **d** Under **Web Server Security Settings**, enter the user name and password for the NNMi user that was specified on the integration configuration form in the NNMi console. Contact your NNMi administrator for assistance.
- **e** Under **Reporting Tags**, select the search/filter tag that you created in step [3](#page-156-0) (for example, NNMi\_upload).

### <span id="page-157-0"></span> **5 Configure the monitors that contribute to SiteScope reports on the NNMi server**

- **a** Create new monitors or identify existing monitors of the supported types (as required):
	- ➤ CPU Utilization Monitor
	- ➤ Disk Space Monitor
	- ➤ Memory Monitor
	- ➤ The Process monitored object of the Microsoft Windows Resources Monitor
	- ➤ The Process monitored object of the UNIX Resources Monitor

Configure monitor settings. For a description of the monitor settings, see the help for the specific monitor in *Monitor Reference* in the SiteScope Help.

For the list of available counters, see ["SiteScope Monitor Metrics](#page-162-0)  [Reported to NNMi" on page 163](#page-162-0).

**b** Add the search/filter tag that you created in step [3](#page-156-0) (for example, NNMi\_upload) to the monitors that should pass data to NNMi.

The integration can only process data for managed nodes in the NNMi topology. So, only apply the tag to monitors on nodes in the NNMi topology.

**Tip:** It is recommended to organize the monitors that pass data to NNMi into one monitor group.

### <span id="page-158-0"></span> **6 Results**

The NNM iSPI Performance for Metrics Network Performance Server (NPS) is populated with system metrics data collected by the SiteScope monitors.

For more details, refer to the *NNMi Deployment Reference* included on the NNMi product media.

# **Reference**

# <span id="page-159-0"></span>**R** SNMP Trap Format for SiteScope Objects Sent to NNMi

Following is a list of SNMP trap formats used to identify the SiteScope object sending the message to the NNMi server. This enables an NNMi console user to launch SiteScope in the context of that monitor.

The SNMP trap formats are stored in the **SiteScopeEvent.xml** file which is located in the **<SiteScope root directory>\templates.snmp** folder.

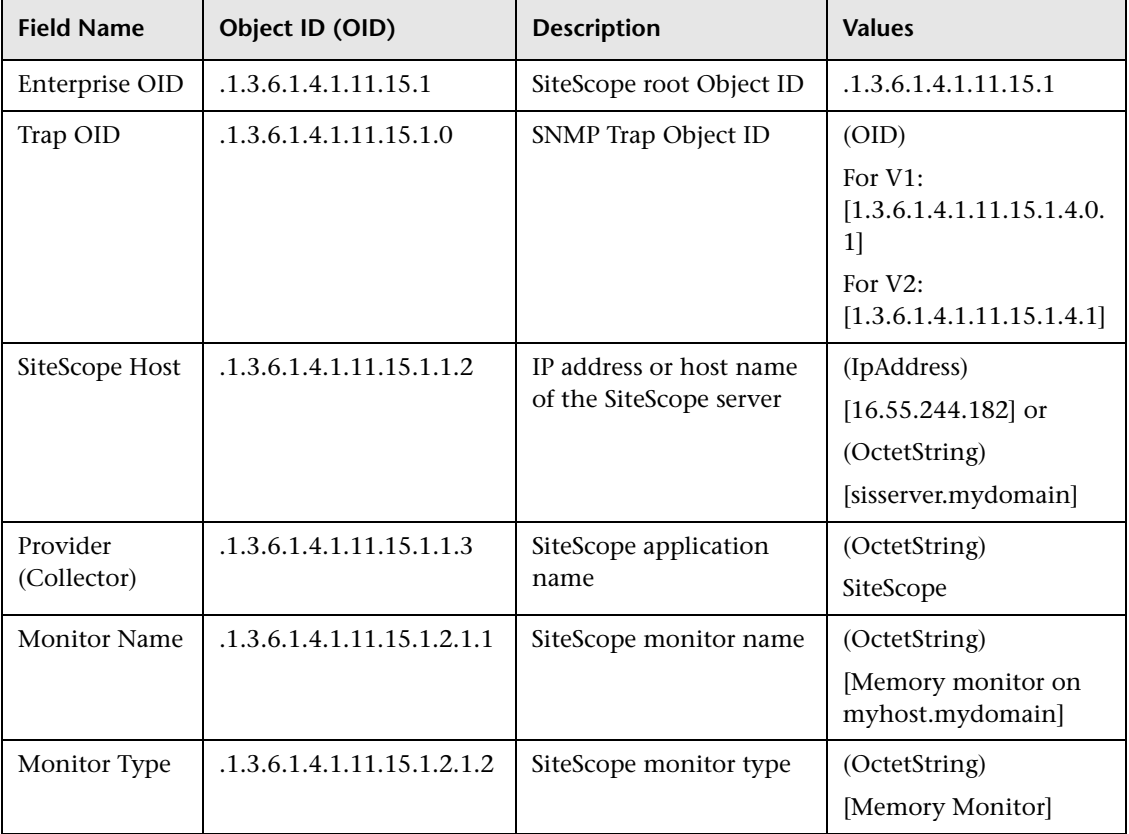

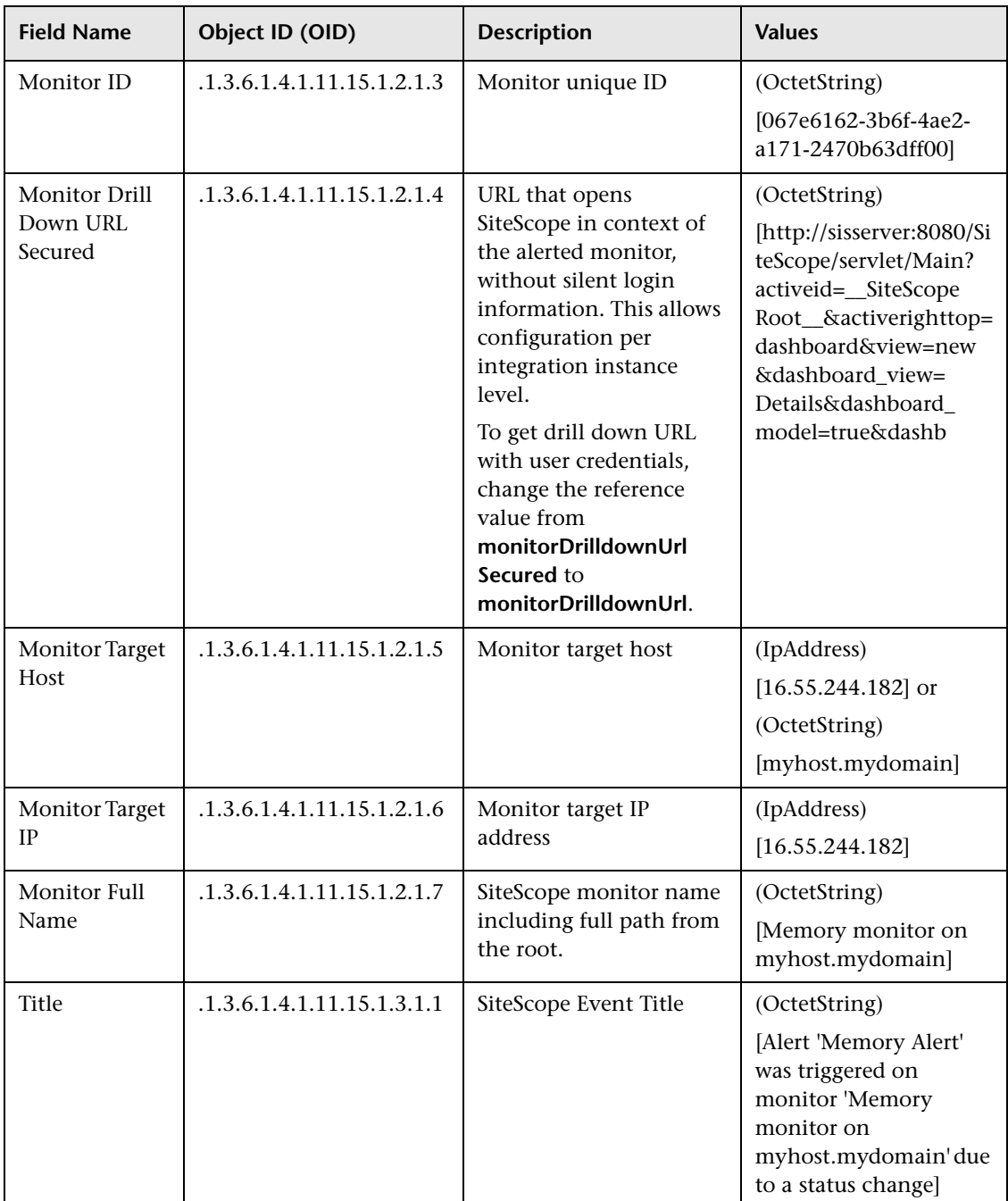

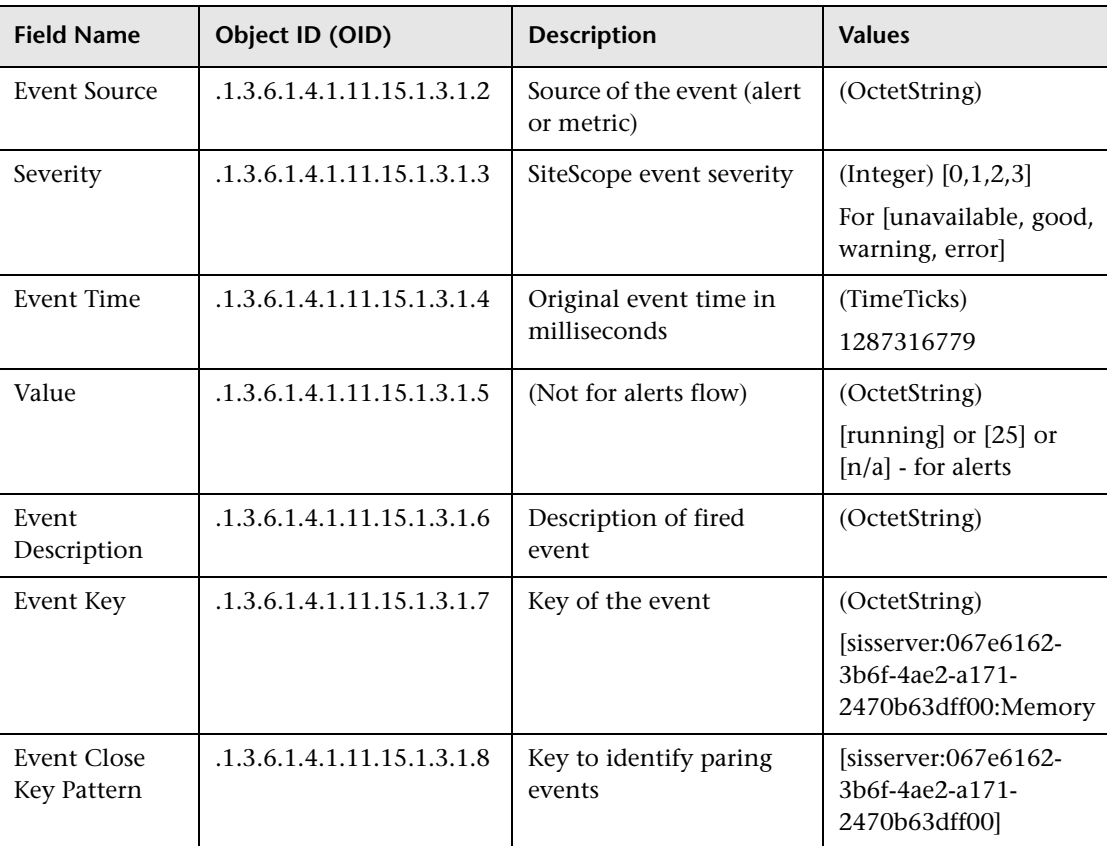

# <span id="page-162-0"></span>**R** SiteScope Monitor Metrics Reported to NNMi

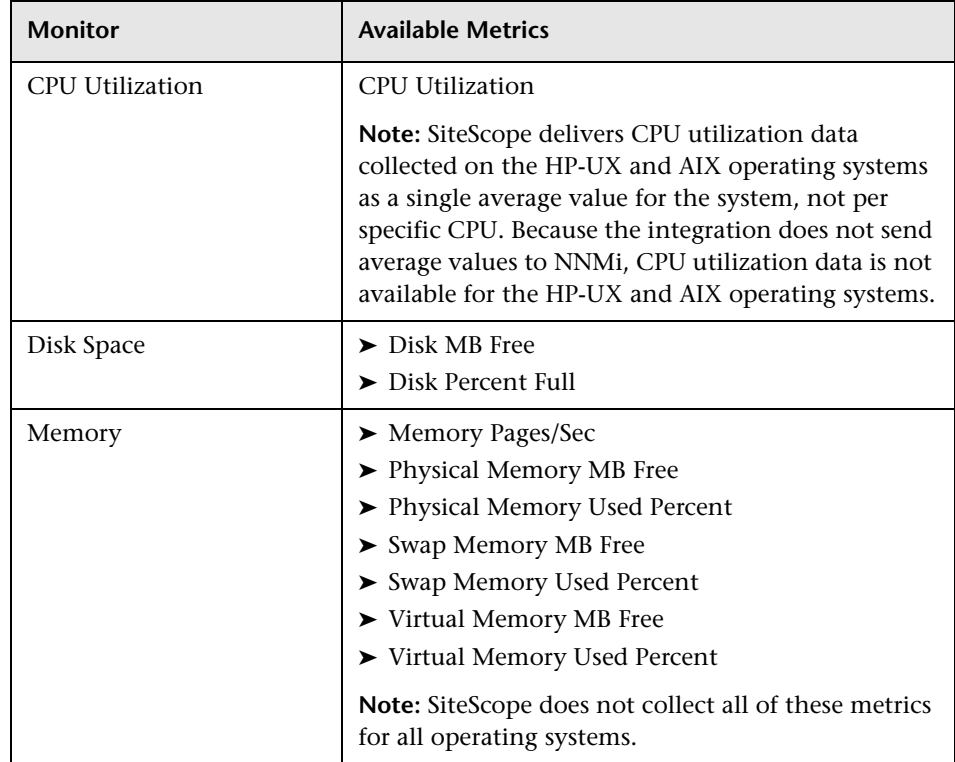

Following is a list of SiteScope monitor metrics that are reported to the NNMi server.

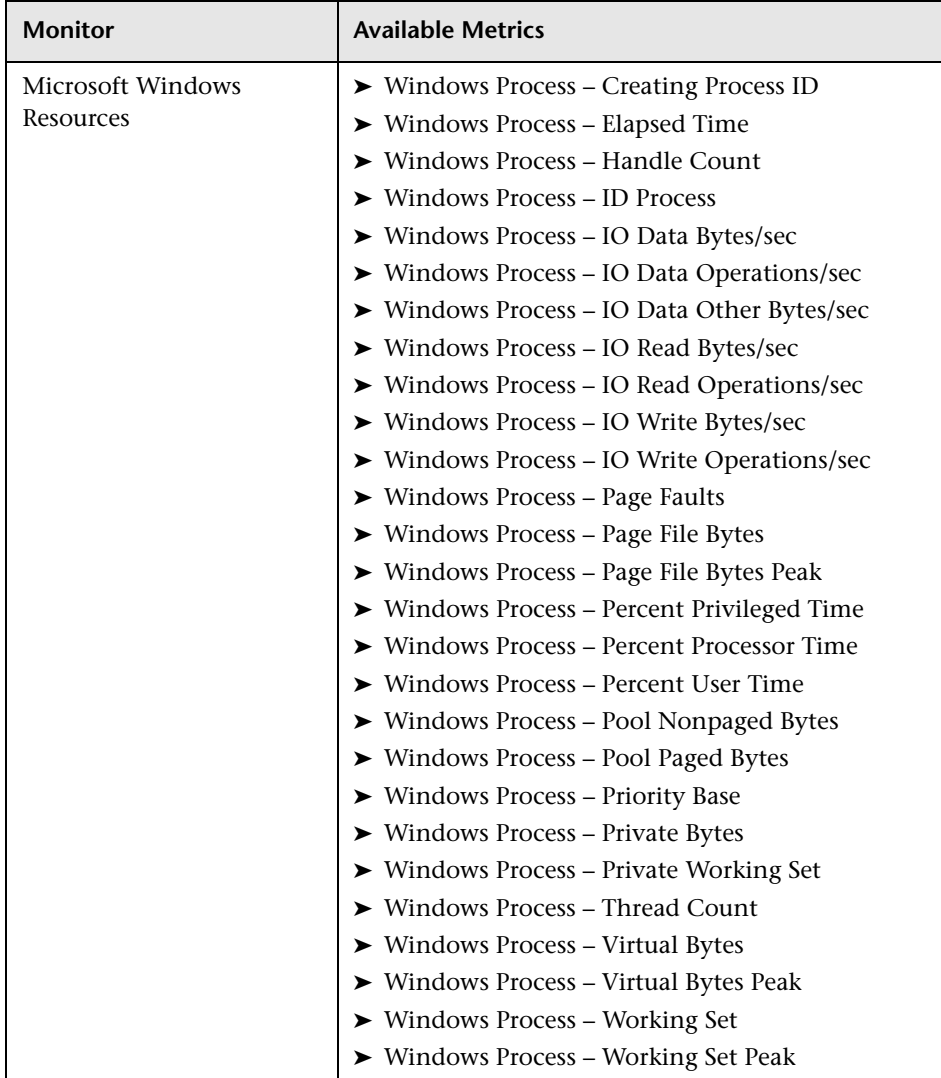

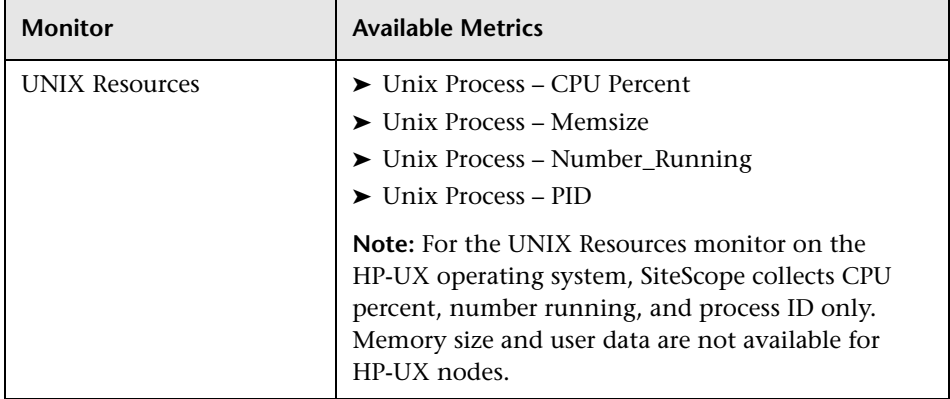

# <span id="page-164-0"></span>**Q** Troubleshooting and Limitations

This section describes troubleshooting and limitations when integrating SiteScope with NNMi.

➤ **Troubleshooting the SiteScope-NNMi Event Integration**

If the NNMi incident views do not contain any SiteScope monitor alert incidents, verify in SiteScope that at least one monitor alert has been configured to send SNMP traps to NNMi. For details, see ["Configure a](#page-153-0)  [SiteScope alert to send events to NNMi" on page 154](#page-153-0).

For troubleshooting the integration from the NNMi side, refer to the "Troubleshooting the HP NNMi—HP SiteScope Events Integration" section in the *NNMi Deployment Reference*.

### ➤ **Troubleshooting the SiteScope-NNMi Metrics Integration Data Flow**

Check the SiteScope error log files (**data\_integration.log**) for messages relating to problems with the data integration. For more information, see "Using Log Files" in *Using SiteScope* in the SiteScope Help.

For troubleshooting the integration from the NNMi side, refer to the "Troubleshooting the HP NNMi—HP SiteScope System Metrics Integration" section in the *NNMi Deployment Reference*.

**Chapter 4** • Working with Network Node Manager i (NNMi)

# **Indicator Assignment Settings**

This chapter includes:

### **Concepts**

➤ [Indicator Assignments Overview on page 168](#page-167-0)

**Tasks**

➤ [How to Create and Manage Indicator Assignments on page 170](#page-169-0)

### **Reference**

- ➤ [Indicator Mapping Alignment on page 173](#page-172-0)
- ➤ [Indicator Assignments User Interface on page 186](#page-185-0)

# **Concepts**

# <span id="page-167-0"></span>*A* Indicator Assignments Overview

#### **Note:**

- ➤ This section is relevant only to those users connecting SiteScope 11.00 or later with HP Operations Manager (HPOM) or Operations Management in BSM version 9.00 or later.
- ➤ Only advanced users with a thorough knowledge of creating and updating indicators and assignment mappings should edit settings in the Metrics and Indicators tab.

SiteScope monitor metrics are mapped to health indicators (HIs) and event type indicators (ETIs), which are stored and managed in the Indicator Assignments repository in SAM Administration. Indicators provide a more detailed view of the health of a configuration item (CI). For details on understanding indicators, see "Configuring KPIs and Health Indicators" in *Service Health*.

The Indicator Assignments repository has the following benefits:

- ➤ Centralized management of metric-to-indicator assignments makes it easier to manage large numbers of SiteScopes and monitors. The Indicator Assignments repository is available for editing in the Metrics and Indicators tab.
- ➤ Metrics are assigned from different SiteScope monitors to indicators, per monitor type. You can create, edit, and delete assignments for specific monitor types.
- ➤ Metrics can be assigned to new monitors. This is useful where:
	- ➤ The version of SiteScope contains a monitor type that is unavailable in the version of BSM being used.
	- ➤ Indicators need to be configured for synthetic monitors and groups created by the EMS integration monitors (by adding new monitors to the repository).
- ➤ If new indicator assignments are added or existing assignments are modified in the Indicator Assignments repository, these changes can be published to all SiteScopes that are connected to BSM. This ensures that new monitor instances created in SiteScope have indicators according to the latest centralized assignments.
- ➤ The central repository ensures compatibility with earlier versions of SiteScope by mapping metrics from earlier SiteScopes to indicators. When a hard synchronization is performed on SiteScope, all the latest mappings are downloaded from BSM.
- ➤ In cases where indicator assignments have been modified on a local SiteScope server (mappings for monitor metrics were changed), these assignments are not overridden by the centralized assignments when publishing assignment changes to SiteScope.

For task details, see ["How to Create and Manage Indicator Assignments" on](#page-169-0)  [page 170](#page-169-0).

For user interface details, see ["Metrics and Indicators Tab" on page 186.](#page-185-1)

# **Tasks**

# <span id="page-169-0"></span>**How to Create and Manage Indicator Assignments**

The following steps describe how to map SiteScope monitor metrics to indicator assignments in SAM Administration.

- ➤ ["Prerequisites" on page 170](#page-169-1)
- ➤ ["Manage existing indicator assignments" on page 171](#page-170-0)
- ➤ ["Create a new indicator assignment" on page 171](#page-170-1)
- ➤ ["Publish indicator assignment changes to SiteScope" on page 172](#page-171-0)
- ➤ ["Results" on page 172](#page-171-1)

### <span id="page-169-1"></span> **1 Prerequisites**

Only advanced users with a thorough knowledge of creating and updating indicators and assignments should edit settings in the Metrics and Indicators tab.

**Note:** When connecting SiteScope with BSM 9.x, the **HPOprInf**, **HPOprMss**, **HPOprOra**, and **HPOprJEE** content packs are required (they are installed by default, so you generally do not need to do anything). If you do not have these content packs, you need to import them as described in "How to Create and Manage Content Packs" in *Platform Administration*.

### <span id="page-170-0"></span> **2 Manage existing indicator assignments**

You can view, edit, or delete metric-to-indicator assignments in the Metrics and Indicators tab in SAM Administration. In addition, you can export and import indicator assignments to and from an XML file.

For user interface details, see ["Metrics and Indicators Tab" on page 186](#page-185-1).

### <span id="page-170-1"></span> **3 Create a new indicator assignment**

You can create indicator assignments for a new or an existing monitor type.

- **a** Select **Admin > System Availability Management > Metrics and Indicators** tab, and click the **Select Monitor** button.
	- ➤ For an existing monitor, select a monitor from the list. For user interface details, see ["Select Monitor Dialog Box" on page 189.](#page-188-0)
	- ➤ For a new monitor, click the **New Monitor** button and enter the name for the monitor and select a monitor category. For user interface details, see ["Create New Monitor Dialog Box" on page 191.](#page-190-0)
- **b** In the Indicator Assignment Settings panel, click the **New Assignment** button.
- **c** In the New/Edit Assignment dialog box, enter a regular expression pattern for the metric based on the metric name, and select the indicator mapping assigned to the selected CI type. For user interface details, see ["New/Edit Assignment Dialog Box" on page 192.](#page-191-0)

**Note:** To check the correctness of regular expression syntax used in indicator assignments, run the **HIMappingValidator.bat** tool located in the **<SiteScope root directory>\tools\TopazIntegration** directory. To use this tool, you must specify the Indicator Assignment XML file (this is the file to which monitor indicator assignments were exported after making changes to indicator assignments).

 **d** Click **Save**. A validation message indicates whether the assignment was successfully created.

### <span id="page-171-0"></span> **4 Publish indicator assignment changes to SiteScope**

To publish changes to SiteScope, click the **Publish Changes** button. All new indicator assignments and changes to existing assignments are downloaded to SiteScope, and override the indicator states for existing monitor instances.

For user interface details, see ["Metrics and Indicators Tab" on page 186](#page-185-1).

**Note:** Indicator assignment states that were modified on a local SiteScope server are not overridden by the updated centralized assignments.

### <span id="page-171-1"></span> **5 Results**

SiteScope periodically checks with BSM for updated assignments, and downloads the updated assignments to SiteScope. This ensures that new monitor instances created in SiteScope have indicators according to the latest centralized assignments.

For details on assigning metrics to indicators in SiteScope, see ["Assigning](#page-62-0)  [SiteScope Metrics to Indicators" on page 63.](#page-62-0)

### **Reference**

# <span id="page-172-0"></span>**R** Indicator Mapping Alignment

Indicator mapping alignment is the process of aligning metrics names in SiteScope with indicators used by content packs in HP Operations Manager. Indicator mapping alignment has been performed for the SiteScope monitor metrics listed below.

#### **Note:**

- ➤ All monitors have a default Legacy System mapping which is listed at the bottom of the mappings table. This is the default configuration for monitors that do not have an out-of-the box mapping. If you change the metrics order and move the Legacy System mapping to the top of the list, since the Legacy System mapping does not have a regular expression, none of the other listed mappings for the monitor are mapped.
- ➤ Indicator assignment mappings for Microsoft Exchange and Active Directory monitors cannot be reported to BSM.
- ➤ If a content pack has not been installed on the BSM server, no mappings related to indicators of the missing content pack are displayed.

This section includes indicator mappings for the following monitors:

- ➤ ["CPU Monitor" on page 175](#page-174-0)
- ➤ ["Database Counter Monitor" on page 175](#page-174-1)
- ➤ ["Disk Space Monitor" on page 175](#page-174-2)
- ➤ ["JMX \(JBoss\) Monitor" on page 175](#page-174-3)
- ➤ ["JMX \(WebLogic\) Monitor" on page 176](#page-175-0)
- ➤ ["Memory Monitor" on page 176](#page-175-1)
- ➤ ["Microsoft SQL Server Monitor" on page 177](#page-176-0)
- ➤ ["Microsoft Windows Resources Monitor" on page 178](#page-177-0)
- ➤ ["Oracle Database Monitor" on page 178](#page-177-1)
- ➤ ["Ping Monitor" on page 179](#page-178-0)
- ➤ ["SAP CCMS Monitor" on page 179](#page-178-1)
- ➤ ["SAP Work Processes Monitor" on page 180](#page-179-0)
- ➤ ["Service Monitor" on page 180](#page-179-1)
- ➤ ["Siebel Application Server Monitor" on page 181](#page-180-0)
- ➤ ["Siebel Web Server Monitor" on page 181](#page-180-1)
- ➤ ["Solaris Zones Monitor" on page 182](#page-181-0)
- ➤ ["UNIX Resources Monitor" on page 182](#page-181-1)
- ➤ ["UNIX Resources \(AIX\) Monitor" on page 182](#page-181-2)
- ➤ ["UNIX Resources \(HP-UX\) Monitor" on page 182](#page-181-3)
- ➤ ["UNIX Resources \(Linux\) Monitor" on page 182](#page-181-4)
- ➤ ["UNIX Resources \(Solaris\) Monitor" on page 183](#page-182-0)
- ➤ ["VMware Host CPU Monitor" on page 183](#page-182-1)
- ➤ ["VMware Host Memory Monitor" on page 183](#page-182-2)
- ➤ ["VMware Host Network Monitor" on page 183](#page-182-3)
- ➤ ["VMware Host State Monitor" on page 184](#page-183-0)
- ➤ ["VMware Host Storage Monitor" on page 184](#page-183-1)
- ➤ ["WebSphere Application Server Monitor" on page 184](#page-183-2)

### <span id="page-174-0"></span>**CPU Monitor**

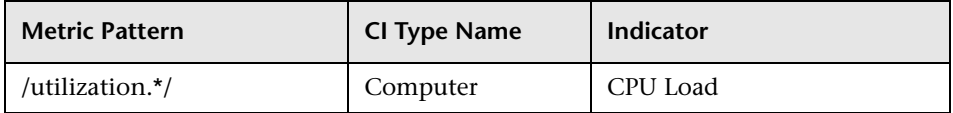

### <span id="page-174-1"></span>**Database Counter Monitor**

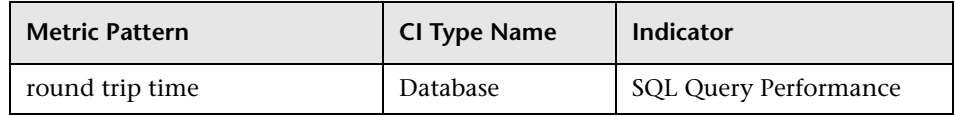

### <span id="page-174-2"></span>**Disk Space Monitor**

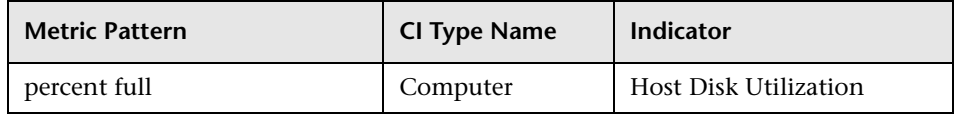

### <span id="page-174-3"></span>**JMX (JBoss) Monitor**

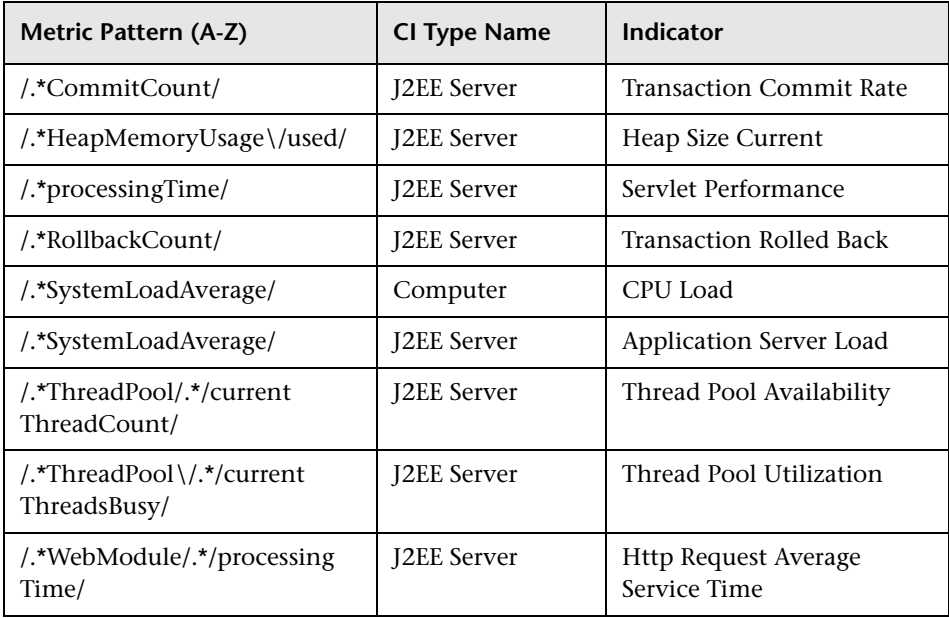

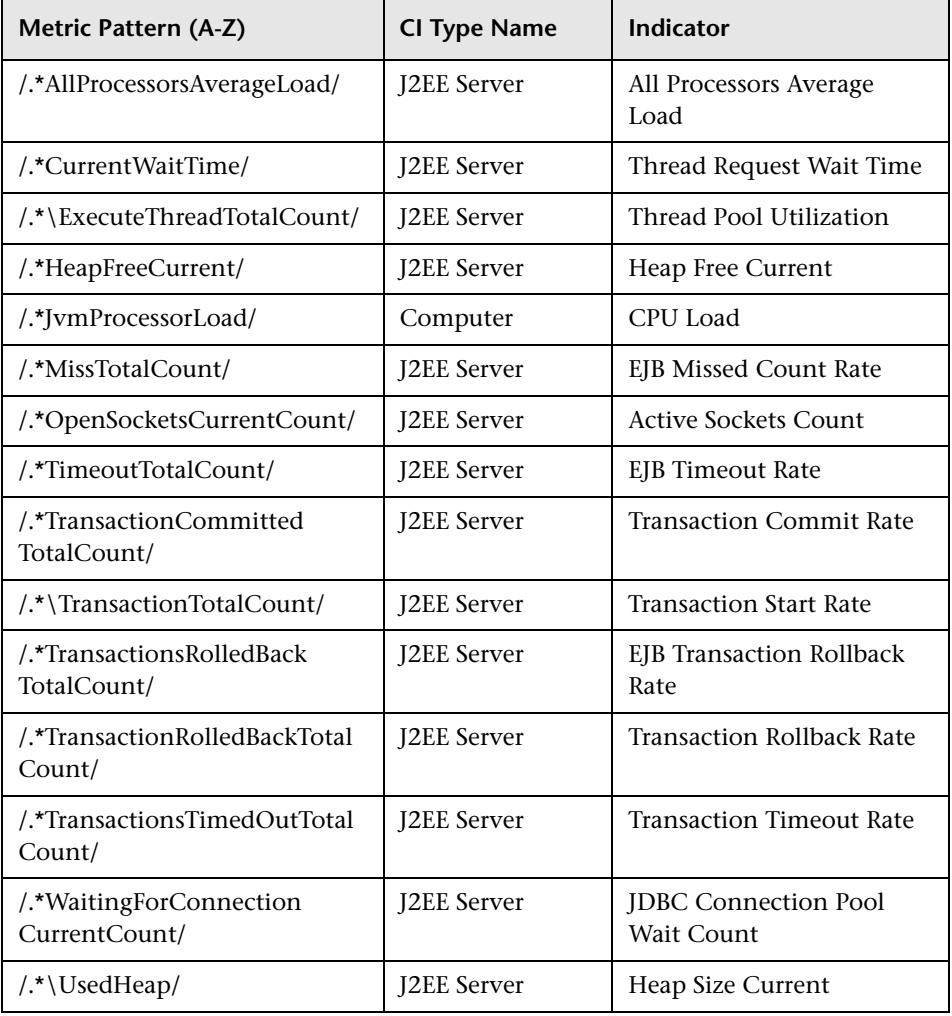

### <span id="page-175-0"></span>**JMX (WebLogic) Monitor**

### <span id="page-175-1"></span>**Memory Monitor**

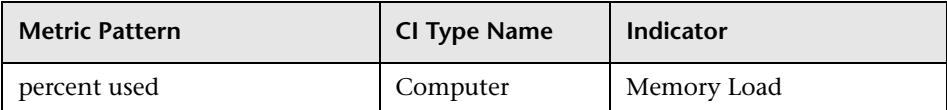

### <span id="page-176-0"></span>**Microsoft SQL Server Monitor**

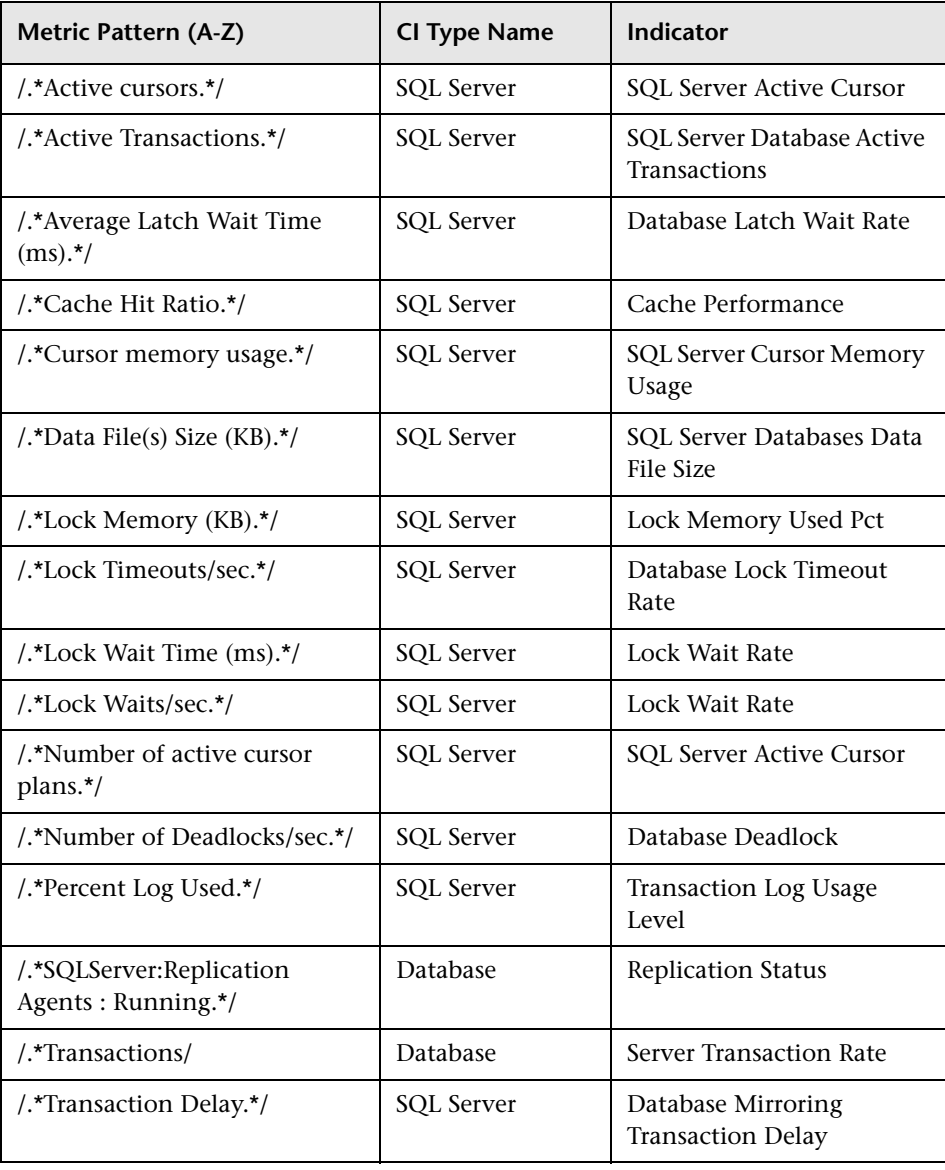

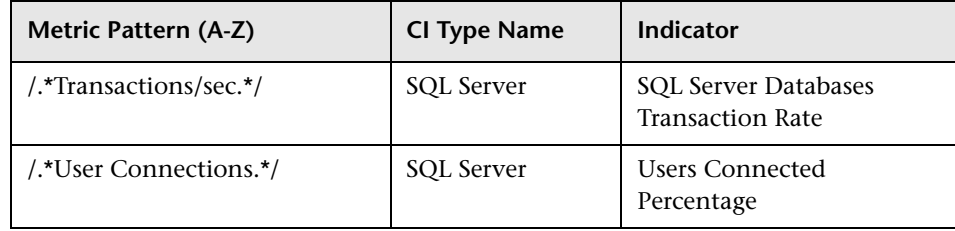

### <span id="page-177-0"></span>**Microsoft Windows Resources Monitor**

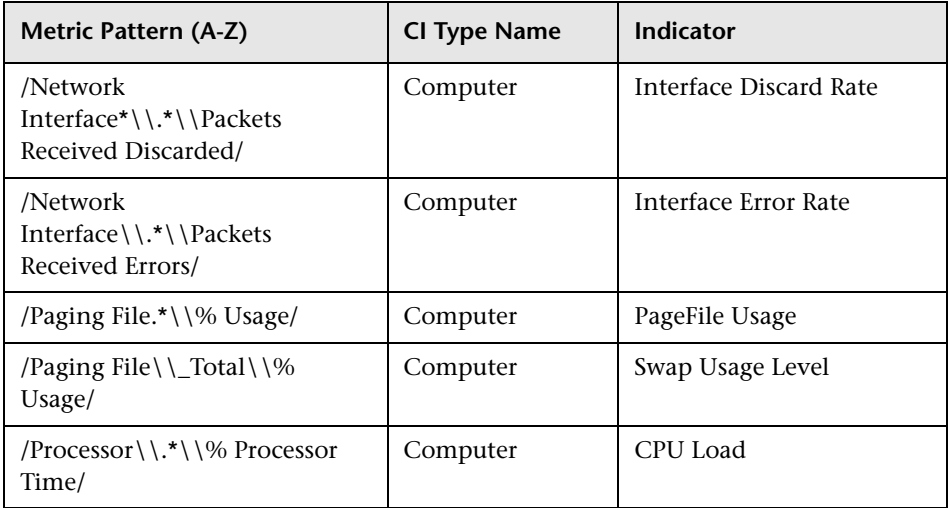

### <span id="page-177-1"></span>**Oracle Database Monitor**

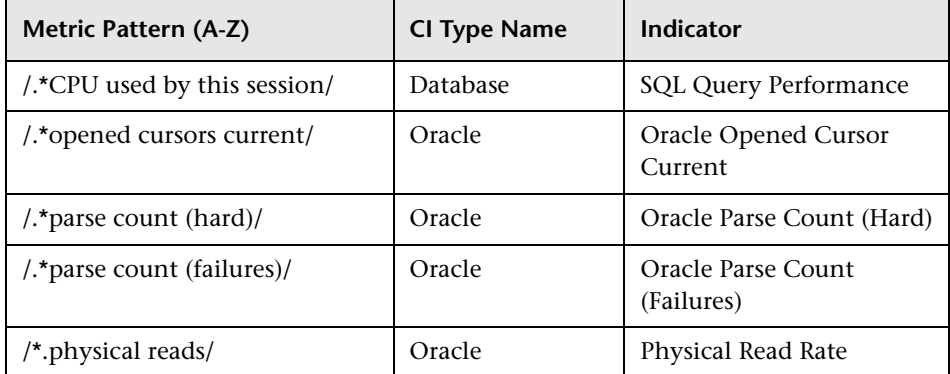

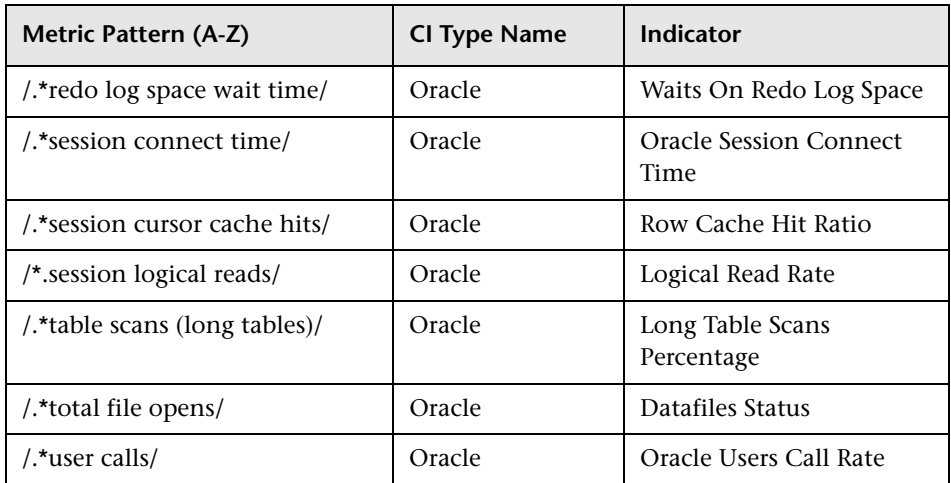

### <span id="page-178-0"></span>**Ping Monitor**

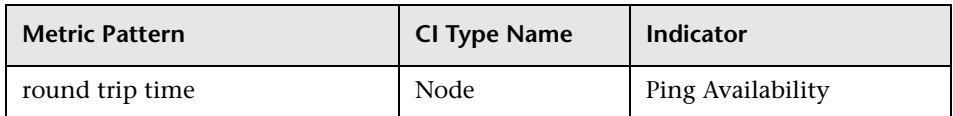

### <span id="page-178-1"></span>**SAP CCMS Monitor**

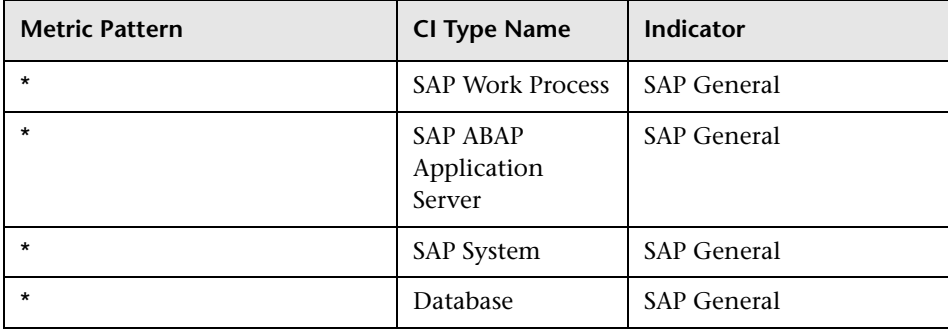

<span id="page-179-0"></span>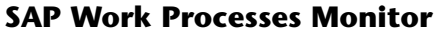

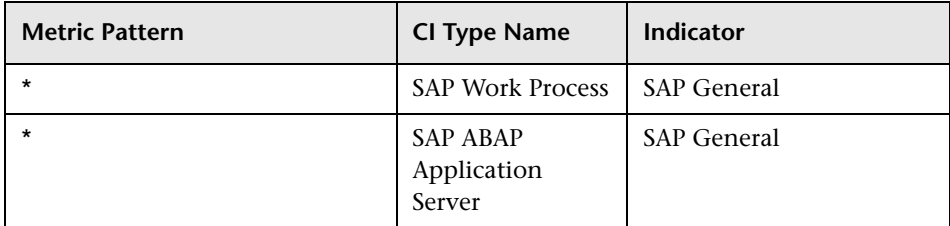

### <span id="page-179-1"></span>**Service Monitor**

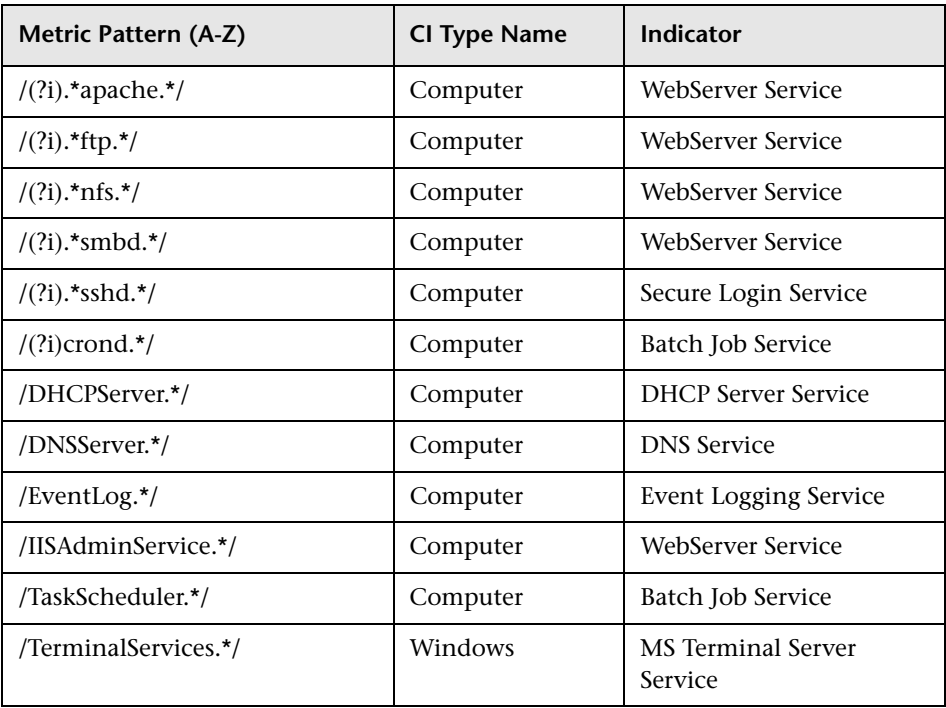
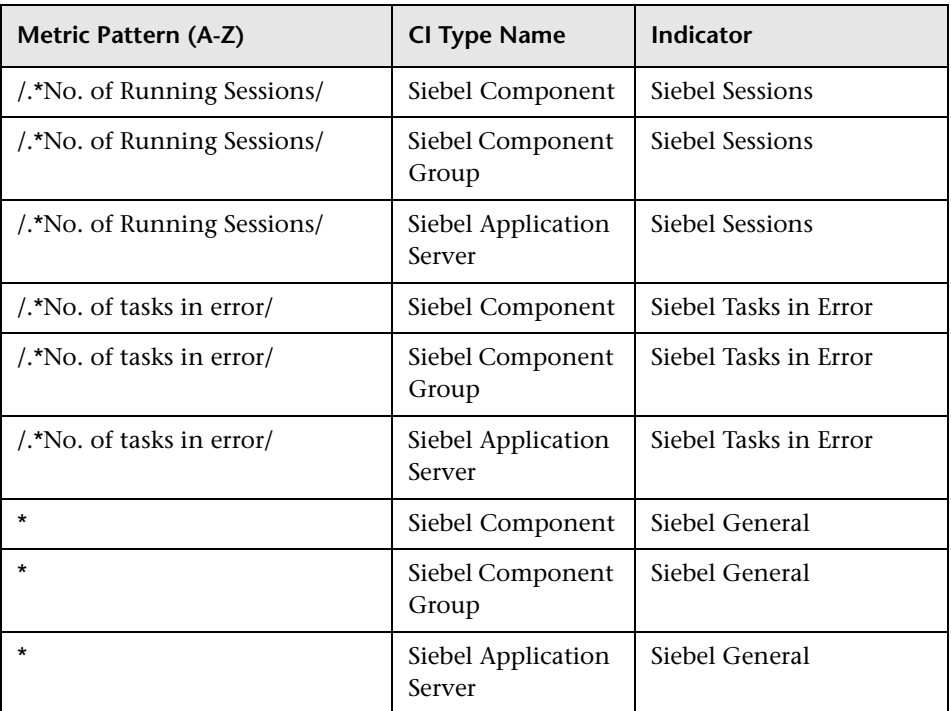

## **Siebel Application Server Monitor**

## **Siebel Web Server Monitor**

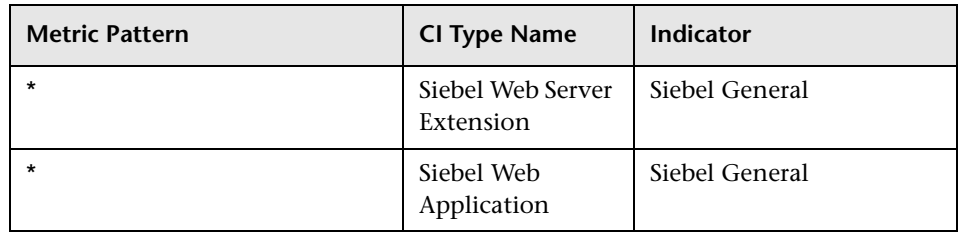

### **Solaris Zones Monitor**

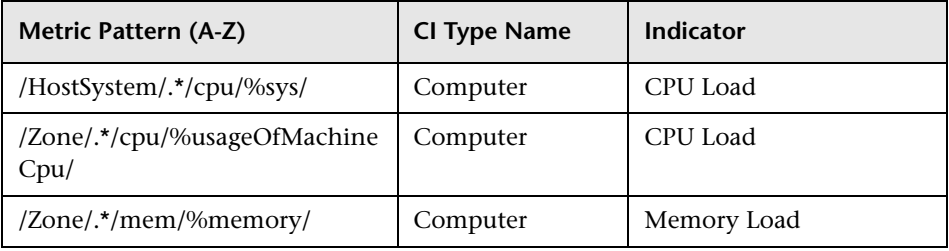

### **UNIX Resources Monitor**

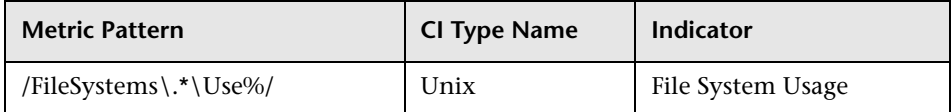

### **UNIX Resources (AIX) Monitor**

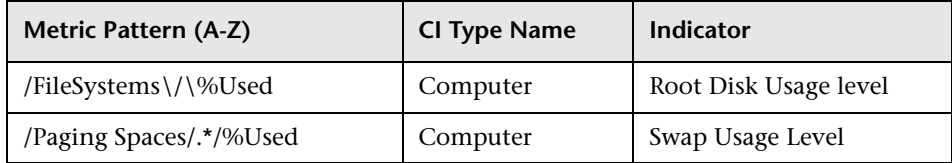

## **UNIX Resources (HP-UX) Monitor**

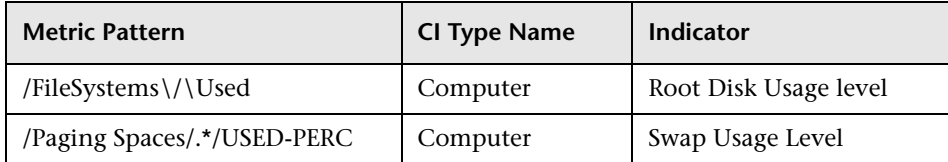

#### **UNIX Resources (Linux) Monitor**

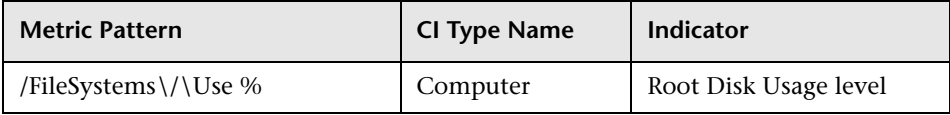

#### **UNIX Resources (Solaris) Monitor**

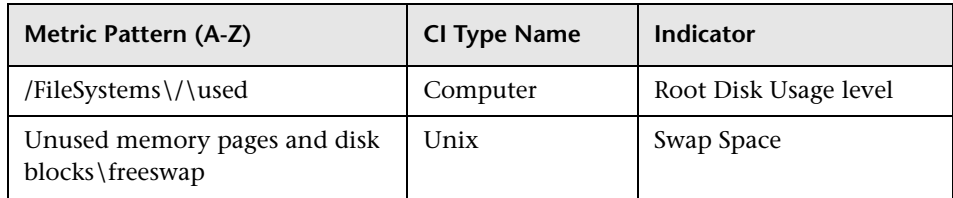

## **VMware Host CPU Monitor**

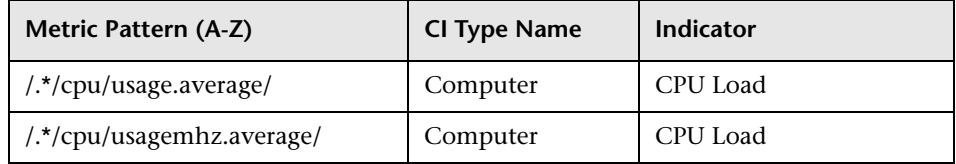

#### **VMware Host Memory Monitor**

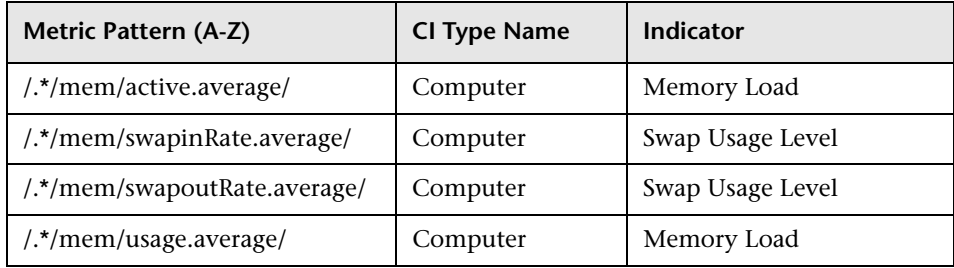

#### **VMware Host Network Monitor**

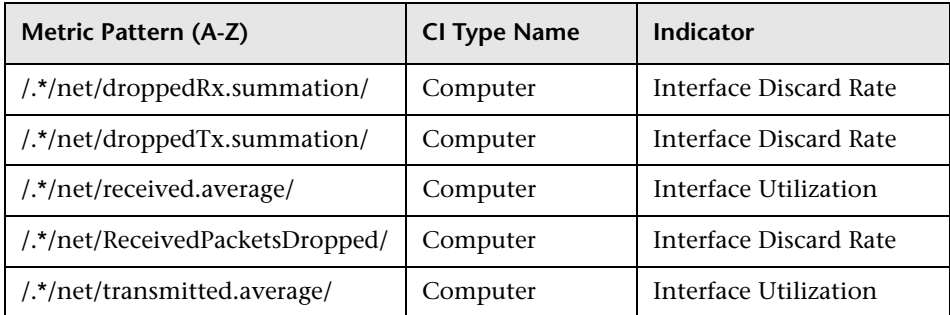

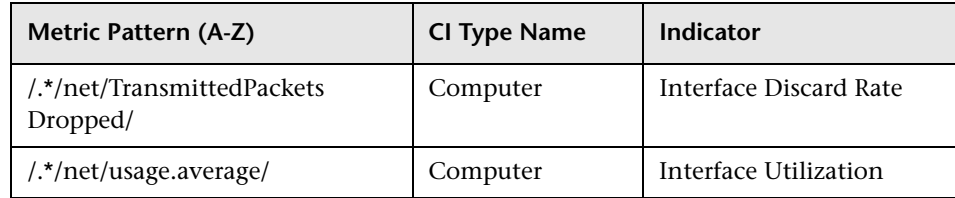

### **VMware Host State Monitor**

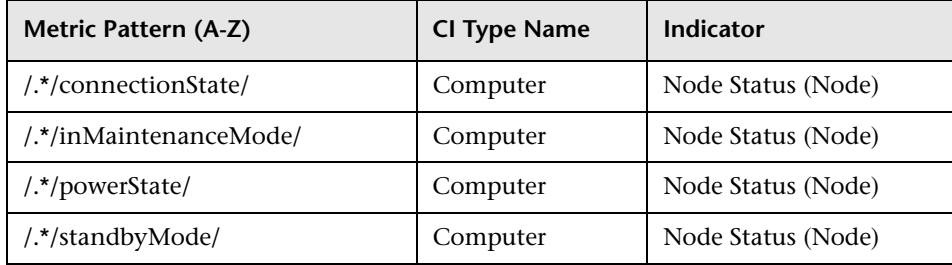

## **VMware Host Storage Monitor**

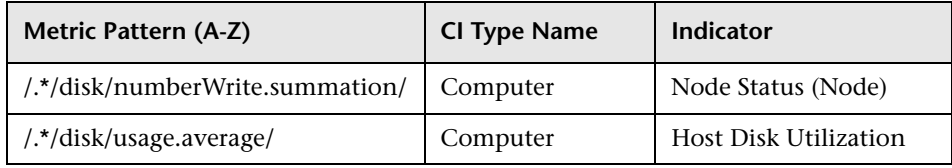

## **WebSphere Application Server Monitor**

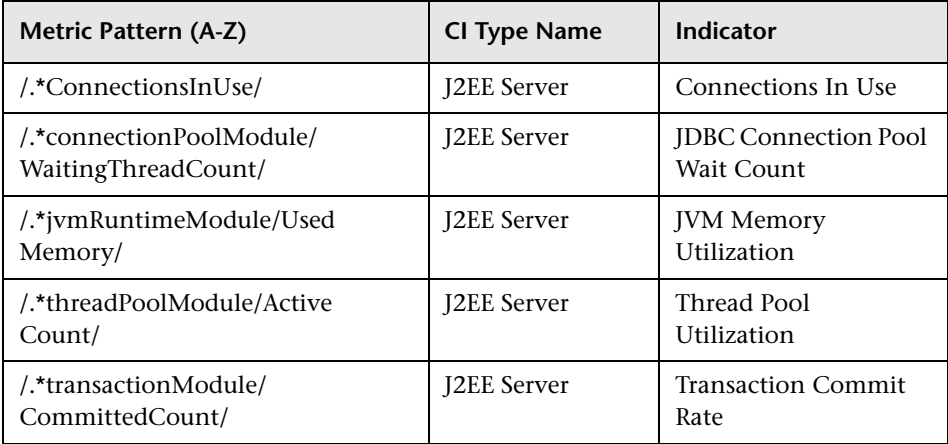

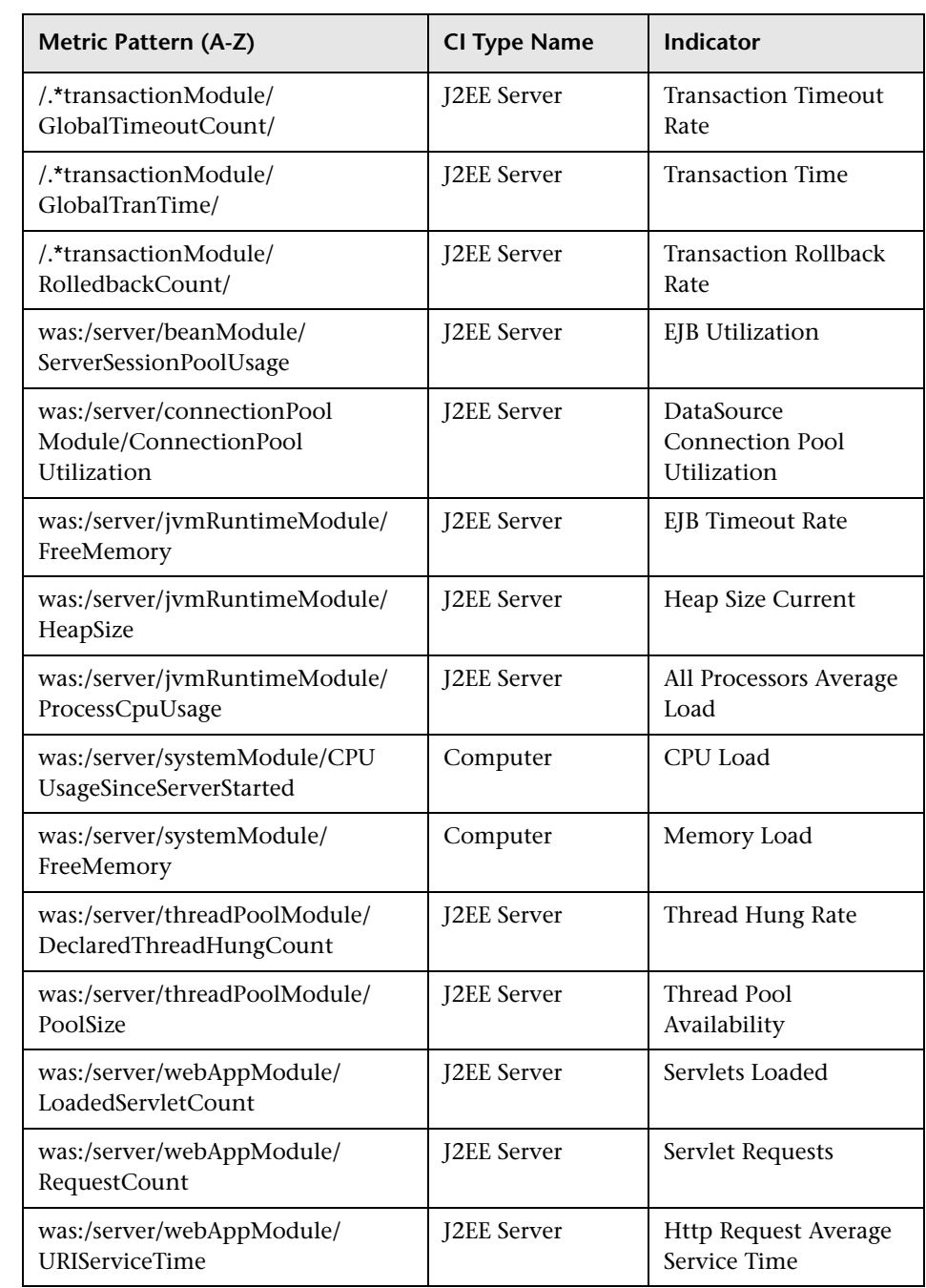

# **& Indicator Assignments User Interface**

This section includes:

- ➤ [Metrics and Indicators Tab on page 186](#page-185-0)
- ➤ [Select Monitor Dialog Box on page 189](#page-188-0)
- ➤ [Create New Monitor Dialog Box on page 191](#page-190-0)
- ➤ [New/Edit Assignment Dialog Box on page 192](#page-191-0)
- ➤ [Import Monitor Indicator Assignments Wizard on page 197](#page-196-0)
- ➤ [Export Monitor Indicator Assignments Dialog Box on page 201](#page-200-0)

# <span id="page-185-0"></span>**R** Metrics and Indicators Tab

This tab enables you to manage metrics that are mapped from different SiteScope monitors to indicators on the CI, per monitor type, and to configure mappings for new monitors that have been created.

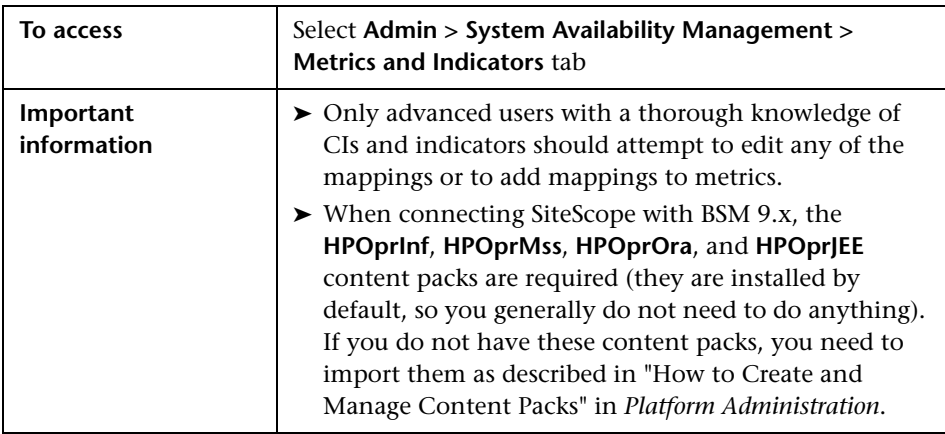

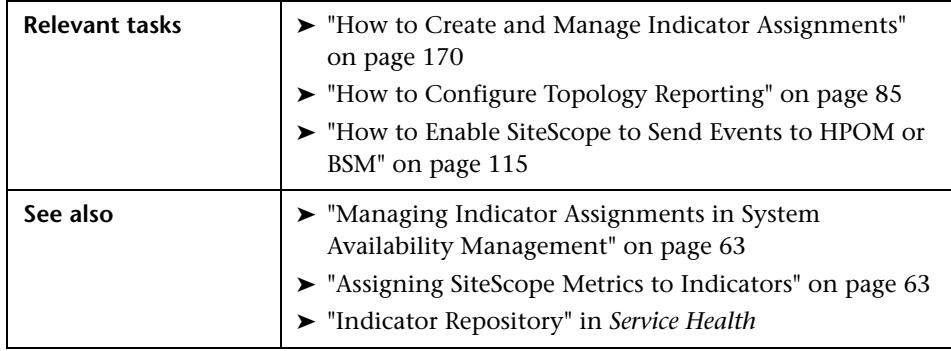

User interface elements are described below (unlabeled elements are shown in angle brackets):

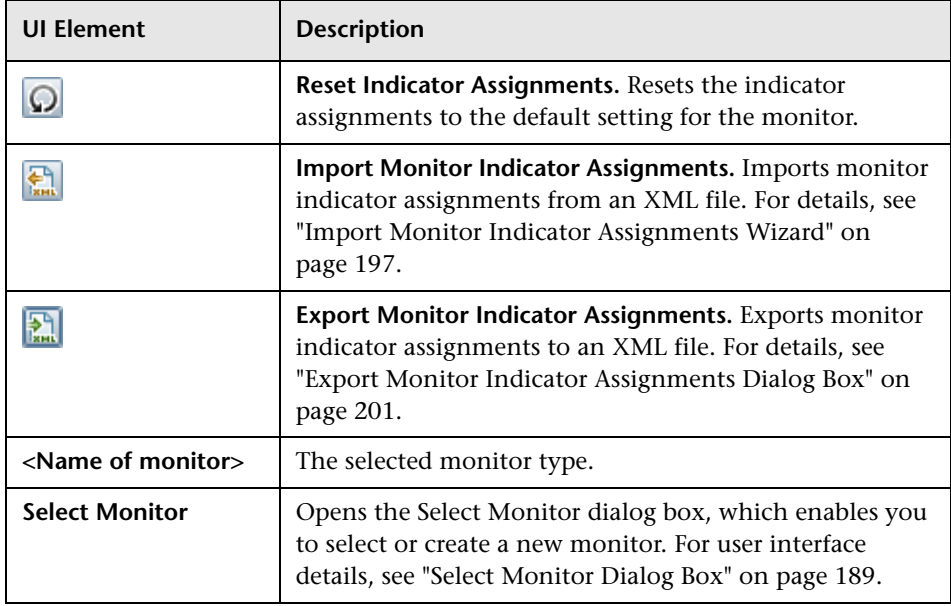

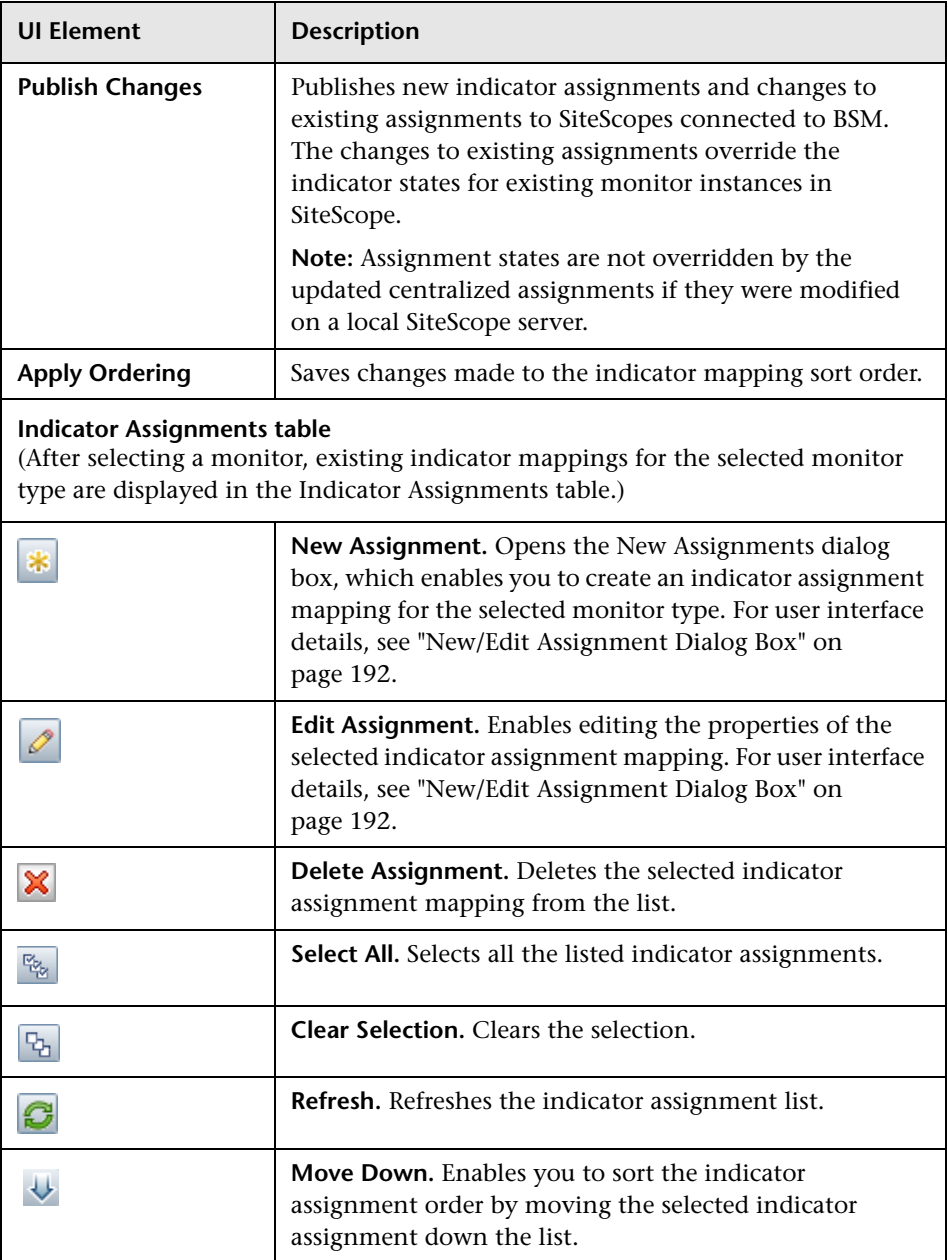

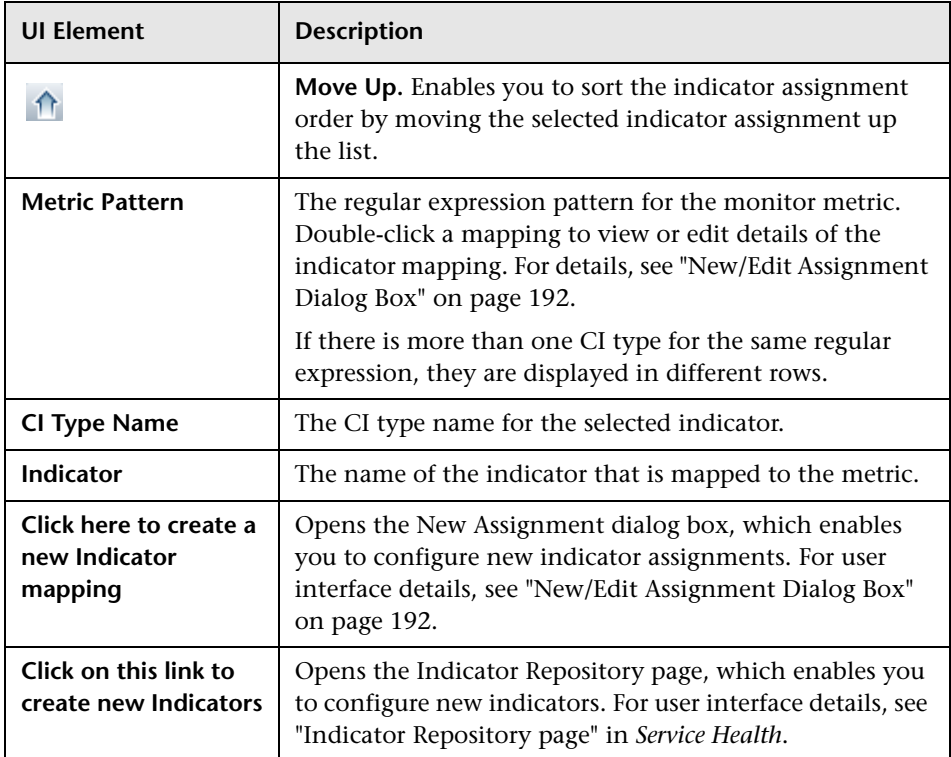

# <span id="page-188-0"></span>**8** Select Monitor Dialog Box

This dialog box enables you to select a SiteScope monitor from the list of existing monitors, or to create a new monitor.

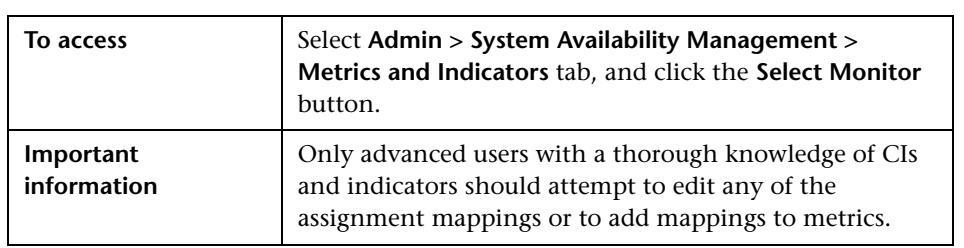

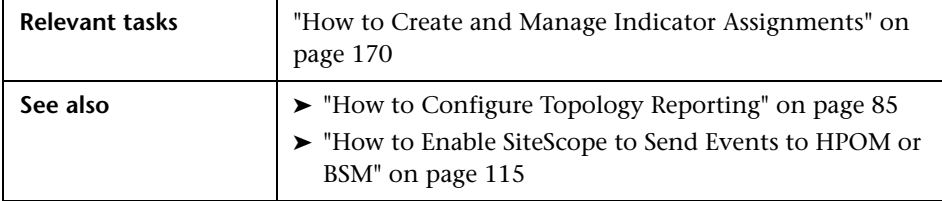

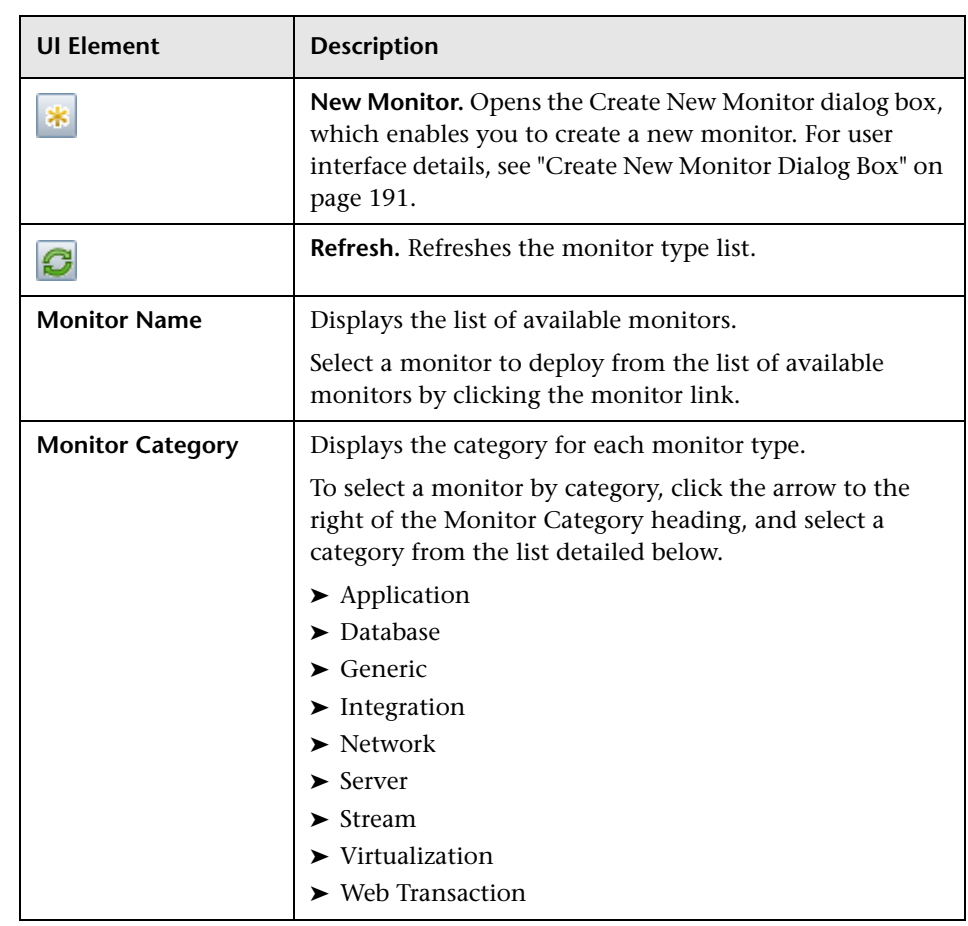

# <span id="page-190-0"></span>**R** Create New Monitor Dialog Box

This dialog box enables you to create new SiteScope monitor types, which are added to the list of monitor types.

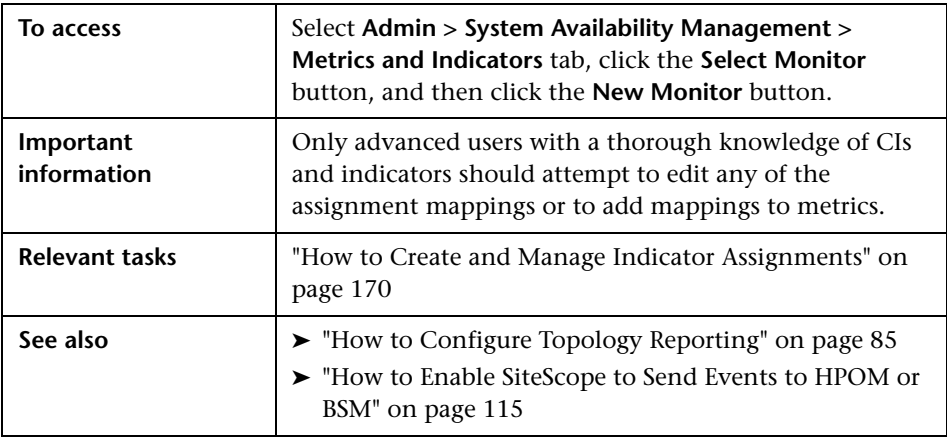

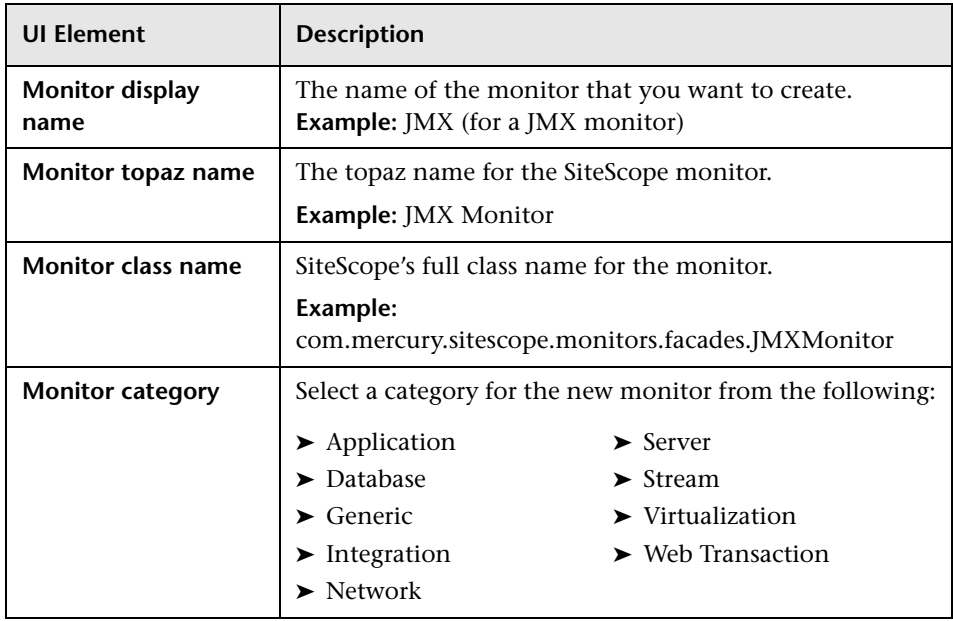

# <span id="page-191-0"></span>**R** New/Edit Assignment Dialog Box

This dialog box enables you to create or modify a metric-to-indicator assignment mapping for the selected monitor type.

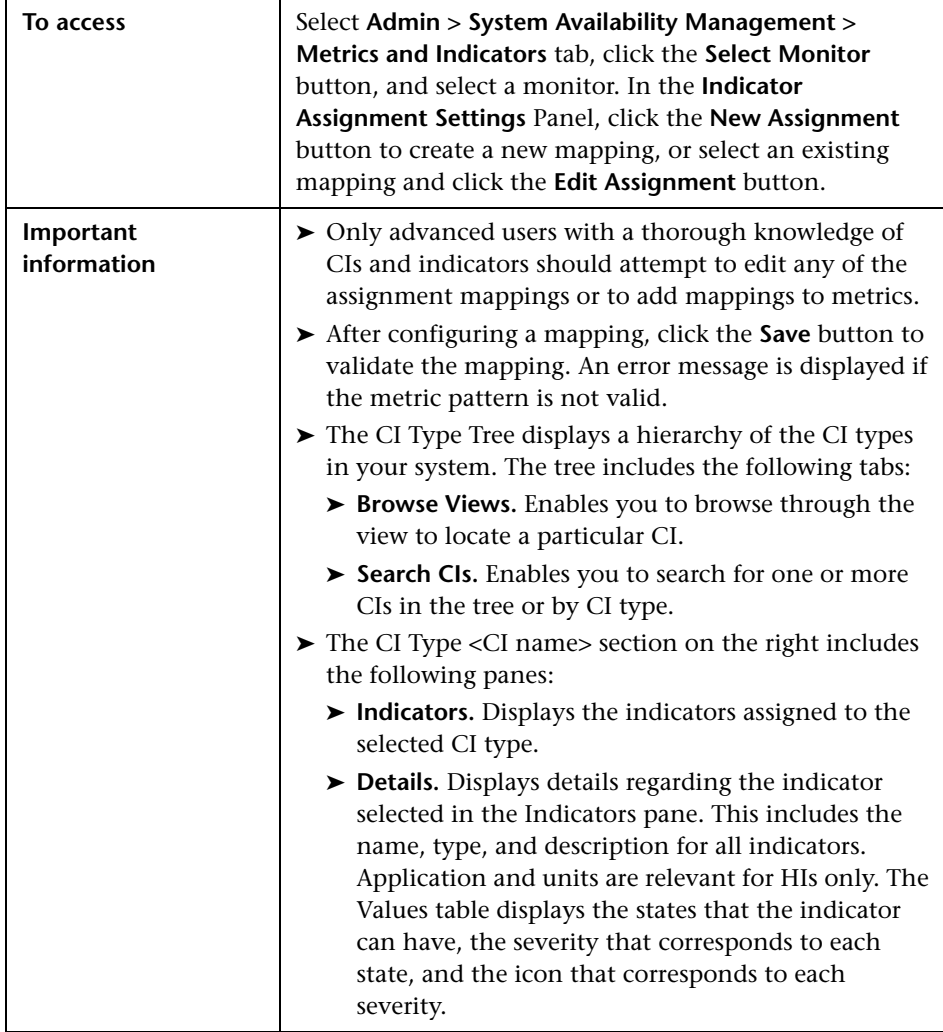

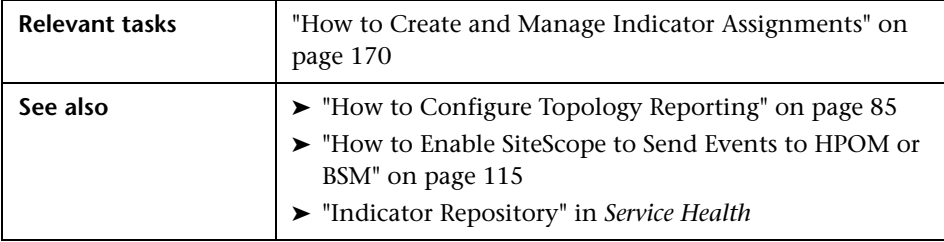

User interface elements are described below:

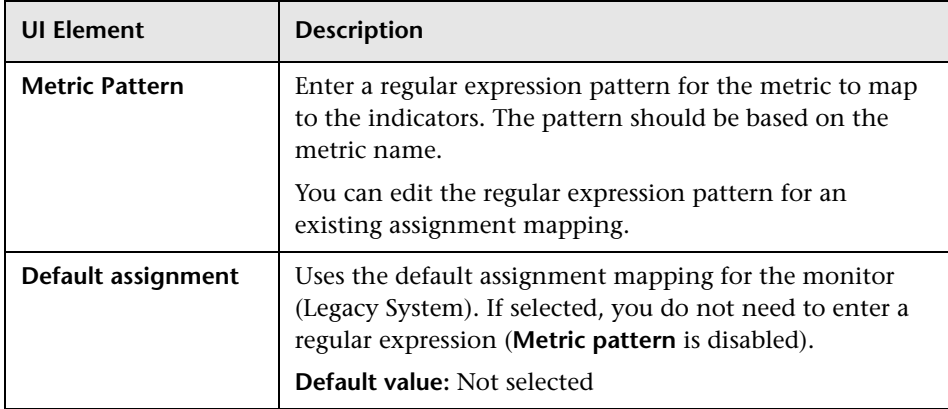

## **Browse Views Tab**

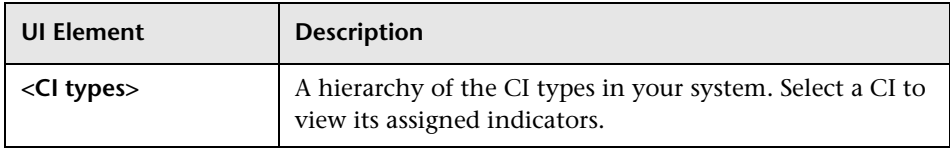

# **Search CIs Tab**

User interface elements are described below (unlabeled elements are shown in angle brackets):

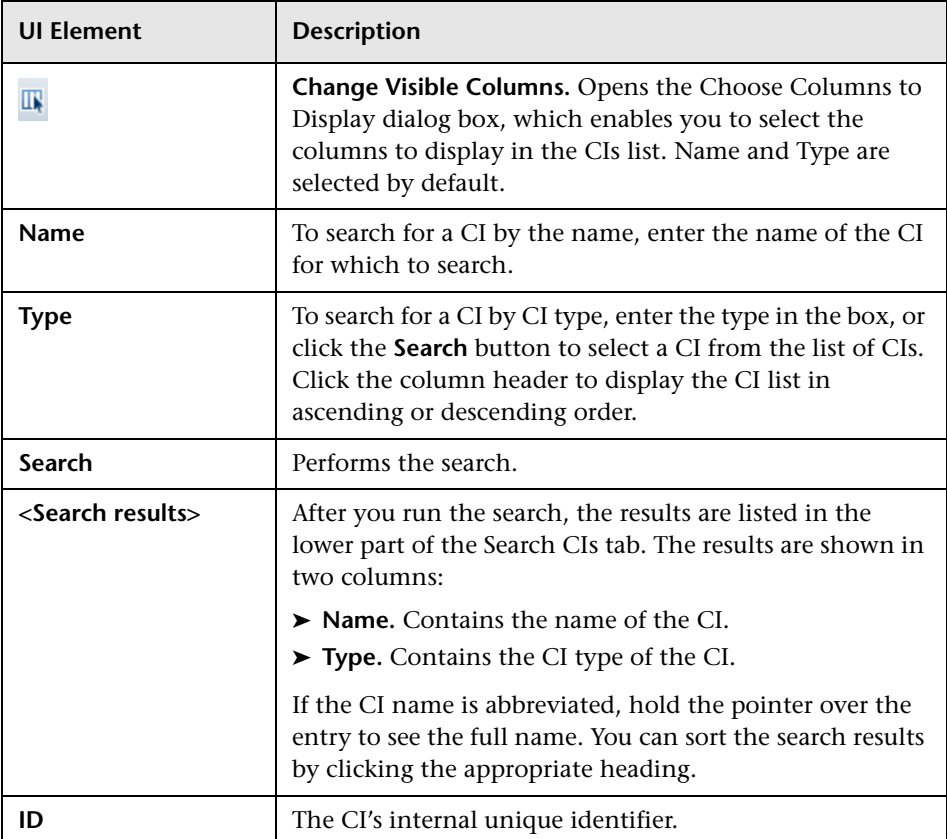

## **Indicators Pane**

User interface elements are described below (unlabeled elements are shown in angle brackets):

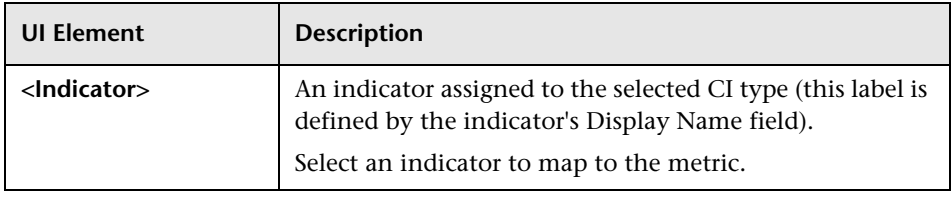

## **Details Pane - General Area**

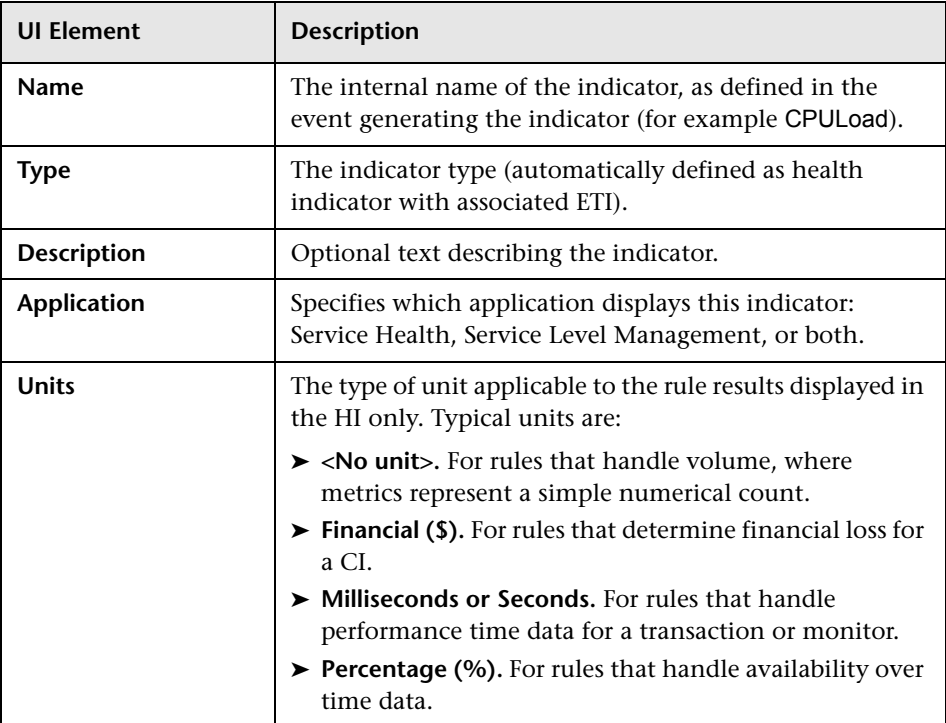

## **Details Pane - States Area**

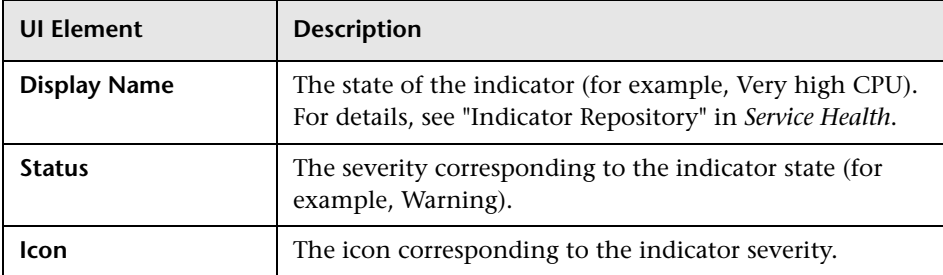

# <span id="page-196-0"></span>**& Import Monitor Indicator Assignments Wizard**

This wizard enables you to import SiteScope monitor indicator assignment mappings from an XML file to SAM Administration.

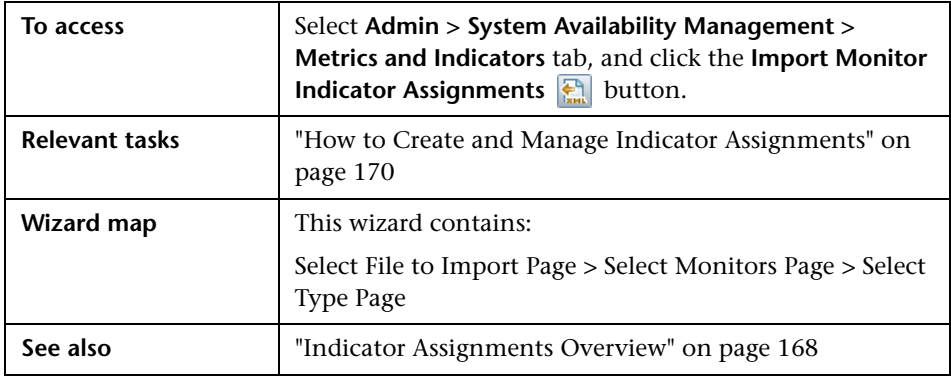

# <span id="page-196-1"></span>**R** Select File to Import Page

This wizard page enables you to select the XML file to import.

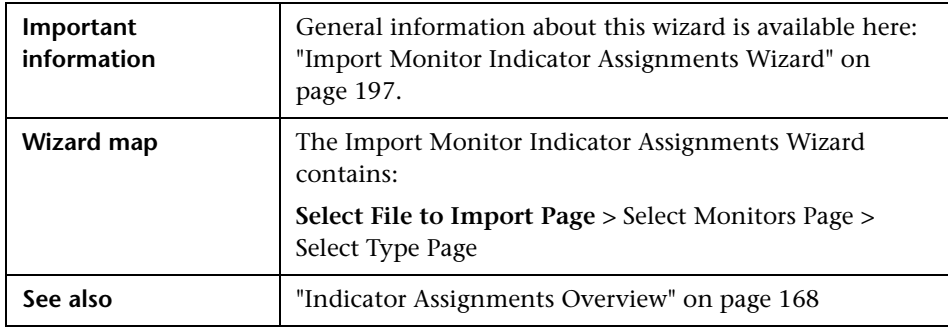

User interface elements are described below (unlabeled elements are shown in angle brackets):

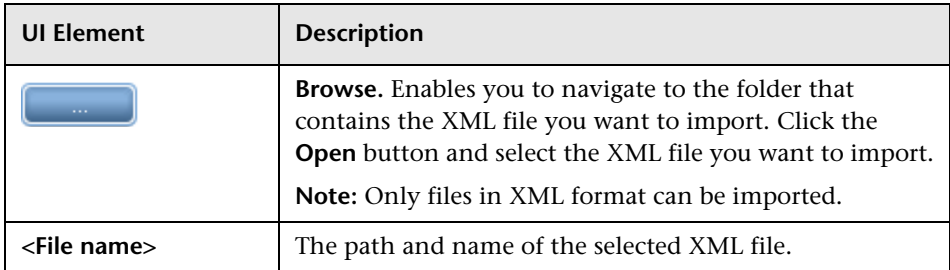

# <span id="page-197-0"></span>**R** Select Monitors Page

This wizard page enables you to select the monitors that you want to import from the selected XML file.

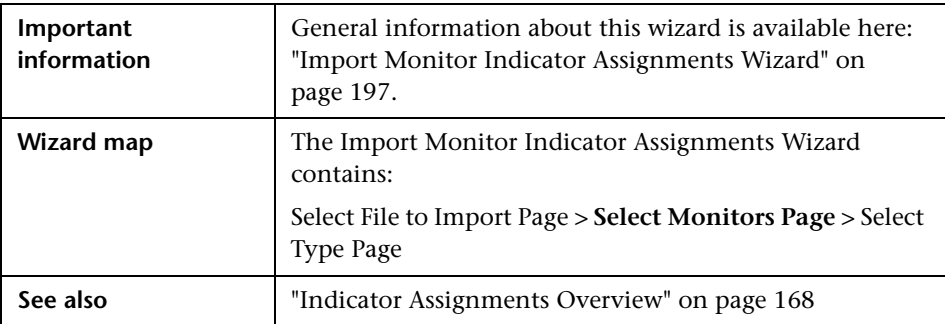

**UI Element Description** All Monitors Select monitors to deploy from the list of available monitors or by category. You can search for monitors by typing a search string in the **Monitor Name** box. To select by category, click the arrow to the right of the **Category** heading, and select a monitor category from the list detailed below. Monitors that have assignment mappings that have changed are displayed in red with an a asterisk. Select the monitors you want to import, and click the **Move to Selected Monitors** button. The selected monitors are moved to the **Selected Monitors** table. To import all available monitors, click the **Move all to Selected Monitors** button. You can change the alphabetical order (ascending or descending) of the listed monitors or categories, by clicking the arrow in the header of the Monitor Name or Monitor Category column. **Selected Monitors** | Displays the monitors to be imported from the selected XML file. To remove monitors selected for importing, select the monitors you do not want to import, and click the **Move to All Monitors** button. The monitors are moved to the **All Monitors** table. To remove all selected monitors, click the **Move all to All Monitors** button.

# <span id="page-199-0"></span>**Select Type Page**

This wizard page enables selecting the import type; monitor objects in the target system that match the selected monitor can be overwritten.

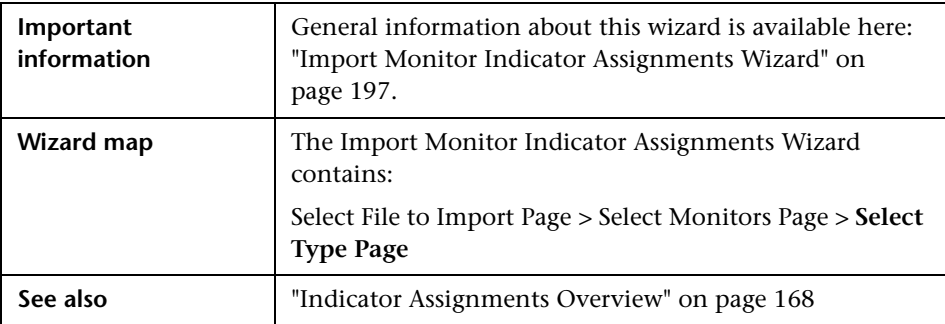

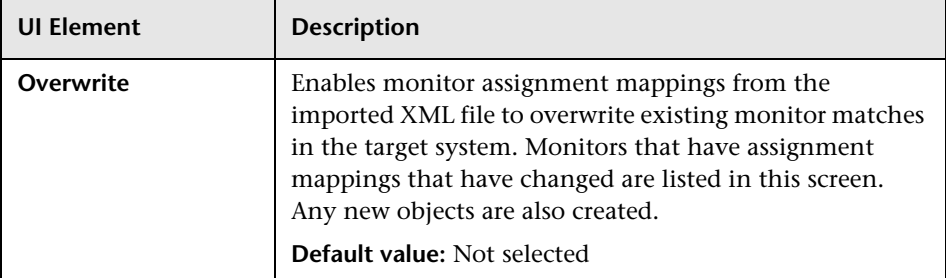

# <span id="page-200-0"></span>**Export Monitor Indicator Assignments Dialog Box**

This dialog box enables you to export SiteScope monitor mappings to an XML file.

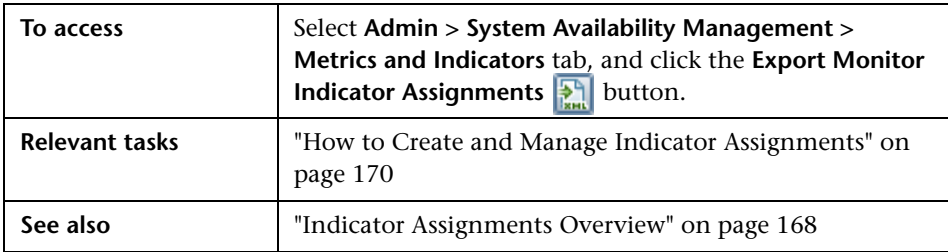

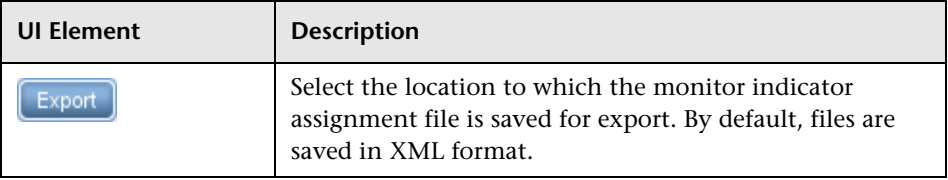

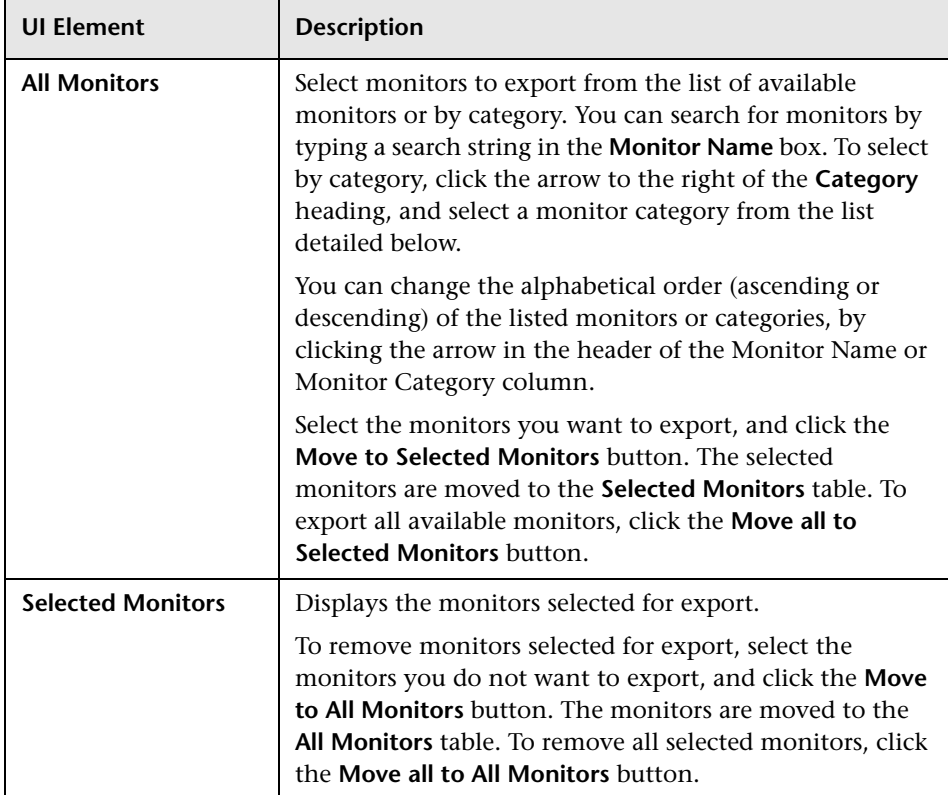

# **Monitor Deployment Wizard**

This chapter includes:

#### **Concepts**

- ➤ [Monitor Deployment Wizard Overview on page 204](#page-203-0)
- ➤ [Monitor Deployment Wizard Templates and Variables on page 206](#page-205-0)
- ➤ [Full and Partial Monitor Coverage on page 209](#page-208-0)
- ➤ [Wizard Options on page 210](#page-209-0)
- ➤ [Monitor Deployment Wizard for Siebel on page 211](#page-210-0)

#### **Tasks**

➤ [How to Deploy Monitors Using the Monitor Deployment Wizard](#page-211-0)  [on page 212](#page-211-0)

#### **Reference**

- ➤ [Template Reference on page 219](#page-218-0)
- ➤ [Monitor Deployment Wizard on page 228](#page-227-0)

# **Concepts**

# <span id="page-203-0"></span>*Monitor Deployment Wizard Overview*

**Note:** The Monitor Deployment Wizard is available only to those users accessing SiteScope from SAM Administration in BSM.

The Monitor Deployment Wizard provides a monitoring solution for existing BSM configuration item (CI) data using SiteScope templates. The wizard uses SiteScope templates to deploy monitors, groups, and remote servers with the existing and discovered CI data from the Run-time Service Model (RTSM). For details on understanding CIs, see "Configuration Items (CI)" in the *RTSM Administration Guide*.

SiteScope templates enable you to deploy group and monitor configurations across multiple infrastructure elements with a minimal number of configuration steps. For details, see "SiteScope Templates" in *Using SiteScope* in the SiteScope Help.

The Monitor Deployment Wizard uses SiteScope's template functionality to create a monitoring solution for the CIs in your RTSM. When you select CIs to monitor using the Monitor Deployment Wizard, the wizard automatically matches templates to the selected CIs based on the CI type selected. You can also select additional templates to apply to the selected CIs for your specific monitoring requirements. For details on which templates are deployed onto which CI types, see ["Template Reference" on page 219.](#page-218-0)

The RTSM may already include CI data that can be used for monitor deployment. These properties may have been entered while adding the CI to Modeling Studio or may have been discovered by the Discovery Manager. For details, see "How to Create CIs and Relationships in the RTSM" in the *Modeling Guide*. The wizard is also able to retrieve the data from the RTSM for the selected CIs and use that data when deploying the SiteScope templates.

BSM enables you to use that data to create SiteScope monitors, groups, and remote servers for existing CIs in the RTSM.

The Monitor Deployment Wizard:

- ➤ Enables you to select CIs onto which to deploy the SiteScope templates and recognizes which templates to deploy onto which CIs.
- ➤ Enables you to refine the selection of templates to deploy onto CIs.
- ➤ Checks the CI for existing monitors and measurements that match the monitoring solution to be deployed by the template and enables you to handle duplicate monitoring.
- ➤ Imports the configuration item's properties that have been defined in RTSM Administration into the monitor's properties and creates remote servers on SiteScope.
- ➤ Uses template variables to enable you to enter data for monitor properties that are not imported from the configuration item's definition.
- ➤ Creates in the RTSM a **monitored by** relationship between the monitored CI and the created monitor.

**Note:** The Monitor Deployment Wizard only supports topology reporting for monitors that have a default topology defined. This means you can select to add a template to a CI only if the CI type is the default CI type for all the monitors in the template.

### **Example of Monitor Deployment**

For example, an Oracle database has been added as a CI to Modeling Studio in the RTSM. You can use the Monitor Deployment Wizard to deploy the Oracle Database monitor onto the CI. The wizard imports the following properties that are defined for the server in the RTSM:

- ➤ database server IP address or server name
- ➤ database user name
- ➤ database password
- ➤ database port
- ➤ database SID

If the RTSM cannot provide values for some of the variables that are necessary for the deployment of the monitors, you must add these values manually. This can occur if the CI was not entered during the Data Flow Management process or if only a partial discovery was run.

# <span id="page-205-0"></span>**Monitor Deployment Wizard Templates and Variables**

The Monitor Deployment templates appear by default in the template tree in a container called **Monitor Deployment Wizard Templates** when SiteScope is connected to BSM. This container and the templates and variables within it should not be edited or deleted.

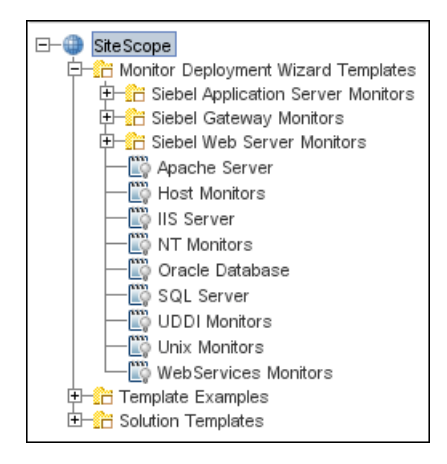

Only advanced users with a thorough knowledge of working with templates should attempt to edit any of the variables or to add variables to the templates. For details, see "SiteScope Templates" in *Using SiteScope* in the SiteScope Help.

This section also includes:

- ➤ ["Monitor Template Variables" on page 207](#page-206-0)
- ➤ ["Selecting Templates" on page 207](#page-206-1)
- ➤ ["Manual Template Matches" on page 208](#page-207-0)

#### <span id="page-206-0"></span>**Monitor Template Variables**

The templates associated with the selected CIs have variables which must be filled in before the wizard can deploy them. The system fills in most of the variables automatically by checking the CI information or the results of the Data Flow Management process. Other variables are not filled in by the system because the data was missing from the CI information, the DDM process did not run completely, or because the data is dependent on the user. You must fill in the missing information for any selected monitor templates. You also have the option of not deploying the template by clearing the template selection if you do not know the variable values.

#### <span id="page-206-1"></span>**Selecting Templates**

Once a CI is selected, all the relevant templates are matched to the CI.

In the step for entering variable values, a check box appears next to each monitor template associated with that CI. By default, if there is any missing data for the variables in a template, that template is not selected for deployment. This enables the wizard to streamline the deployment process.

You can select or clear templates for deployment. If you select a template for deployment but fail to enter the missing data for its variables, an error message appears and the wizard cannot proceed until you enter the data. If you leave any templates unselected, a warning message appears to alert you that there are unselected templates but you can choose to proceed with the wizard anyway. This applies to all unselected templates, whether data was entered for them or not.

## <span id="page-207-0"></span>**Manual Template Matches**

The wizard enables you to select other templates for deployment that were not automatically mapped by the wizard. For example, you may want to use an existing template that includes log file monitoring that is set to search for a specific string that would be relevant for host CIs in your environment. You can choose to deploy that template onto the host CIs you selected in the Select CIs to Monitor page.

You may also want to select a CI type that does not have a template associated with it and deploy an existing template onto that CI.

If you have matched additional monitor templates to be deployed onto CI types that are not in those predefined in the wizard, you can save these matches for future use when the same BSM user runs the wizard.

Also, if you removed templates that were matched by the wizard for specific CIs and chose to save matching, those templates are not matched to the selected CIs the next time the same BSM user runs the wizard.

For details, see ["Save matching" on page 232](#page-231-0).

# <span id="page-208-0"></span>*<b>A* Full and Partial Monitor Coverage

For each selected CI, the Monitor Deployment Wizard checks whether the CI already has a monitored by relationship with any monitor CIs that are equivalent to the monitor instances that would result from the wizard deploying the templates mapped for that CI. It further checks the actual measurements within the monitor CIs and determines if the monitoring solution deployed by the wizard duplicates the monitors that exist for the selected CI.

If the CI onto which you want to deploy the monitoring solution already contains all of the same monitor and measurement instances, the CI is considered **fully covered**. If the CI has only part of the monitors and measurements already deployed, the CI is considered **partially covered**.

You can choose to clear fully or partially covered CIs and disable them for the deployment. Or, you have the option of continuing with the deployment and handling the duplicate monitors in the final step of the wizard. If, in the final step of the wizard, duplicate monitors on CIs were detected and the wizard successfully deployed templates onto these CIs, a **Handle Duplicates** button is displayed and enables you to delete these monitors, disable them or leave them in tact as duplicated monitors.

# <span id="page-209-0"></span>*<b>Wizard Options*

This section includes the following Monitor Deployment Wizard topics:

- ➤ ["CI Group Hierarchy Option" on page 210](#page-209-1)
- ➤ ["SiteScope Remote Servers" on page 210](#page-209-2)
- ➤ ["Reporting" on page 211](#page-210-1)

## <span id="page-209-1"></span>**CI Group Hierarchy Option**

When you deploy templates using the Monitor Deployment Wizard, you can choose to create a CI group hierarchy which mirrors the CI hierarchy in the selected view in BSM. This means that SiteScope groups are created to correspond to the parent and grandparent CIs of the CI being monitored. These groups are arranged in a tree structure identical to the one that contains the actual CIs in the selected view in BSM.

## <span id="page-209-2"></span>**SiteScope Remote Servers**

The SiteScope templates used in the Monitor Deployment Wizard are configured with template remotes which create remote server preferences in SiteScope for use by other SiteScope monitors. The remote servers created can be found in SiteScope under **Remote Servers > Microsoft Windows Remote Servers** (for Windows monitors) and **Remote Servers > UNIX Remote Servers** (for UNIX monitors). For details on remote servers, see "Working with Remote Servers" in *Using SiteScope* in the SiteScope Help.

When the wizard deploys a template with remote server definitions for a physical monitor (for example, a CPU monitor), a remote preference is created with the name of the host (the host DNS name) plus the user name. When deploying a template with a remote server that already exists in SiteScope's remote servers, SiteScope uses the existing remote and does not create another remote preference. For details on creating remote servers with templates, see "SiteScope Templates" in *Using SiteScope* in the SiteScope Help.

## <span id="page-210-1"></span>**Reporting**

The final step of the Monitor Deployment Wizard consists of the Deployment Results page which displays information about the successful and unsuccessful monitor deployments. The report contains the names of the selected CIs and the monitors selected for deployment. The deployment status is indicated for each monitor.

The report can be exported to a PDF file. These reports include detailed information displaying all the created groups, monitors, and alerts, including the exact location where they can be found in SiteScope. These reports are useful for large deployments. For example, when hundred of CIs are selected in the wizard, the resulting deployment can include thousands of new objects added to the SiteScope. For details, see ["Deployment Results](#page-235-0)  [Page" on page 236](#page-235-0).

**Note:** After running the Monitor Deployment Wizard, the deployed monitors are not run immediately, but rather within the defined frequency scheduled for the monitor.

# <span id="page-210-0"></span>**Monitor Deployment Wizard for Siebel**

You can use the Monitor Deployment Wizard to monitor your Siebel environment. The view to use for the wizard is the **Siebel Enterprise** view. The wizard can identify the Siebel configuration items in the RTSM and deploy a set of pre-configured monitors onto those items. The monitors include those that are specifically designed to monitor Siebel, as well as generic monitors that can monitor the performance of your Siebel network.

For details on the available templates used for the Siebel environment, see "Siebel Solution Templates" in *Using SiteScope* in the SiteScope Help.

For reference information on the Siebel monitor template and configuration items, see ["Template Reference for Siebel" on page 223.](#page-222-0)

# **Tasks**

# <span id="page-211-0"></span>**How to Deploy Monitors Using the Monitor Deployment Wizard**

This task describes the steps involved in deploying monitors using the Monitor Deployment wizard.

This task includes the following steps:

- ➤ ["Prerequisites" on page 212](#page-211-1)
- ➤ ["Run Data Flow Management" on page 213](#page-212-0)
- $\blacktriangleright$  ["Run the Wizard" on page 213](#page-212-1)
- ➤ ["Enter missing data for selected CIs" on page 215](#page-214-0)
- ➤ ["Check the configuration summary and deploy monitors" on page 216](#page-215-0)
- ➤ ["Review the deployment results and export the report" on page 217](#page-216-0)

#### <span id="page-211-1"></span> **1 Prerequisites**

- ➤ To run the Monitor Deployment Wizard, you must be assigned one of the following roles: SuperUser or Administrator (in BSM), Customer Administrator (in HP SaaS).
- ➤ Before running the Monitor Deployment Wizard, you should update the template with the relevant counters. This is because SiteScope is unable to provide a common template for all UNIX machines, as UNIX machines do not have a common file system configuration or common counters. For example, a counter might be named avail on one machine, and available on another.

#### <span id="page-212-0"></span> **2 Run Data Flow Management**

You must run the relevant discovery jobs to discover CIs and populate views before deploying monitors with the Monitor Deployment Wizard. For details, refer to the *RTSM Data Flow Management Guide*.

After you have discovered the relevant CIs in your business environment, you can select one of the pre-defined views populated by the DDM jobs. Alternatively, you can create a view manually for the purpose of running the Monitor Deployment Wizard. For task details, see ["How to Create a](#page-216-1)  [Node Credentials View" on page 217.](#page-216-1)

**Tip:** We recommend creating a **Node Credentials** view which contains hosts with credentials, so that the necessary credentials exist to access the servers. This can help to streamline the process of selecting the relevant hosts to be monitored in the Select CIs to Monitor step of the wizard.

**Note:** Do not create a view in which the same CI appears more than once. If you select a view in which the same CI appears more than once, the selection of the whole view in the wizard fails.

#### <span id="page-212-1"></span> **3 Run the Wizard**

Begin running the wizard. For user interface details, see ["Monitor](#page-227-0)  [Deployment Wizard" on page 228](#page-227-0).

The first step is to select CIs to monitor using the Model Explorer. For user interface details, see ["Select CIs to Monitor Page" on page 229](#page-228-0).

After selecting CIs to monitor, you can select monitor templates to apply to them using the Templates Selection dialog box. For user interface details, see ["Templates to CI Type Selection Dialog Box" on page 231.](#page-230-0)

#### **Example:**

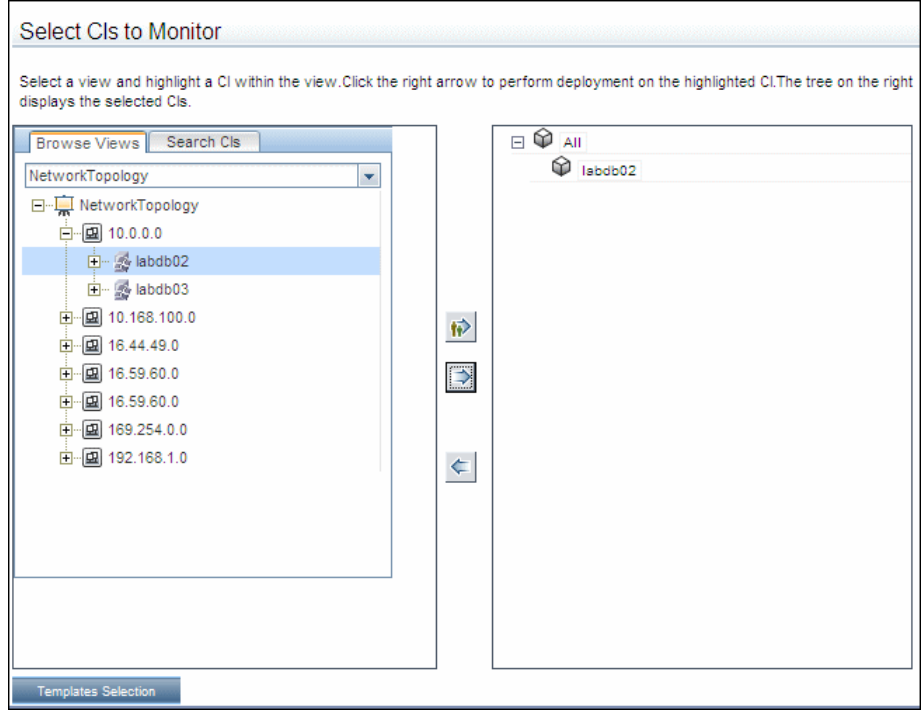

#### <span id="page-214-0"></span> **4 Enter missing data for selected CIs**

On the Enter Required Data for Selected CIs page, select the monitor templates to deploy and enter any missing data for them. For user interface details, see ["Enter Required Data for CIs Page" on page 232.](#page-231-1)

#### **Example:**

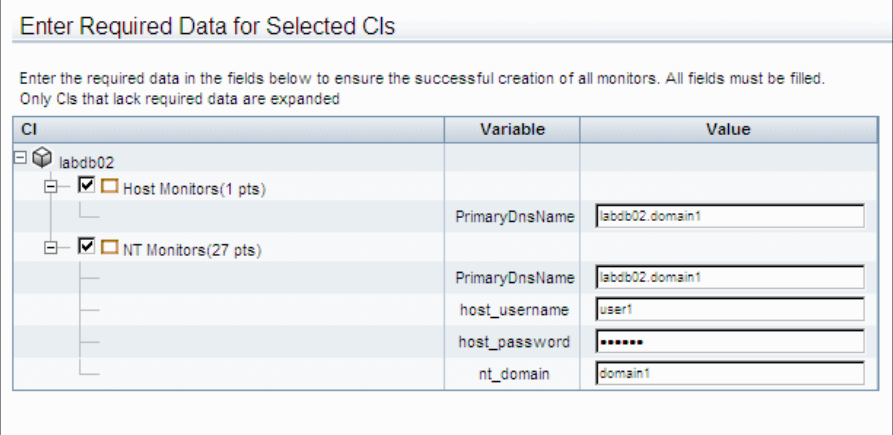

#### <span id="page-215-0"></span> **5 Check the configuration summary and deploy monitors**

On the Final Configuration Summary page, review the final configuration summary and select a SiteScope group on which to deploy the templates. Click **Finish** to complete the wizard and deploy the monitors. For user interface details, see ["Final Configuration Summary Page" on page 234.](#page-233-0)

#### **Example:**

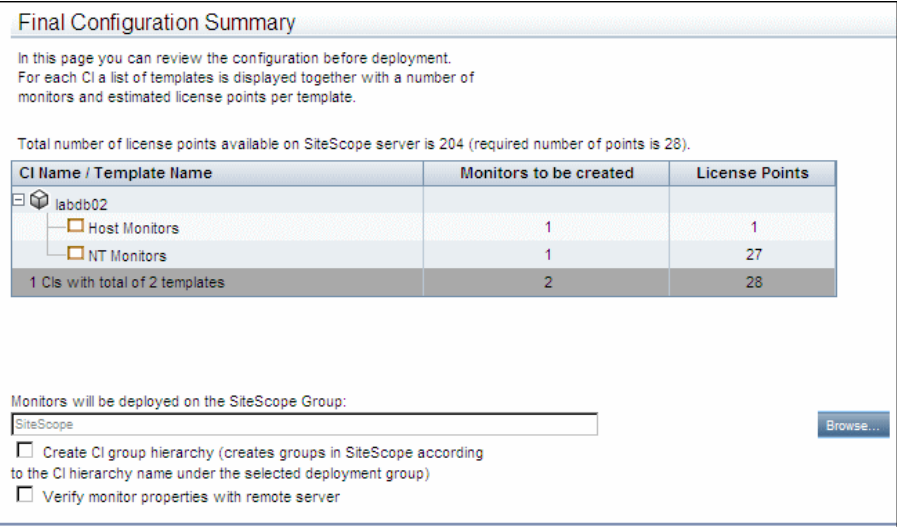
#### **6 Review the deployment results and export the report**

On the Deployment Results page, review the results of the deployment and, if necessary, retry deploying those template that failed to deploy. In this page, you can also handle duplicate monitors that were deployed. Optionally, you can export the deployment results to a .pdf file. For user interface details, see ["Deployment Results Page" on page 236](#page-235-0).

#### **Example:**

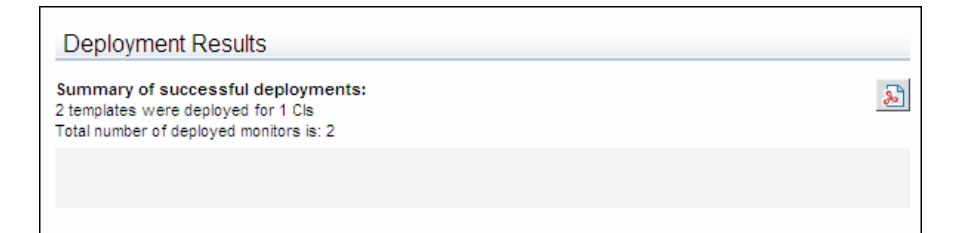

### **How to Create a Node Credentials View**

This task describes the steps involved in creating a Node Credentials view.

**Note:** This task is part of a higher-level task. For details, see ["How to Deploy](#page-211-0)  [Monitors Using the Monitor Deployment Wizard" on page 212](#page-211-0).

**To create a Node Credentials view:**

- **1** Select **Admin > RTSM Administration > Modeling > Modeling Studio**.
- **2** Click **New > Pattern View**. The New Pattern View dialog box opens.
- **3** Select **Create New TQL** and click **OK**. The Pattern View Editor opens.
- **4** In the CI Types tab (left pane), expand the **Managed Object > Configuration Item > Infrastructure Element** branch of the tree. Click and drag the **Node** CI type onto the right pane.
- **5** In the **Infrastructure Element** branch of the tree, expand **Running Software > Agent.** Click and drag the **Shell** CI type onto the right pane.
- **6** Holding down the CTRL key, select both the **Node** and **Shell** query nodes in the Editing pane. Right-click one of them, and select **Add Relationship**. The Add Relationship dialog box opens.
- **7** Select **Composition** from the tree in the relationship window. Click **OK**.
- **8** Right-click the **Shell** query node and select **Query Node Properties**. The Query Node Properties dialog box opens.
- **9** Clear the **Visible** check box and click **OK**.
- **10** Click the **Save** button in the toolbar to save the view. The Save Pattern View dialog box opens.
- **11** Enter Node Credentials in the **View name** box and click **OK**.

For details on creating views, see "How to Create a Pattern View" in the *Modeling Guide*.

**Note:** In the Select CIs to Monitor step of the wizard, you can select CIs to monitor from many different views, but a specific CI may be selected only once, even if it appears in more than one view.

### **Reference**

### **R** Template Reference

The Monitor Deployment Wizard is enabled by a series of templates preconfigured in the SiteScope monitor tree.

This section includes:

- ➤ ["Template Reference Table" on page 219](#page-218-0)
- ➤ ["Template Reference for Siebel" on page 223](#page-222-0)

#### <span id="page-218-0"></span>**Template Reference Table**

Following is a table listing all the configuration items onto which the Monitor Deployment Wizard can deploy templates. The table lists the templates and CI types, the monitors which are deployed, the monitor properties imported from the RTSM, and the variable definitions that are either imported from the RTSM or defined within the wizard.

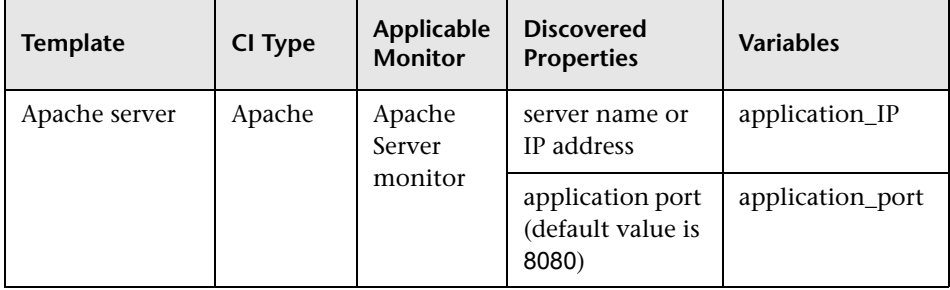

#### **Chapter 6** • Monitor Deployment Wizard

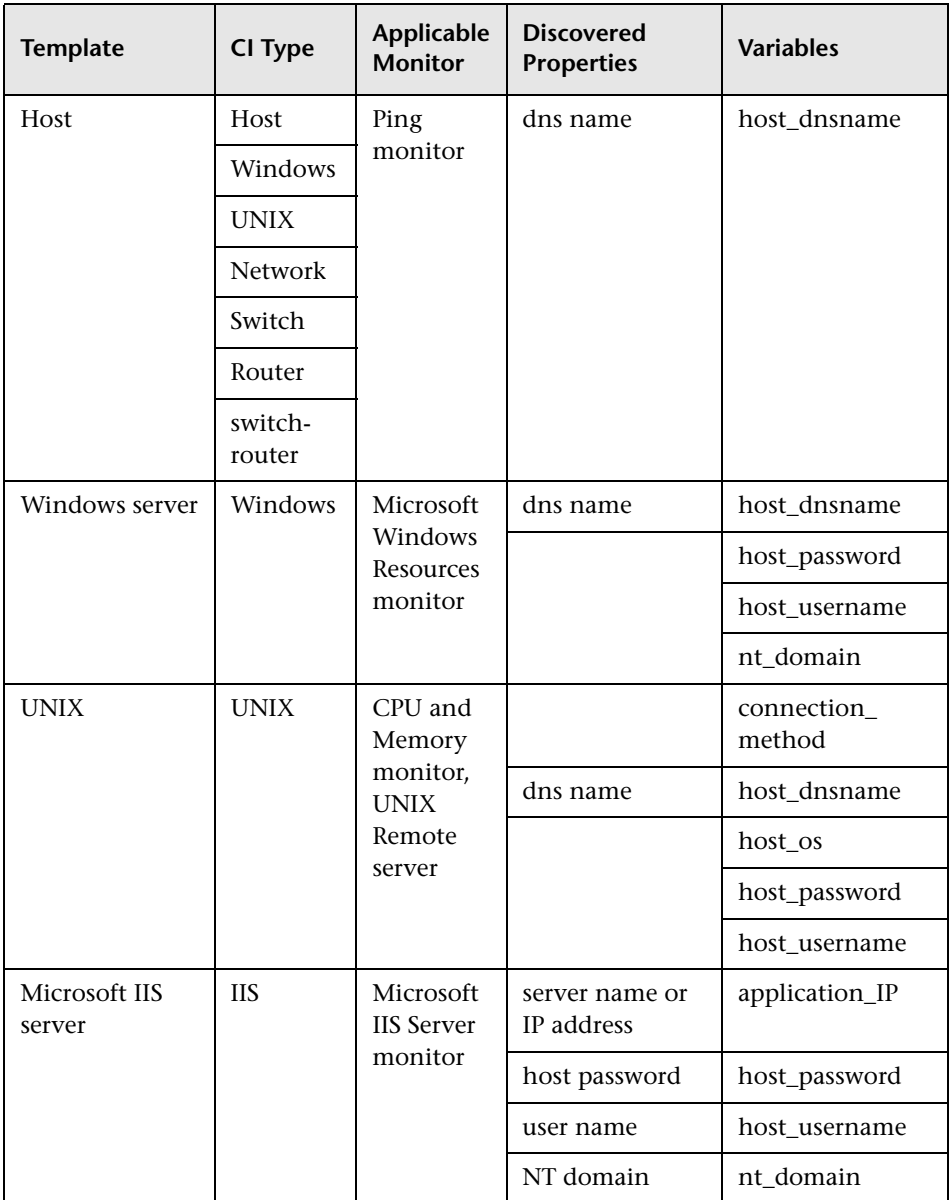

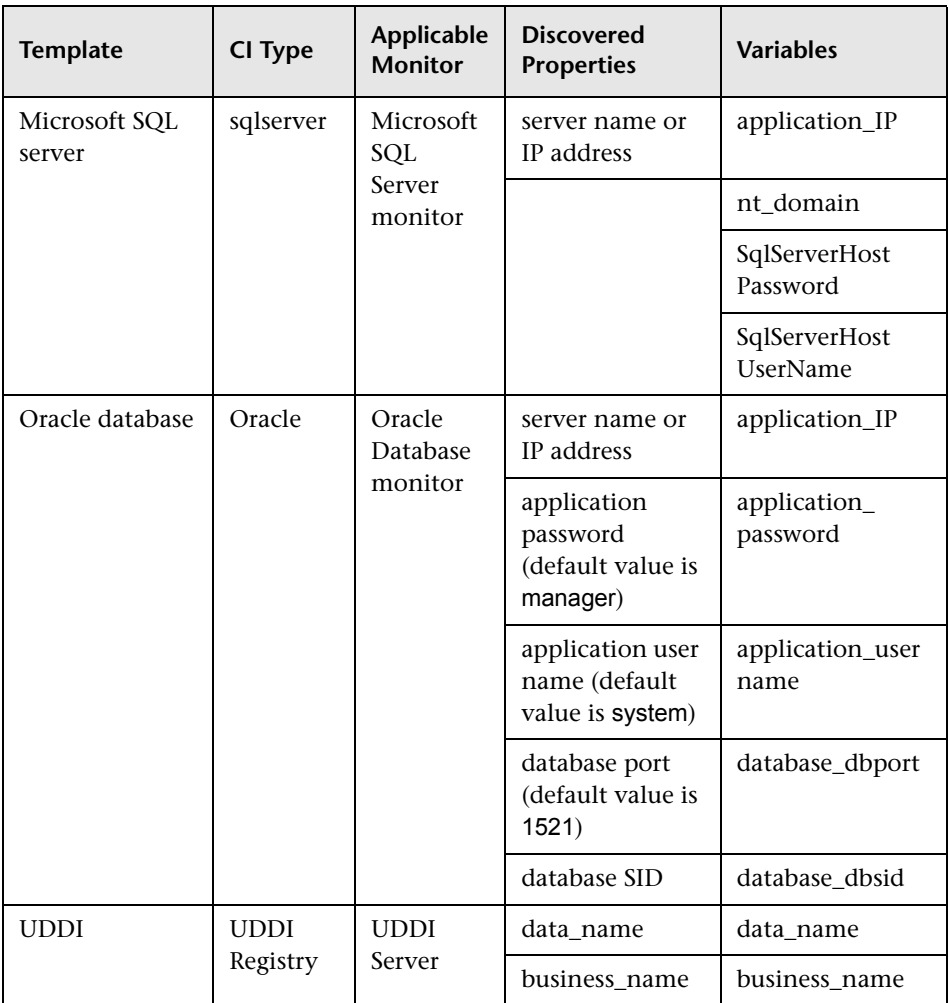

#### **Chapter 6** • Monitor Deployment Wizard

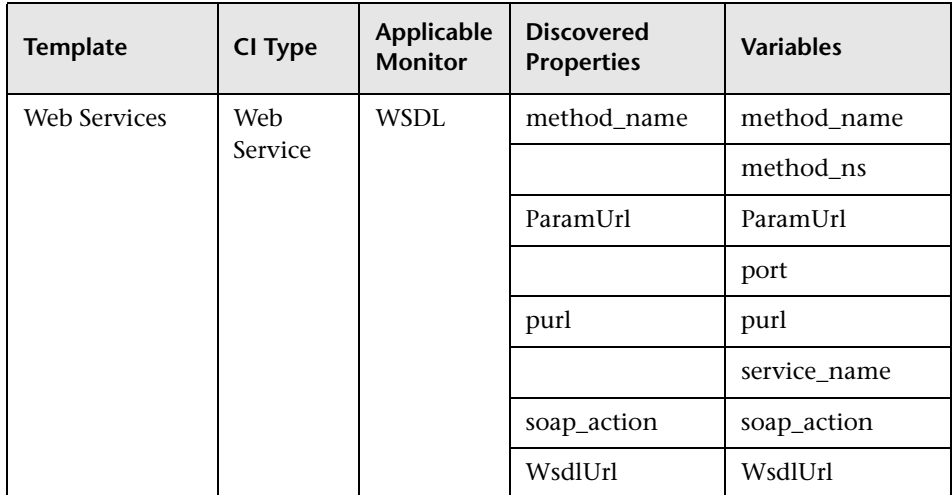

### <span id="page-222-0"></span>**Template Reference for Siebel**

Following are tables listing all the Siebel configuration items onto which the Monitor Deployment Wizard can deploy monitors. The Siebel templates are divided according to groups. The table lists the CI Templates and CI types, the monitors which are deployed, the monitor properties imported from the RTSM, and the variable definitions that are either imported from the RTSM or defined within the wizard.

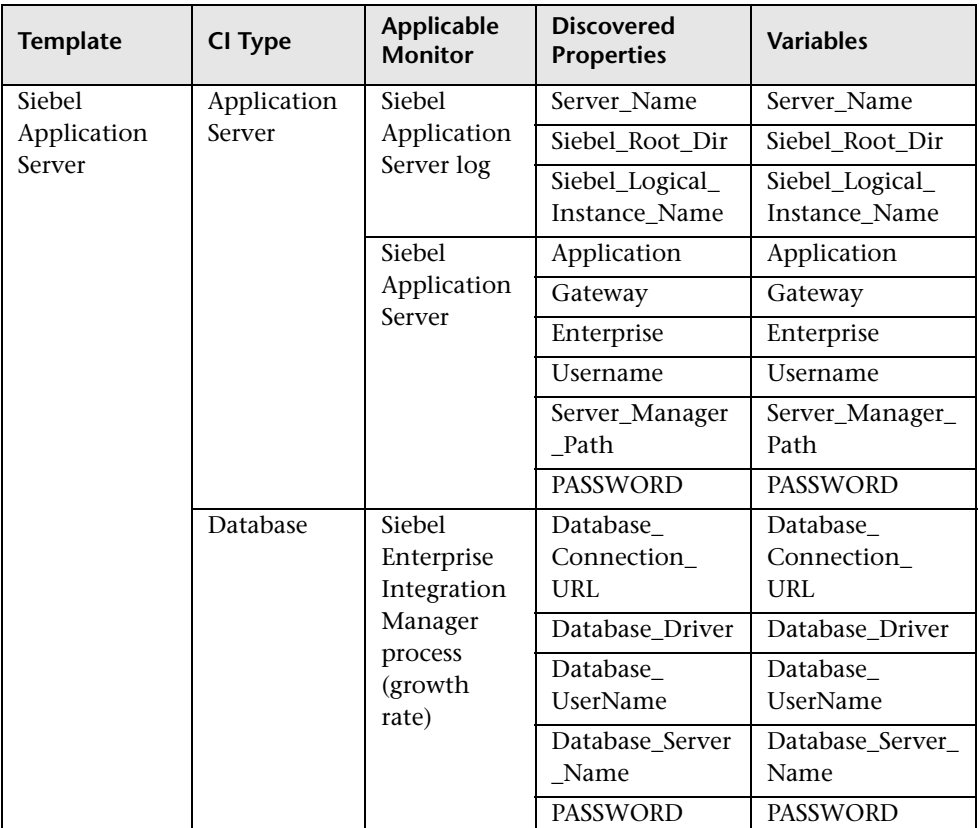

#### **Siebel Application Server Monitor**

#### **Chapter 6** • Monitor Deployment Wizard

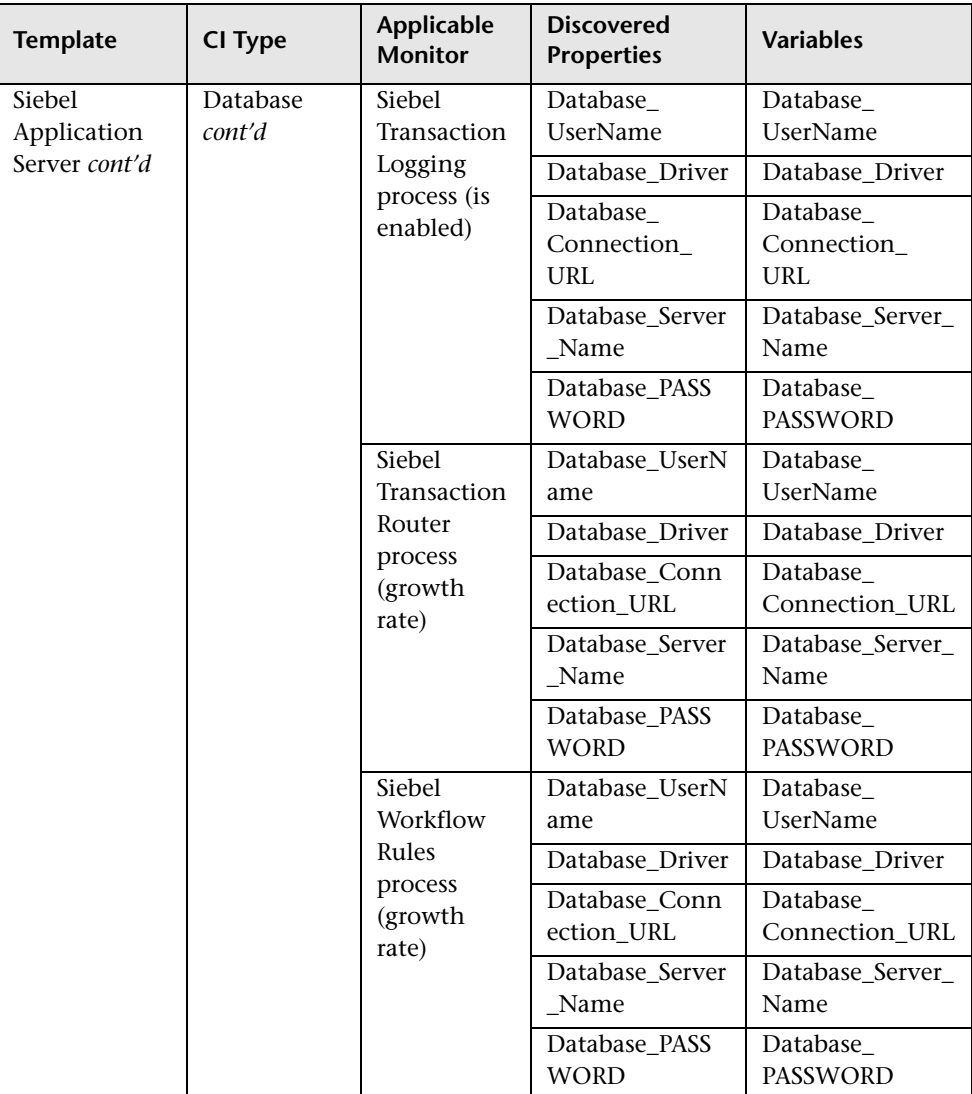

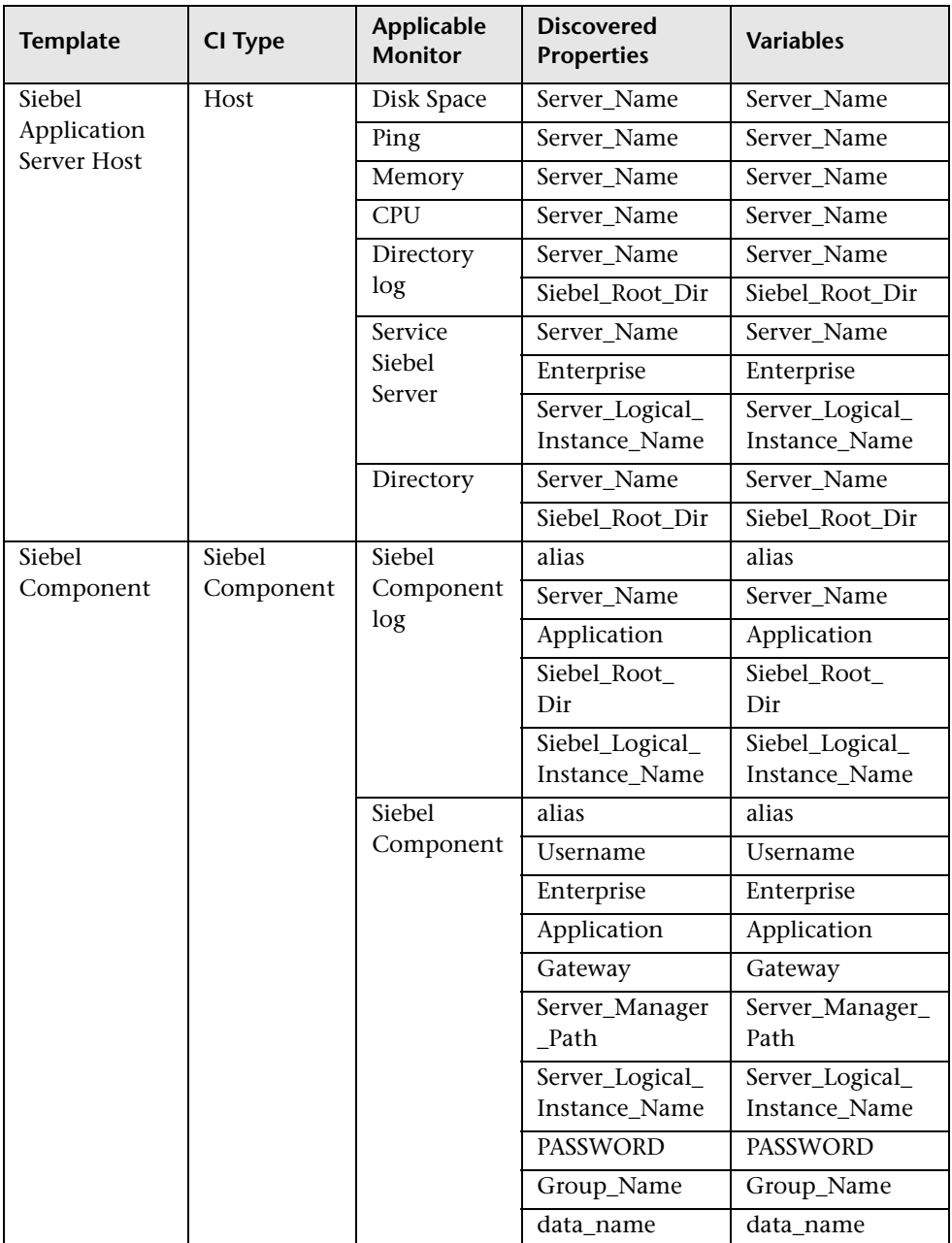

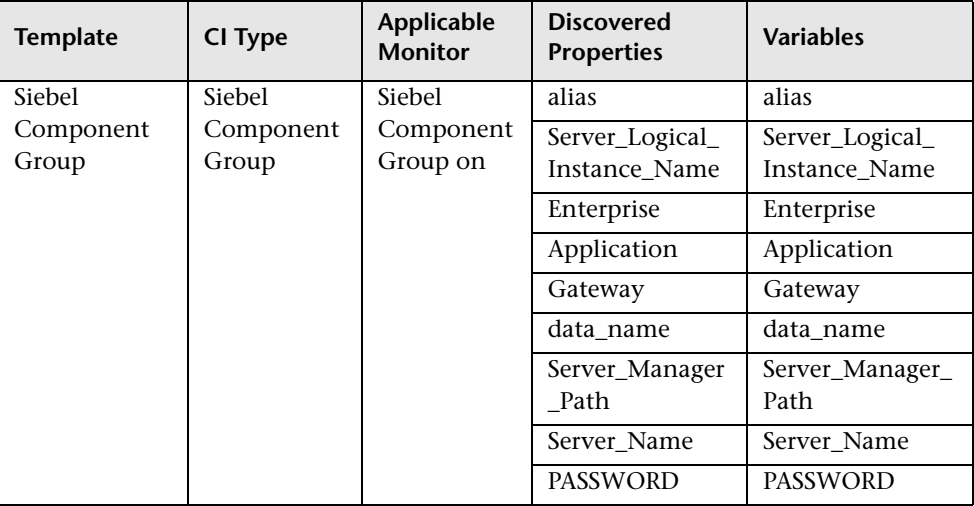

### **Siebel Gateway Monitors**

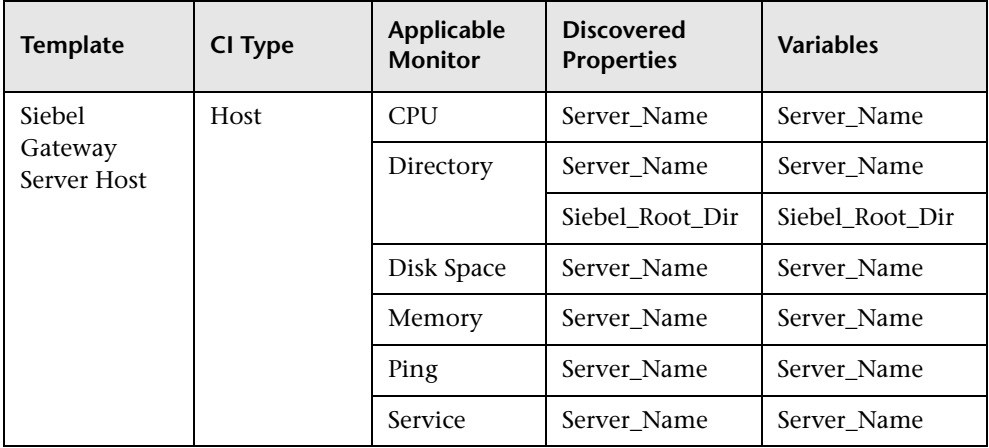

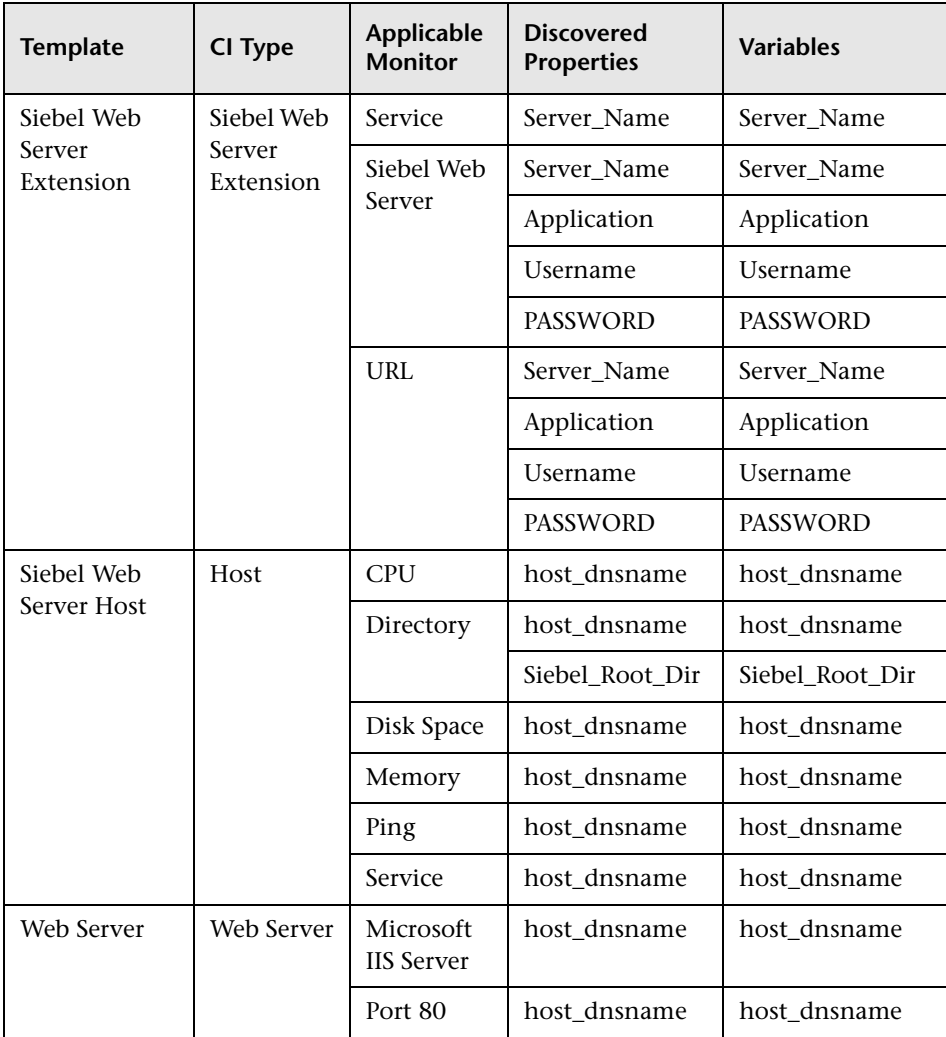

### **Siebel Web Server Monitors**

## <span id="page-227-0"></span>**R** Monitor Deployment Wizard

**Note:** The Monitor Deployment Wizard is available only to those users accessing SiteScope from SAM Administration in BSM.

This wizard enables you to deploy SiteScope monitors using the configuration item data from the RTSM using pre-defined templates.

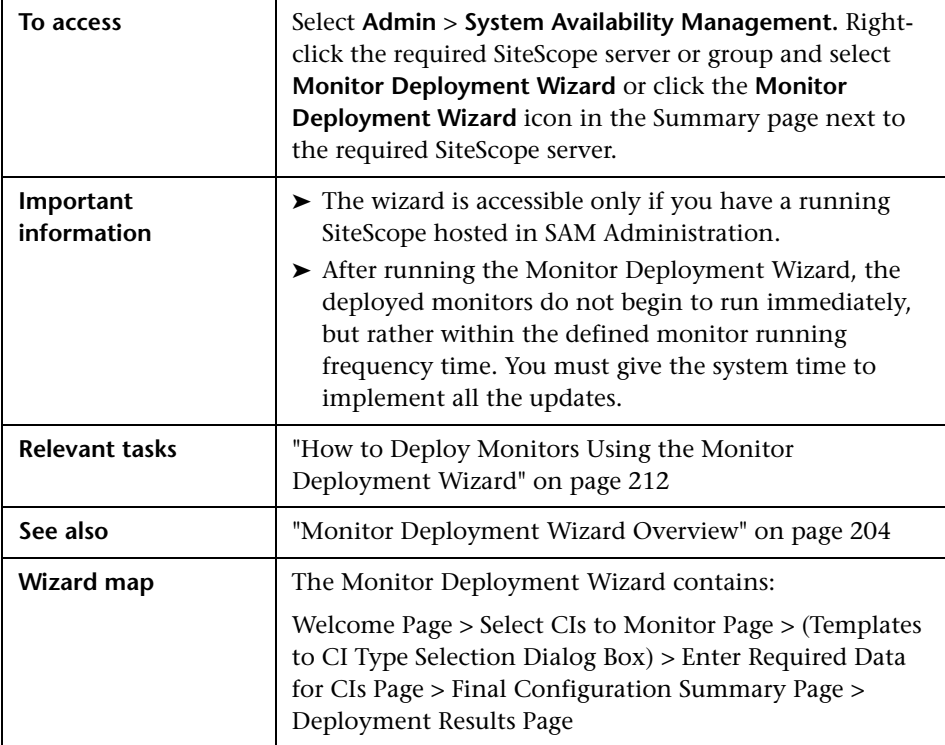

## <span id="page-228-0"></span>**Welcome Page**

This wizard page describes the wizard.

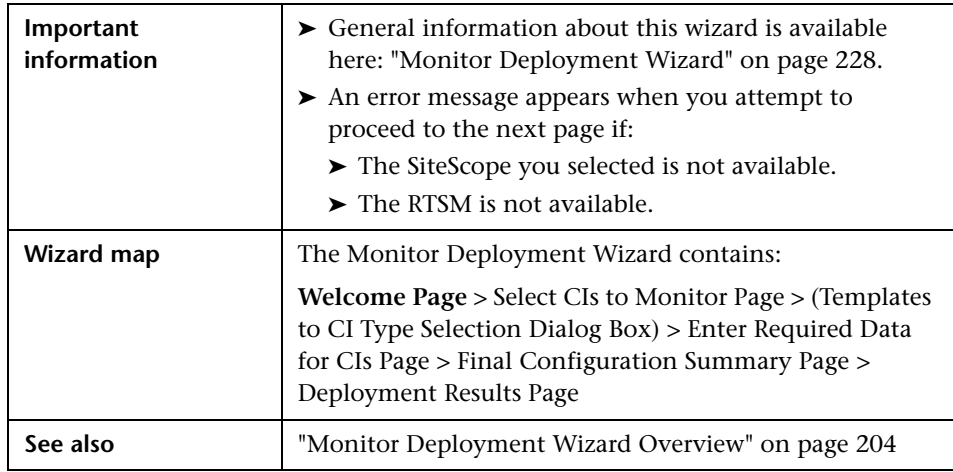

## <span id="page-228-1"></span>**R** Select CIs to Monitor Page

This wizard page enables you to select CIs onto which to deploy the SiteScope monitors.

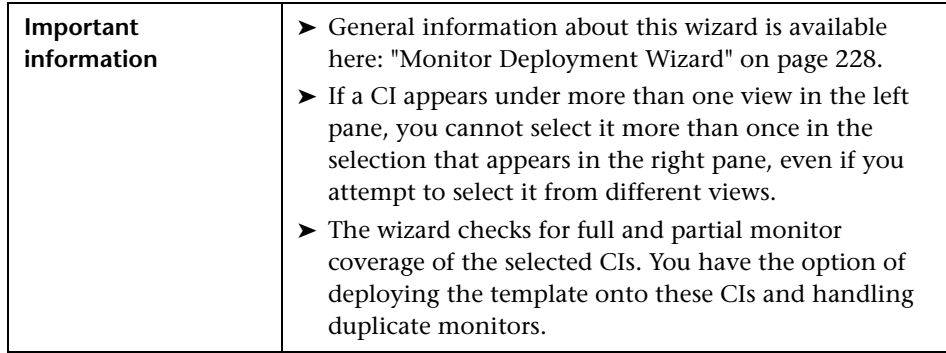

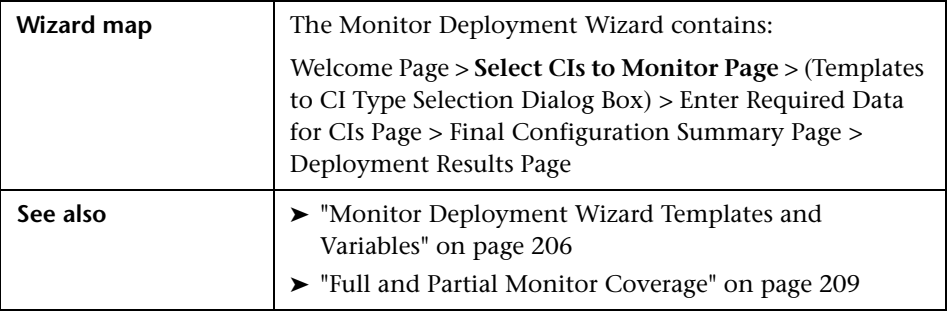

User interface elements are described below (unlabeled elements are shown in angle brackets):

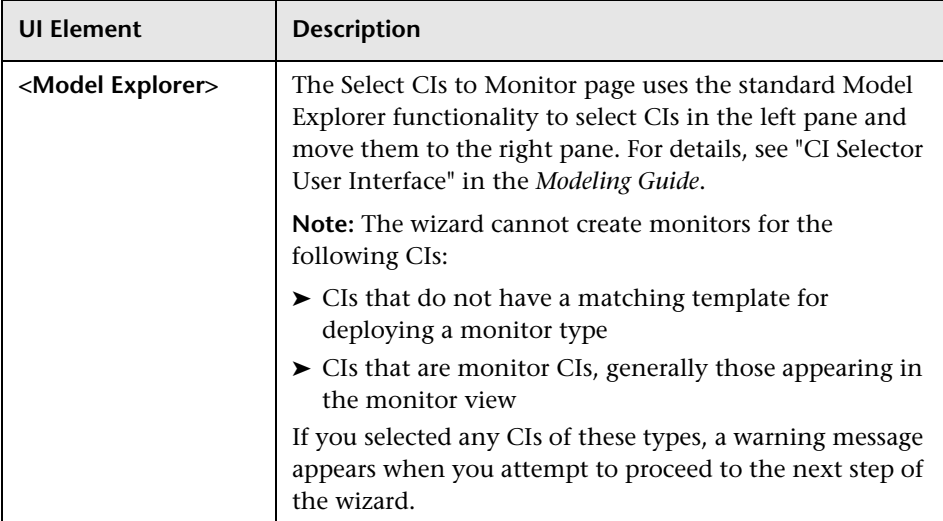

## <span id="page-230-0"></span>**R** Templates to CI Type Selection Dialog Box

This wizard page enables you to apply templates to CI Types which were not automatically matched by the wizard.

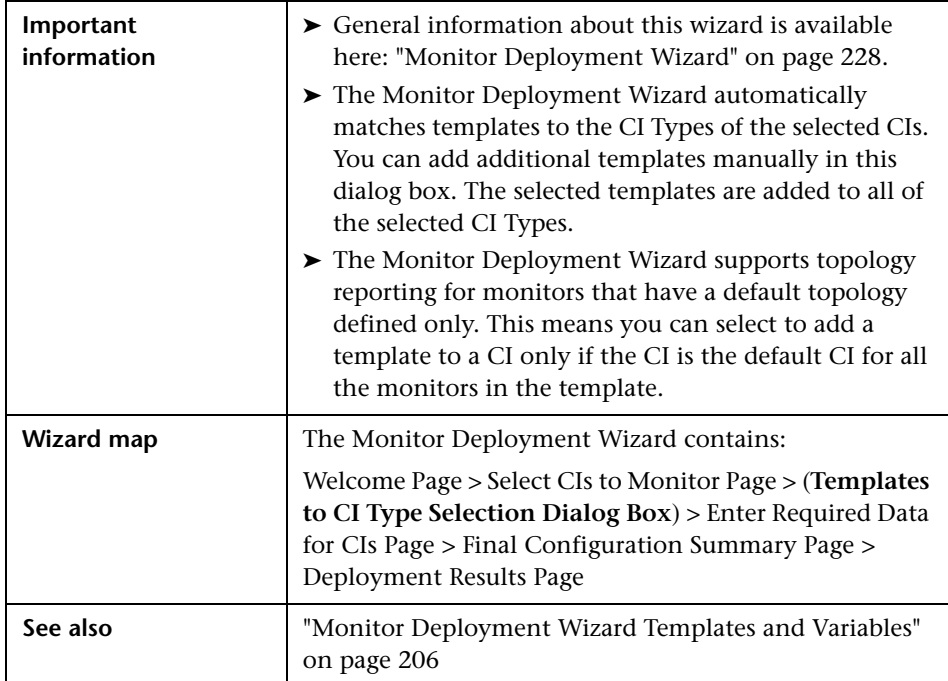

User interface elements are described below (unlabeled elements are shown in angle brackets):

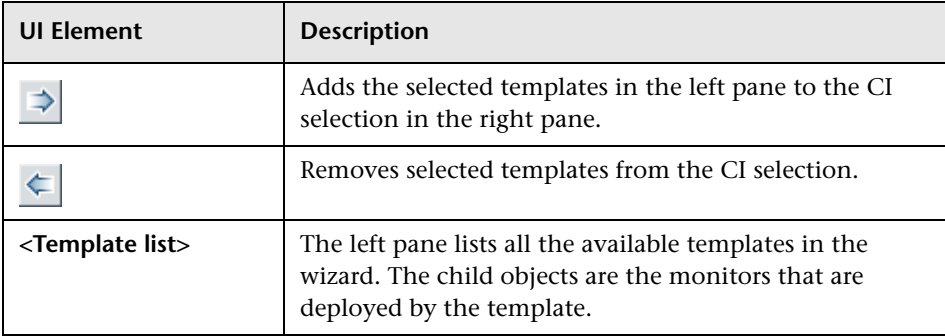

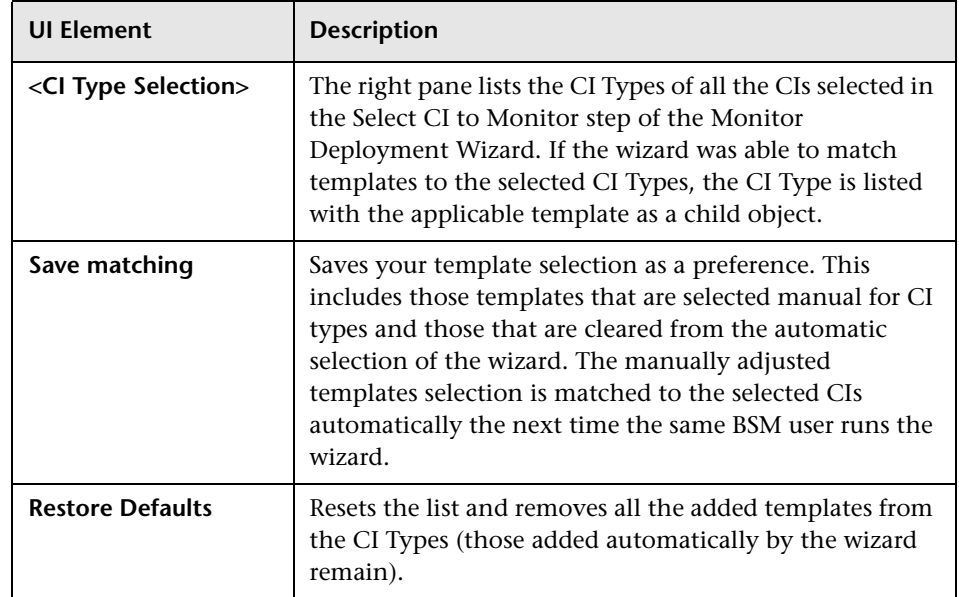

## <span id="page-231-0"></span>**Enter Required Data for CIs Page**

This wizard page enables you to fine tune your template selection for specific CIs and fill in the missing information for those templates.

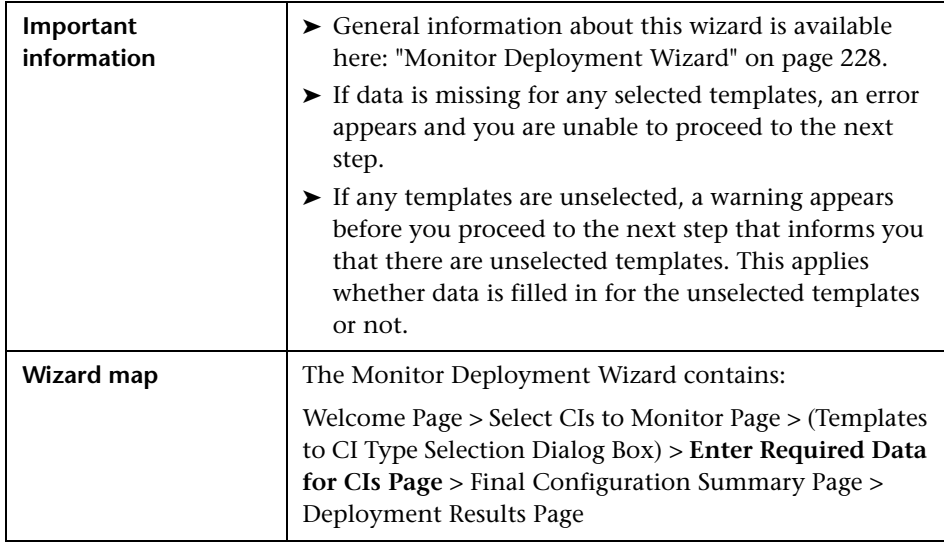

User interface elements are described below (unlabeled elements are shown in angle brackets):

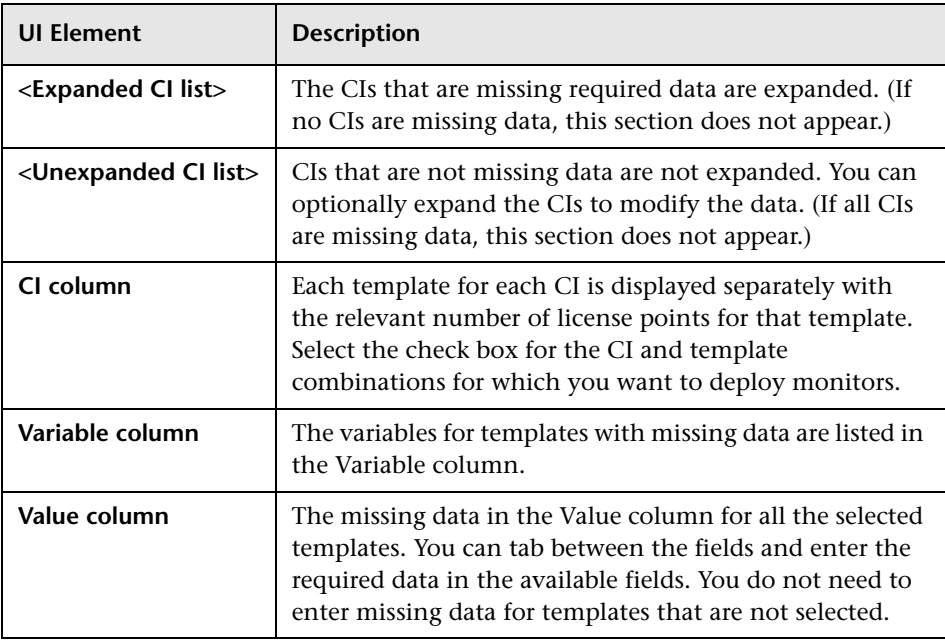

## <span id="page-233-0"></span>**Final Configuration Summary Page**

This wizard page displays a list of the monitors about to be deployed and enables you to select the SiteScope group onto which they are deployed.

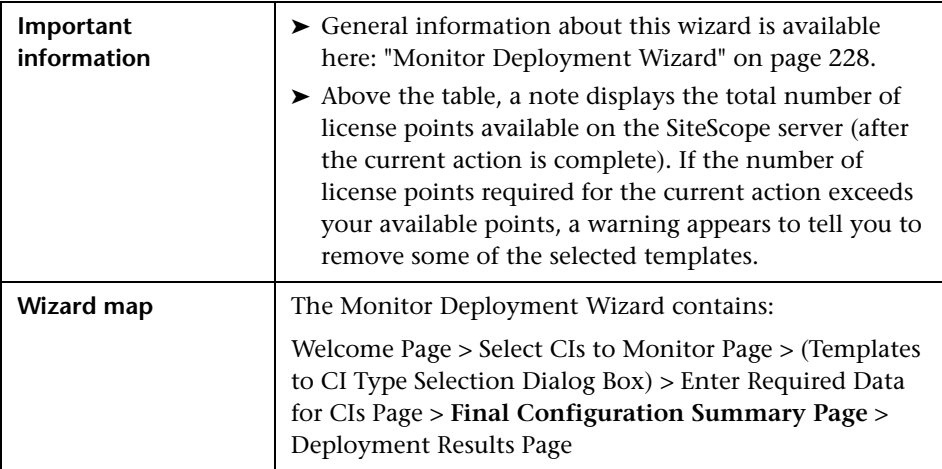

User interface elements are described below:

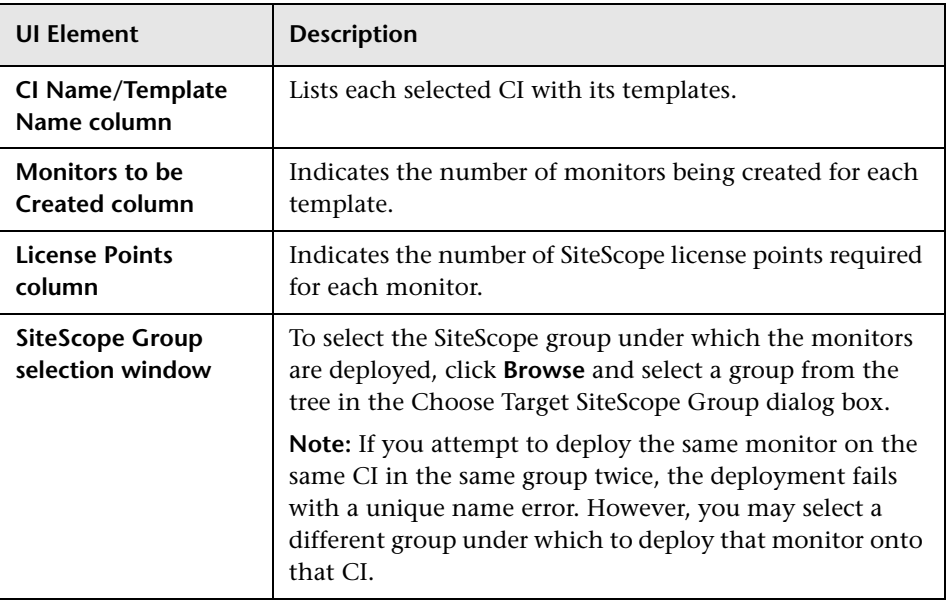

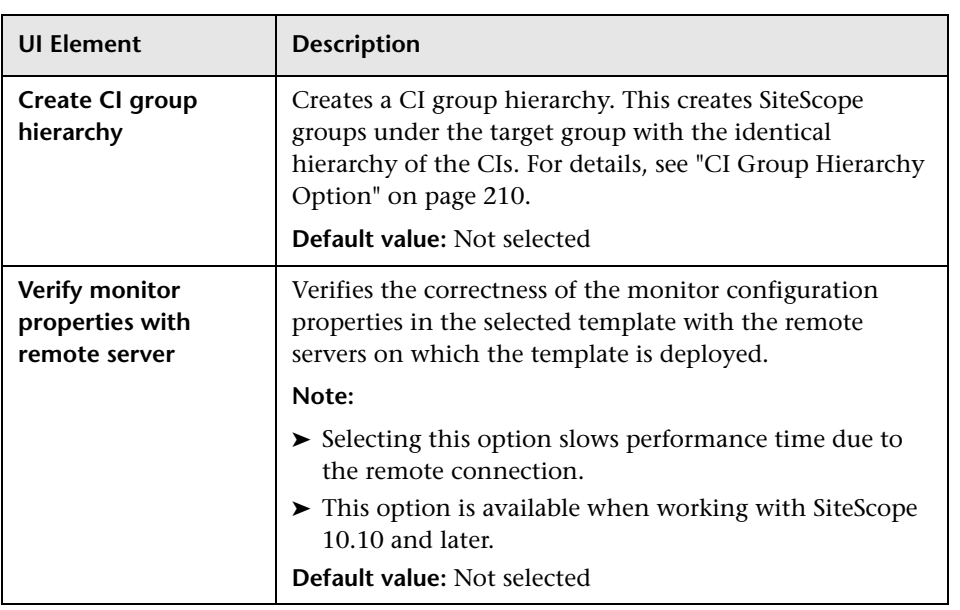

## <span id="page-235-0"></span>**Deployment Results Page**

This wizard page displays a summary of the successful and unsuccessful template deployments.

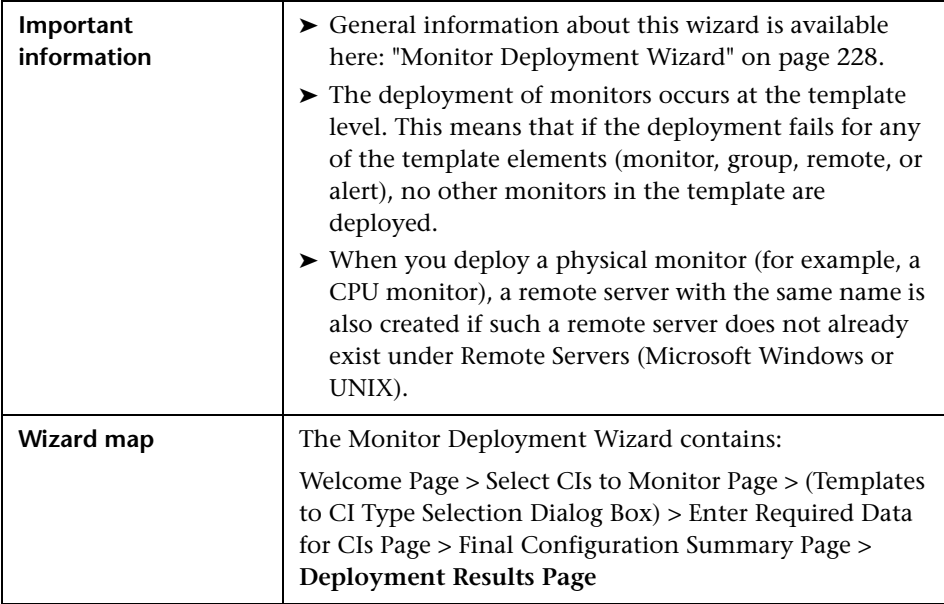

User interface elements are described below:

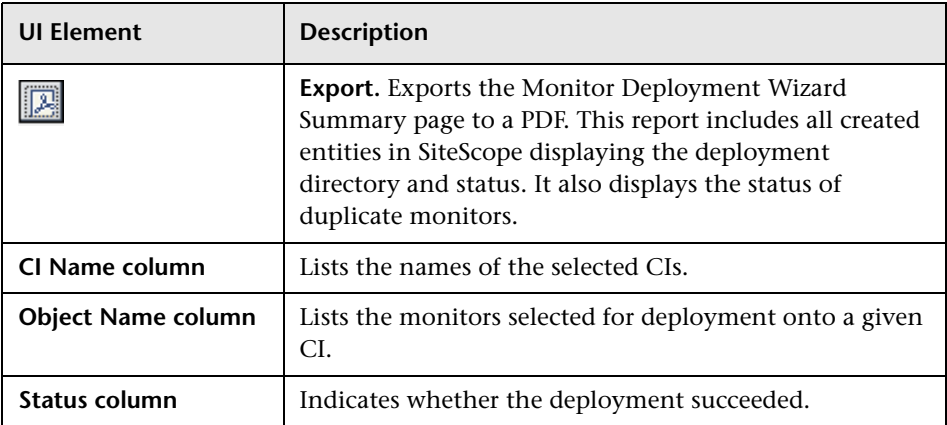

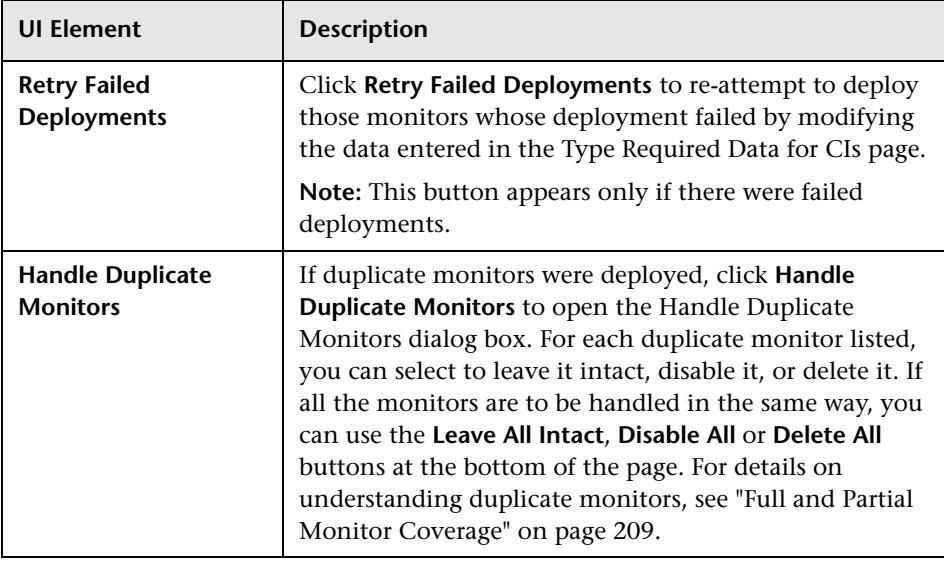

#### **Chapter 6** • Monitor Deployment Wizard

**7**

# **Global Search and Replace**

This chapter includes:

#### **Concepts**

➤ [Global Search and Replace Overview on page 240](#page-239-0)

**Tasks**

➤ [How to Perform a Global Search and Replace on page 243](#page-242-0)

#### **Reference**

➤ [Global Search and Replace Wizard on page 250](#page-249-0)

### **Concepts**

### <span id="page-239-0"></span>**Global Search and Replace Overview**

The Global Search and Replace Wizard enables you to make changes to monitor, alert, alert action, group, preferences, and report properties. You can select an object based on object type and globally replace any of the properties of the selected object across your SiteScope or across multiple SiteScopes when working in SAM Administration.

For example, when upgrading BSM, use the Global Search and Replace Wizard to configure all the SiteScopes reporting data to BSM to the upgraded version.

This section contains the following topics:

- ➤ ["Filter Affected Objects" on page 240](#page-239-1)
- ➤ ["Replace or Find and Replace" on page 241](#page-240-0)
- ➤ ["Threshold Settings" on page 241](#page-240-1)

#### <span id="page-239-1"></span>**Filter Affected Objects**

Use the Filter Affected Options option to further refine your selected object for the search operation. You can select specific properties and select or enter values pertaining to your object. This enables you to limit the selected objects but not the value to replace.

When performing the replace operation, only the value to replace is replaced and only on those objects that match the properties selected in the Filter Affected Options page. For example, select all monitors with frequency set to 5 minutes and replace the monitor dependency setting for all of those monitors, or select only those monitors monitoring a specific server and replace the threshold settings for only those monitor instances matching the value of the server entered in the filter.

### <span id="page-240-0"></span>**Replace or Find and Replace**

Use the replace method to search for a field value and replace it with a new value. For example, change the default monitor run frequency setting for the selected monitors by selecting the **Frequency** check box in the **Monitor Run Settings** panel, and updating the frequency value from 10 to 15 minutes.

Use the find and replace method to search for specific settings and property values and replace only those objects with the entered setting or value. You can search a string, value, or regular expression pattern and replace only that string. Replacements are made only if the filter criteria matches. For example, search for all monitors whose name value includes a server name that is no longer in use. Replace the string representing the old server with a new string representing the updated server.

### <span id="page-240-1"></span>**Threshold Settings**

When replacing threshold settings for monitors, by default you replace only those settings that share all of the following:

- ➤ Have the same condition (**Error if**, **Warning if**, or **Good if**).
- ➤ Are configured for the same schedule.
- $\triangleright$  Use the same operator type (< <=, > >=, ==, !=, contains, !contains).

**Note:** < (less than) and <= (less than and equal to) are considered the same operator type, as are  $>$  (greater than) and  $>$ = (greater than and equal to).

You also have the option to override all the existing threshold settings that have the same condition (**Error if**, **Warning if**, or **Good if**) regardless of the operator used and the schedule configured. The option is called **Override Category** and appears in the Choose Changes page of the wizard under the **Threshold Settings** panel if you selected **Monitor** in the Select Type page of the wizard.

For example, you want to change the **Error if** threshold settings for all CPU monitors to greater than 85%. In the wizard, you select **Monitor** in the Select Type page, **CPU** in the Select Subtype page, and expand the **Threshold Settings** panel in the Choose Changes page.

If you select the **Override Category** option when selecting greater than 85% as the **New Error if** status condition, all the existing **Error if** settings for all CPU monitors are overwritten and changed to greater than 85% when you complete the wizard.

If you leave the option cleared, the greater than 85% **Error if** setting you select in the wizard replaces only those **Error if** settings that use the > (greater than) and  $\geq$  (greater than and equal to) operators and were configured for the same schedule for all CPU monitors.

For details on setting thresholds, see "Setting Status Thresholds" in *Using SiteScope* in the SiteScope Help.

### **Tasks**

### <span id="page-242-0"></span>**How to Perform a Global Search and Replace**

This task describes how to perform a global search and replace for objects, using the Global Search and Replace Wizard.

This task includes the following steps:

- ➤ ["Begin running the Global Search and Replace Wizard" on page 243](#page-242-1)
- ➤ ["Select SiteScope \(in SAM only\)" on page 243](#page-242-2)
- ➤ ["Select object type" on page 244](#page-243-0)
- ➤ ["Search and replace objects" on page 245](#page-244-0)
- ➤ ["Check affected objects" on page 248](#page-247-0)
- ➤ ["Review replaced objects" on page 249](#page-248-0)

#### <span id="page-242-1"></span> **1 Begin running the Global Search and Replace Wizard**

In SAM Admin, select **Admin** > **System Availability Management** and click the **Global Search and Replace** button.

For user interface details, see ["Global Search and Replace Wizard" on](#page-249-0)  [page 250](#page-249-0).

#### <span id="page-242-2"></span> **2 Select SiteScope (in SAM only)**

**Note:** This step is only applicable when you access the Global Search and Replace wizard from SAM.

In the **Select SiteScope** page, select one or more SiteScopes on which to run the search and replace.

#### <span id="page-243-0"></span> **3 Select object type**

In the **Select Type** and **Select Subtype** page, select the object and, if relevant, the subtype on which you want to make a replacement.

For user interface details, see ["Select Type Page" on page 252](#page-251-0) and ["Select](#page-252-0)  [Subtype Page" on page 253](#page-252-0).

#### **Example:**

You want to change the threshold boundaries for all CPU monitors.

You select **Monitor** as the object type.

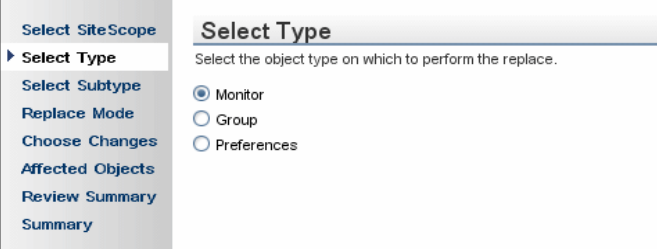

You select **CPU** as the specific monitor type.

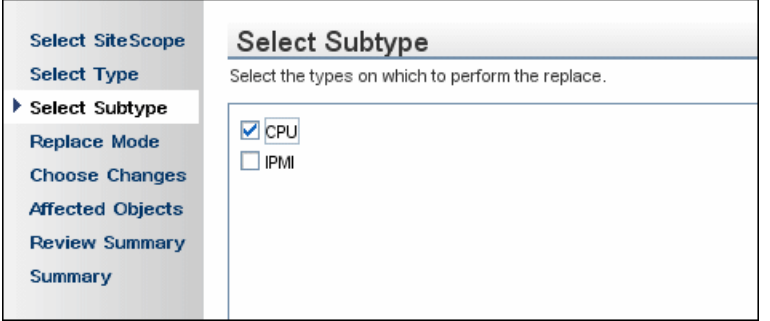

#### <span id="page-244-0"></span> **4 Search and replace objects**

In the **Replace Mode** page, select the type of replacement. Select **Replace** to globally replace the object or select **Find and Replace** to replace specific instances of the object. Optionally, you can open the Advanced Filter dialog box to filter by the object properties. Here you select on which objects to perform the replace operation. In the **Choose Changes** page, you select what properties or values to replace.

For user interface details, see ["Replace Mode Page" on page 254](#page-253-0) and ["Choose Changes Page" on page 255.](#page-254-0)

**Example** - Reducing the Frequency of a Monitor Run on a Specific Server**:**

You want to reduce the frequency of how often a monitor runs on a specific server in your company.

You filter your selection in the Monitor Settings panel in the Choose Changes page to include only those monitors monitoring the specified server.

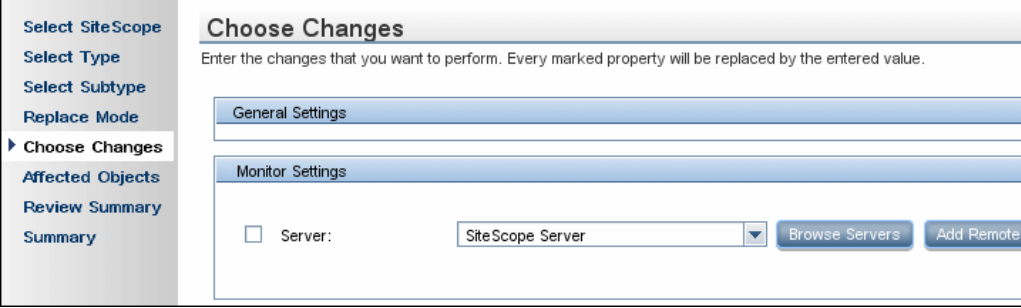

In the Choose Changes page, you then enter a new frequency of once a day, to monitor the specified server.

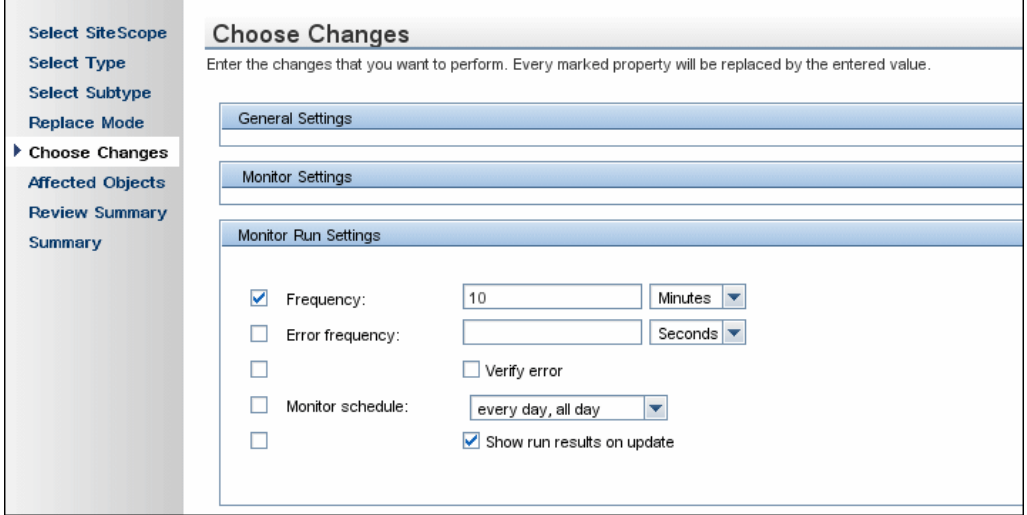

**Example** - Setting Up Alert Action to Send Alert Messages to Specified Email Addresses:

You set up your alert action to send alert messages to specified email addresses. However, one of the email addresses you configured to receive the alerts has changed and you want to send alert messages to the new email address. You want to update only the email address that has changed.

After selecting **Alert Action** as the object type, you select **Find and Replace** in the Replace Mode page.

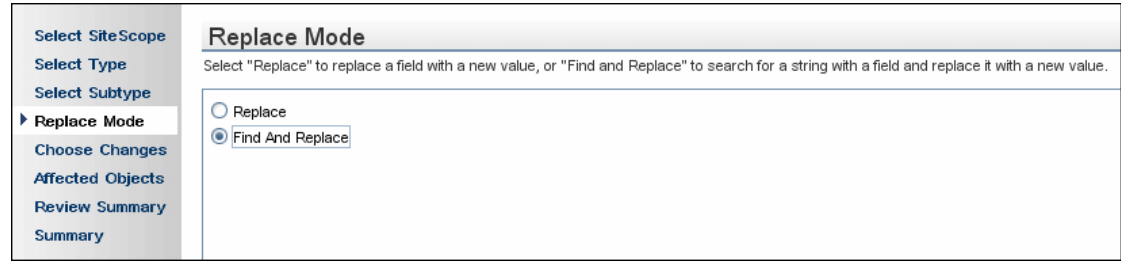

In the Choose Changes page, you enter the old email address in the **Find** field and the new email address in the **and replace with** field.

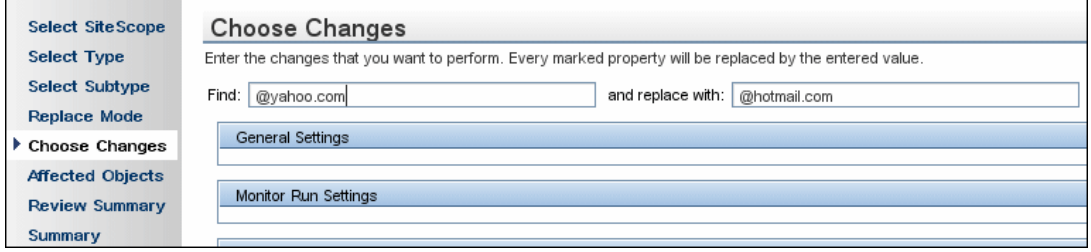

#### <span id="page-247-0"></span> **5 Check affected objects**

In the **Affected Objects** page, view the affected objects and, if necessary, clear or select objects for the replacement operation. Optionally, you can open the Filter Affected Objects dialog box to filter by the object properties. Here you select on which objects to perform the replace operation.

For user interface details, see ["Affected Objects Page" on page 260](#page-259-0).

**Example** - Reducing the Frequency of a Monitor Run on a Specific Server:

You want to reduce the frequency of how often a monitor runs on a specific server in your company.

If you had selected Replace in the Replace Mode page, in the Choose Changes page, you then enter a new frequency of once a day, to monitor the specified server.

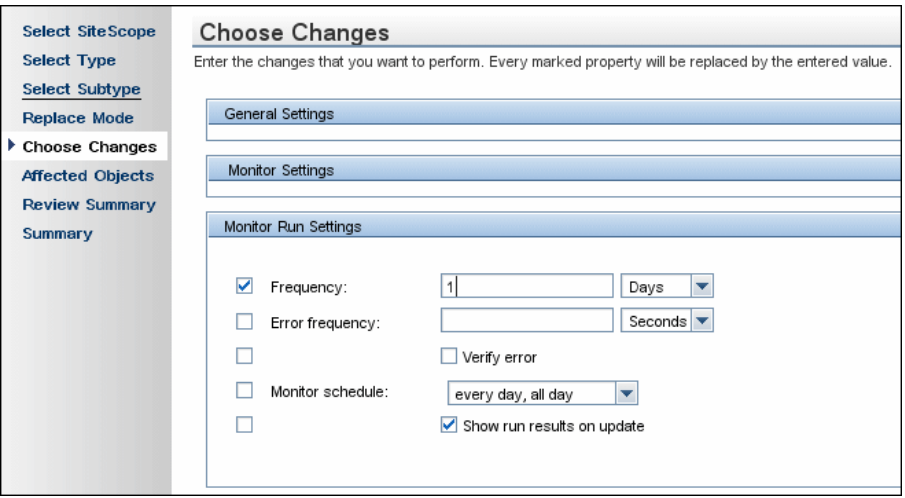

The affected objects are displayed in the Affected Objects page.

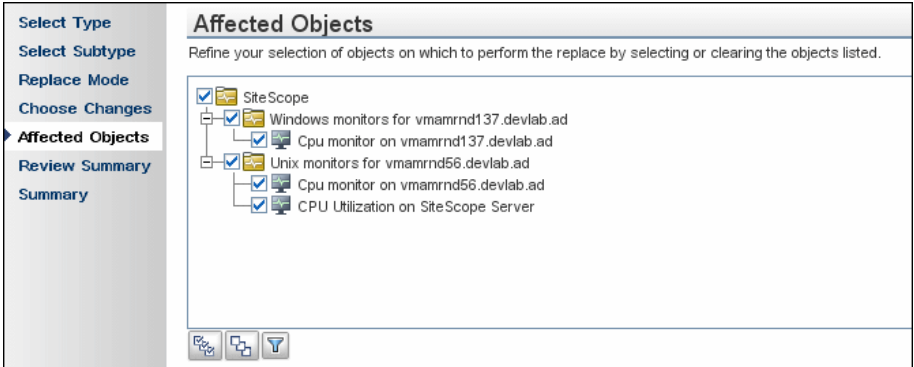

You can filter your selection in the Filter Affected Objects page to include only those monitors monitoring the specified server.

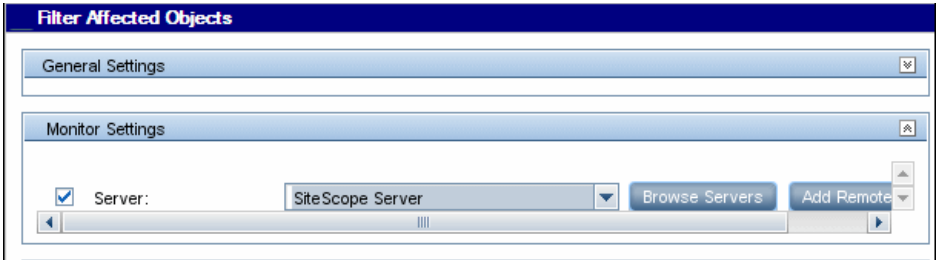

#### <span id="page-248-0"></span> **6 Review replaced objects**

In the **Review Summary** page, review the results of the replacement operation and click **Finish** to complete the wizard. You can view a summary of the changes in the **Summary** page to see which changes were implemented successfully and in which errors occurred.

For user interface details, see ["Review Summary Page" on page 262](#page-261-0) and ["Summary Page" on page 264.](#page-263-0)

### **Reference**

## <span id="page-249-0"></span>**R** Global Search and Replace Wizard

This wizard enables you to make changes to group, monitor, preferences, alert, alert action, and report properties. These changes can be made across a SiteScope or across several SiteScopes when working in SAM Administration.

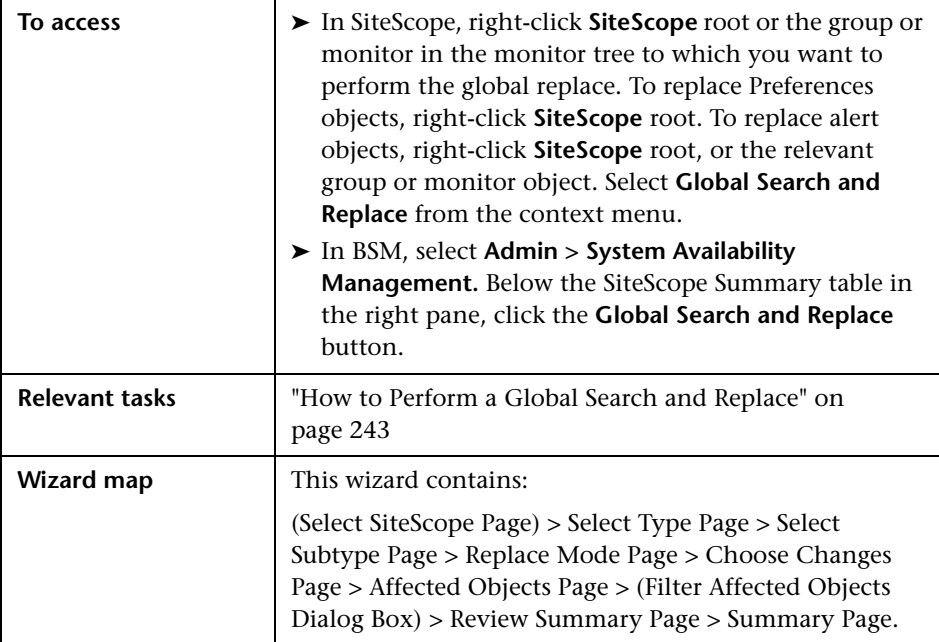

## <span id="page-250-0"></span>**8** Select SiteScope Page

**Note:** This page is displayed only when you are working in SAM Administration.

This wizard page enables you to select the SiteScope on which to make replacements.

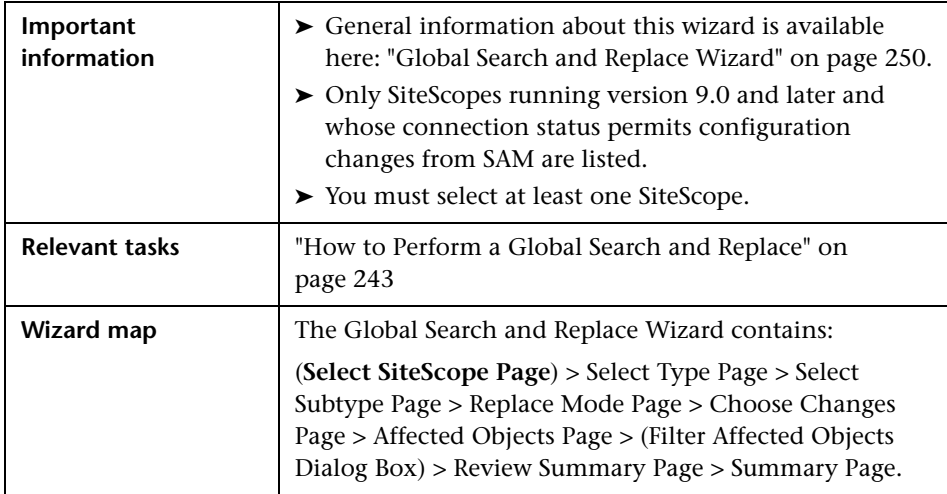

User interface elements are described below (unlabeled elements are shown in angle brackets):

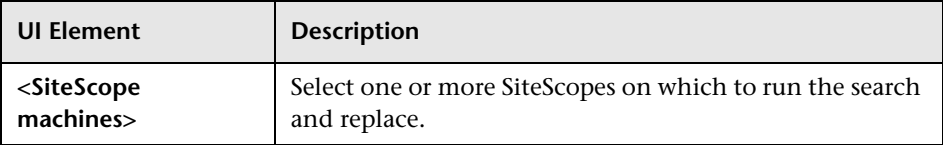

## <span id="page-251-0"></span>**Select Type Page**

This wizard page enables you to select the object type on which you want to make replacements.

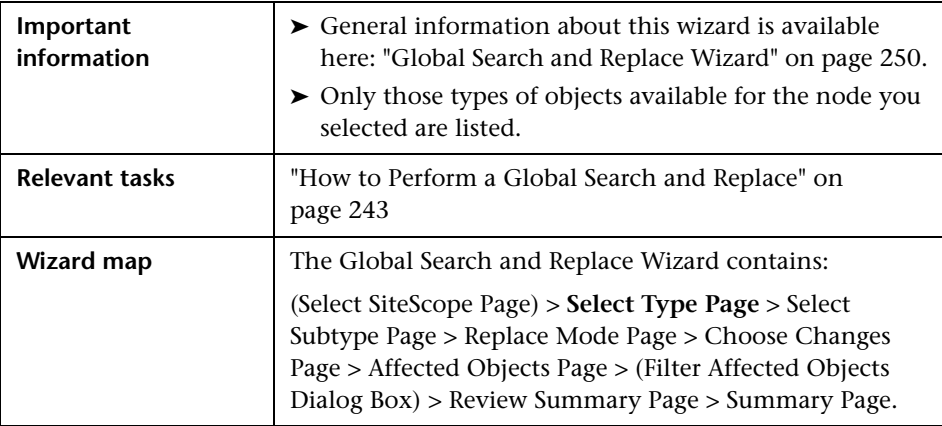

User interface elements are described below:

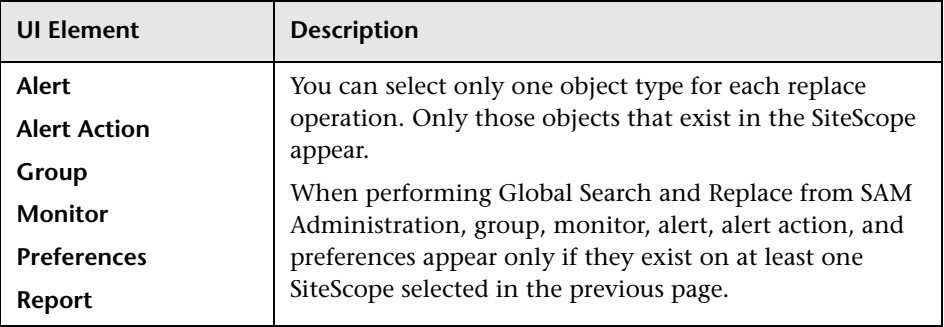
## <span id="page-252-0"></span>**Select Subtype Page**

This wizard page enables you to select the properties of the object type on which you want to make replacements.

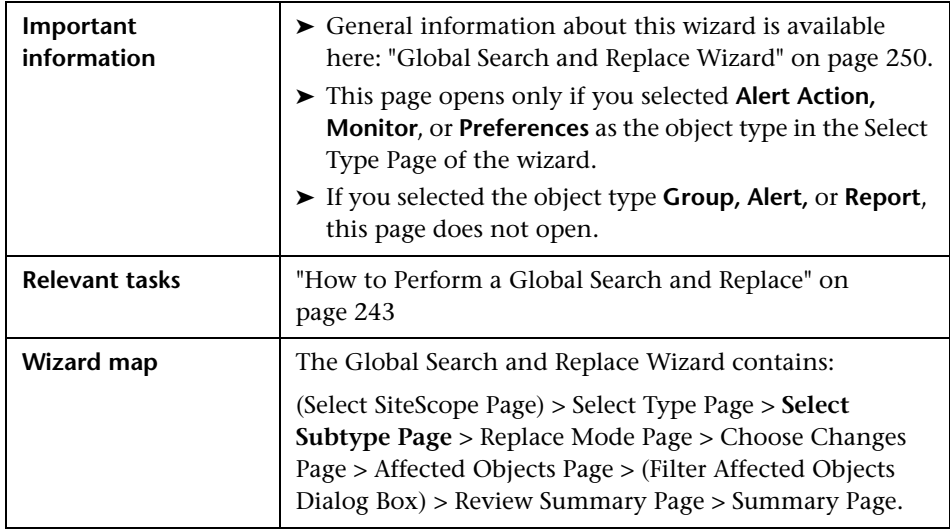

User interface elements are described below:

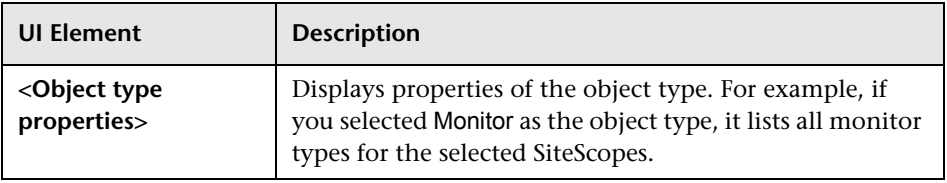

## <span id="page-253-0"></span>**Replace Mode Page**

This wizard page enables you to select the type of replacement: global replacement or replacement based on filter criteria.

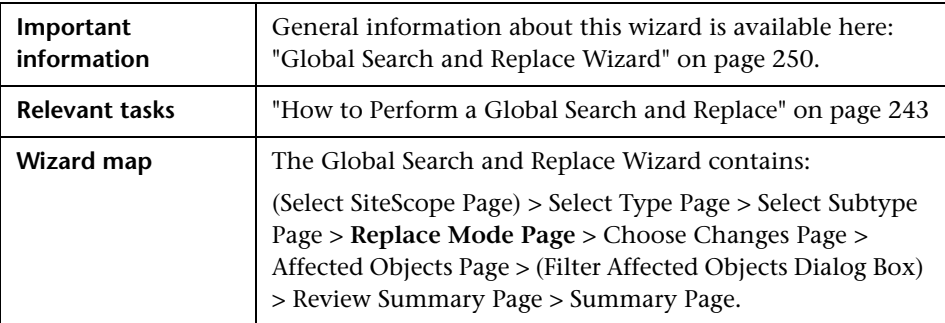

User interface elements are described below:

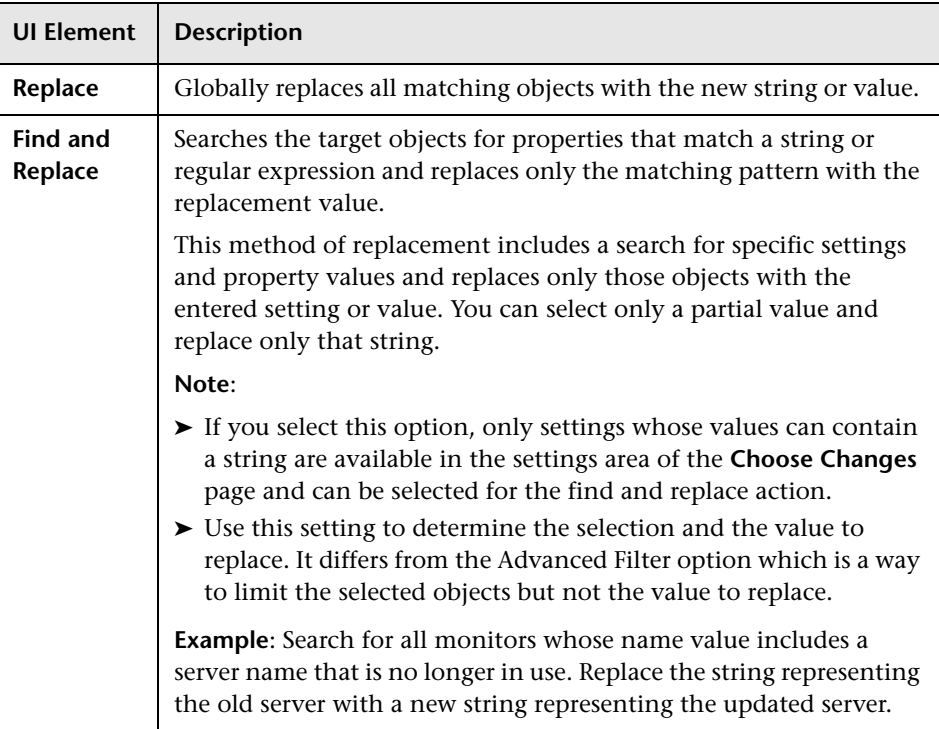

## <span id="page-254-0"></span>**R** Choose Changes Page

This wizard page enables you to select what to replace for the global replace. The wizard displays only the settings and properties that may be changed for the object type selected in the previous pages. The filter criteria is built from your selections in the Type, Subtype, and Advanced Filter pages.

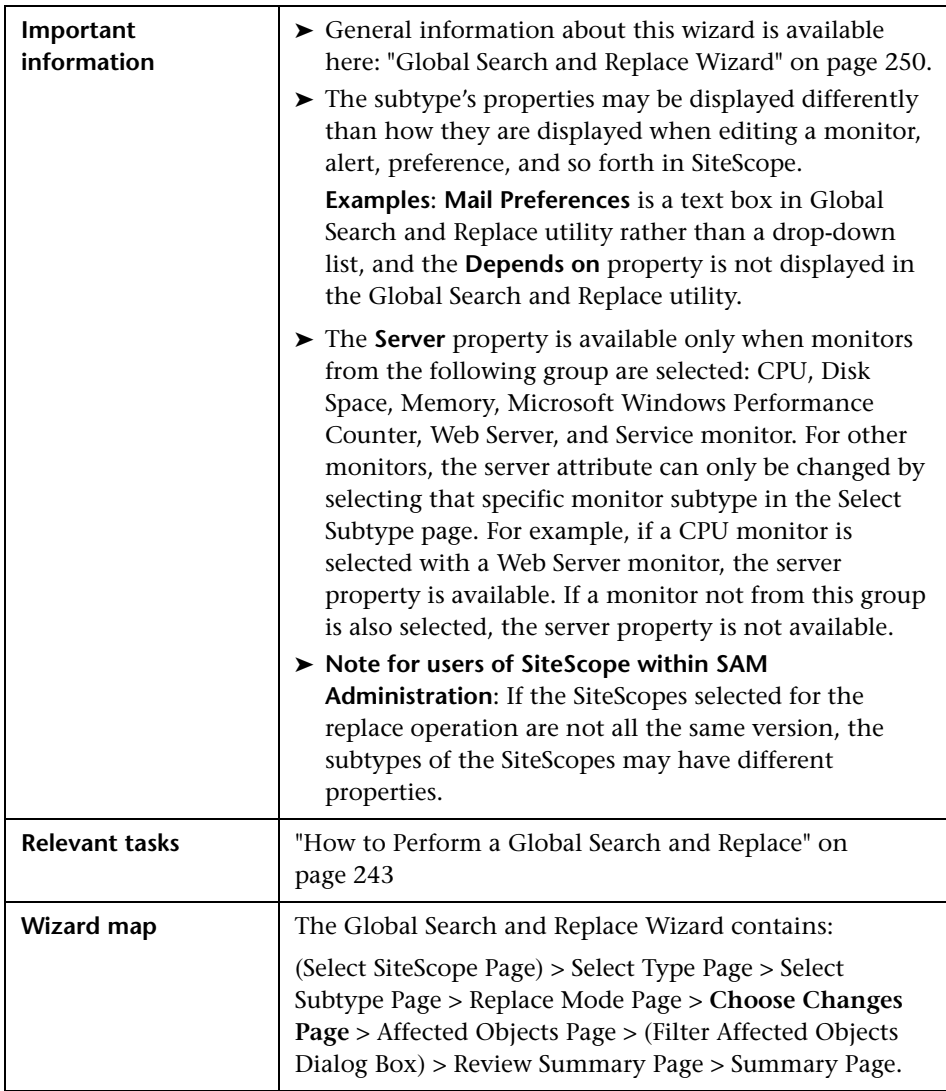

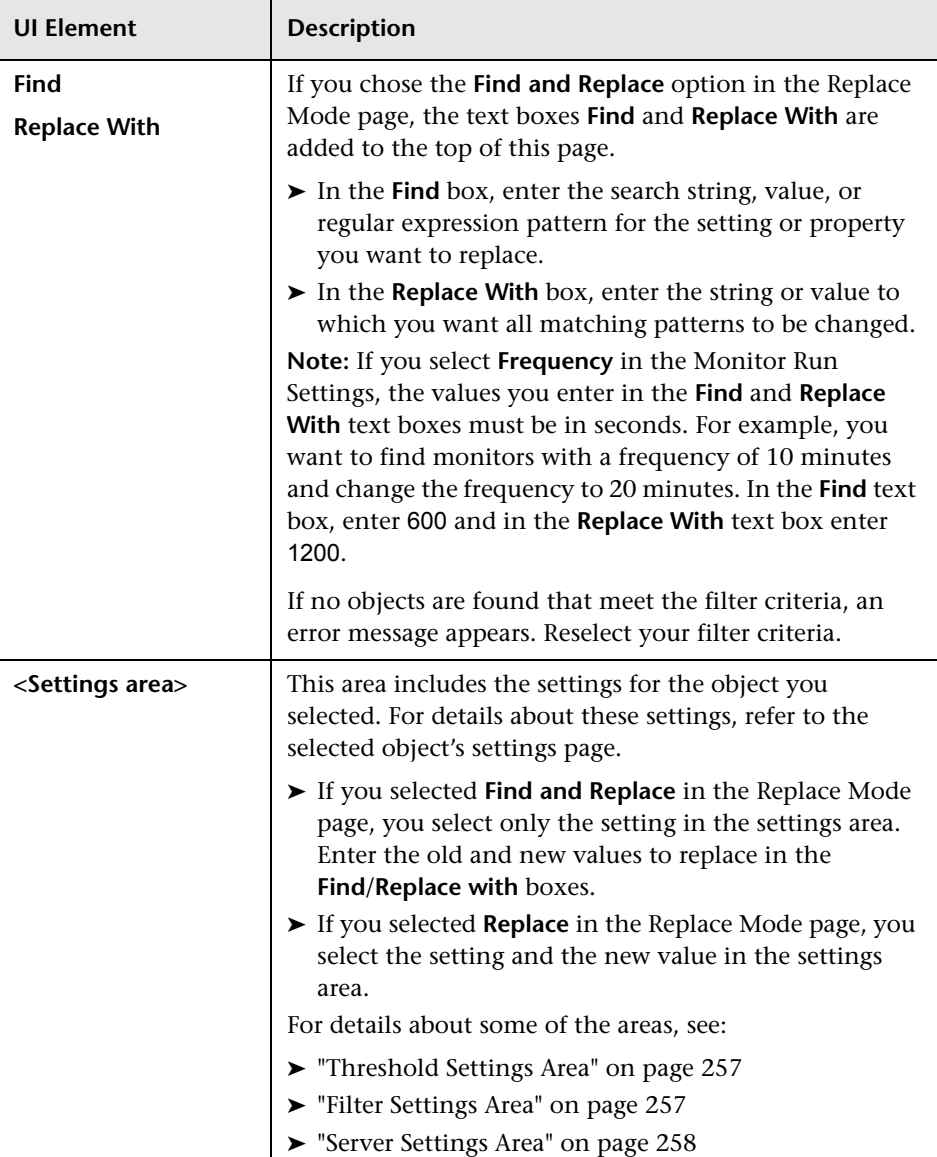

### <span id="page-256-0"></span>**Threshold Settings Area**

The **Threshold Settings** area is:

- ➤ Displayed only if you select **monitor** in the Select Type page, and one monitor in the Select Subtype page.
- ➤ Not displayed in the Choose Changes page, if you select more than one monitor in the Select Subtype page, and one of the monitors does not include threshold definitions.

The **Override Category** option is displayed in the **Threshold Settings** area only if you selected **Monitor** in the Select Type page:

- ➤ When the option is selected, you can override the threshold settings of the same threshold condition (**Error if**, **Warning if**, or **Good if**) for the selected monitor instances with the settings you enter here for the replace operation.
- ➤ When the option is cleared, the settings you enter here replace only those settings with the same operator type  $\langle \langle \langle 1 \rangle \rangle = \langle 2 \rangle = \langle 3 \rangle = \langle 4 \rangle$ . doesNotContain)) and the same configured schedule for the monitor instances. Any other settings for the same condition but with a different operator type or a different schedule remain. For details on this option and an example, see ["Threshold Settings" on page 241.](#page-240-0)

### <span id="page-256-1"></span>**Filter Settings Area**

If you selected **Alert** in the Select Type page, the **Monitor type match** field in the Filter Settings is not displayed and its values cannot be replaced in the wizard.

### <span id="page-257-0"></span>**Server Settings Area**

The Server Settings area is displayed in the Choose Changes page if you select monitor in the Select Type page, and one monitor in the Select Subtype page.

If you select two or more monitors in the Select Subtype page, and these monitors do not belong to the same family (as listed in the table below), the Server Settings Panel is not displayed.

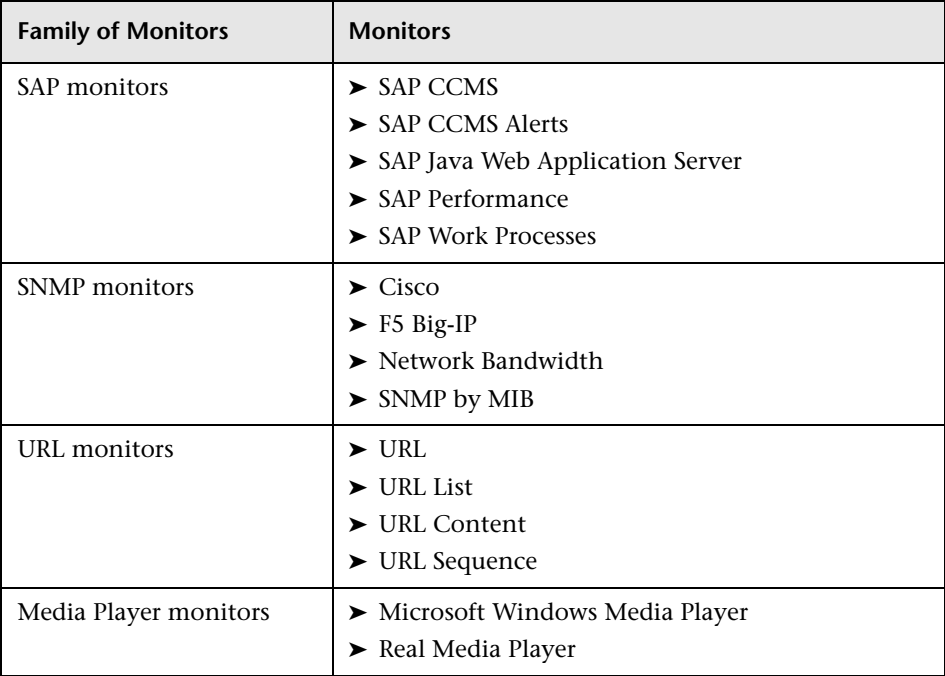

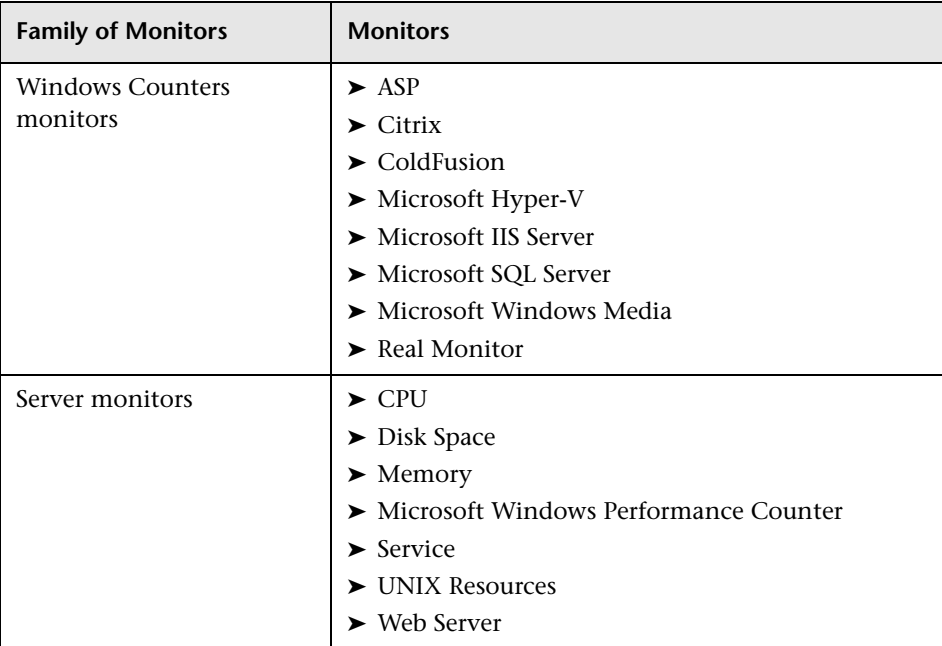

## <span id="page-259-0"></span>**Affected Objects Page**

This wizard page enables you to view the objects that you selected to change. The page displays the selected objects in tree format. You can clear or select objects in the Affected Objects tree for the replacement operation.

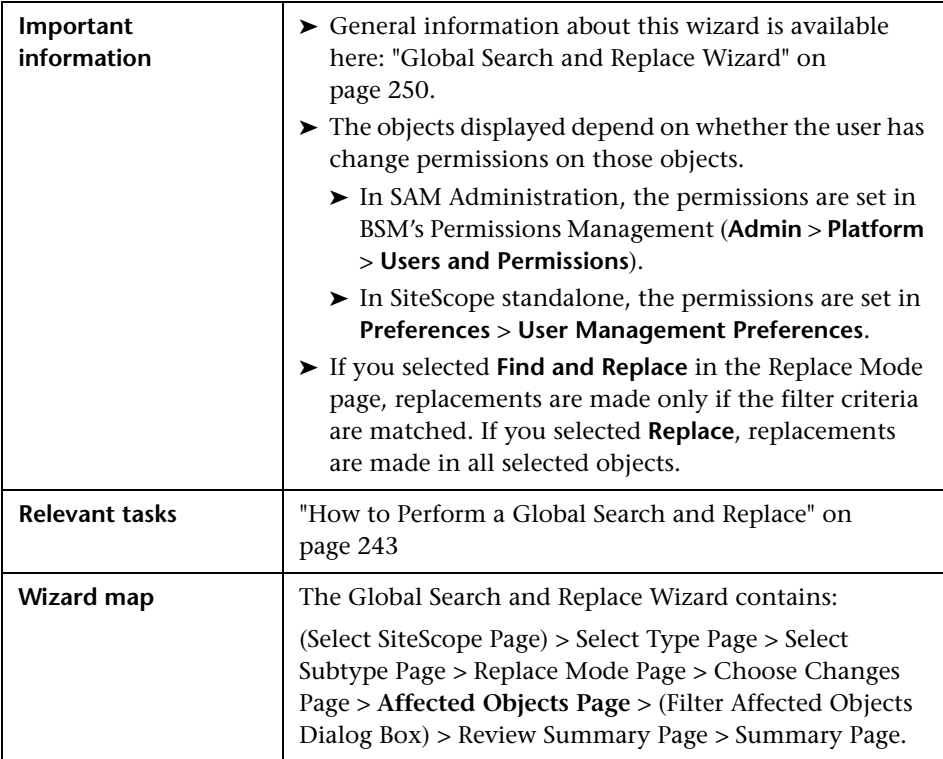

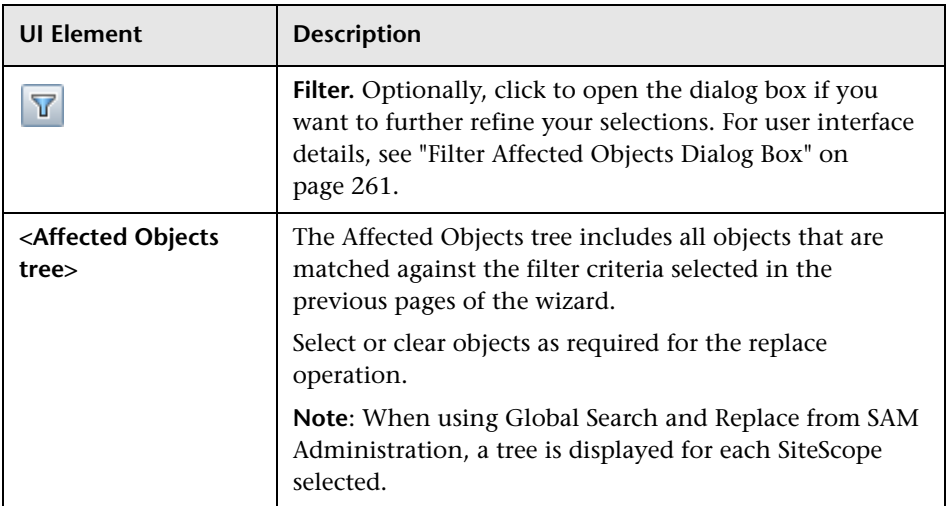

## <span id="page-260-0"></span>**&** Filter Affected Objects Dialog Box

This dialog box enables you to select objects based on their specific settings and not only based on object type. For example, you can select all alerts that have a defined category of critical and replace any setting for those alerts. You can also select all groups with a dependency set to a specific monitor or group and replace any setting for those groups.

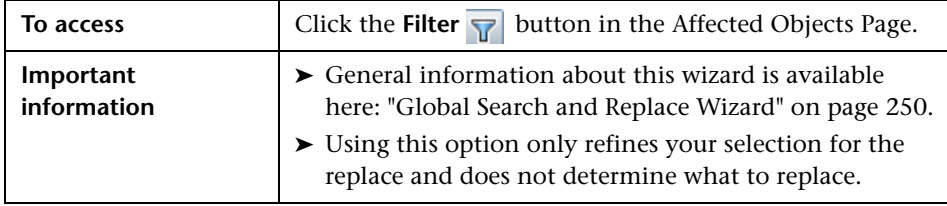

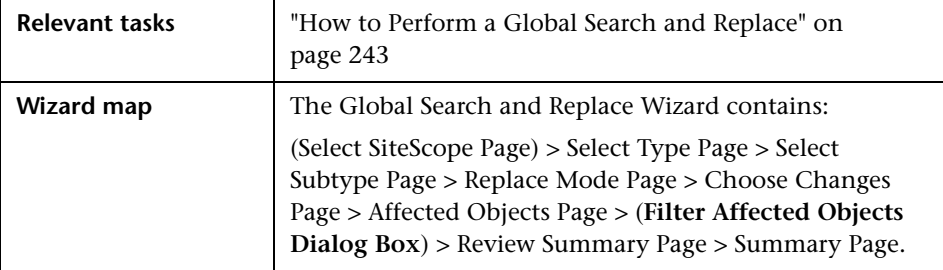

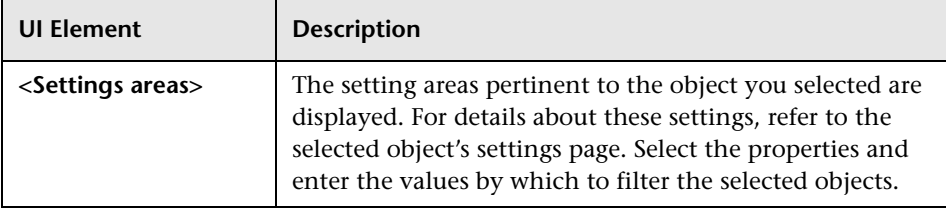

## <span id="page-261-0"></span>**Review Summary Page**

This wizard page enables you to preview the objects on which the replacement operation is performed. When working with multiple SiteScopes in SAM Administration, a table is displayed for each SiteScope and the name of the SiteScope appears above the table.

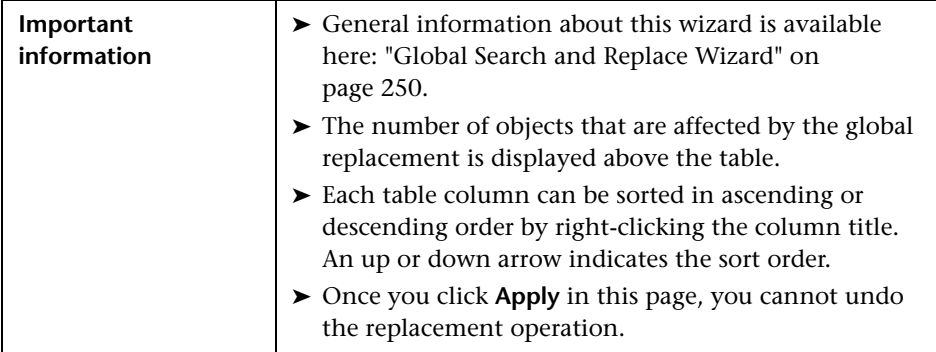

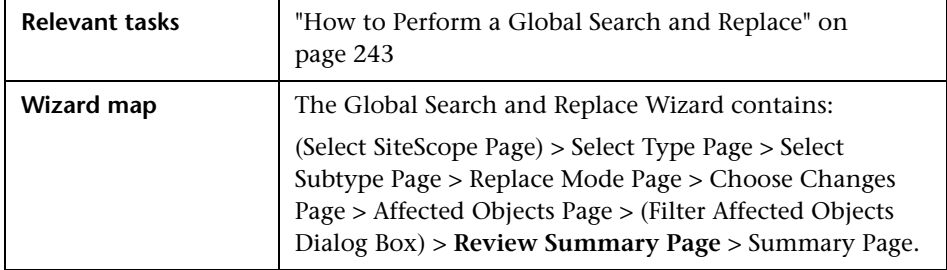

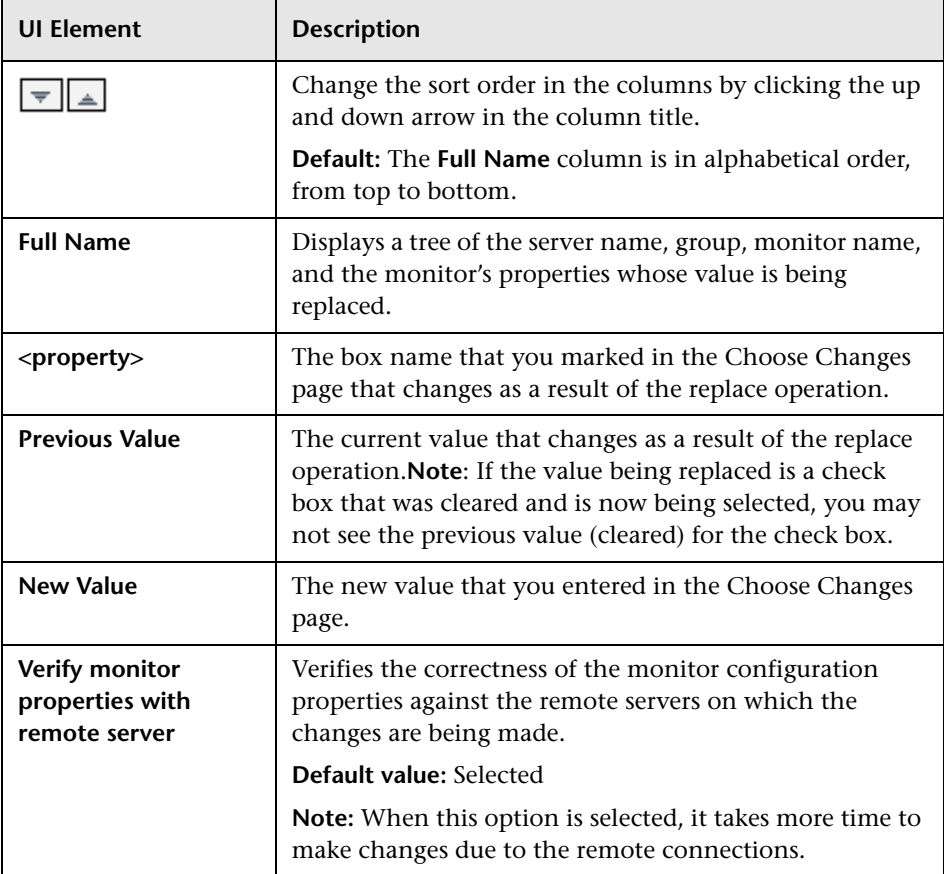

## <span id="page-263-0"></span>**R** Summary Page

The Summary page reports the changes that were implemented successfully and those in which errors occurred. The page displays the changes in table format. When working with multiple SiteScopes in SAM Administration, a table is displayed for each SiteScope and the name of the SiteScope appears at the top of the table.

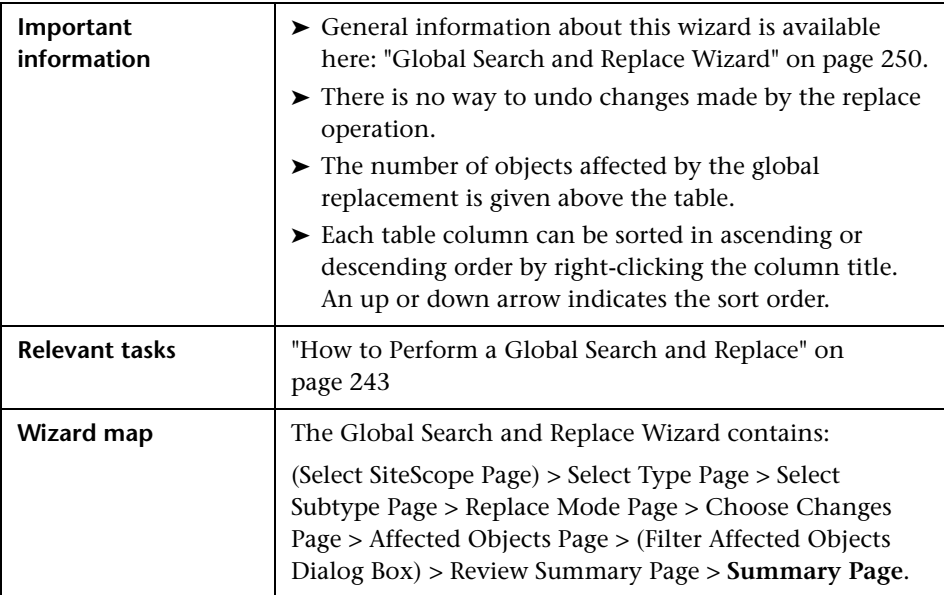

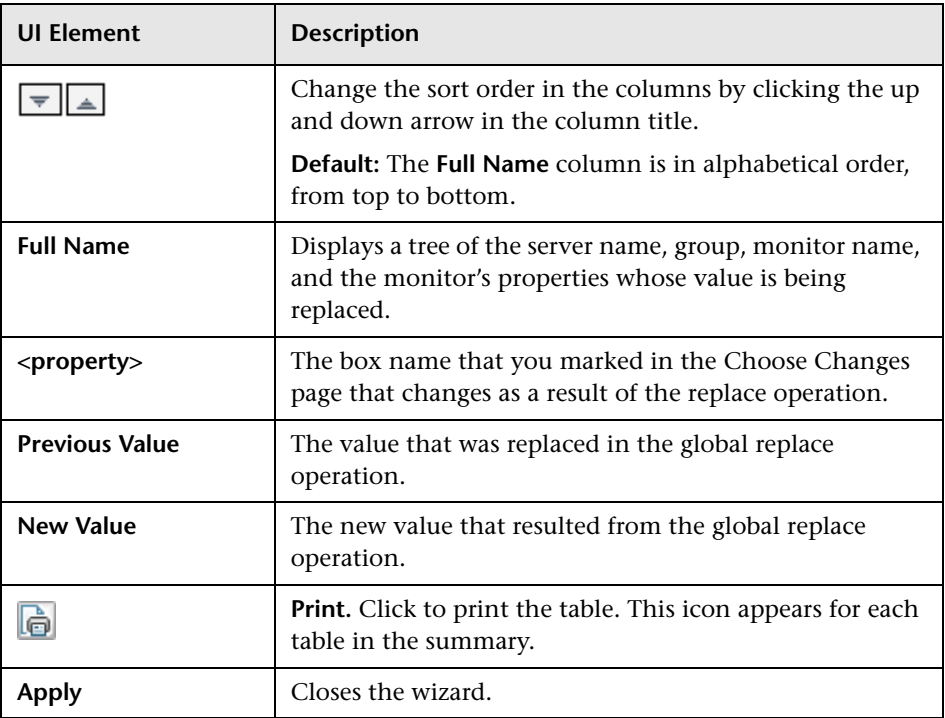

#### **Chapter 7** • Global Search and Replace

# **Part II**

## **SAM Reports**

**8**

## **SAM Reports**

This chapter includes:

#### **Concepts**

- ➤ [SAM Reports Overview on page 270](#page-269-0)
- ➤ [Working with SAM Reports on page 271](#page-270-0)
- ➤ [SiteScope Over Time Reports on page 273](#page-272-0)
- ➤ [Understanding the Cross-Performance Report Scale on page 275](#page-274-0)
- ➤ [Understanding the Group Performance Report on page 276](#page-275-0) **Tasks**
- ➤ [How to Create a Monitor Performance Report on page 277](#page-276-0)
- ➤ [How to Create a Cross-Performance Report on page 279](#page-278-0)
- ➤ [How to Rescale a Cross-Performance Report on page 280](#page-279-0)
- ➤ [How to Add SAM Reports to Custom Reports on page 281](#page-280-0)

#### **Reference**

- ➤ [SAM Legacy Reports on page 283](#page-282-0)
- ➤ [SAM Reports User Interface on page 283](#page-282-1)

**[Troubleshooting and Limitations](#page-322-0)** on page 323

## **Concepts**

## <span id="page-269-0"></span>**SAM Reports Overview**

You use the SAM application to view and analyze reports based on the performance data collected by the SiteScope data collector and stored in the BSM database.

In addition, using SiteScope Integration Monitors, you can integrate data collected by enterprise management systems (such as BMC Patrol, Tivoli, Concord, and NetIQ) into BSM, and view the data in SAM reports.

SAM utilizes data collected by SiteScope and enables you to:

- ➤ Monitor system availability across the entire enterprise infrastructure from a centralized, real-time perspective.
- ➤ Apply a business perspective to system management view data at the application level rather than viewing numerous low-level system metrics.
- ➤ View information about events collected from external applications or software and SiteScope events.

#### **Note:**

- ➤ You access the SAM reports from the SAM application in the Applications menu.
- ➤ For details on working with BSM reports, see "Working in Reports" in *Reports*.
- ➤ Downtime information is not available in SAM reports.

This section also includes:

- ➤ ["Report Access and Permissions" on page 271](#page-270-1)
- ➤ ["Data Aggregation" on page 271](#page-270-2)

## <span id="page-270-1"></span>**Report Access and Permissions**

The availability of report data to a specific user is dependent on the profile access permissions granted to that user. In addition, access to specific data within a profile may also be filtered by using the group permission filters. For details on granting permissions, see "Permissions Overview" in *Platform Administration*. For details on defining group permission filters, see "System Availability Management" in *Platform Administration*.

## <span id="page-270-2"></span>**Data Aggregation**

BSM uses data aggregation to make data handling and management more efficient and to improve the speed and performance of report generation. For information about data aggregation in BSM, see "Data Aggregation" in *Reports*.

## <span id="page-270-0"></span>*<b>Working with SAM Reports*

SAM reports help you identify server resource usage trends, as well as bottlenecks and other server-related issues that may be contributing to application performance problems. You can continually monitor report data to identify poor server performance or to spot developing trends that may lead to server performance problems.

Alternatively, when you become aware of a performance problem with your application (for example, after analyzing End User Management reports or receiving an alert), you can use SAM reports to help you identify, or rule out, infrastructure machine-related issues as the root cause of the problem. By analyzing the infrastructure machine resource usage data for the same time period during which the performance problem occurred, you can assess whether one or more infrastructure machine resource measurements are outside normal performance thresholds for that time period.

This section also includes:

- ➤ ["Improving Report Generation Times" on page 272](#page-271-0)
- ➤ ["Long Labels Used in Reports" on page 272](#page-271-1)

### <span id="page-271-0"></span>**Improving Report Generation Times**

**Note:** This section is not relevant for HP Software-as-a-Service customers.

To optimize the performance of SAM report generation, we recommend that a database administrator perform an update statistics procedure to the database on a regular basis. The regularity of the update depends on the amount of data generated by the applications you are monitoring.

#### ➤ **Microsoft SQL Server users.**

- ➤ For a small site, you should update once every three to four days.
- ➤ For a medium site, you should update daily.
- ➤ For a large site, you should update every four hours.

For details on Microsoft SQL Server maintenance, see "Maintaining Microsoft SQL Server Databases" in the *HP Business Service Management Database Guide* PDF.

➤ **Oracle Server users.** Analyze all tables according to database size.

For details on optimizing performance in Oracle, see "Collecting Statistics for Databases" in the *HP Business Service Management Database Guide* PDF.

### <span id="page-271-1"></span>**Long Labels Used in Reports**

You can control the location of the ellipsis ("...") used in long labels in System Availability Management Reports. This enables you to move the ellipsis from the end to the middle of the label.

To enable this feature, add the following properties to the **<BSM root directory>\AppServer\webapps\site.war\ WEB-INF\rfw\conf\applications\sam-presentation.xml** file:

```
<property key="stringBreakFormattingPolicyStr" value="Break_Middle"/> 
<property key="stringBreakCutLocation" value="2" />
```
## <span id="page-272-0"></span>**SiteScope Over Time Reports**

The SiteScope Over Time reports are the individual reports displayed in the SAM application in BSM. You use the SiteScope Over Time reports to view and analyze infrastructure machine-related data collected by the SiteScope data collector and stored in the BSM database. You cross-reference this data with transaction performance problems, such as slow transaction response times and failed transactions, to understand the root cause of application performance issues.

The contents of SiteScope Over Time reports depend on the types of SiteScope monitors and measurements that are defined in SAM Administration.

BSM users can use group permissions filters to control the data that SAM reports display. This enables filtering data that may be irrelevant to a specific user, making reports more manageable and report generation faster. For details, see "System Availability Management" in *Platform Administration*.

#### **Note:**

- ➤ For details on generating reports, see "Working in Reports" in *Reports*.
- ➤ Certain SAM reports can be added to custom reports. For task details, see ["How to Add SAM Reports to Custom Reports" on page 281.](#page-280-0)
- ➤ Data collected by the SiteScope data collector can also be viewed in trend reports. Trend reports enable you to compare multiple measurements from different data sources on the same graph. For details, see "Trend Report Wizard" in *Reports*.
- ➤ To avoid affecting the correctness of system availability data during the Daylight Savings Time change (forward or backward), we recommend defining downtime or scheduling an event during the time change period. For more information on scheduling Downtime and Events, see "Downtime Management" in *Platform Administration*.
- ➤ If a SiteScope contains many measurements, report generation can take a few minutes.

The following SAM reports are available (click the report name for details on the report):

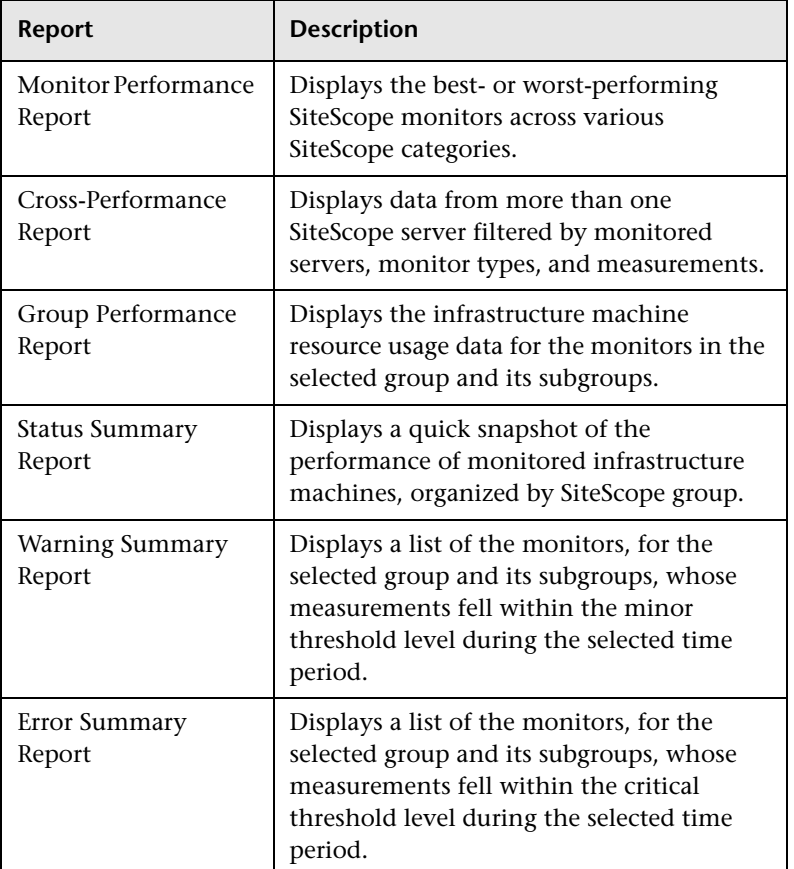

## <span id="page-274-0"></span>**Understanding the Cross-Performance Report Scale**

Measurement values in the cross-performance report are displayed along the y-axis using a normalized scale. By default, BSM automatically sets the scale factor for each measurement. If required, you can manually modify the scale factor for any measurement in the Selected Measurements table, for example, to better view multiple measurements whose data values span a wide range. For details, see ["How to Rescale a Cross-Performance Report" on](#page-279-0)  [page 280](#page-279-0).

When you manually modify the scale factor, BSM scales measurement values by dividing the actual value by the value chosen in the scale list. Thus, a value of 100 with a scale setting of 0.1 is shown as 1000 along the yaxis. A value of 100 with a scale setting of 10 is shown as 10 along the y-axis.

### **Rescaling a Cross-Performance Report**

Cross-performance reports are generally scaled so that the lowest y-axis value is zero and the highest y-axis value is the highest result of the data.

You can rescale the report to make it more relevant to the measurement. For example, to measure CPU utilization, you can rescale the report so that the y-axis range is 0 to 100.

For details on rescaling a Cross-Performance report, see ["How to Rescale a](#page-279-0)  [Cross-Performance Report" on page 280.](#page-279-0)

## <span id="page-275-0"></span>**Understanding the Group Performance Report**

You create the Group Performance report and its subreports to view data that helps you spot trends in server performance that could lead to application performance problems. You can also analyze whether slow or failed transactions are being caused by server resource bottlenecks or other infrastructure machine-related problems.

The Group Performance table is the top level of the report. For each group, the table displays a color-coded quality level, the number of subgroups, and the number of included measurements. The quality-level indicators enable you to see how monitors in the defined groups are performing.

The Group Performance report contains the following sub-reports:

- ➤ **SiteScope Performance Report.** The SiteScope Performance subreport displays a list of measurements collected by SiteScope for the specified group, over the selected time range. If the specified group contains subgroups, these are displayed at the top of the page. For details, see ["SiteScope Performance Report" on page 296.](#page-295-0)
- ➤ **SiteScope Data Over Time Report**. The SiteScope Data Over Time report displays specific measurement data over the selected time range. You can view this report for a single measurement, or for several measurements simultaneously. For details, see ["SiteScope Data Over Time Report" on](#page-299-0)  [page 300](#page-299-0).

## **Tasks**

## <span id="page-276-0"></span>**How to Create a Monitor Performance Report**

This task describes how to specify the criteria on which you want the Monitor Performance Report to be based and create the report.

This task includes the following steps:

- ➤ ["Access the Monitor Performance report" on page 277](#page-276-1)
- ➤ ["Select the SiteScope" on page 277](#page-276-2)
- ➤ ["Specify monitors to include in the report" on page 278](#page-277-0)
- ➤ ["Generate the report" on page 278](#page-277-1)

#### <span id="page-276-1"></span> **1 Access the Monitor Performance report**

Access the Monitor Performance report: Select **Applications > System Availability Management > SiteScope Over Time Reports > Monitor Performance**.

#### <span id="page-276-2"></span> **2 Select the SiteScope**

Click **Profile(s)** and select the SiteScope for which you want to view the report.

### <span id="page-277-0"></span> **3 Specify monitors to include in the report**

 **a** In the **Monitor title** and **Server name** boxes, specify the monitors (by their title, as defined in SiteScope) and servers on which you want the custom report data to be based.

Leave a box empty to instruct BSM to base the report on all values.

If required, you can use the wildcard asterisk symbol (\*) to instruct BSM to base the report on a subset of all values. For example, if you are using the naming convention cpu <servername> to name all CPU monitors in SiteScope, specify cpu\* to instruct BSM to include all CPU monitors in the custom report.

**Note:** Using the wildcard asterisk symbol (\*) as the first character in the string slows report generation times, as BSM is unable to use the Index tables when querying the database.

- **b** From the **Monitor type** list, select the monitor on which you want the report data to be based. To base the report on all monitors, choose **All types**.
- **c** Specify whether you want BSM to display the worst- or bestperforming monitors, and choose the number of monitors to be displayed in the report.

#### <span id="page-277-1"></span> **4 Generate the report**

Click **Generate** to create the report. For user interface details, see ["Monitor Performance Report" on page 284](#page-283-0).

## <span id="page-278-0"></span>**How to Create a Cross-Performance Report**

This task describes how to create a Cross-Performance report.

This task includes the following steps:

- ➤ ["Access the Cross-Performance report" on page 279](#page-278-1)
- ➤ ["Select the time range and granularity" on page 279](#page-278-2)
- ➤ ["Select measurements for monitoring" on page 280](#page-279-1)
- ➤ ["Configure scale report information" on page 280](#page-279-2)
- ➤ ["Generate and format the report" on page 280](#page-279-3)

#### <span id="page-278-1"></span> **1 Access the Cross-Performance report**

Access the Cross-Performance report: Select **Applications > System Availability Management > SiteScope Over Time Reports > Cross-Performance**.

#### <span id="page-278-2"></span> **2 Select the time range and granularity**

Select the time period and the granularity with which you want to run the report. For task details on using the Time Range and Granularity bar, see "How to Run Reports" in *Reports*.

**Note:** In certain reports the selected time range is displayed along the xaxis. SAM breaks down the time range according to segments, which differ depending on the selected time range.

#### <span id="page-279-1"></span> **3 Select measurements for monitoring**

Click the **Select Measurements** link to choose the measurements you want the Cross-Performance report to monitor. For user interface details, see ["Select Measurements Dialog Box" on page 292](#page-291-0).

#### <span id="page-279-2"></span> **4 Configure scale report information**

If required, enter scale information in the **Scale Min** and **Max** boxes. For task details, see ["How to Rescale a Cross-Performance Report" on](#page-279-0)  [page 280](#page-279-0).

#### <span id="page-279-3"></span> **5 Generate and format the report**

Click **Generate** to create the report. The filter area of the page closes and the report opens.

You can print the report, send it by email, or open it in CSV or PDF format. For user interface details, see "Common Report and Page Elements" in *Reports*.

## <span id="page-279-0"></span>**How to Rescale a Cross-Performance Report**

This task describes how to change the y-axis scale of a Cross-Performance report.

- **1** Click the **Select Measurements** link on the Cross-Performance report page to open the Select Measurements dialog box.
- **2** Specify a minimum, a maximum, or both a minimum and a maximum value in the **Scale Min** and **Max** boxes.

## <span id="page-280-0"></span>**How to Add SAM Reports to Custom Reports**

The following steps describe how to add SAM reports to custom reports from the Report Manager. You can add SAM reports to custom reports from the Report Manager. For details, see "Custom Report Wizard" in *Reports*.

This task includes the following steps:

- ➤ ["Add Monitor Performance Report to custom reports" on page 281](#page-280-1)
- ➤ ["Add SiteScope Data Over Time Report to custom reports" on page 281](#page-280-2)
- ➤ ["Add SiteScope Group Performance Report to custom reports" on](#page-281-0)  [page 282](#page-281-0)
- ➤ ["Add Overall Performance Report to custom reports" on page 282](#page-281-1)

#### <span id="page-280-1"></span>**Add Monitor Performance Report to custom reports**

- **1** Select **Applications > User Reports > Report Manager**.
- **2** In Report Manager, click **New**, and select **New Custom Report**
- **3** On the Report Components page, click **Add New Component**.
- **4** In the Select Component Category pane, select **System Availability Management** > **SiteScope Monitor Performance**.

#### <span id="page-280-2"></span>**Add SiteScope Data Over Time Report to custom reports**

- **1** Select **Applications > User Reports > Report Manager**.
- **2** In Report Manager, click **New**, and select **New Custom Report**
- **3** On the Report Components page, click **Add New Component**.
- **4** In the Select Component Category pane, select **System Availability Management** > **SiteScope Reports**.
- **5** In the Select Component pane, select **SiteScope Data Over Time** in the Type list.

#### <span id="page-281-0"></span>**Add SiteScope Group Performance Report to custom reports**

- Select **Applications > User Reports > Report Manager**.
- In Report Manager, click **New**, and select **New Custom Report**
- On the Report Components page, click **Add New Component**.
- In the Select Component Category pane, select **System Availability Management** > **SiteScope Reports**.
- In the Select Component pane, select **SiteScope Profile Summary** in the Type list.

### <span id="page-281-1"></span>**Add Overall Performance Report to custom reports**

- Select **Applications > User Reports > Report Manager**.
- In Report Manager, click **New**, and select **New Custom Report**
- On the Report Components page, click **Add New Component**.
- In the Select Component Category pane, select **System Availability Management** > **SiteScope Reports**.
- In the Select Component pane, select **SiteScope Data Over Time** in the Type list.

## **Reference**

## <span id="page-282-0"></span>**8 SAM Legacy Reports**

The following are legacy reports in SAM, and not all the report functions listed in "Common Report and Page Elements" in *Reports* are supported in these reports:

- ➤ [Monitor Performance Report](#page-283-0)
- ➤ [Group Performance Report](#page-293-0)
- ➤ [Status Summary Report](#page-302-0)
- ➤ [Warning Summary Report](#page-307-0)
- ➤ [Error Summary Report](#page-314-0)

## <span id="page-282-1"></span>**R** SAM Reports User Interface

This section includes:

- ➤ [Monitor Performance Report on page 284](#page-283-0)
- ➤ [Cross-Performance Report on page 288](#page-287-0)
- ➤ [Group Performance Report on page 294](#page-293-0)
- ➤ [SiteScope Performance Report on page 296](#page-295-0)
- ➤ [SiteScope Data Over Time Report on page 300](#page-299-0)
- ➤ [Status Summary Report on page 303](#page-302-0)
- ➤ [SiteScope Uptime Summary Report on page 306](#page-305-0)
- ➤ [Warning Summary Report on page 308](#page-307-0)
- ➤ [SiteScope Warning Details Report on page 311](#page-310-0)
- ➤ [Error Summary Report on page 315](#page-314-0)
- ➤ [SiteScope Error Details Report on page 318](#page-317-0)
- ➤ [Overall Performance Report on page 321](#page-320-0)

## <span id="page-283-0"></span>**R** Monitor Performance Report

This report displays the best- or worst-performing SiteScope monitors across various SiteScope categories, such as monitor type, monitored server, or monitor title. You can create a Monitor Performance report for multiple SiteScope profiles.

This is an example of a Monitor Performance report:

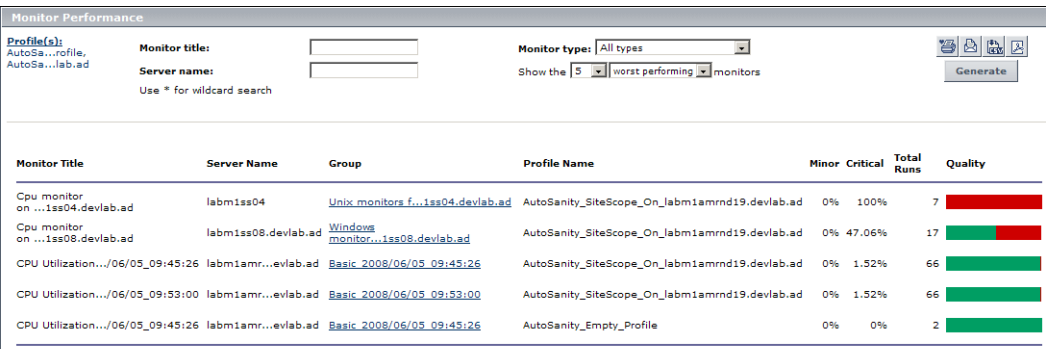

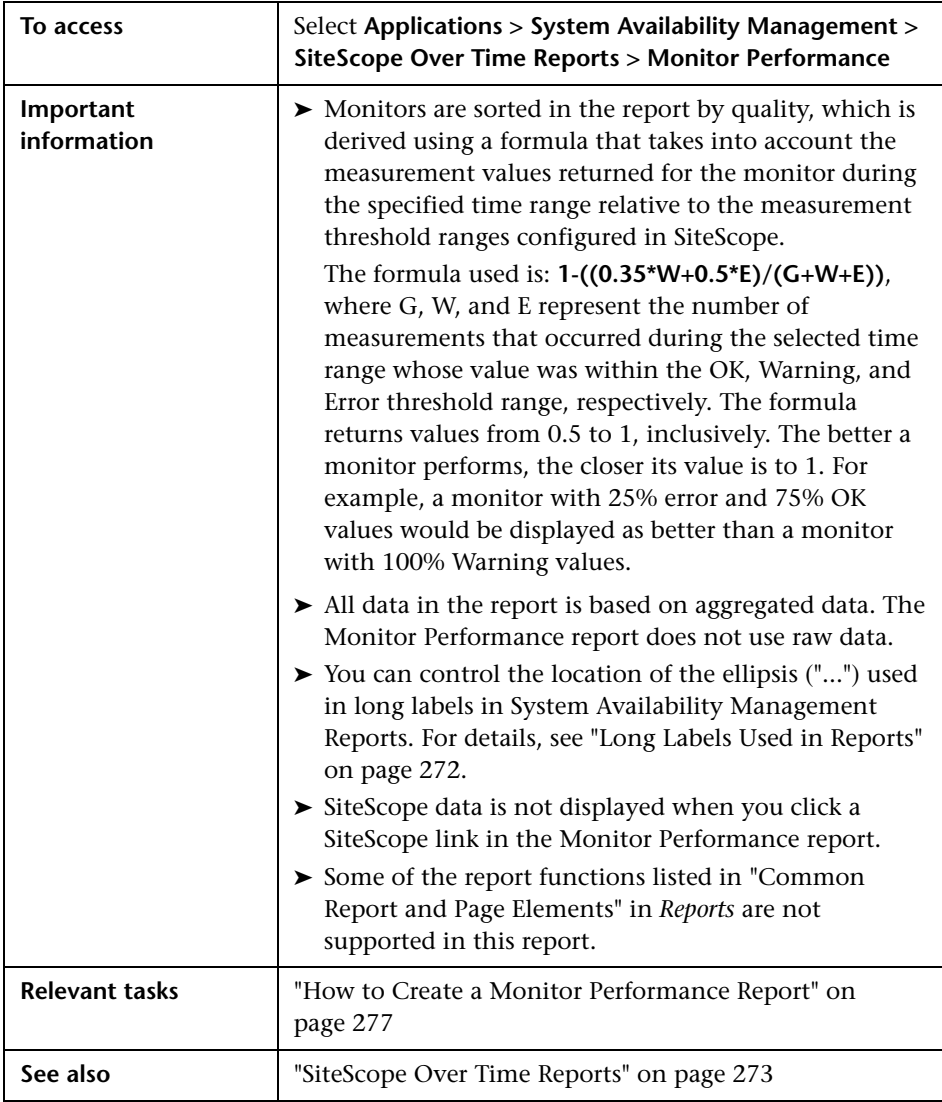

This section includes:

- ➤ ["Report Settings" on page 286](#page-285-0)
- ➤ ["Report Content" on page 287](#page-286-0)
- ➤ ["Color Coding in Reports" on page 288](#page-287-1)

### <span id="page-285-0"></span>**Report Settings**

User interface elements are described below (unlabeled elements are shown in angle brackets):

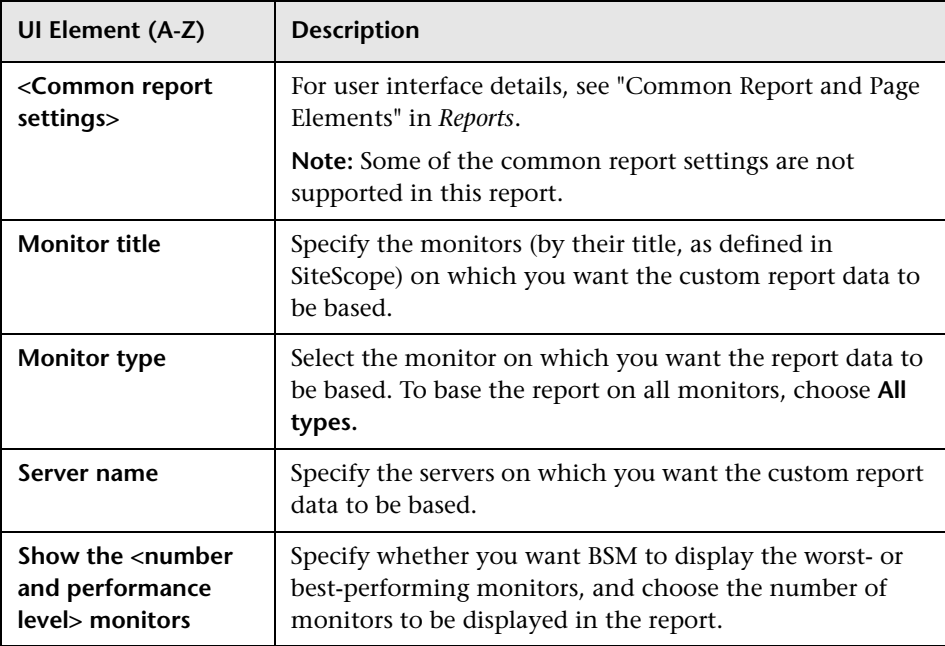

## <span id="page-286-0"></span>**Report Content**

User interface elements are described below:

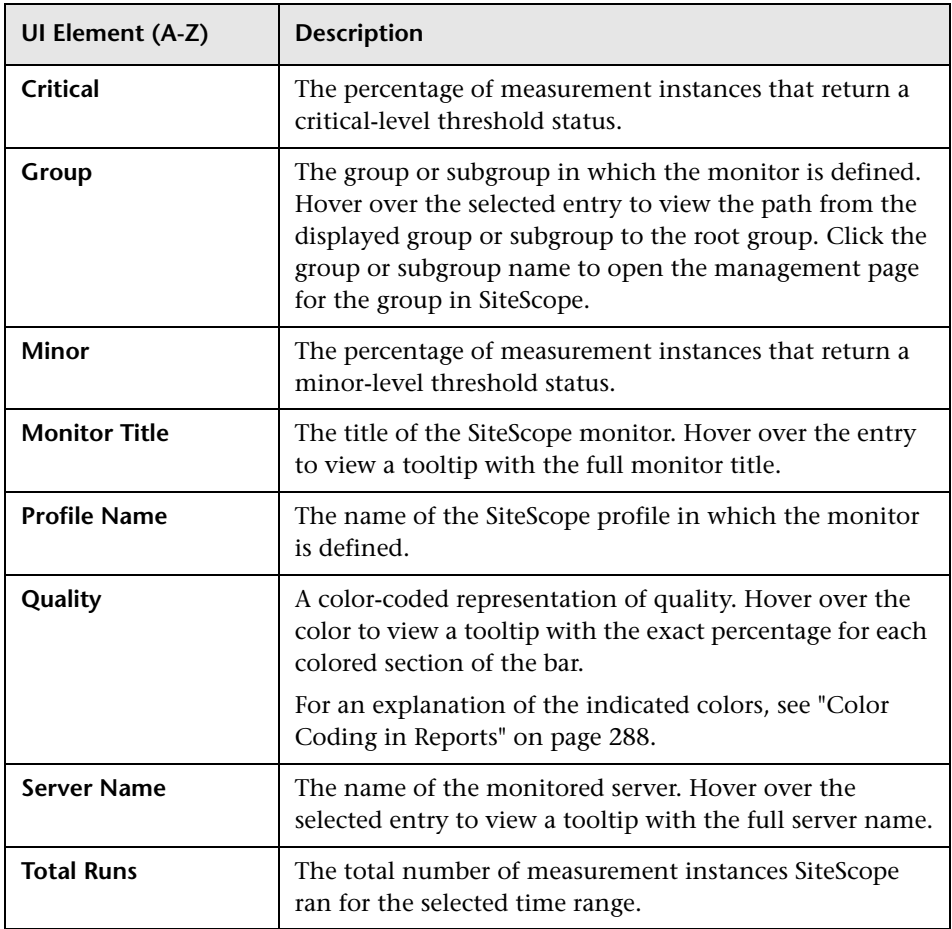

### <span id="page-287-1"></span>**Color Coding in Reports**

SAM reports use the following colors when displaying color-coded performance levels:

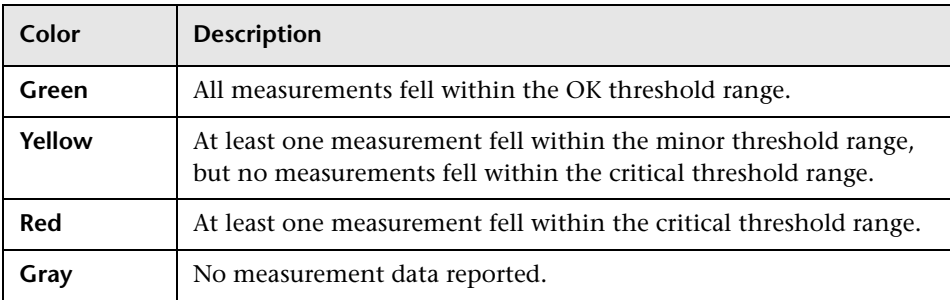

## <span id="page-287-0"></span>**R** Cross-Performance Report

This report displays data from more than one SiteScope server filtered by monitored servers, monitor types, and measurements.

This is an example of a Cross-Performance report:

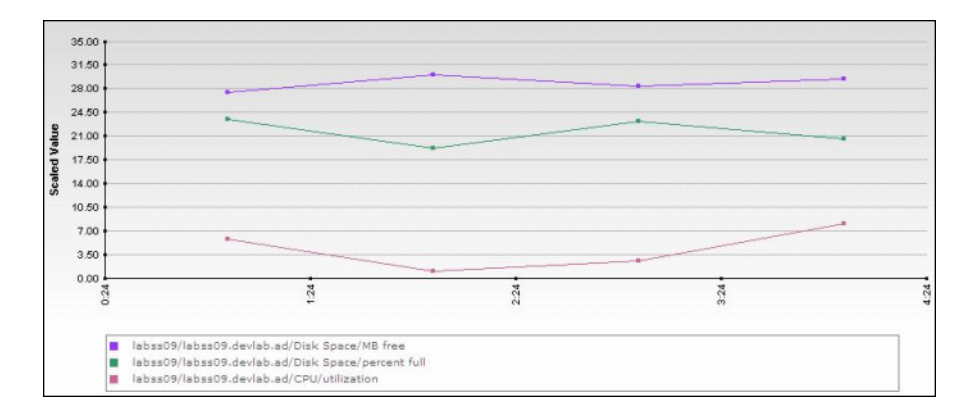
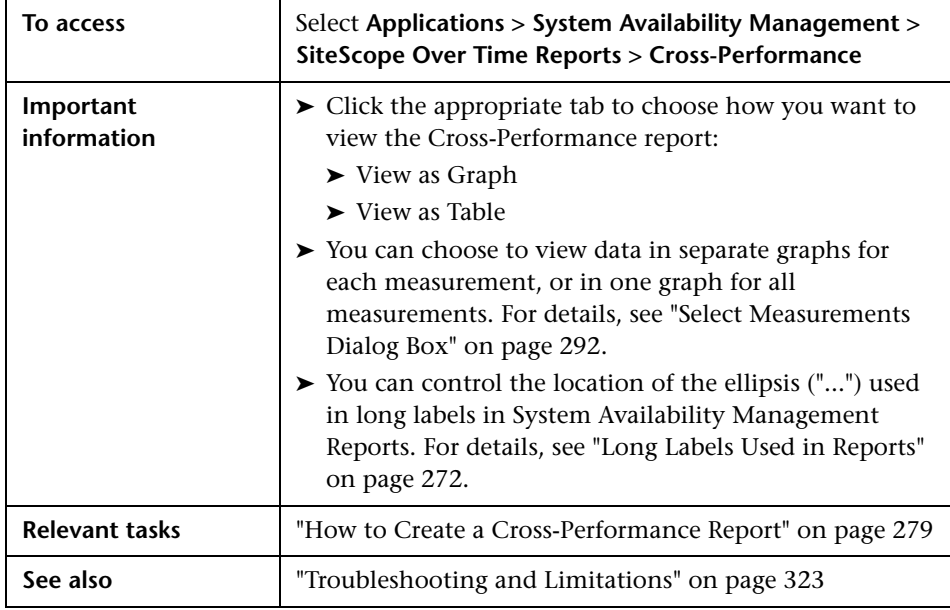

- ➤ ["Report Settings" on page 290](#page-289-0)
- ➤ ["Report Content as Graph" on page 290](#page-289-1)
- ➤ ["Report Content as Table" on page 291](#page-290-0)

### <span id="page-289-0"></span>**Report Settings**

User interface elements are described below (unlabeled elements are shown in angle brackets):

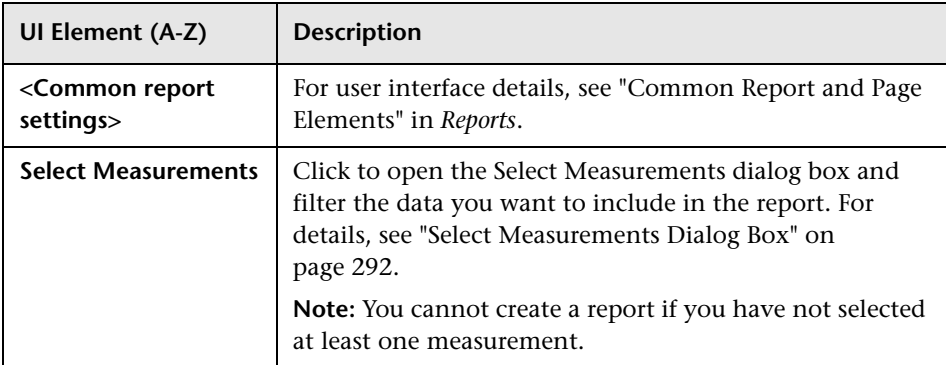

#### <span id="page-289-1"></span>**Report Content as Graph**

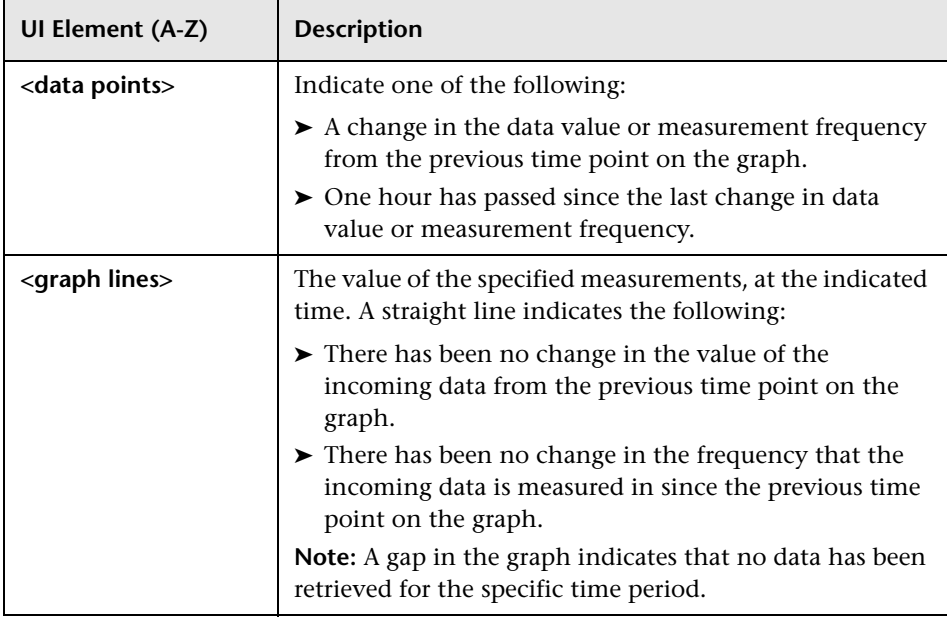

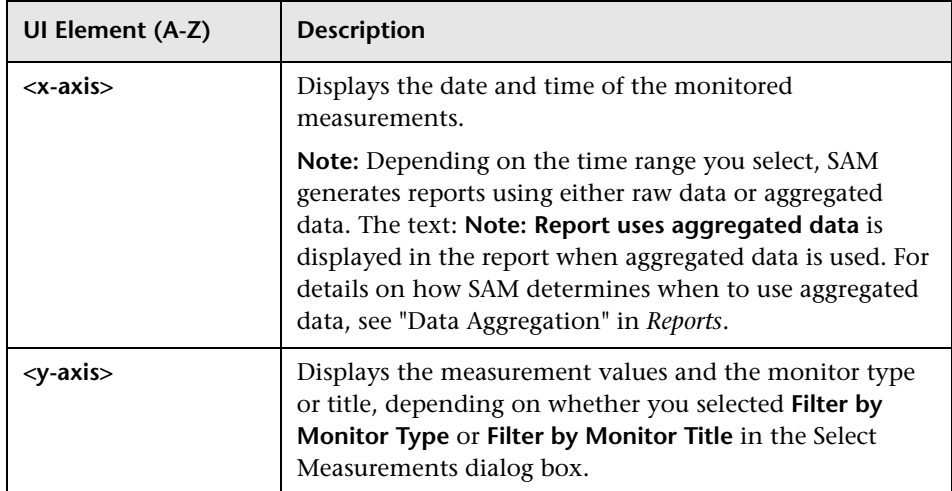

### <span id="page-290-0"></span>**Report Content as Table**

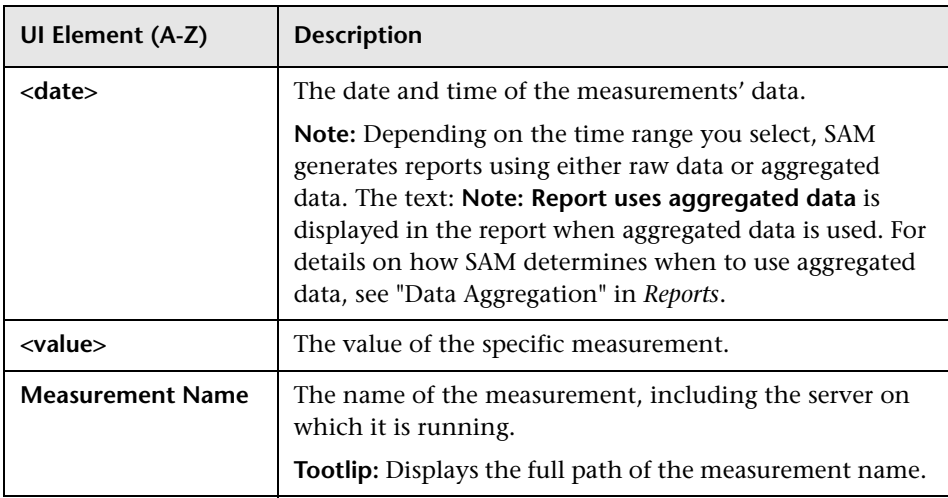

# <span id="page-291-0"></span>**8** Select Measurements Dialog Box

This dialog box enables you to filter the data you want to include in the Cross-Performance report.

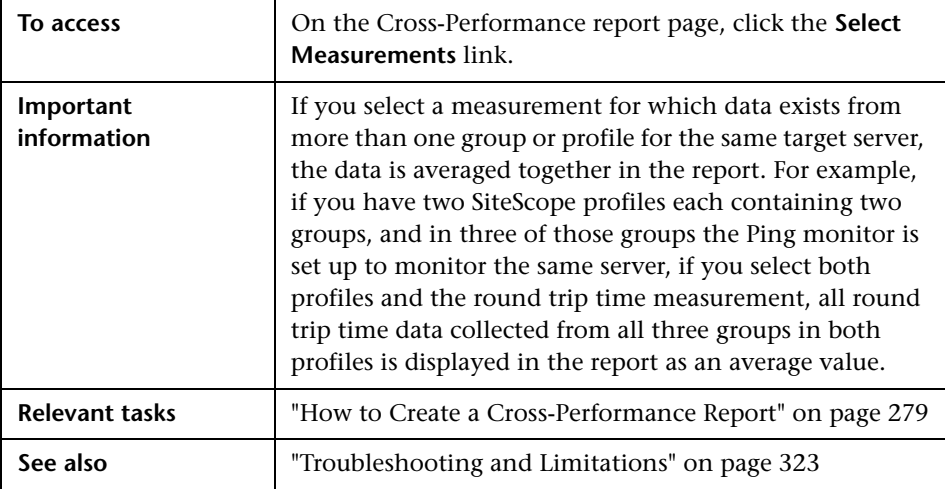

User interface elements are described below:

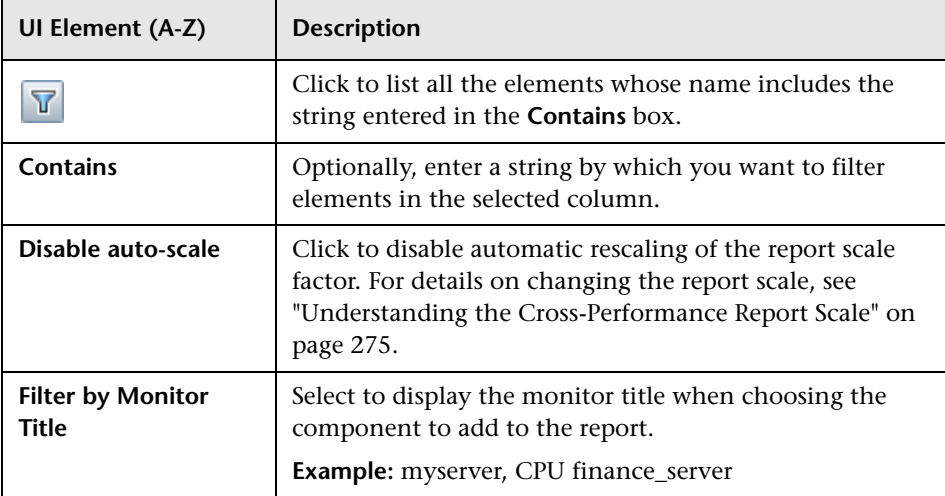

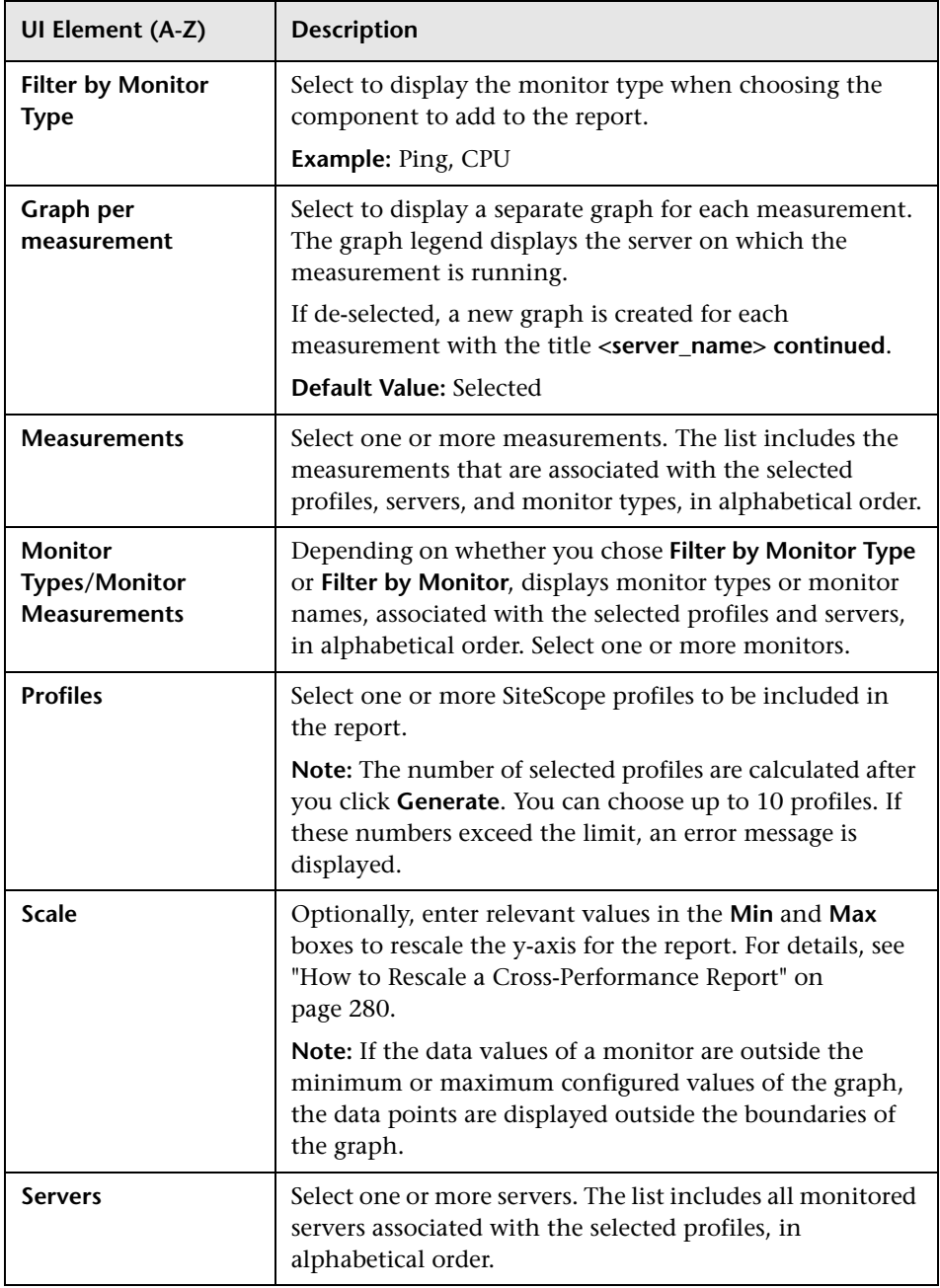

# **R** Group Performance Report

This report displays the infrastructure machine resource usage data for the monitors in the selected group and its subgroups. You use this report to view data that helps you spot trends in server performance that could lead to application performance problems.

This is an example of a Group Performance report:

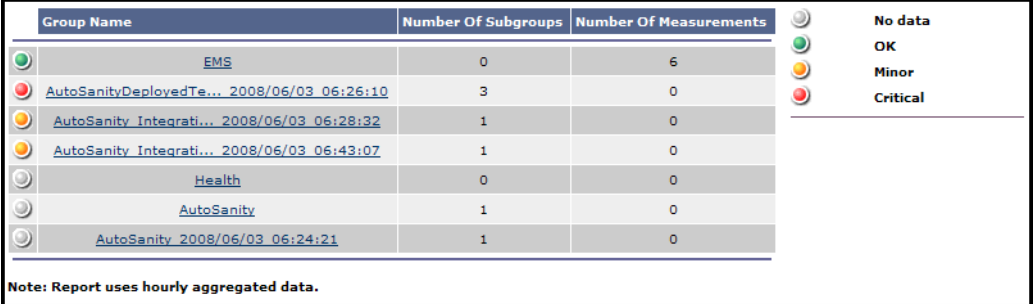

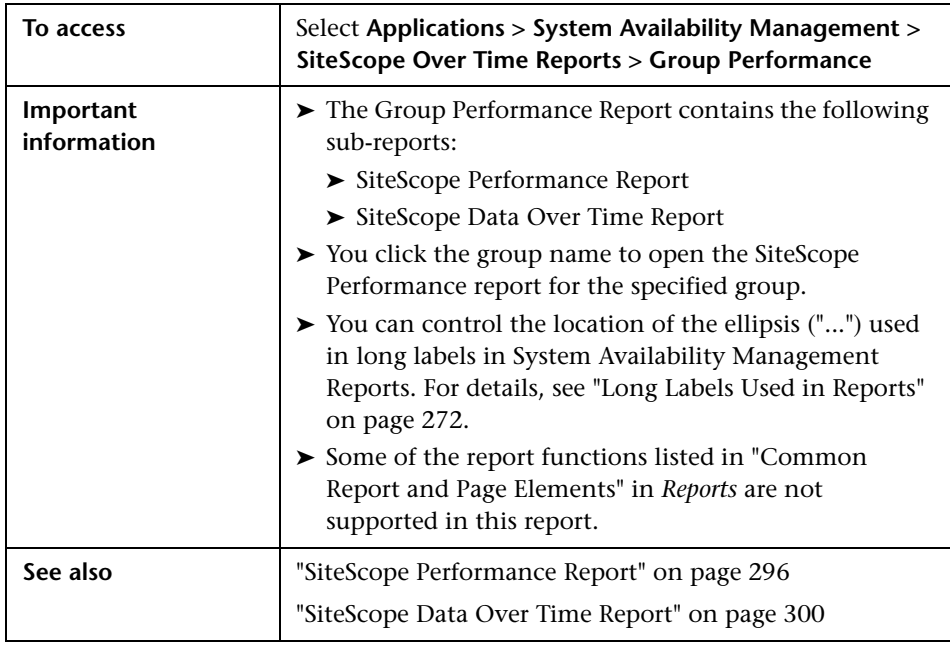

- ➤ ["Report Settings" on page 295](#page-294-0)
- ➤ ["Report Content" on page 295](#page-294-1)

#### <span id="page-294-0"></span>**Report Settings**

User interface elements are described below (unlabeled elements are shown in angle brackets):

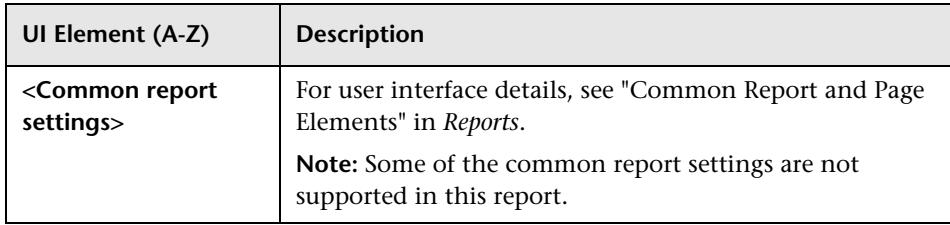

#### <span id="page-294-1"></span>**Report Content**

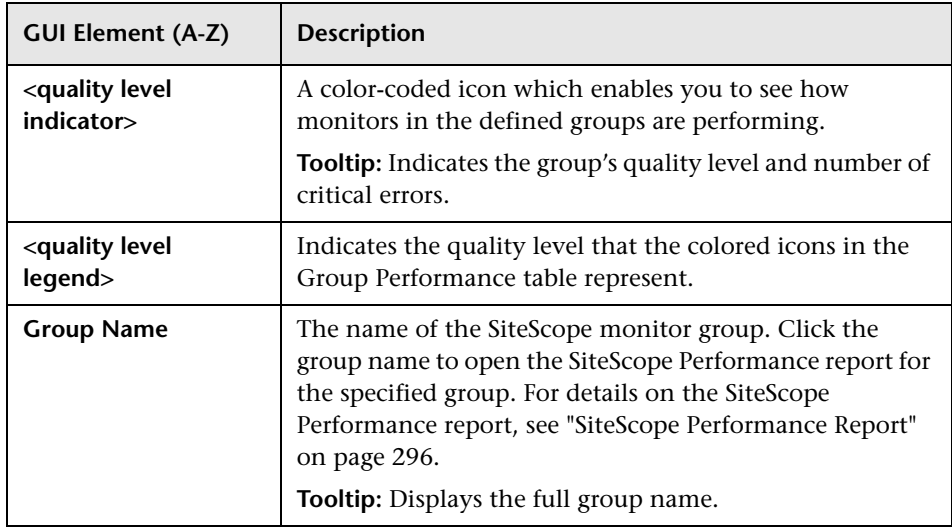

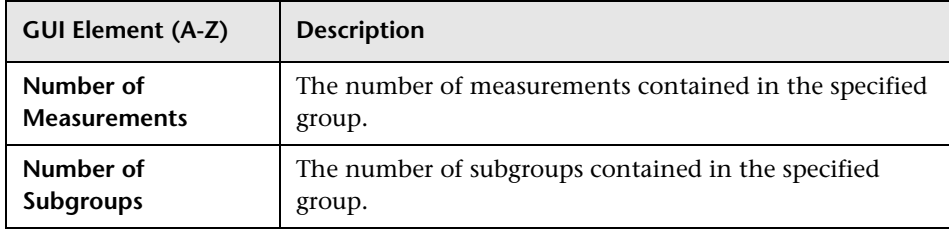

# <span id="page-295-0"></span>**& SiteScope Performance Report**

This report displays a list of measurements collected by SiteScope for the specified group, over the selected time range.

This is an example of a SiteScope Performance report:

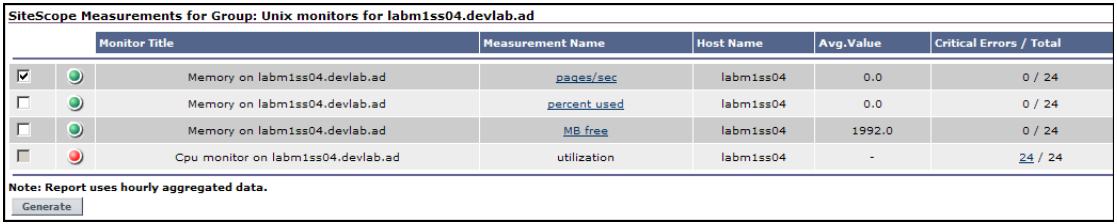

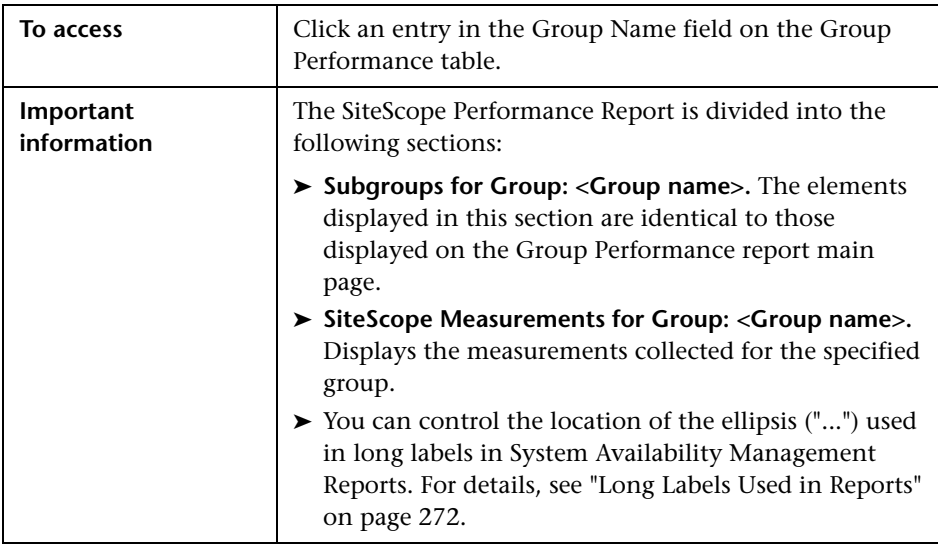

- ➤ ["Report Settings" on page 297](#page-296-0)
- ➤ ["Report Content for Subgroups for Group: <Group Name> Table" on](#page-297-0)  [page 298](#page-297-0)
- ➤ ["Report Content for SiteScope Measurements for Group: <Group Name>](#page-298-0)  [Table" on page 299](#page-298-0)

### <span id="page-296-0"></span>**Report Settings**

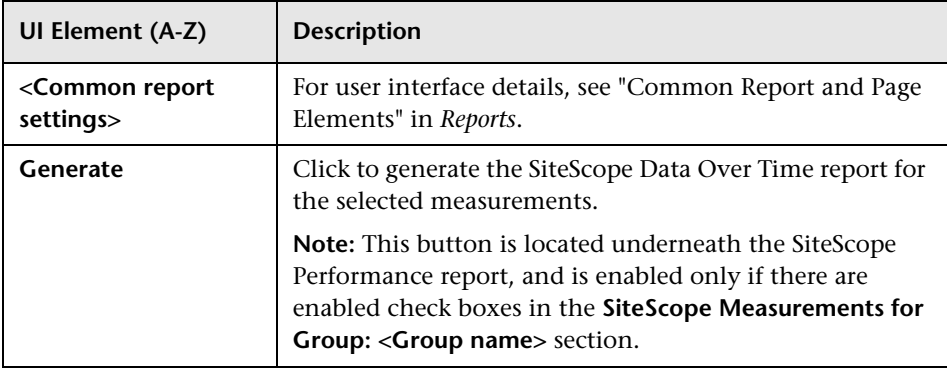

### <span id="page-297-0"></span>**Report Content for Subgroups for Group: <Group Name> Table**

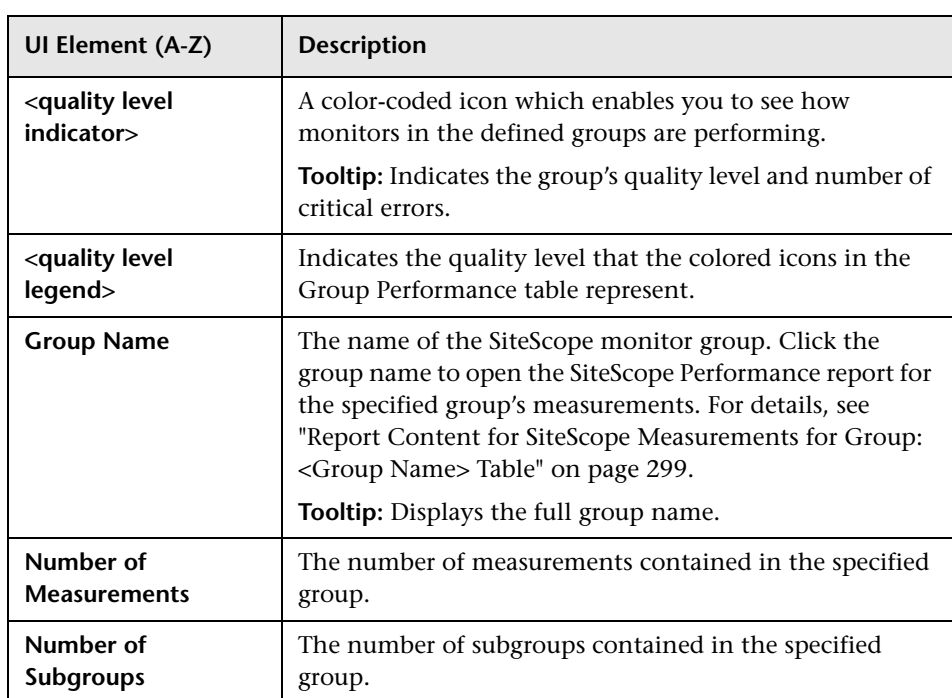

### <span id="page-298-0"></span>**Report Content for SiteScope Measurements for Group: <Group Name> Table**

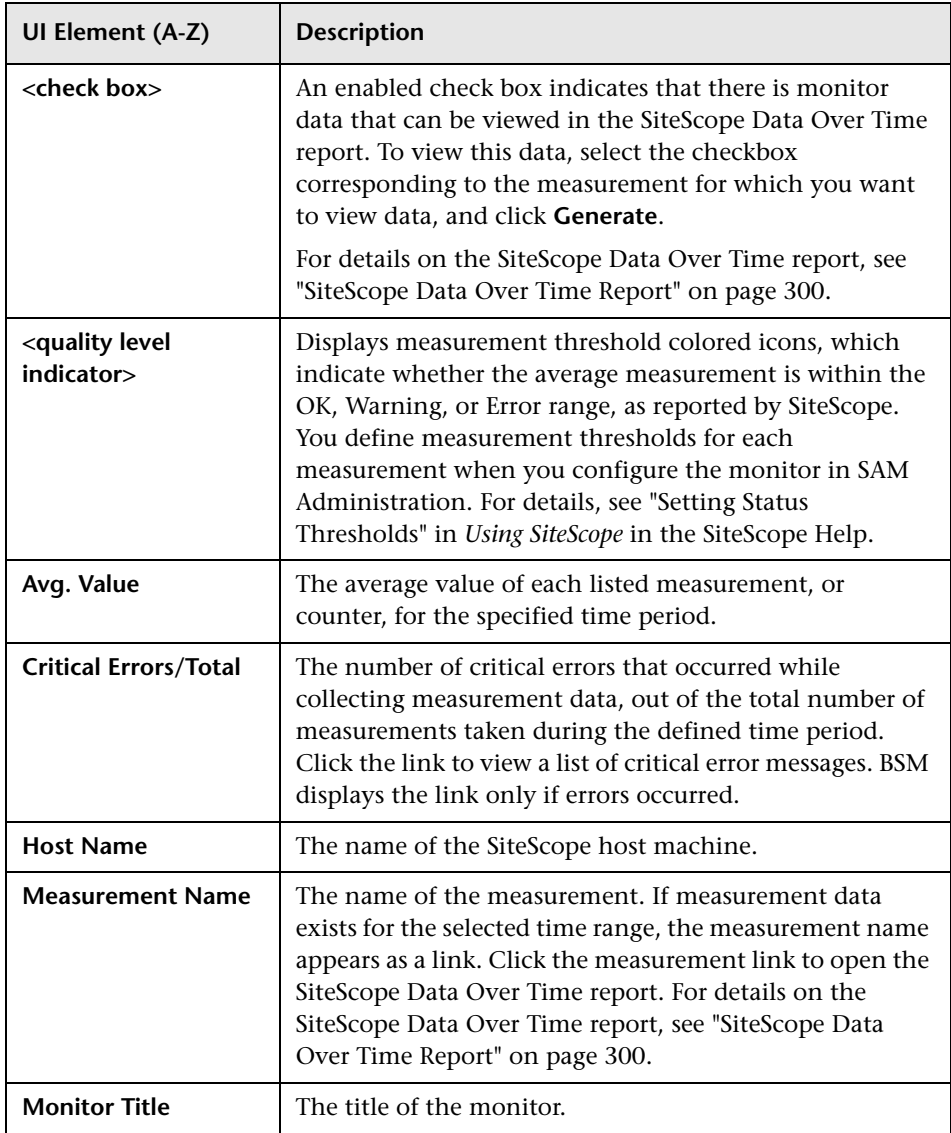

# <span id="page-299-0"></span>**& SiteScope Data Over Time Report**

This report displays specific measurement data over the selected time range.

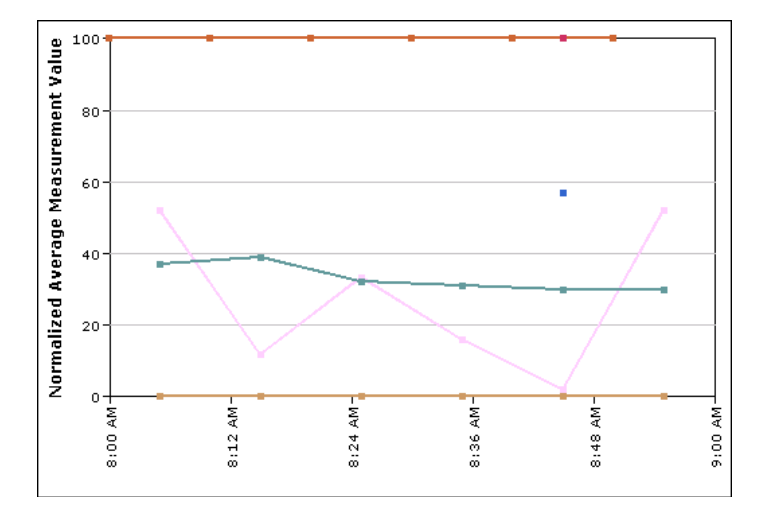

This is an example of a SiteScope Data Over Time report:

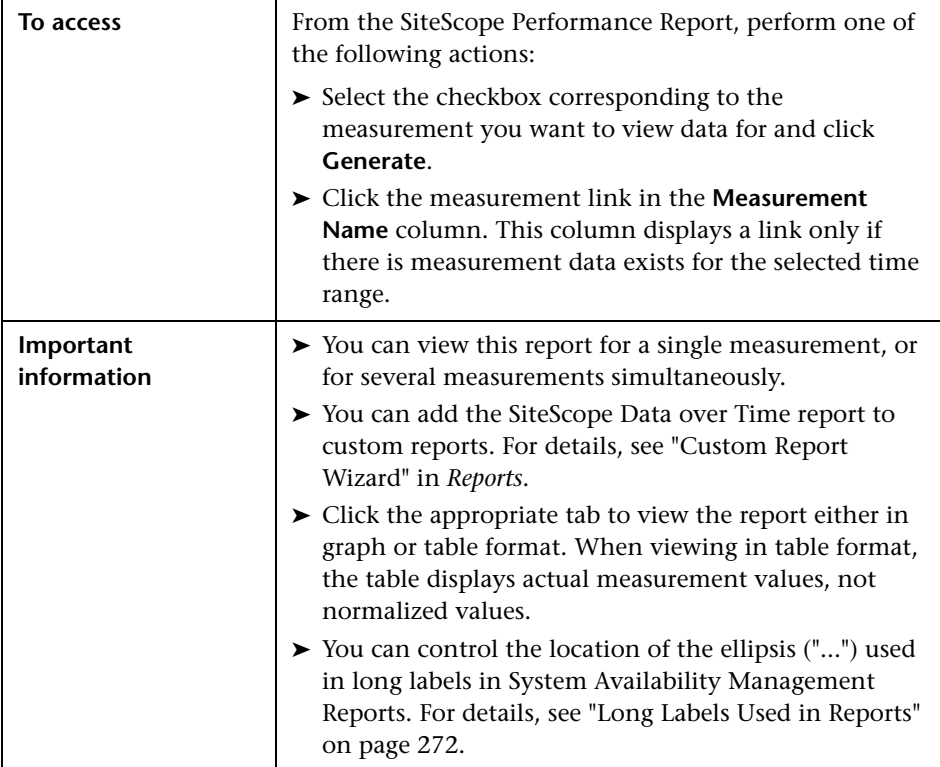

- ➤ ["Report Settings" on page 302](#page-301-0)
- ➤ ["Report Content as Graph" on page 302](#page-301-1)
- ➤ ["Report Content as Table" on page 303](#page-302-0)

#### <span id="page-301-0"></span>**Report Settings**

User interface elements are described below (unlabeled elements are shown in angle brackets):

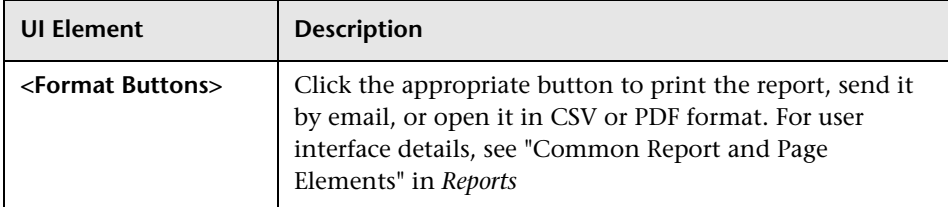

#### <span id="page-301-1"></span>**Report Content as Graph**

User interface elements are described below:

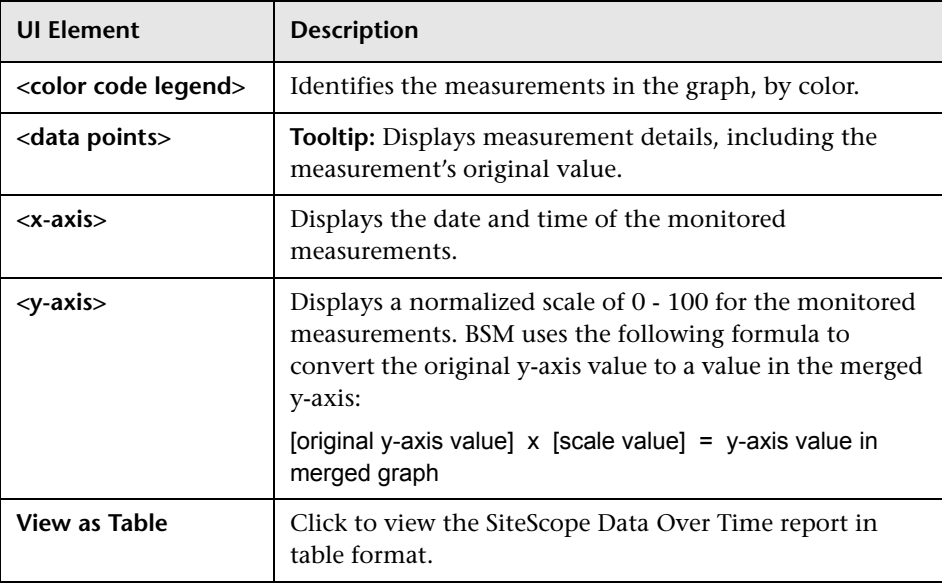

#### <span id="page-302-0"></span>**Report Content as Table**

User interface elements are described below (unlabeled elements are shown in angle brackets):

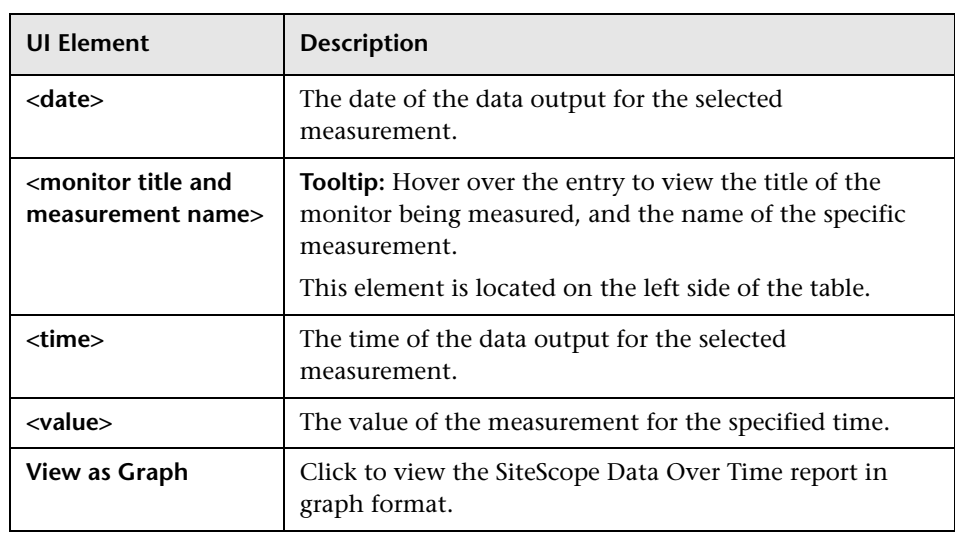

# **8 Status Summary Report**

This report displays a quick snapshot of the performance of monitored infrastructure machines, organized by SiteScope group. You create the Status Summary report and its subreport to get an overall view of the performance of defined SiteScope groups and the monitors defined therein.

This is an example of a Status Summary report:

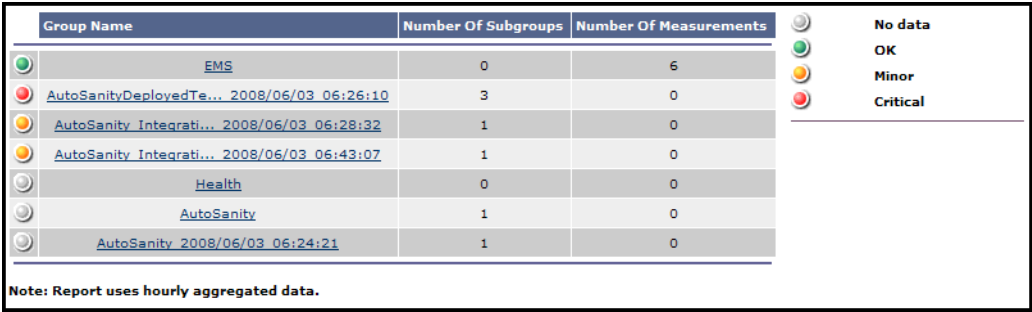

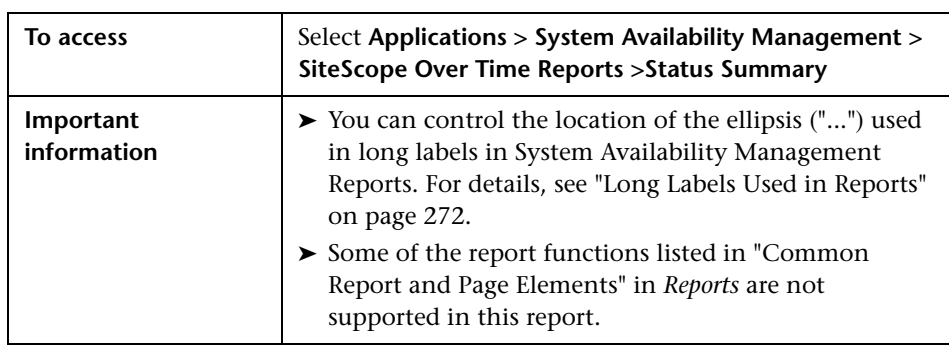

- ➤ ["Report Settings" on page 304](#page-303-0)
- ➤ ["Report Content" on page 305](#page-304-0)

#### <span id="page-303-0"></span>**Report Settings**

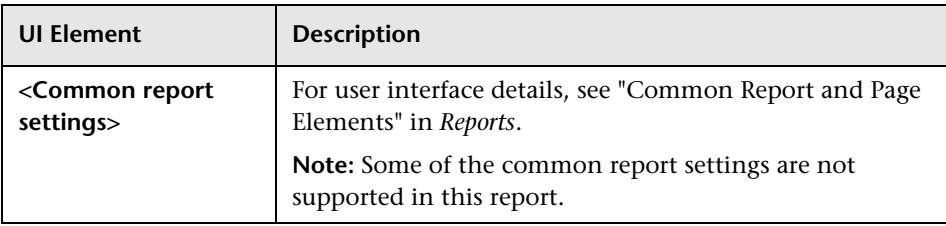

## <span id="page-304-0"></span>**Report Content**

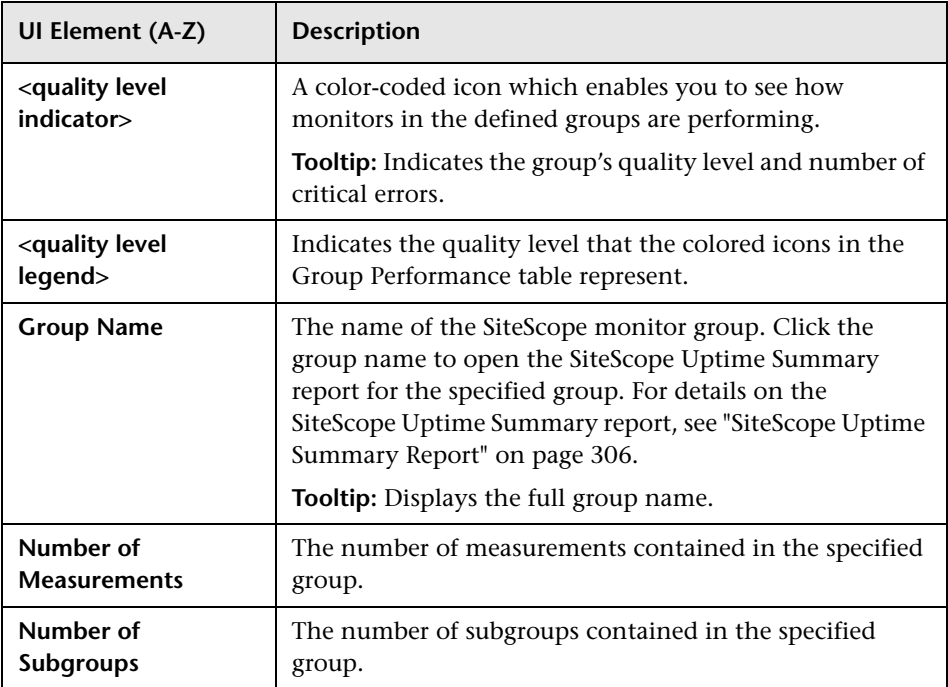

# <span id="page-305-0"></span>**& SiteScope Uptime Summary Report**

This report displays **OK**, **Minor**, and **Critical** information for each monitor in the group, over the selected time range. The SiteScope Uptime Summary report enables you to determine the overall performance trend of a given monitor.

This is an example of the SiteScope Uptime Summary Report:

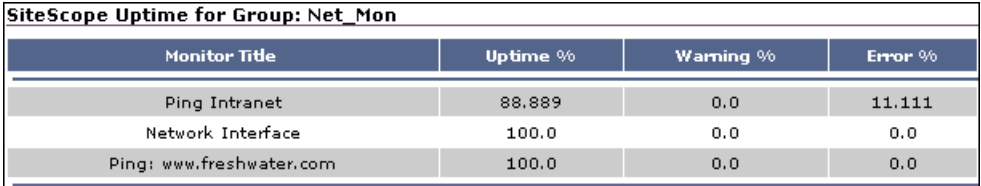

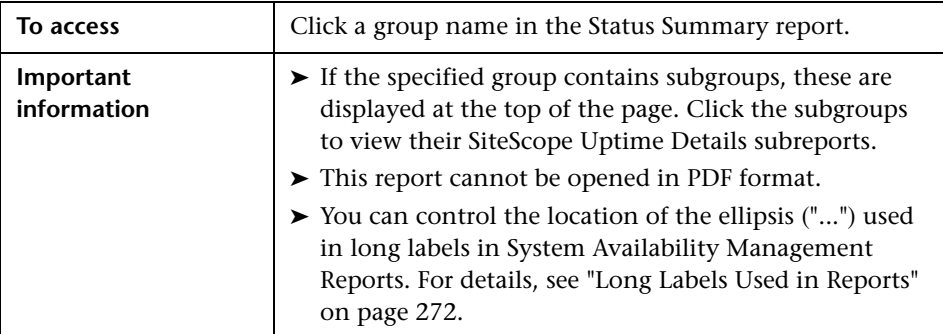

- ➤ ["Report Settings" on page 307](#page-306-0)
- ➤ ["Report Content" on page 307](#page-306-1)

#### <span id="page-306-0"></span>**Report Settings**

User interface elements are described below (unlabeled elements are shown in angle brackets):

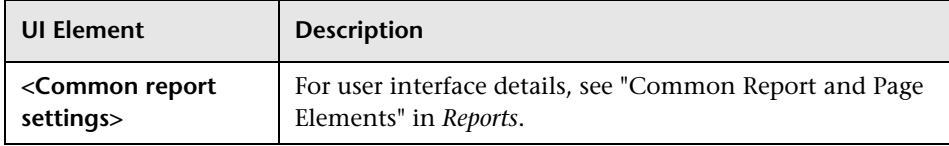

#### <span id="page-306-1"></span>**Report Content**

User interface elements are described below:

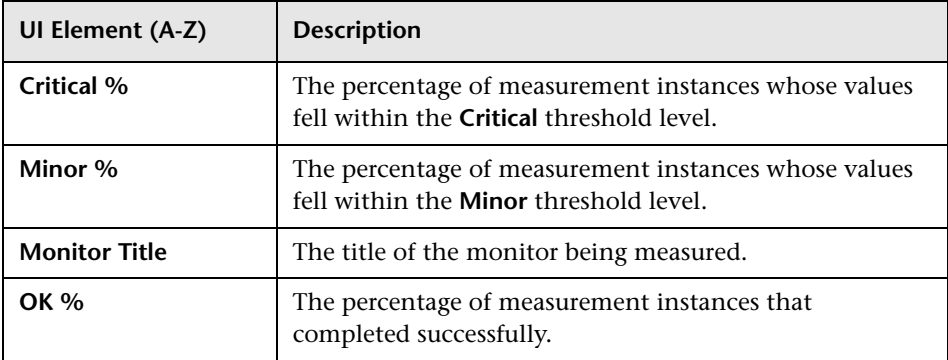

# **Warning Summary Report**

This report displays a list of the monitors, for the selected group and its subgroups, whose measurements fell within the minor threshold level during the selected time period. You create the Warning Summary report and its subreport to identify the SiteScope groups whose measurements fell within the minor threshold level during the selected time period.

This is an example of the Warning Summary report:

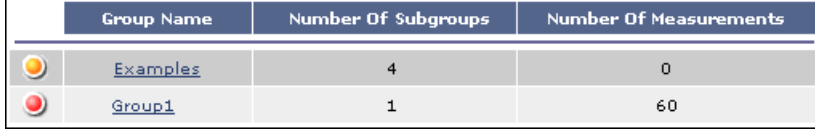

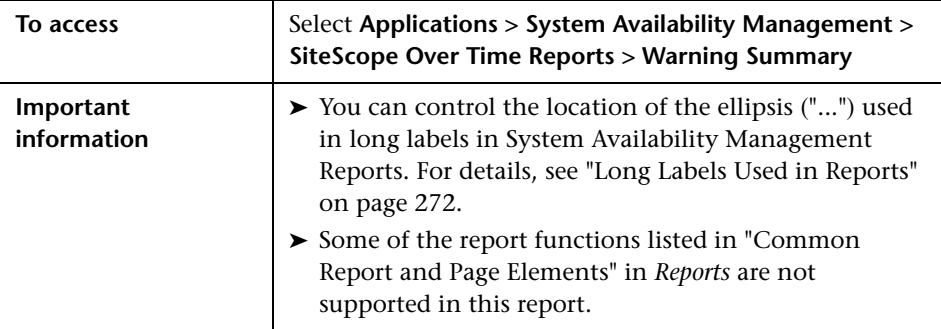

- ➤ ["Report Settings" on page 309](#page-308-0)
- ➤ ["Report Content" on page 310](#page-309-0)

### <span id="page-308-0"></span>**Report Settings**

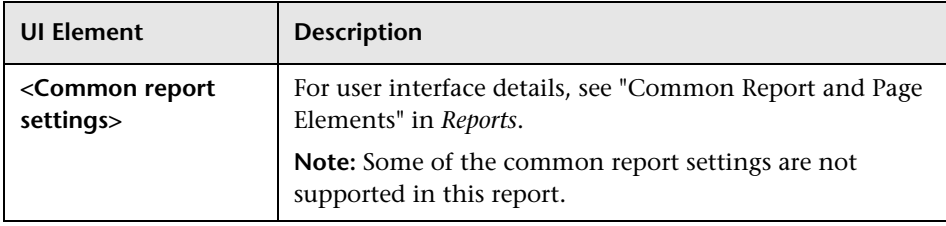

### <span id="page-309-0"></span>**Report Content**

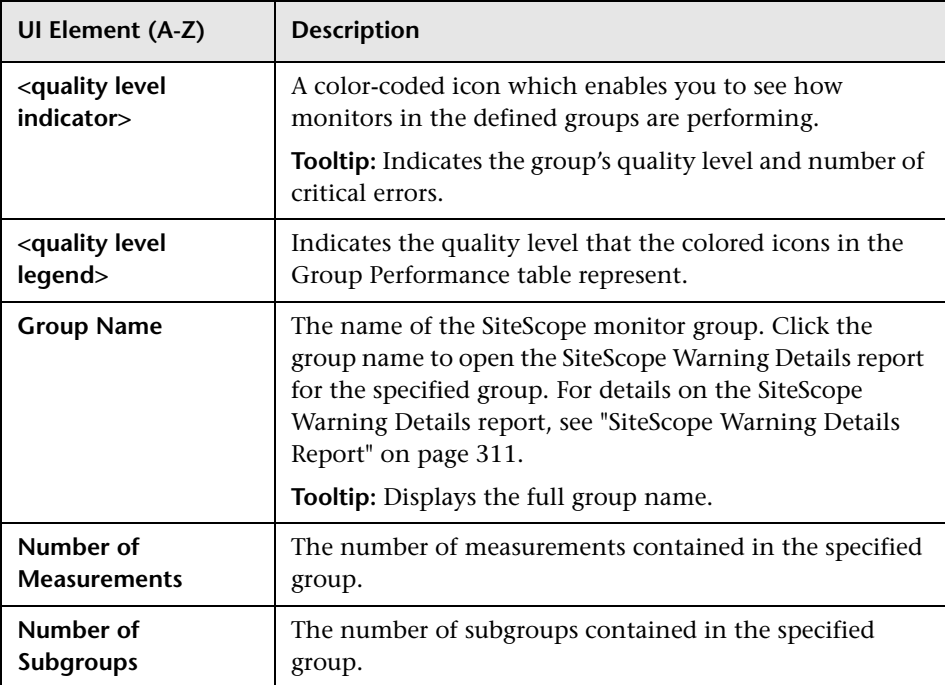

# <span id="page-310-0"></span>**& SiteScope Warning Details Report**

This report displays minor status information for each measurement instance of each monitor in the group, over the selected time range.

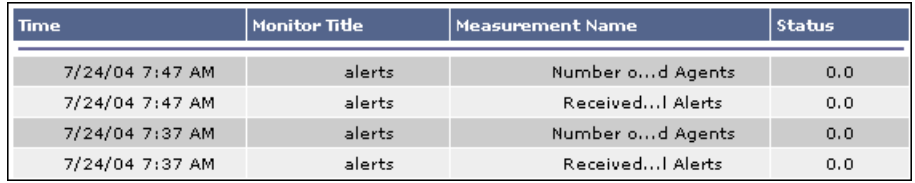

This is an example of the SiteScope Warning Details report:

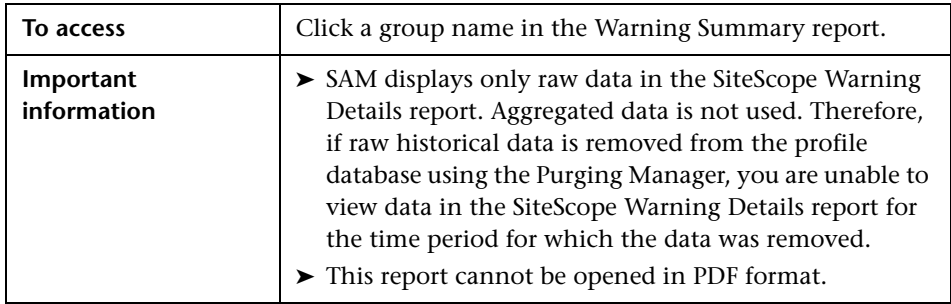

- ➤ ["Report Settings" on page 312](#page-311-0)
- ➤ ["Report Content for Subgroups for Group: <Group Name> Table" on](#page-312-0)  [page 313](#page-312-0)
- ➤ ["Report Content for SiteScope Warning Measurements for Group: <Group](#page-313-0)  [Name> Table" on page 314](#page-313-0)

#### <span id="page-311-0"></span>**Report Settings**

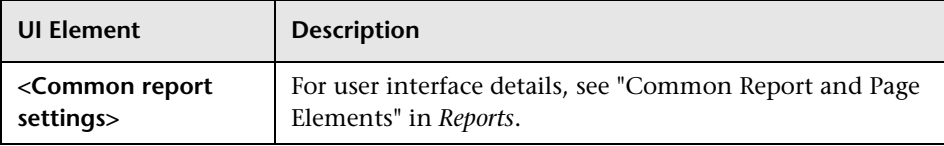

## <span id="page-312-0"></span>**Report Content for Subgroups for Group: <Group Name> Table**

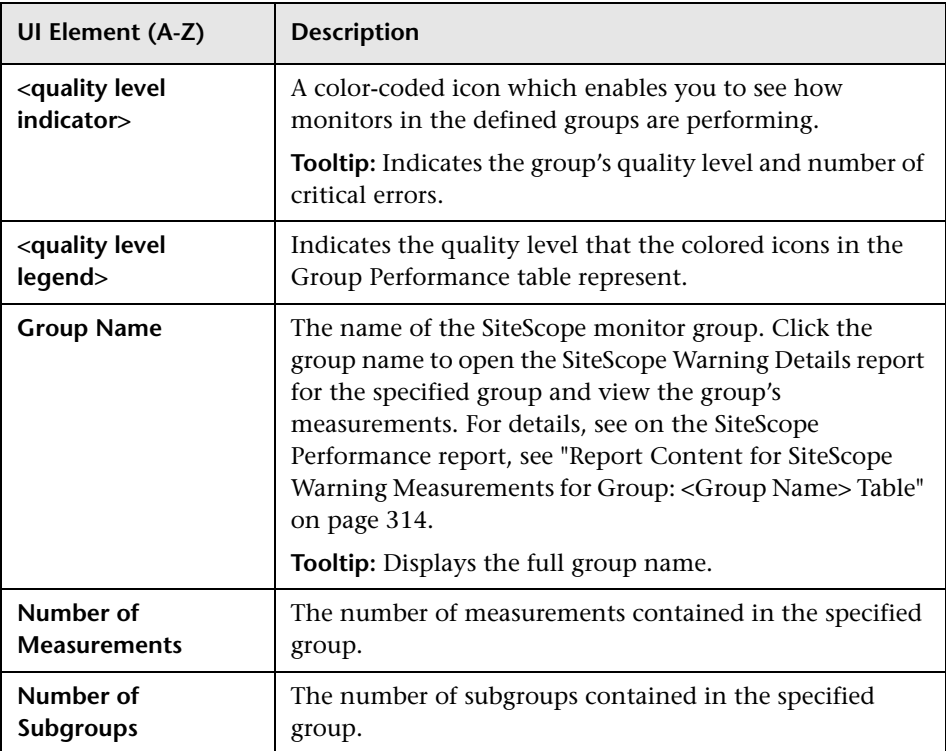

## <span id="page-313-0"></span>**Report Content for SiteScope Warning Measurements for Group: <Group Name> Table**

User interface elements are described below:

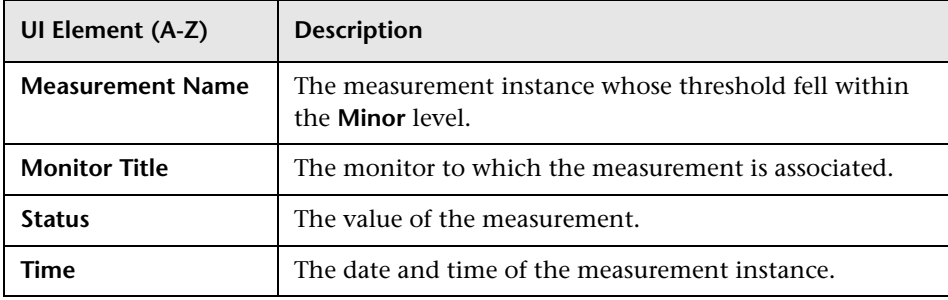

# **R** Error Summary Report

This report displays a list of the monitors, for the selected group and its subgroups, whose measurements fell within the critical threshold level during the selected time period. You create the Error Summary report and its subreport to identify the SiteScope groups whose measurements fell within the critical threshold level during the selected time period.

This is an example of an Error Summary report:

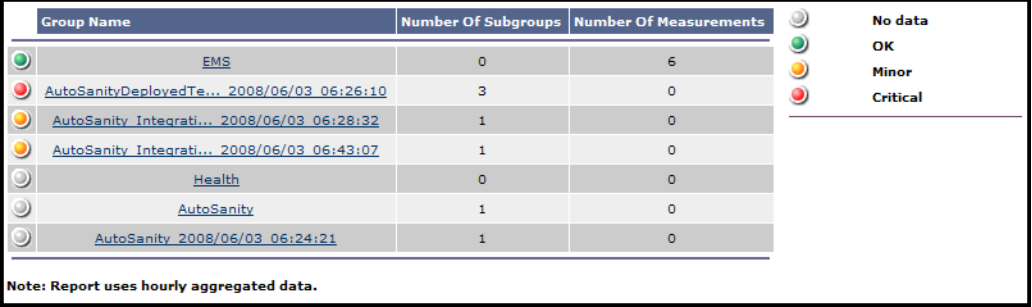

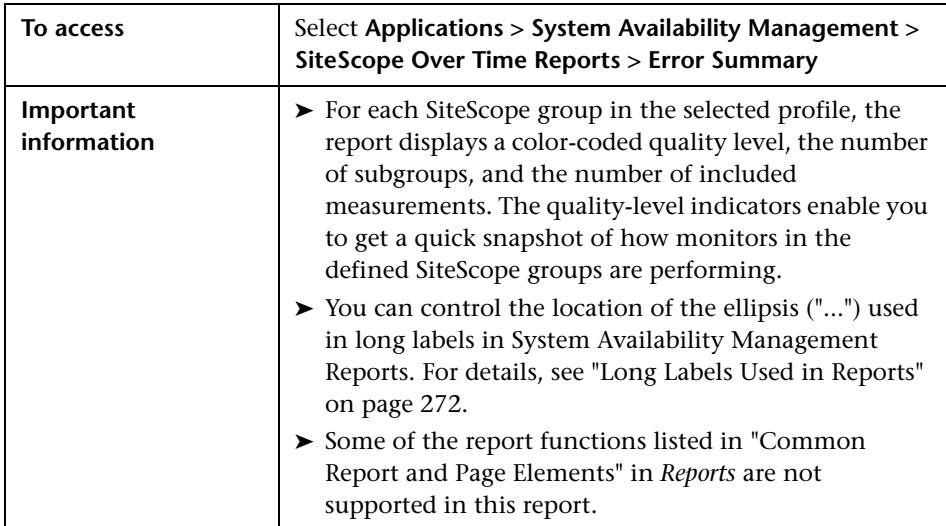

- ➤ ["Report Settings" on page 316](#page-315-0)
- ➤ ["Report Content" on page 317](#page-316-0)

#### <span id="page-315-0"></span>**Report Settings**

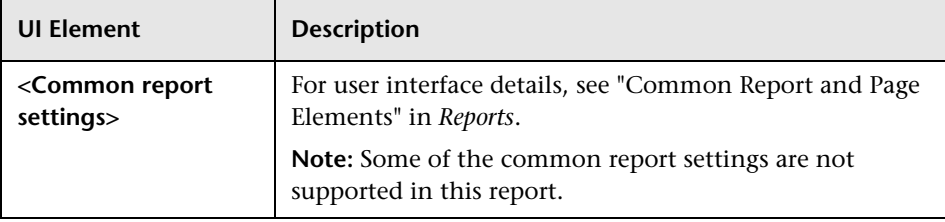

## <span id="page-316-0"></span>**Report Content**

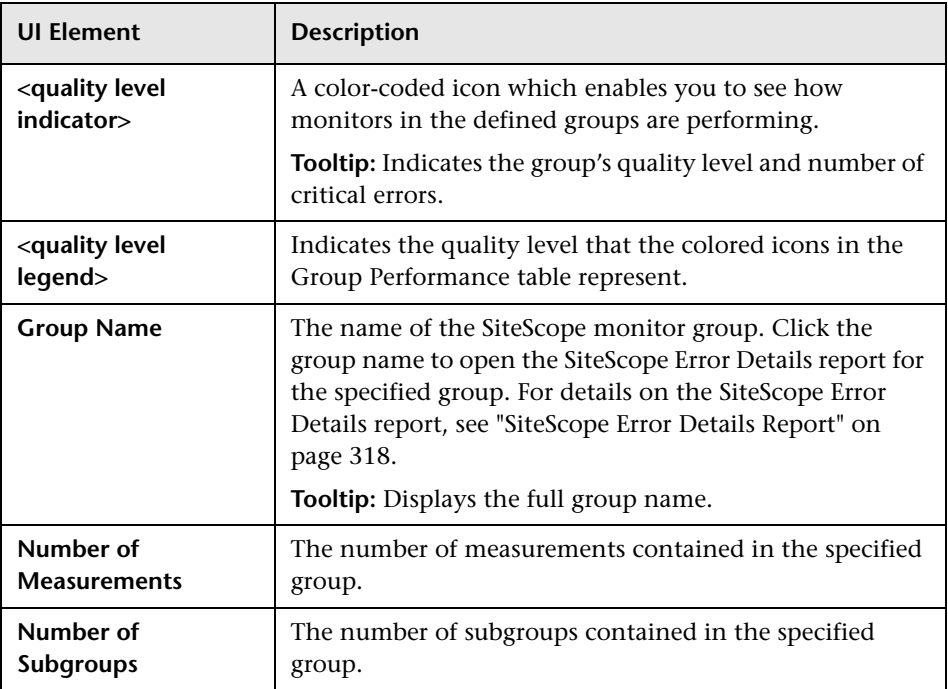

# <span id="page-317-0"></span>**R** SiteScope Error Details Report

This report displays error status information for each measurement instance of each monitor in the group, over the selected time range.

This is an example of a SiteScope Error Details report:

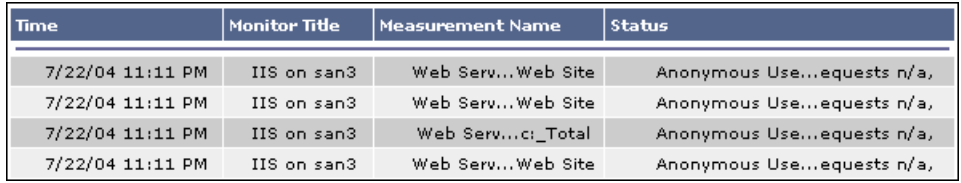

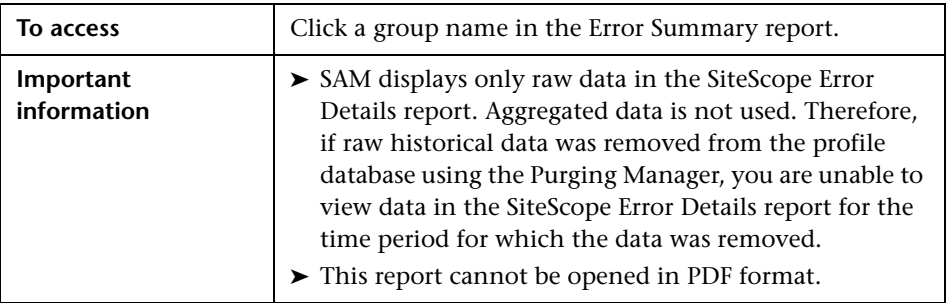

- ➤ ["Report Settings" on page 319](#page-318-0)
- ➤ ["Report Content for Subgroups for Group: <Group name> Table" on](#page-319-0)  [page 320](#page-319-0)
- ➤ ["Report Content for SiteScope Error Messages for Group: <Group name>](#page-319-1)  [Table" on page 320](#page-319-1)

#### <span id="page-318-0"></span>**Report Settings**

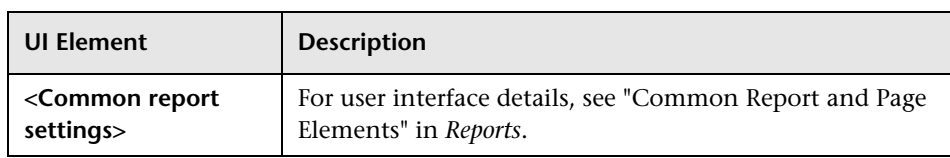

### <span id="page-319-0"></span>**Report Content for Subgroups for Group: <Group name> Table**

User interface elements are described below (unlabeled elements are shown in angle brackets):

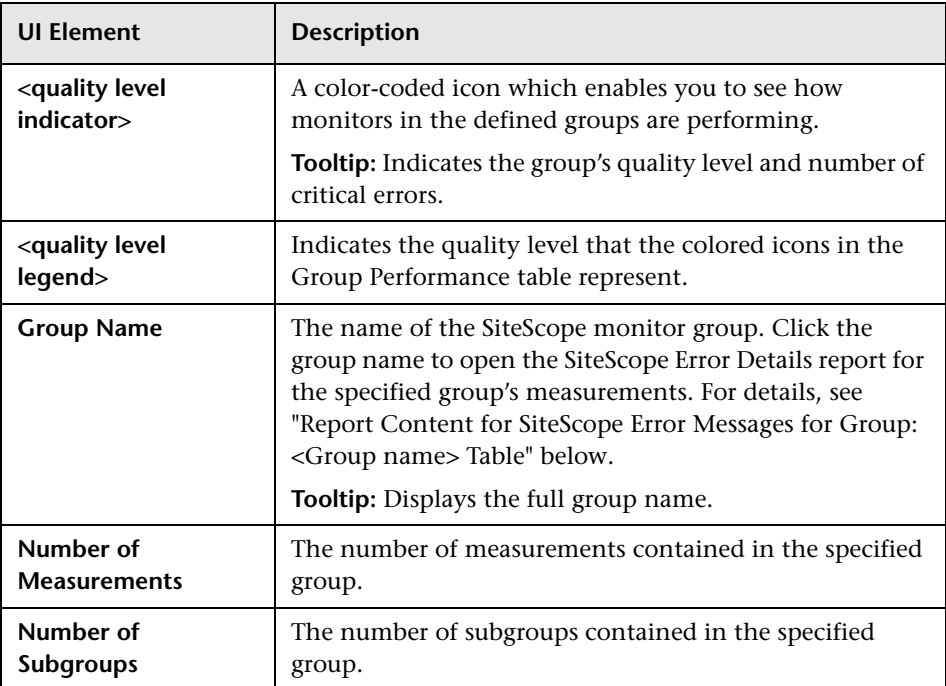

#### <span id="page-319-1"></span>**Report Content for SiteScope Error Messages for Group: <Group name> Table**

User interface elements are described below:

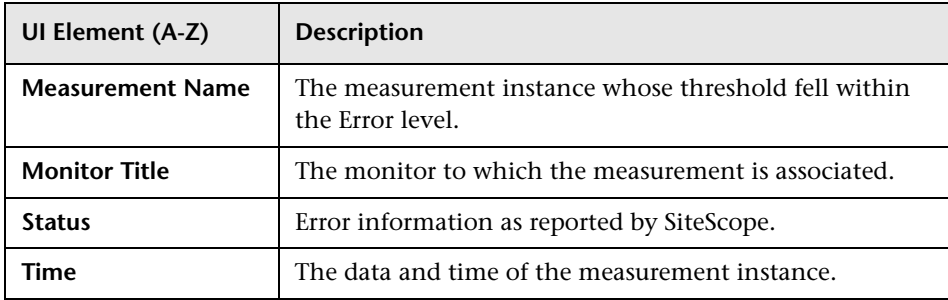

# **& Overall Performance Report**

This report displays a quick snapshot of the performance of the monitored infrastructure machines in the selected SiteScope profiles.

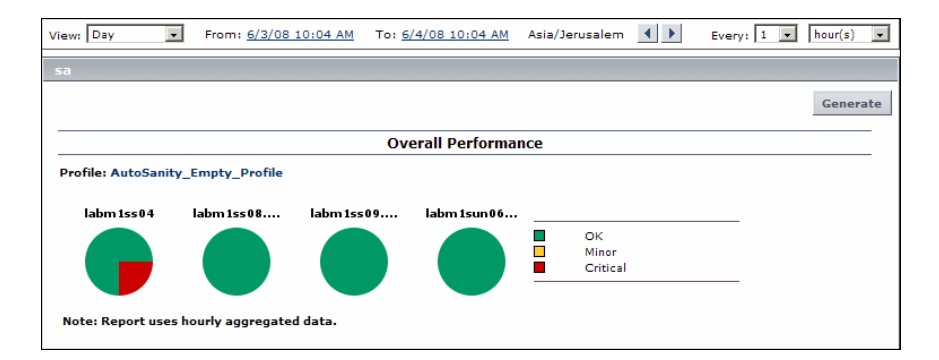

This is an example of an Overall Performance report:

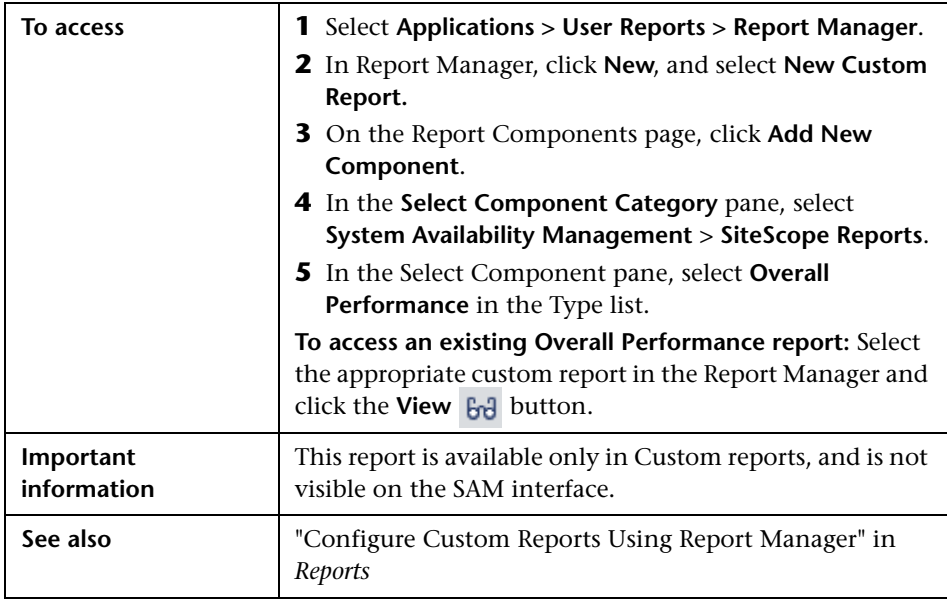

- ➤ ["Report Settings" on page 322](#page-321-0)
- ➤ ["Report Content" on page 322](#page-321-1)

#### <span id="page-321-0"></span>**Report Settings**

User interface elements are described below (unlabeled elements are shown in angle brackets):

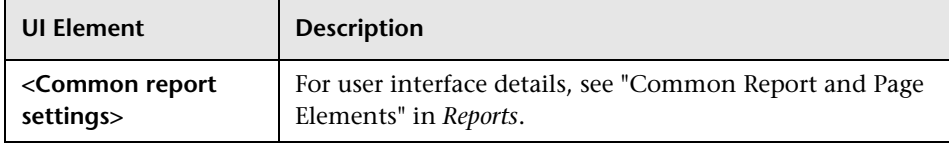

#### <span id="page-321-1"></span>**Report Content**

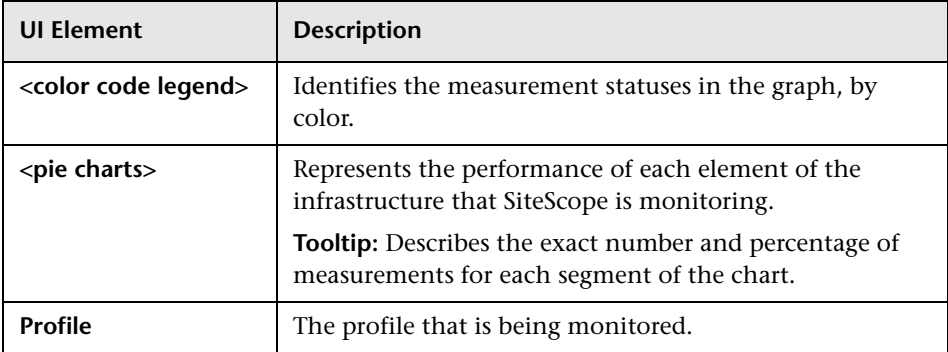

## <span id="page-322-0"></span>**Q** Troubleshooting and Limitations

This section describes troubleshooting and limitations for SAM reports.

#### **Problem:**

Unable to generate Cross-Performance reports using the **Filter by Monitor Title** option in the Select Measurements dialog box when the monitor name contains special characters ('No Data was found' message is displayed).

#### **Possible solution:**

- **1** On the BSM Gateway server, make a copy of **<Gateway server root directory>\Appserver\webapps\site.war\WEB-INF\web.xml** for backup purposes.
- **2** Open the **web.xml** file in a text editor, and search for the **XSSEncoder** filter name.
- **3** Search for **excluded\_params** in this section, and add **selectedMonitorTypes** to the end of the excluded\_params values list (note that the values must be separated by a comma).
- **4** Save the file changes, and restart the **MercuryAS** process.

**Chapter 8** • SAM Reports
**9**

# **Event Log**

<span id="page-324-0"></span>This chapter includes:

**Concepts**

➤ [Event Log Overview on page 326](#page-325-0)

**Tasks**

- ➤ [How to View the Event Log on page 328](#page-327-0)
- ➤ [How to Customize the Event Log on page 330](#page-329-0)
- ➤ [How to Set Additional Filters for SiteScope on page 331](#page-330-0)

#### **Reference**

➤ [Event Log User Interface on page 332](#page-331-0)

## **Concepts**

## <span id="page-325-0"></span>*<b>B* Event Log Overview

The SAM event log displays events collected by SiteScope (generated alerts, or change of status in some element or system in your infrastructure), as well as events collected from external applications or software by enterprise management systems (EMS) using SiteScope.

**Note:** The Event Log is available only to BSM users.

The Event Log page displays the logs of events that are sent to the system. You can use filters (time frame, data source, severity, and target name) to display specific information. If you select the SiteScope data source, you can then select additional filters: SiteScope profile, groups, and monitor type.

The event log enables you to diagnose specific issues in real time and to create trend reports. For details on creating trend reports, see "Trend Reports" in *Reports*.

The event log enables you to view event data over time, events that happened at a specific time, the details of a specific event, and (where possible) the event history.

The type of event that is collected depends on what is defined as an event in the external applications or software. Event types can be warnings, alerts, user logins, and so on.

When you create the event log, the Event Log page displays the events sorted by the time of their occurrence in descending order. It also shows columns that are common to all the data sources that can send events. The data of the SiteScope data source is filtered according to SiteScope Profile permissions (for details, see "Permissions Overview" in *Platform Administration*).

The event log displays event data that is common to all data sources, including:

- ➤ The severity of the event.
- ➤ The application or software from which the event is collected.
- ➤ The time the event occurred.
- ➤ The hierarchy of the event source.
- ➤ The name (or the IP address) of the host or device that caused the event.
- ➤ The status or type of event.
- ➤ The external system description of the event.

You can filter the events for a specific time frame, data source, severity, and target name. For details, see ["How to View the Event Log" on page 328](#page-327-0).

After the events are filtered, you can drill down to the common data to:

- ➤ Display data that is specific to the data source where the event occurred. For details on this topic, see ["Event Details Page" on page 337.](#page-336-0)
- ➤ Display the history of a specific event. For details on this topic, see ["Event](#page-337-0)  [History Page" on page 338.](#page-337-0)

## **Tasks**

## <span id="page-327-0"></span>**How to View the Event Log**

<span id="page-327-3"></span>This task describes how to view the logs of events sent to BSM.

This task includes the following steps:

- ➤ ["Prerequisites" on page 328](#page-327-1)
- ➤ ["Select the Event Log time period" on page 328](#page-327-2)
- ➤ ["Edit filters in the Active Filters dialog box optional" on page 329](#page-328-0)
- ➤ ["Format the Event Log optional" on page 329](#page-328-1)

#### <span id="page-327-1"></span> **1 Prerequisites**

Make sure that SiteScopes are configured to monitor the infrastructure of your BSM system. Select **Admin > System Availability Management** and verify that there are hosted SiteScopes in the <left pane> by hovering over the entries, and view the information presented on the resulting tooltip.

For task details, see ["How to Configure the Integration Between SiteScope](#page-73-0)  [and BSM" on page 74.](#page-73-0)

#### <span id="page-327-2"></span> **2 Select the Event Log time period**

Select **Applications > System Availability Management > Event Log** to display the Event Log page. In the **View** list, select the time period for which you want to gather information to display in the report.

For task details, see "How to Run Reports" in *Reports*.

## <span id="page-328-0"></span> **3 Edit filters in the Active Filters dialog box - optional**

You can click the **Active Filters** link to edit the filters for the events to be displayed on the Events Log page.

For user interface details, see ["Active Filters Dialog Box" on page 336.](#page-335-0)

## <span id="page-328-1"></span> **4 Format the Event Log - optional**

Click one of the action buttons to print, email, or open a report in Excel or PDF format.

For user interface details, see "Common Report and Page Elements" in *Reports*.

## <span id="page-329-0"></span>**How to Customize the Event Log**

This task describes how to customize the Event Log.

This task includes the following steps:

- ➤ ["Change the maximum number of rows displayed in a page" on page 330](#page-329-1)
- ➤ ["Configure history view for data sources" on page 330](#page-329-2)
- <span id="page-329-1"></span> **1 Change the maximum number of rows displayed in a page**

When there are too many events to display in one page of a table, you may want to modify the number of rows permitted on a page.

To modify the setting, select **Admin > Platform > Setup and Maintenance > Infrastructure Settings**.

- ➤ Select **Applications**.
- ➤ Select **End User/System Availability Management**.
- ➤ In the **Event Reports** table, locate **Max Table Rows**. Change the value to the required number of rows per page.

### <span id="page-329-2"></span> **2 Configure history view for data sources**

You can enable the **History** button for selected data sources by configuring the relevant parameters in the Infrastructure Settings. To modify the setting, select **Admin > Platform > Setup and Maintenance > Infrastructure Settings**.

- ➤ Select **Applications**.
- ➤ Select **End User/System Availability Management**.
- ➤ In the End User/System Availability Management Data table, locate Event Log Report Data Sources History. In the Value box, set the property value by adding the data source names for which you want to enable the **History**  $\leftarrow$  button. Separate multiple data source names with commas.

The change takes effect after restart.

## <span id="page-330-0"></span>**How to Set Additional Filters for SiteScope**

<span id="page-330-1"></span>If you select a SiteScope data source in the active filter, an additional filter is automatically provided to filter the data by SiteScope profile, group, and monitor type.

**To work with additional filters for SiteScope data sources:**

- **1** Click **SiteScope Filters**, to open the **SiteScope Filter** page.
- **2** Select the type of monitor in the **Monitor Type** list. The default is **All Monitor Types**.
- **3** Select the SiteScope profile in the **Profile** list. The default is **All Profiles**. To view events of interest regarding the profile or group permissions, select one of the profiles in the **Profile** list. The list of groups allowed for the selected profile is displayed. For details on profile or group permissions, see "Permissions Overview" in *Platform Administration*.

**Note:** If you select **All Profiles**, your profile or group permissions are not applied to the displayed events.

 **4** If available, select the required group in the group tree. Select **All Groups** if you want to select all the groups in the tree. When a tree CI changes its status (from selected to unselected or from unselected to selected) the status of the whole sub-tree changes.

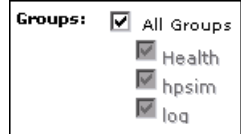

## **Reference**

## <span id="page-331-0"></span>**Event Log User Interface**

<span id="page-331-2"></span>This section includes:

- ➤ [Event Log Page on page 332](#page-331-1)
- ➤ [Active Filters Dialog Box on page 336](#page-335-0)
- ➤ [Event Details Page on page 337](#page-336-0)
- <span id="page-331-3"></span>➤ [Event History Page on page 338](#page-337-0)

## <span id="page-331-1"></span>**R** Event Log Page

This page displays the event data common to all event data sources. The Event Log displays events collected from SiteScope, as well as events collected from external applications or software by enterprise management systems (EMS) using SiteScope.

This is an example of the Event Log:

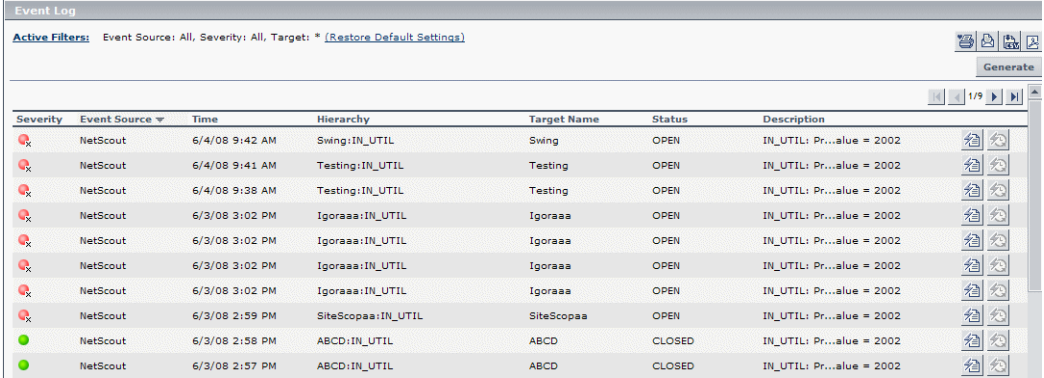

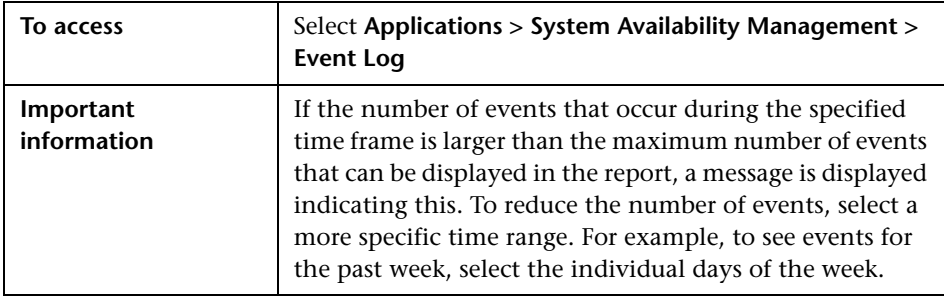

## **Report Settings**

User interface elements are described below (unlabeled elements are shown in angle brackets):

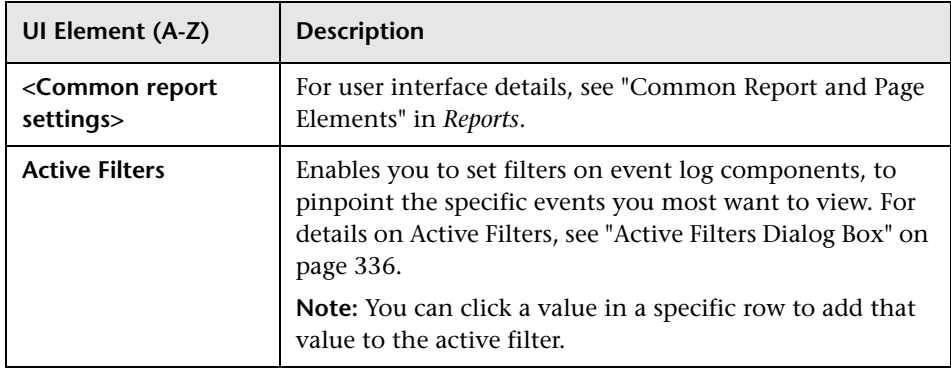

## **Report Content**

User interface elements are described below:

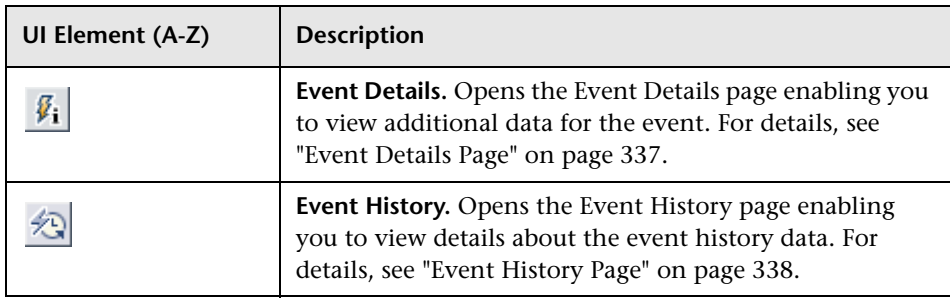

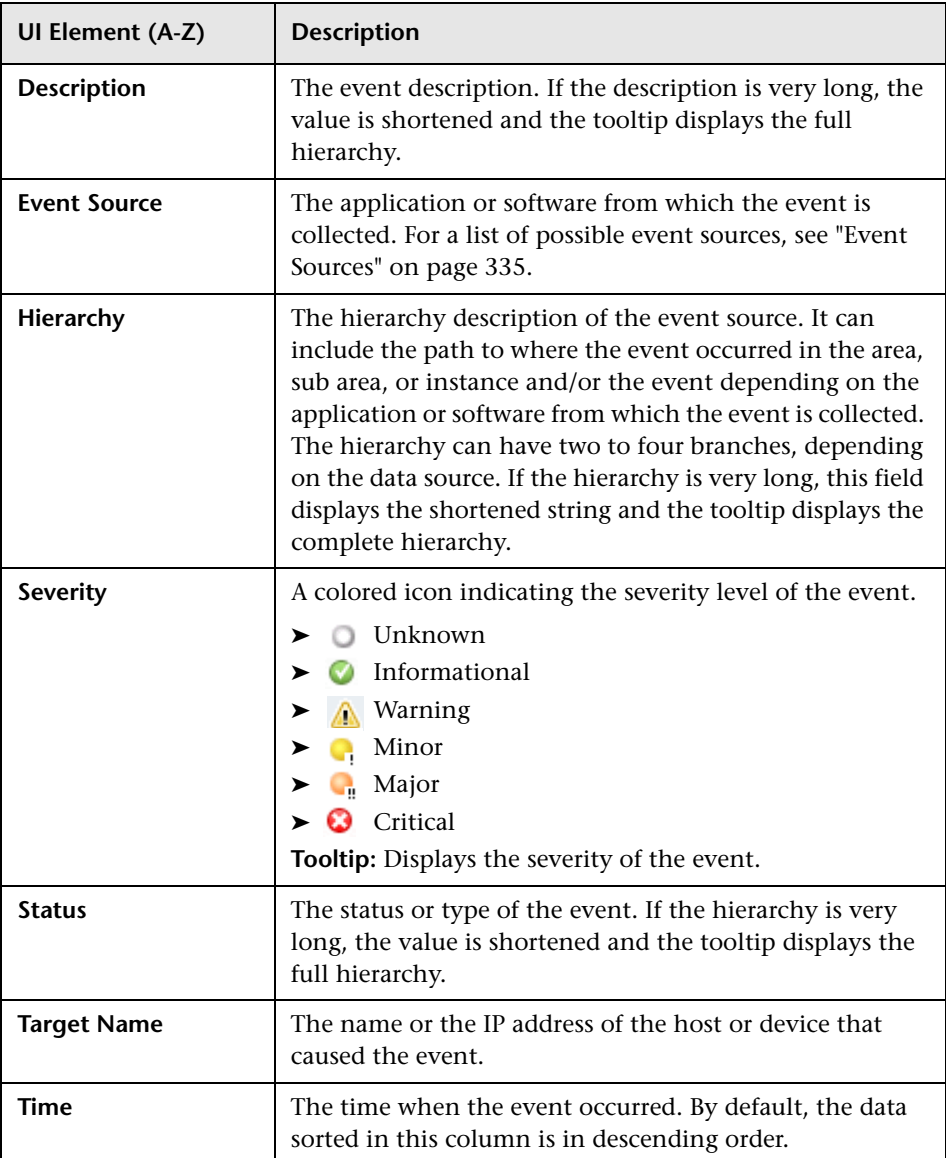

## <span id="page-334-0"></span>**Event Sources**

Following are the applications and software from which events can be collected, depending on the external systems that sent the events to BSM:

- ➤ HP Operations Manager
- ➤ Remedy ARs
- ➤ SitescopeAlert
- ➤ SitescopeAlertStatusChange
- ➤ Tivoli TEC
- ➤ BMC Patrol
- ► CA Unicenter
- $\blacktriangleright$  HP SIM
- ➤ Compaq Insight Manager
- ➤ Whatsup
- ➤ Compaq Insight Manager

## <span id="page-335-0"></span>**Active Filters Dialog Box**

<span id="page-335-1"></span>This dialog box enables you to set filters on specific event log fields, to pinpoint the events you most want to view.

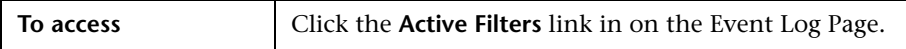

The Active Filters dialog box includes the following filter tabs and areas:

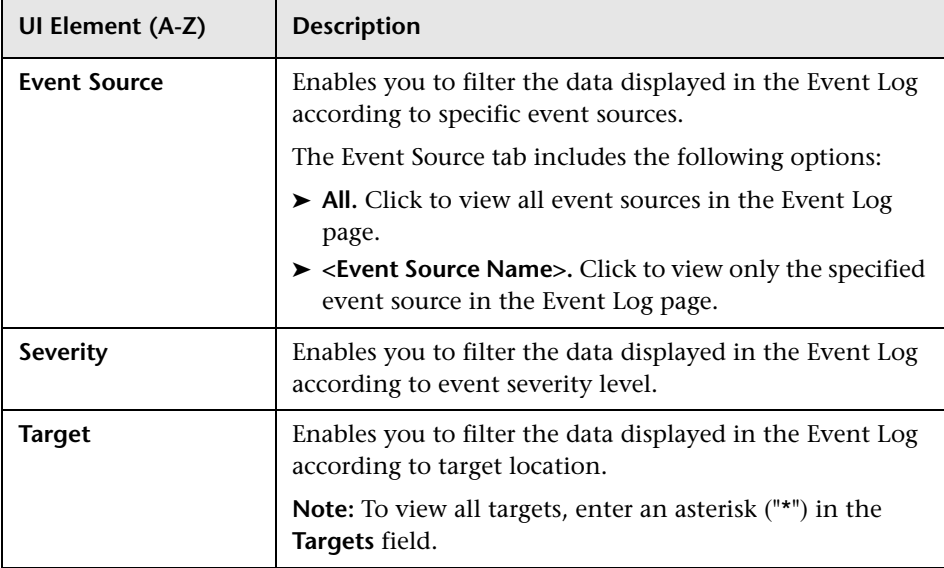

## <span id="page-336-0"></span>**Event Details Page**

<span id="page-336-1"></span>This page displays detailed information about the specified event as well as the fields and the field values from the event data.

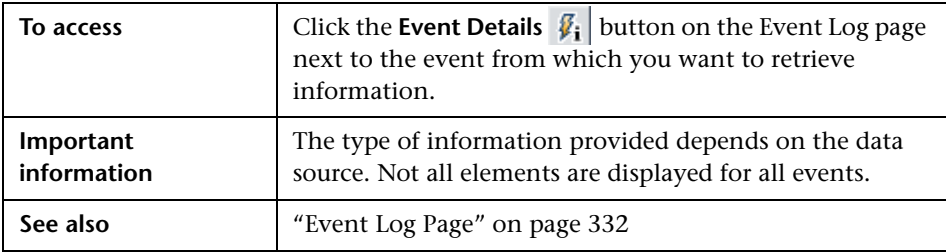

User interface elements are described below:

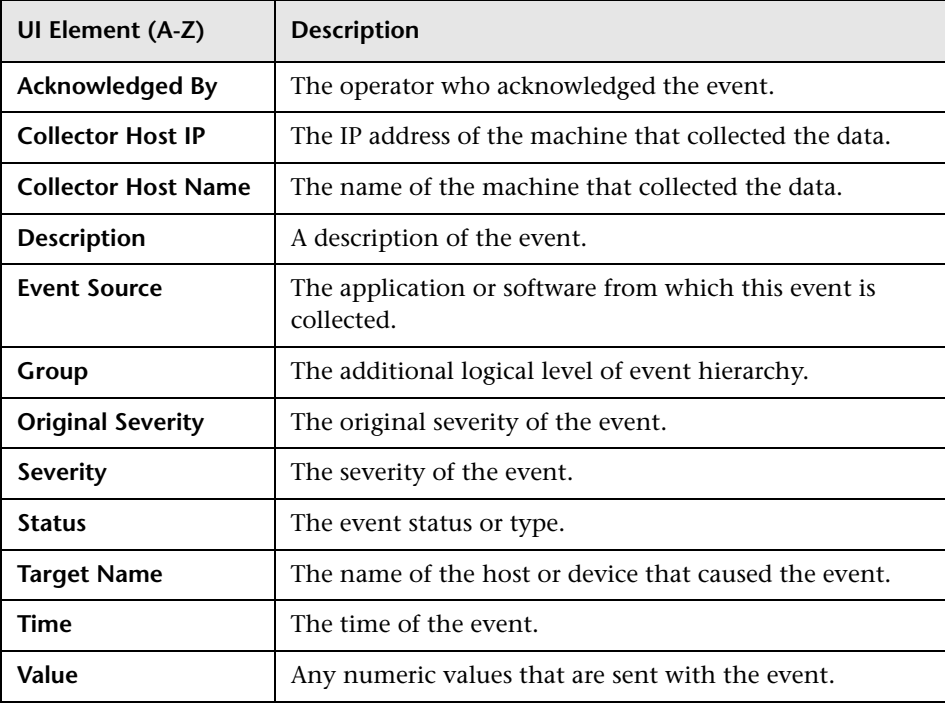

## <span id="page-337-0"></span>**Event History Page**

<span id="page-337-1"></span>This page displays detailed information about the specified event for different time periods. You use the event history report to receive a historical view of the event.

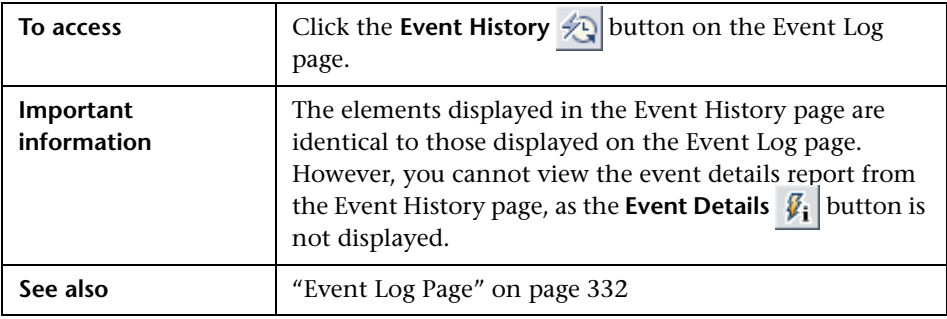

# **Index**

## **A**

Advanced Filter dia[log box, Global Search](#page-260-0)  and Replace 261 Affected Objec[ts page, Global Search and](#page-259-0)  Replace 260 agent HP Operations agent [116](#page-115-0) aggregation [271](#page-270-0) assigning SiteScope metrics to indicators [63](#page-62-0)

## **B**

Business Service Management [58](#page-57-0) changing the Gateway Server [78](#page-77-0) forwarding SiteScope data [59](#page-58-0) managing indicators in System Availability Management [63](#page-62-1) mapping Site[Scope metrics to](#page-62-0)  indicators 63

## **C**

Choose Chang[es page, Global Search and](#page-254-0)  Replace 255 CI downtime [71](#page-70-0) configuring BSM integration preferences limitations and troubleshooting [92](#page-91-0) configuring eve[nts to send to Operations](#page-104-0)  Manager 105 Create New Monitor dialog box [191](#page-190-0) custom reports SiteScope Overall Performance [321](#page-320-0) System Avail[ability Management](#page-280-0)  reports in 281

## **D**

data aggregation [271](#page-270-0) Deploy Monitors Using the Monitor Deploy[ment Wizard](#page-70-0) [212](#page-211-0) downtime, CI 71 Drill Down to SiteScope Tool for UNIX/Linux (Operations Manager) [137](#page-136-0) Drill Down to SiteScope Tool for Windows (Operations Manager) [134](#page-133-0)

### **E**

event integration using HP Operations agent [102](#page-101-0) Event Log active filters dialog box [336](#page-335-1) Event Log, user interface [332](#page-331-2) Event Logs viewing [325](#page-324-0) viewing common event data [332](#page-331-3) working with event details [337](#page-336-1) working with event history [338](#page-337-1) working with reports [328](#page-327-3) Export Monitor I[ndicator Assignments](#page-200-0)  dialog box 201

#### **F**

Filter Affected Objects dial[og box, Global](#page-260-0)  Search and Replace 261 filters Event Logs [328](#page-327-3) Full and Partial Monitor Coverage [209](#page-208-0)

## **G**

Global Search and Replace [239](#page-238-0) Override Status Condition [241](#page-240-0) threshold settings [241](#page-240-0) Global Search and Replace wizard [250](#page-249-0) Advanced Filter dialog box [261](#page-260-0) Affected Objects page [260](#page-259-0) Choose Changes page [255](#page-254-0) Filter Affected Objects dialog box [261](#page-260-0) Replace Mode page [254](#page-253-0) Review Summary page [262](#page-261-0) Select SiteScope page [251](#page-250-0) Select Subtype page [253](#page-252-0) Select Type page [252](#page-251-0) Summary page [264](#page-263-0)

## **H**

HP Operations agent [116](#page-115-0) HP Software Support Web site [15](#page-14-0) HP Software Web site [16](#page-15-0)

### **I**

Import Monit[or Indicator Assignments](#page-196-0)  wizard 197 Indicator Assignment Settings [186](#page-185-0) Indicator assignments [167](#page-166-0) installing the HP Operations agent [116](#page-115-0)

### **K**

Knowledge Base [15](#page-14-1)

#### **L**

licensing points EMS [22](#page-21-0) SAM [22](#page-21-0)

#### **M**

metric name alignment [143](#page-142-0), [147](#page-146-0) Metrics and Indicators tab [186](#page-185-0) metrics integ[ration using HP Operations](#page-110-0)  agent 111

Monitor Deployment wizard [206](#page-205-0) categories [219](#page-218-0) overview [168](#page-167-0), [204](#page-203-0) template reference [219](#page-218-0) templates [206](#page-205-0) Monitor Deployment Wizard for Siebel [211](#page-210-0) Monitor Discovery policy, enabling [127](#page-126-0)

#### **N**

Network Node Manager i overview [150](#page-149-0) New SiteScope page System Availabilit[y Management](#page-37-0)  administration 38 New/Edit Assignment dialog box [192](#page-191-0) NNMi integration SiteScope metrics reported to NNMi [163](#page-162-0) NNMi SNMP Trap format [160](#page-159-0)

### **O**

online resources [15](#page-14-2) Operations Manager integration configuring alert events [106](#page-105-0) configuring events to send to [105](#page-104-0) configuring status change events [105](#page-104-1) enabling SiteScope to report metrics [140](#page-139-0) enabling SiteScope to send events [115](#page-114-0) enabling the Drill Down to SiteScope Tool for UNIX/Linux [137](#page-136-0) enabling the Drill Down to SiteScope Tool for Windows [134](#page-133-0) enabling the SiteScope Monitor Discovery policy [127](#page-126-0) metric name alignment [143](#page-142-0), [147](#page-146-0) reporting SiteScope metrics to [111](#page-110-0) sending SiteScope events to [102](#page-101-0) SiteScope integration with [96](#page-95-0)

### **P**

permissions SiteScope in System Availability Management [69](#page-68-0)

#### **R**

registering SiteScope [58](#page-57-0) Replace Mode [page, Global Search and](#page-253-0)  Replace 254 reporting SiteSc[ope events to Operations](#page-101-0)  Manager 102 reporting SiteSc[ope metrics to Operations](#page-110-0)  Manager 111 reports access and permissions [271](#page-270-1) color coding [288](#page-287-0) group performance report [294](#page-293-0) SiteScope Cross-Performance [288](#page-287-1) adding measurements [292](#page-291-0) SiteScope Data over Time [276](#page-275-0) SiteScope Error Details [318](#page-317-0) SiteScope Error Summary [315](#page-314-0) SiteScope Group Performance [276](#page-275-1) SiteScope Monitor Performance [284](#page-283-0) SiteScope Over Time [273](#page-272-0) SiteScope Overall Performance [321](#page-320-0) SiteScope Performance [276](#page-275-2) SiteScope Status Summary [303](#page-302-0) SiteScope Uptime Details [306](#page-305-0) SiteScope Warning Summary [308](#page-307-0) System Availability Management [269](#page-268-0) Review Summ[ary page, Global Search and](#page-261-0)  Replace 262

## **S**

Select Monitor dialog box [189](#page-188-0) Select SiteScop[e page, Global Search and](#page-250-0)  Replace 251 Select Subtype [page, Global Search and](#page-252-0)  Replace 253 Select Type page, Global Search and Replace [252](#page-251-0) SiteScope Cross-Performance report [288](#page-287-1) adding measurements [292](#page-291-0) rescaling [275](#page-274-0) scale [275](#page-274-1) SiteScope cr[oss-performance report](#page-278-0) creating 279

SiteScope data forwarding to B[usiness Service](#page-58-0)  Management 59 SiteScope Data over Time report [276](#page-275-0) SiteScope Error Details report [318](#page-317-0) SiteScope Error Summary report [315](#page-314-0) SiteScope Group Performance report [276](#page-275-1) SiteScope integration Business Service Management with [56](#page-55-0) Network Node Manager i [150](#page-149-0) SiteScope Monitor Performance report [284](#page-283-0) SiteScope monitors monitors [reporting topology per](#page-89-0)  metric 90 with multiple CIs [90](#page-89-0) SiteScope Over Time reports [273](#page-272-0) SiteScope Overall Performance report in custom reports [321](#page-320-0) SiteScope Performance report [276](#page-275-2) SiteScope Reports [294](#page-293-0) SiteScope reports group filters [328](#page-327-3) monitor type filters [328](#page-327-3) profile filters [328](#page-327-3) working with additional filters [331](#page-330-1) SiteScope Status Summary report [303](#page-302-0) SiteScope to NNMi SNMP Trap format [160](#page-159-0) SiteScope Uptime Details report [306](#page-305-0) SiteScope Warning Details report [311](#page-310-0) SiteScope Warning Summary report [308](#page-307-0) Summary page, Global Search and Replace [264](#page-263-0) Sync SiteScopes wizard [44](#page-43-0) Select Source and Targets page [45](#page-44-0) System Availability Management EMS licensing points [22](#page-21-0) Indicator Assignment Settings [186](#page-185-0) Metrics and Indicators tab [186](#page-185-0) permissions model [69](#page-68-0) SAM licensing points [22](#page-21-0) System Availability Management administration [29](#page-28-0) New SiteScope page [38](#page-37-0) overview [20](#page-19-0)

Sync SiteScopes wizard [44](#page-43-0) trou[bleshooting](#page-50-0) 51 System Availabilit[y Management Reports](#page-282-0) user interface 283 System Availability Management reports [269](#page-268-0) improving report generation times [272](#page-271-0) in custom reports [281](#page-280-0) moving e[llipsis in long labels](#page-269-0) [272](#page-271-1) overview 270 SiteScope Cross-Performance [288](#page-287-1) adding measurements [292](#page-291-0) SiteScope Data over Time [276](#page-275-0) SiteScope Error Summary [315](#page-314-0) SiteScope Group Performance [276](#page-275-1) SiteScope Monitor Performance [284](#page-283-0) SiteScope Performance [276](#page-275-2) SiteScope Status Summary [303](#page-302-0) SiteScope Uptime Details [306](#page-305-0) SiteScope Warning Summary [308](#page-307-0) working with [271](#page-270-2)

## **T**

topology data SiteScope to Bus[iness Service](#page-58-0)  Management 59 troubleshooting System Availabilit[y Management](#page-50-0)  administration 51 Troubleshooting and Knowledge Base [15](#page-14-1)

### **V**

variables [206](#page-205-0)